**BEDIENUNGSANLEITUNG**

**Netzwerk Videokamera**

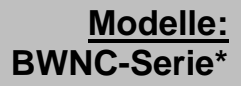

**\*Gesamthandbuch, Funktionsumfang modellabhängig**

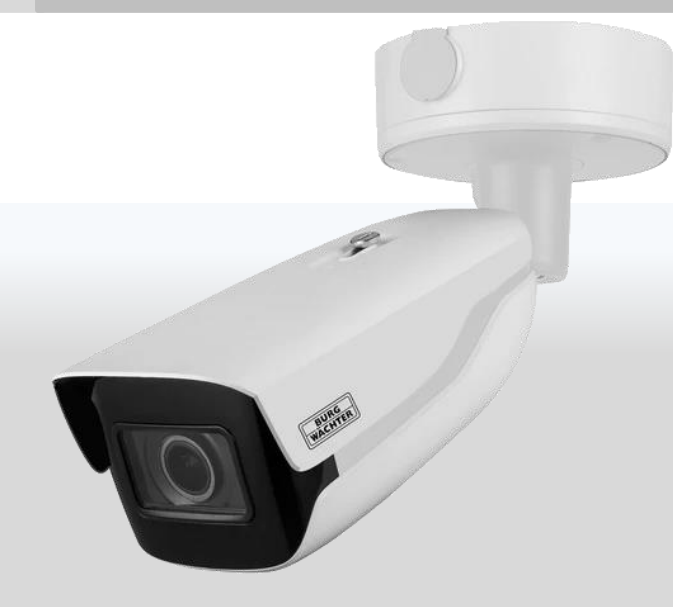

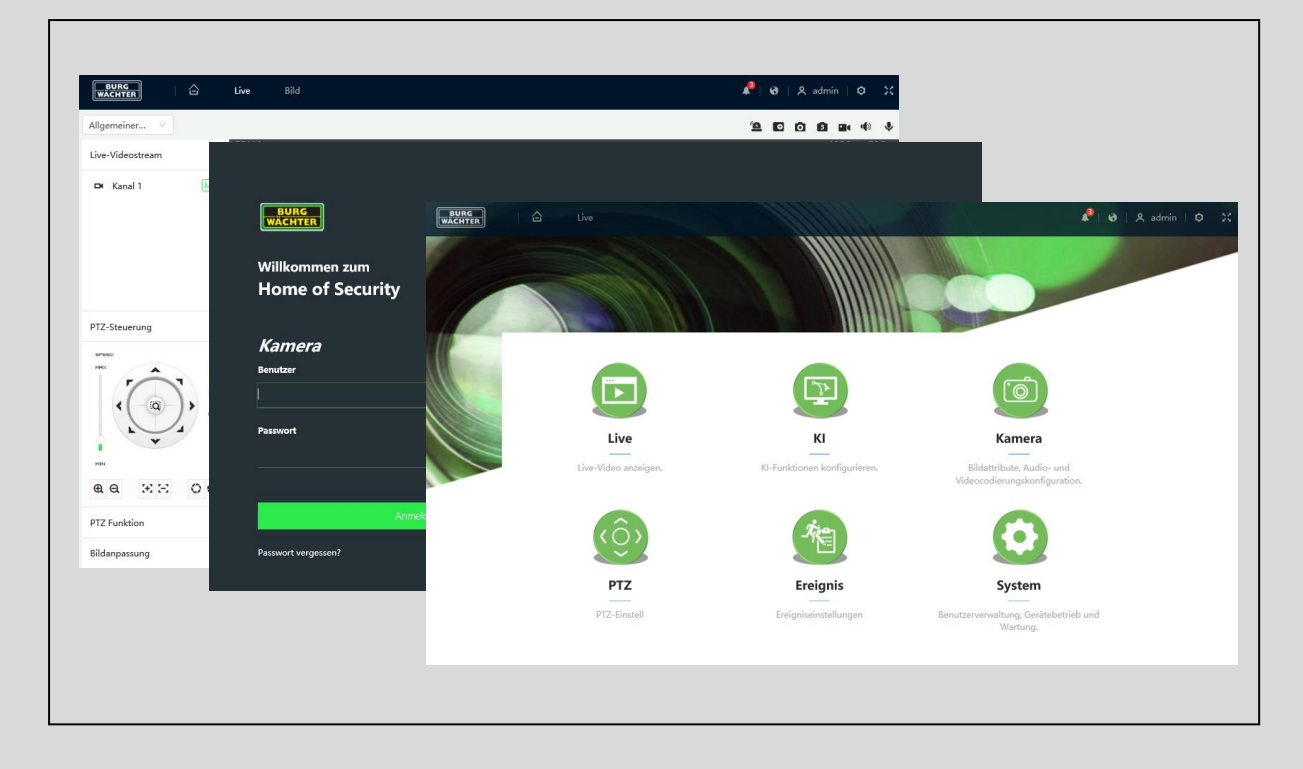

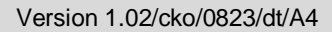

**The State** 

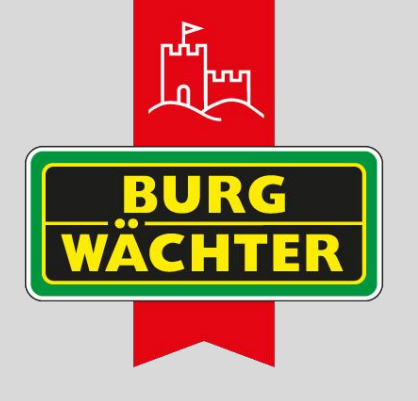

Sehr geehrter Kunde,

vielen Dank, dass Sie sich für ein BURG-GUARD Qualitätsprodukt entschieden haben.

Bitte lesen Sie vor der ersten Inbetriebnahme diese Bedienungsanleitung sorgfältig durch und halten Sie sich unbedingt an alle hier beschriebenen Anweisungen.

Bei eventuell auftretenden Fragen zur Inbetriebnahme oder falls Sie eine Gewährleistung oder Serviceleistung in Anspruch nehmen möchten, wenden Sie sich bitte an Ihren Fachhändler oder melden Sie sich bei uns.

Zusätzliche Informationen finden Sie auch auf unserer Internetseite: [www.burg-guard.com](http://www.santec-video.com/) 

#### **Impressum:**

Das Copyright dieser Bedienungsanleitung liegt ausschließlich bei der BURG-GUARD GMBH. Jegliche Vervielfältigung auch auf elektronischen Datenträgern bedarf der schriftlichen Genehmigung der BURG-GUARD GMBH. Der Nachdruck – auch auszugsweise – ist verboten.

Irrtum und technische Änderungen vorbehalten.

BURG-GUARD ist ein eingetragenes Warenzeichen der BURG-GUARD GMBH. Übrige evtl. genannte Firmen- und Produktnamen sind Warenzeichen oder eingetragene Warenzeichen bzw. Marken der jeweiligen Inhaber.

© Copyright by: BURG-GUARD GMBH Wormgermühle 58540 Meinerzhagen Germany www.burg-guard.com

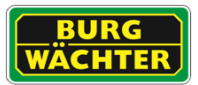

# Inhaltsverzeichnis

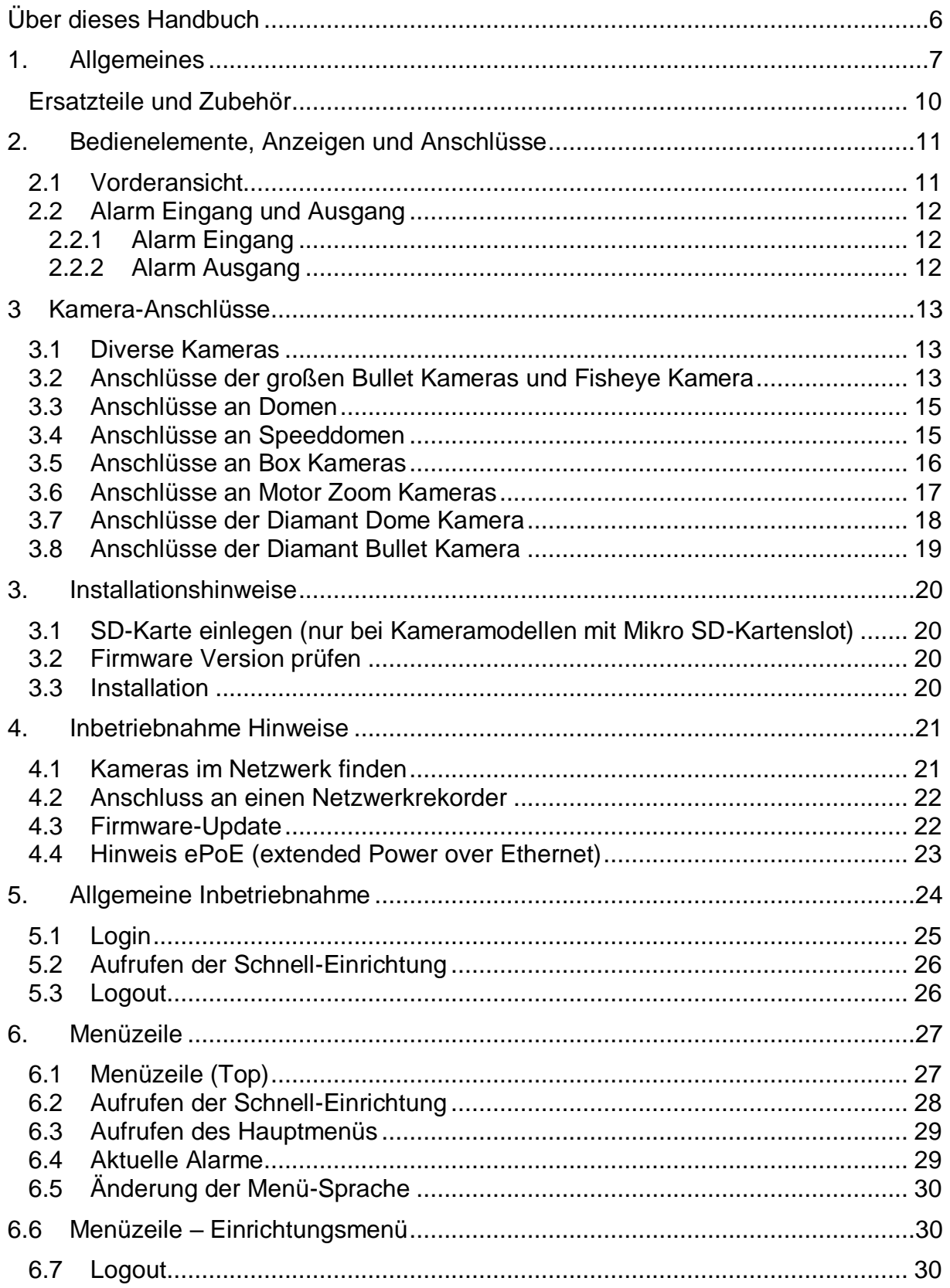

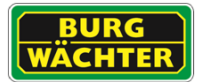

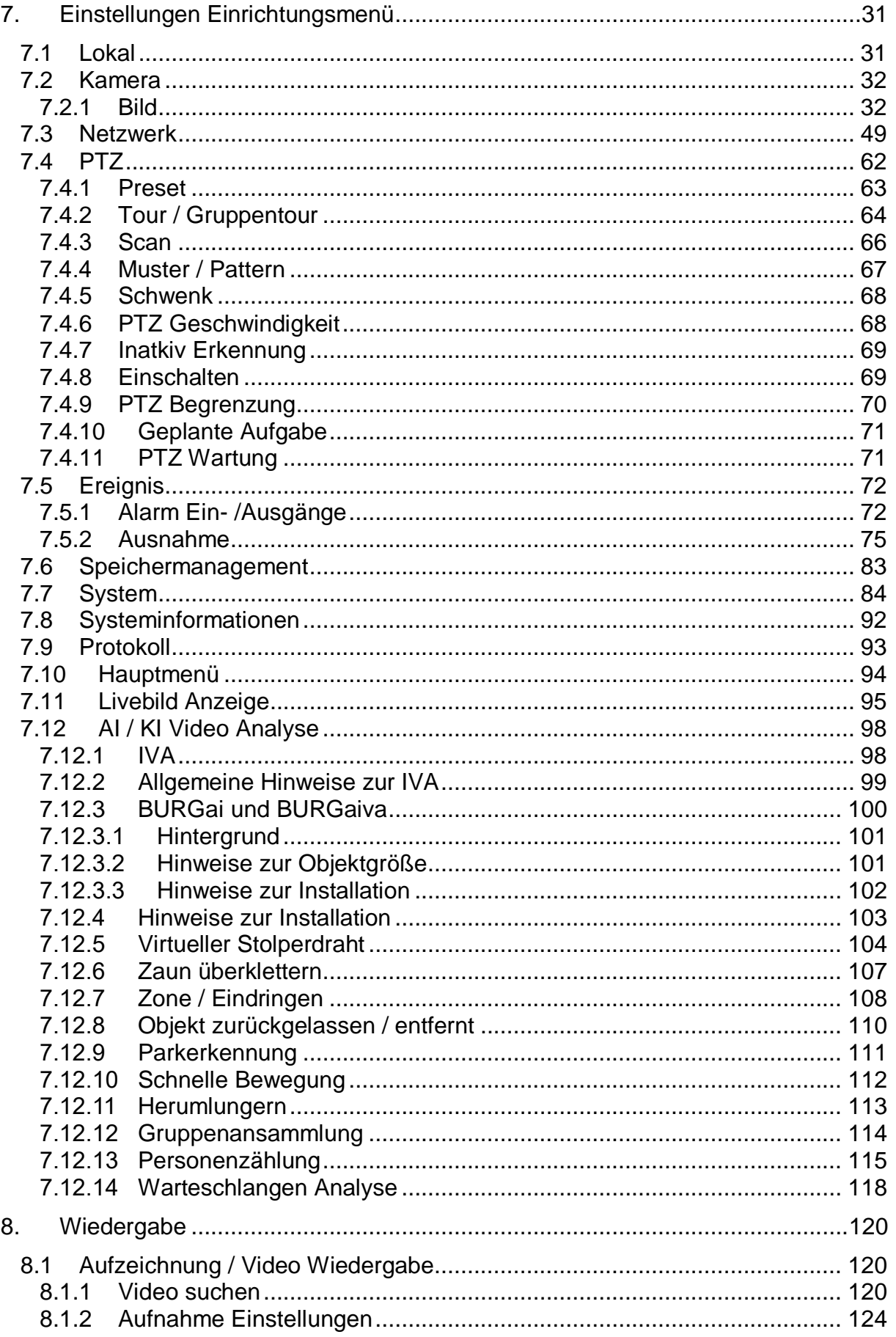

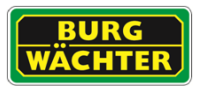

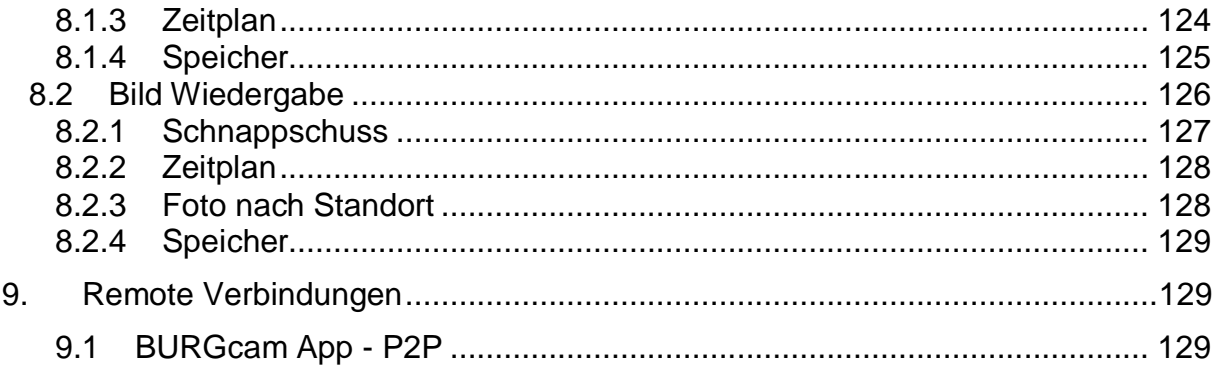

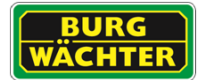

## <span id="page-5-0"></span>**Über dieses Handbuch**

Dieses Handbuch dient zur Unterstützung bei der Verwendung der beschriebenen Systeme. Als Bedienungsanleitung unterliegt es einer strikten Qualitätskontrolle. Dennoch kann keine Garantie dafür gegeben werden, dass keine Fehler enthalten sind. Es können Änderungen an der Bedienungsanleitung vorgenommen werden ohne vorherige Ankündigung.

Hinweis: Unterschiedliche Firmware Stände können u.a. zu abweichenden von Menü-Strukturen bzw. Bedienung und zu veränderten Funktionsabläufen, gegenüber dem Handbuch oder der Vorgängerversion, führen.

Bevor Sie das System in Gebrauch nehmen, lesen Sie diese Anleitung sorgfältig durch. Bewahren Sie diese Anleitung für die künftige Verwendung gut auf. Überprüfen Sie, ob alle Komponenten des Rekorders mitgeliefert wurden. Sollten Komponenten fehlen, so nehmen Sie den Rekorder nicht in Betrieb und wenden sich an Ihren Fachhändler. Versuchen Sie nicht, einen defekten Rekorder selbst zu reparieren, sondern lassen Sie die Reparaturen ausschließlich von qualifiziertem Fachpersonal ausführen!

<span id="page-5-1"></span>**Bei unsachgemäßer Handhabung des Gerätes entfällt jeglicher Garantieanspruch.**

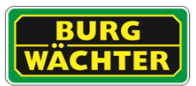

## **1. Allgemeines**

Bitte lesen Sie vor Inbetriebnahme des Gerätes dieses Handbuch sorgfältig durch und bewahren Sie es als Nachschlagewerk für einen späteren Zeitpunkt auf.

**Sicherheitshinweise und Vorsichtsmaßnahmen** 

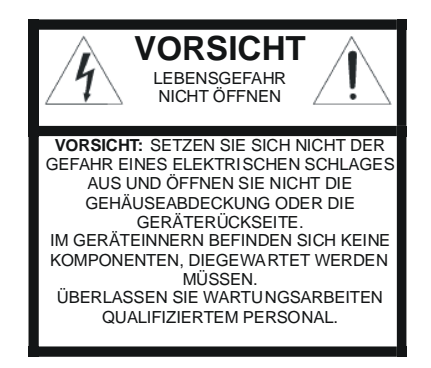

### **Eindringen von Flüssigkeiten oder Gegenständen**

Stellen Sie sicher, dass keine Feuchtigkeit oder Gegenstände in das Gerät eindringen können.

#### **Lithium-Batterie**

Vorsicht! Bei falschem Anschluss der Lithium-Batterie (RTC Batterie) besteht Explosionsgefahr. Ersetzen Sie die Batterie nur durch identische oder gleichwertige Komponenten, die vom Hersteller empfohlen werden. Bei der Entsorgung verbrauchter Batterien sind die Anweisungen des Herstellers zu befolgen.

#### **CE-Richtlinien**

Dieses Gerät entspricht den CE-Richtlinien. Wenn Sie eine EG-Konformitätserklärung für dieses Gerät benötigen, schicken Sie bitte eine

Anfrage an: BURG-GUARD-support@burg.biz

Vorsicht:

Änderungen und Modifizierungen, die nicht ausdrücklich durch die zuständige Genehmigungsbehörde genehmigt worden sind, können zum Entzug der Genehmigung zum Betreiben des Gerätes führen.

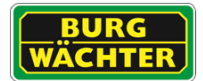

#### **Cyber Security Information**

Die BURG-GUARD GmbH folgt der branchenüblichen Praxis bei der Produkt- / Softwareprüfung und dem Umgang mit gefundenen Schwachstellen von Produkten und Produktsoftware, um das Risiko für Kunden zu minimieren. Leider kann für eine vollständige Sicherheit von Produkten, Software und Diensten, die nach bestem Wissen und Gewissen erstellt und geprüft werden, eine vollständige Fehlerfreiheit, die nicht von möglicherweise böswilligen Angreifern überwunden werden kann, nicht gänzlich garantiert werden. Dies betrifft nicht nur BURG-GUARD Geräte, sondern vielmehr die Allgemeinheit von vernetzbaren Geräten die über Kommunikationsschnittstellen und Dienste verfügen. Die BURG-GUARD GmbH kann garantieren, dass wir uns bemühen das Risiko auf ein Minimum zu reduzieren.

Die Behebung von Schwachstellen ist ein fortlaufender Prozess, da immer neue Schwachstellen, u.a. in Netzwerkprotokollen und Diensten, gefunden werden und nicht gänzlich ausgeschlossen werden können.

Bei Fragen zum Produkt oder dessen Einrichtung wenden Sie sich bitte an: [camera-service@burg.biz](mailto:camera-service@burg.biz)

#### **DSGVO**

Beim Einsatz von Videosicherheitssystemen werden personenbezogene Daten in automatisierter Form erhoben, verarbeitet und genutzt. Derartige Daten stehen unter dem Schutz der DSGVO, die als EU-Verordnung direkt in Deutschland Anwendung findet. Verantwortlich für den Betrieb und die Verarbeitung der Daten ist der Betreiber der Anlage. Bei der Installation der Videosicherheitsanlage sind geeignete technisch-, organisatorische Maßnahmen zur Wahrung der Persönlichkeitsrechte Betroffener zu ergreifen.

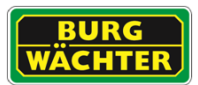

#### **Aufstellung und Installation**

- Die Installation vor Ort sollte nur von qualifiziertem Fachpersonal ausgeführt werden und muss den örtlichen Spezifikationen und Vorschriften entsprechen.
- Betreiben Sie das Gerät niemals außerhalb der Spezifikation, z.B. in der Nähe von Wasser, in staubigen Räumen oder Räumen mit extrem hoher Luftfeuchtigkeit. Das Gerät könnte sonst beschädigt werden.
- Am Gerät befindliche Öffnungen dienen der Lüftung und schützen vor Überhitzung. Diese Öffnungen dürfen niemals zugedeckt oder zugestellt werden. Ein Einbau in andere Gewerke darf nur dann erfolgen, wenn eine ausreichende Ventilation sichergestellt werden kann. Eine Überhitzung kann zur Beschädigung des Gerätes führen.
- Achten Sie beim Anschluss der Betriebsspannung auf die richtige Polarität. Ein falsches Anschließen kann die Beschädigung oder Zerstörung des Geräts zur Folge haben.
- Es darf nur die auf dem Typenschild angegebenen Stromquelle benutzt werden. Wenn Sie nicht sicher sind, ob die am Installationsort vorhandene Stromversorgung verwendet werden kann, dann fragen Sie Ihren Elektro-Installateur. Verwenden Sie nur die beigefügten Kabel, Netzteile bzw. Adapter oder die ausdrücklich empfohlenen Zubehörteile.

#### **Reparatur und Wartung**

- Vor jeder Reinigung muss das Gerät ausgeschaltet und der Stecker aus der Netzsteckdose gezogen werden. Das Gerät darf nur mit einem leicht angefeuchteten Tuch gereinigt werden. Benutzen Sie keine scharfen Reinigungsmittel oder Sprühdosen. Die Verwendung von scharfen Lösungsmitteln wie Verdünner oder Benzin kann die Oberflächen und optischen Systeme beschädigen.
- Bei Schäden am Gerät oder an den Kabeln schalten Sie das Gerät sofort aus und trennen Sie es unverzüglich von der Betriebsspannung. Geben Sie das Gerät beifolgenden Schäden in eine Fachwerkstatt:
	- bei Beschädigung des Stromversorgungskabels
	- wenn eine Flüssigkeit über das Gerät verschüttet wurde oder ein Gegenstand in das Gerät eingedrungen ist
	- wenn das Gerät Wasser oder einer anderen Flüssigkeit ausgesetzt war
	- wenn das Gerät trotz Einhaltung der Anweisungen dieser Bedienungsanleitung nicht ordnungsgemäß arbeitet. Es dürfen nur die in der Bedienungsanleitung beschriebenen Regler nachgestellt werden. Falsche Einstellungen an allen anderen Reglern können das Gerät beschädigen.
	- wenn das Gerät zu Boden gefallen ist oder wenn das Gehäuse beschädigt wurde
	- wenn das Gerät die geforderten Leistungswerte wesentlich unterschreitet
- Versuchen Sie niemals, Wartungsarbeiten selbst durchzuführen, da Sie sich gefährlichen Spannungen aussetzen können. Überlassen Sie diese Wartungsarbeiten qualifiziertem Personal.

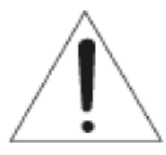

#### **Achtung:**

Ein Öffnen des Gehäuses führt zwangsläufig zum Verlust der Garantie. Bitte nehmen Sie deshalb keine Arbeiten am Gerät selber vor, sondern wenden Sie sich an Ihren Fachhändler.

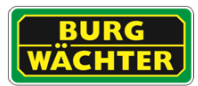

### **Achtung: Verschleiß mechanischer Bauteile**

Wir weisen Sie hiermit ausdrücklich darauf hin, dass jedes System, sei es ein analoges oder ein digitales Gerät, einem natürlichen Verschleiß unterliegt. Jedes System enthält mechanische Teile, die – wie bei jedem anderen Gerät – regelmäßig gewartet bzw. überprüft werden müssen. Nur durch regelmäßige Wartung kann eine lange Betriebszeit sichergestellt werden.

### <span id="page-9-0"></span>**Ersatzteile und Zubehör**

- Benutzen Sie keine Zusatzgeräte, die nicht vom Hersteller des Gerätes empfohlen wurden. Diese können die Funktionalität des Gerätes beeinflussen und schlimmstenfalls Verletzungen durch elektrischen Schlag herbeiführen oder Feuer durch Kurzschluss auslösen.
- Als Ersatzteile dürfen nur Teile verwendet werden, die vom Hersteller zugelassen wurden oder solche, die identische Leistungsdaten aufweisen. Nicht genehmigte Ersatzteile können zu Schäden an Personen (elektrischer Schlag) und am Gerät (Feuer) führen.

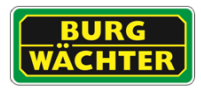

## <span id="page-10-0"></span>**2. Bedienelemente, Anzeigen und Anschlüsse**

## <span id="page-10-1"></span>**2.1 Vorderansicht**

Kontrollanzeigen auf Gerätevorderseite:

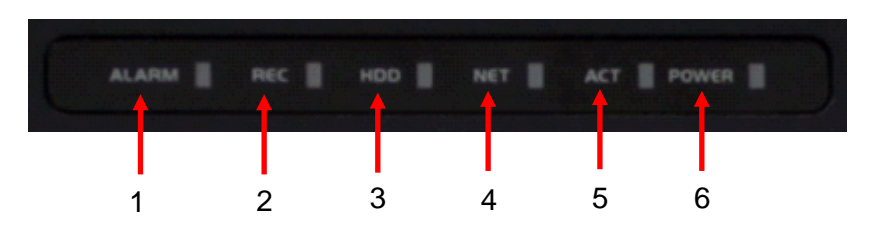

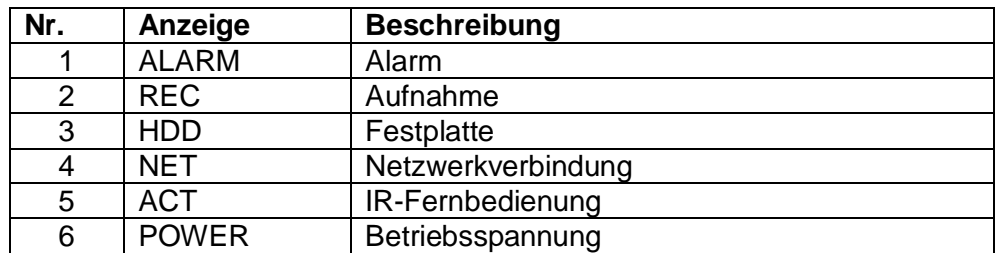

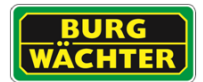

## <span id="page-11-0"></span>**2.2 Alarm Eingang und Ausgang**

Bitte lesen Sie den folgenden Abschnitt sorgfältig bevor Sie die Kontakte benutzen.

### <span id="page-11-1"></span>2.2.1 **Alarm Eingang**

Der Alarm Eingang wird geschaltet, wenn das externe Signal gegen Masse geschaltet wird (Modus: NO). Verwenden Sie hierzu z.B. ein Relais oder Schalter. Es werden die Modi NO und NC unterstützt.

**Hinweis:** Wenn Sie mehrere Systeme miteinander verschalten möchten, vermeiden Sie eine direkte Reihen- oder Parallelschaltung und verwenden Sie jeweils separate Relais-Schaltkontakte.

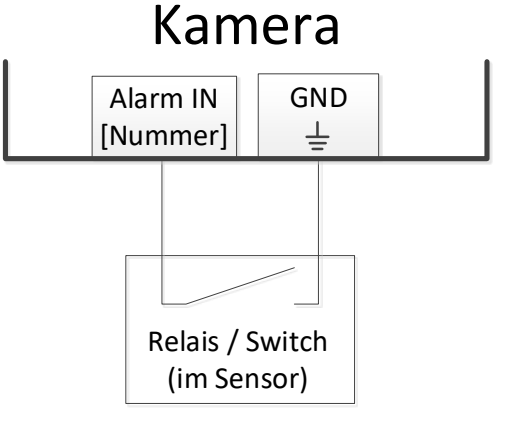

## <span id="page-11-2"></span>2.2.2 **Alarm Ausgang**

Die Kameras verwenden in der Regel elektronische Transistoren zur Schaltung von Ausgangssignalen. Ein nichtbeachten der Spezifikation kann zur Zerstörung der Komponente(n) führen.

Die Kontaktpaare sind jeweils mit COM und OUT1, bzw. einer fortlaufenden Nummer, gekennzeichnet.

### **Beispielbeschaltung**

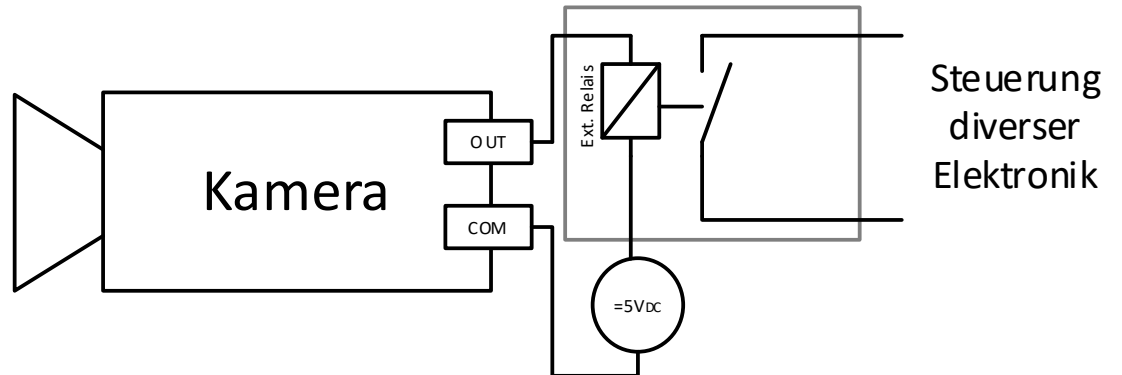

**Abbildung** unverbindlich, Beispiel für Steuerung eines 5V Relais mit Schließer Kontakt für Leistungselektronik.

**Wichtiger Hinweis:** Bitte entnehmen Sie die technischen Daten den Tabellen der Gerätedatenblätter. Werte außerhalb der Spezifikation können das Gerät zerstören.

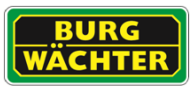

## <span id="page-12-0"></span>**3 Kamera-Anschlüsse**

### <span id="page-12-1"></span>**3.1 Diverse Kameras**

**Modelle:** SNC-421FBIA/FDIA, SNC-231RZNA, SNC-441FEIF/FBIF(e)/FDIF/KEIF, BWNC-241FBIF/FDIF, BWNC-421FBIA/FDIA, BWNC-442FDIF, BWNC-442FBIF(-G2), BWNC-442FEIF(-G2)

An der Kamera sind folgende externe Anschlüsse vorhanden:

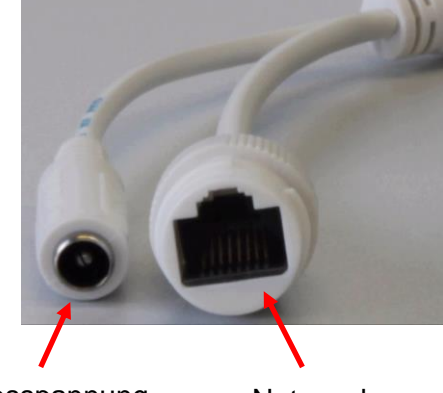

Betriebsspannung Netzwerk

## <span id="page-12-2"></span>**3.2 Anschlüsse der großen Bullet Kameras und Fisheye Kamera**

**Modelle:** SNC-241RBIA \ -241DBIA\ -441RBIA(-e) \ -841DFIF \ -841DBIA(-e) \ BWNC-842DFIF, BWNC-542RFIF, BWNC-442RBIAeH/RDIAeH, BWNC-442RECF/RBCF

An der Kamera sind folgende Anschlüsse vorhanden:

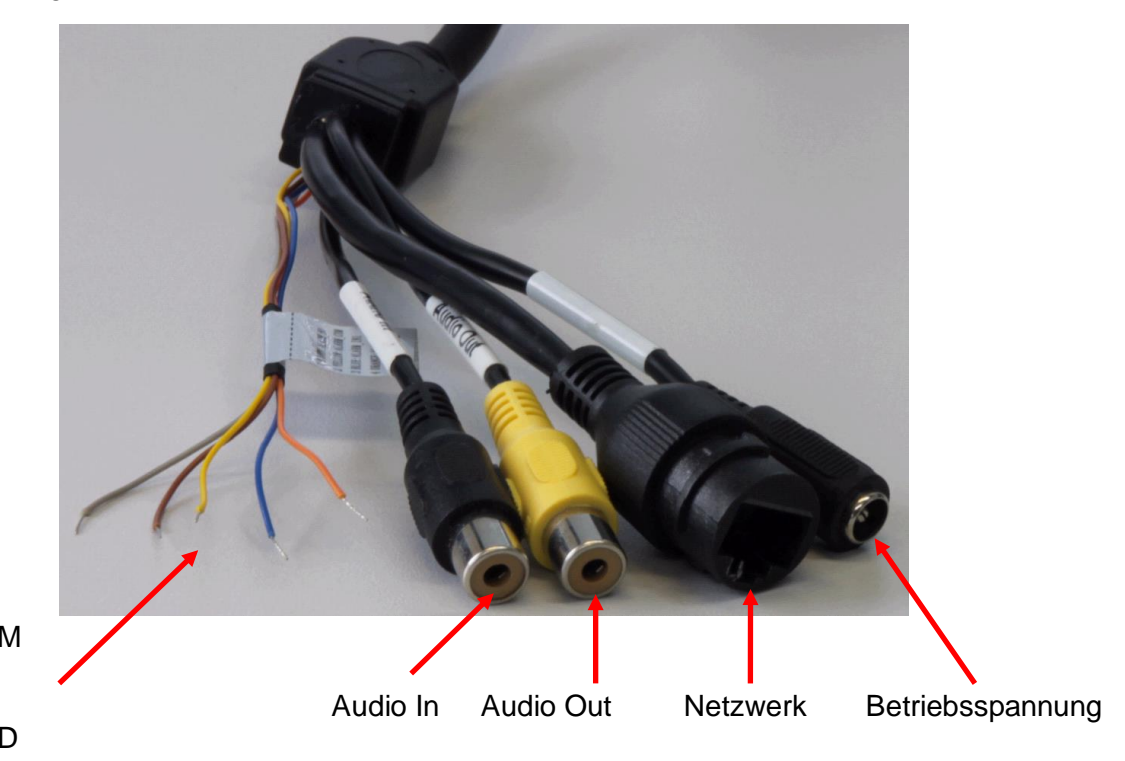

Alarm-Anschlüsse: Braun: Alarm\_NO Gelb: Alarm\_COM Blau: Alarm IN1 Orange: Alarm\_IN2 Grau: Alarm\_GND

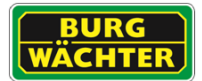

Bei den großen Bullet Kameras befindet sich am Boden der Kamera eine Service-Klappe, die mit einem Innensechsrund-Schlüssel geöffnet werden kann.

Hier befindet sich Folgendes:

- **Zusätzlicher Videoausgang** (über Adapter), z.B. für einen Monitoranschluss während der Einrichtungsphase der Kamera
- **Mini-Joystick**:

Bewegen Sie den Mini-Joystick nach rechts/links/oben/unten, um das Bild zu zoomen und die Schärfe einzustellen.

Sie können diese Einstellungen auch über den Web-Zugriff steuern:

- o Möglichkeit 1: Einstellungen → Kamera → Einstellungen → Zoom und Fokus
- o Möglichkeit 2: Setup Assistance
- **Reset-Taste**:

Drücken Sie mit einem spitzen Gegenstand (z.B. Büroklammer) für ca. 10 Sekunden auf die Reset-Taste, um die Kamera neu zu starten.

**Micro SD-Karten Slot**:

Hier können Sie eine Mikro SD-Karte einführen (nicht im Lieferumfang enthalten), um z.B. Snapshots/Videos für Edge-Recording zu speichern. (Wenn Sie einen BURG-GUARD Netzwerkrekorder der SNVR-Serie verwenden, können Sie hier die ANR (Automatische Netzwerk-Reproduktion) Funktion nutzen.)

**Service-Anschluss** (nur für Service-Zwecke seitens des Herstellers)

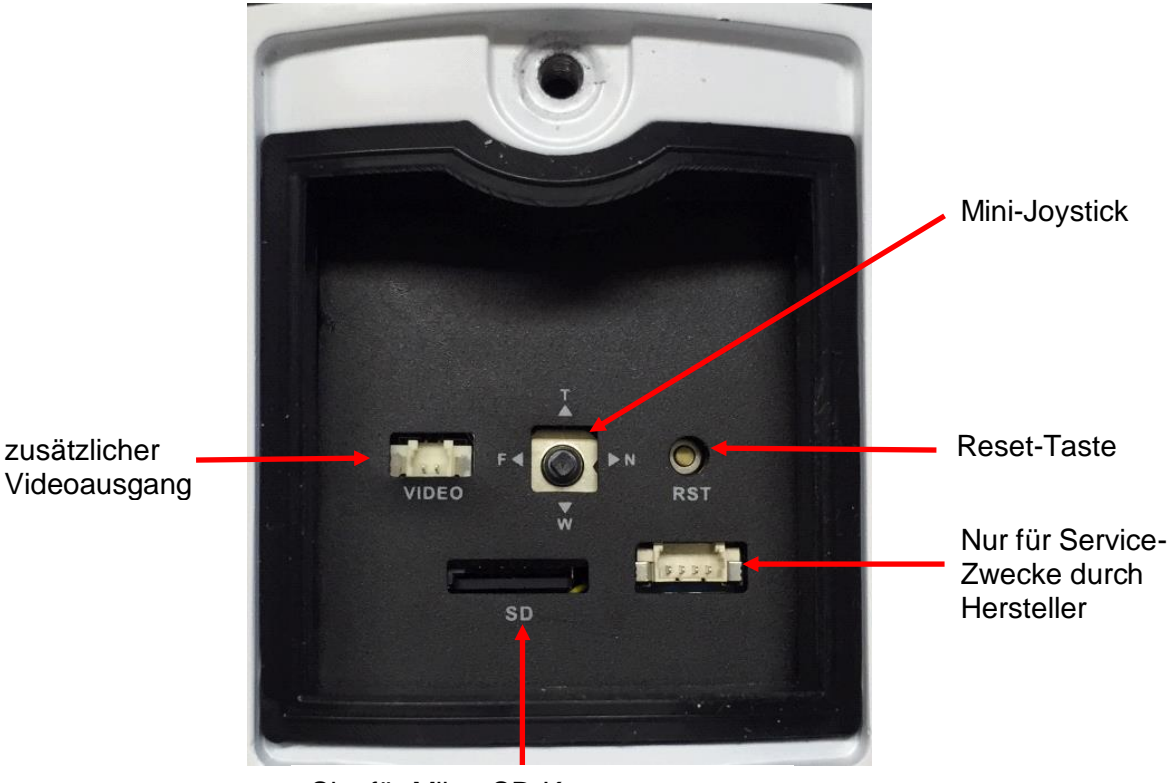

Slot für Mikro SD-Karte

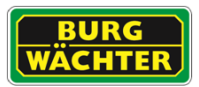

## <span id="page-14-0"></span>**3.3 Anschlüsse an Domen**

**Modelle:** SNC-241RDIA / 241DDIA / SNC-441RDIA(-e) (-H) / -841DDIAe(-H)

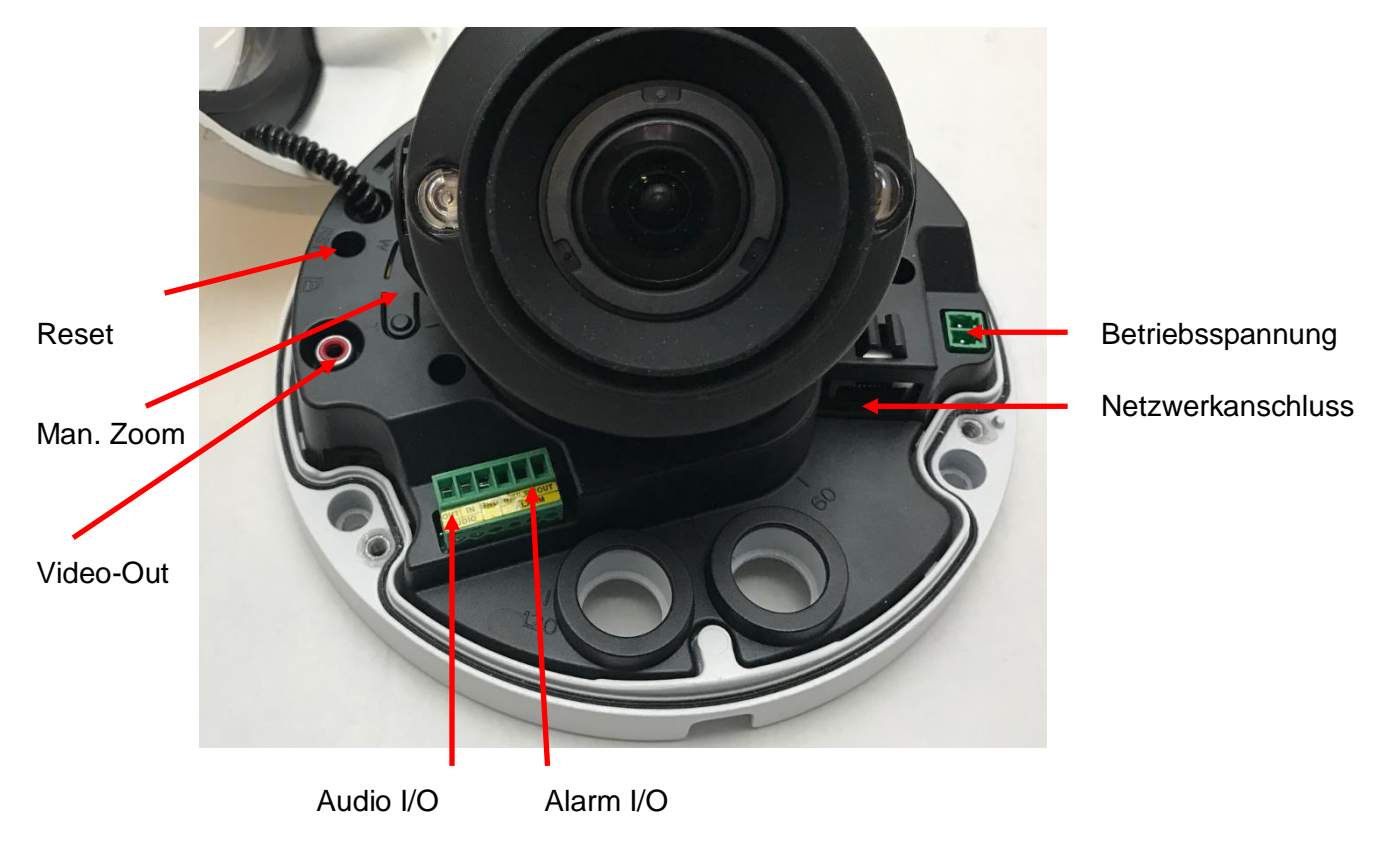

## <span id="page-14-1"></span>**3.4 Anschlüsse an Speeddomen**

**Modelle:** SNC-241RSIA / SNC-241RSNA / BWNC-242RSIA(-G2) / BWNC-442DSIA(-G2)

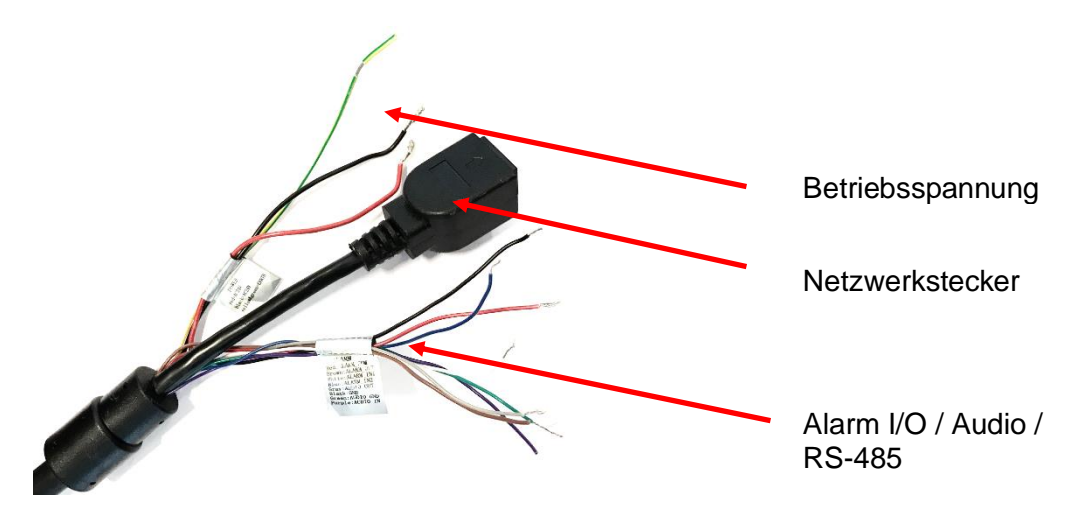

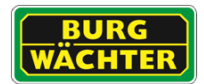

### <span id="page-15-0"></span>**3.5 Anschlüsse an Box Kameras**

**Modelle:** SNC-431RLNN/441RLNN(e)/442RLNNe/SNC-831DLNN / BWNC-442RLNNe An der Kamerarückseite befinden sich folgende Anschlüsse und Zugänge:

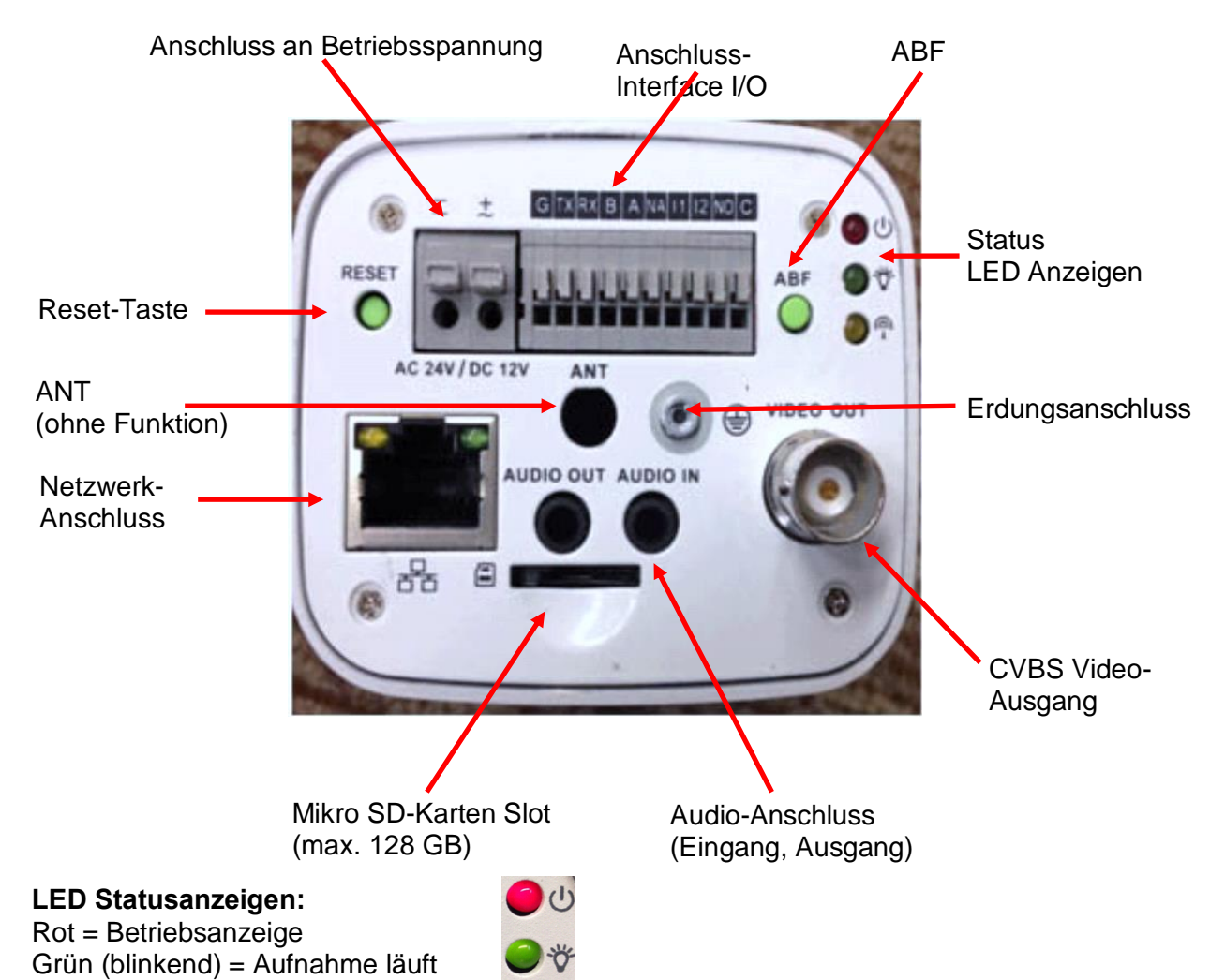

### **ABF (Auto Back Focus):**

Wenn Sie bei der Einrichtung der Kamera auf diese Taste tippen, stellt sich das Bild automatisch scharf.

Sie können das Kamerabild auch über das Web scharf stellen.

#### **Anschluss Interface I/O:**

G = GND (Masse Alarmeingänge)  $TX = RS-485$  Eingang RX = RS-485 Eingang B = RS-485 (D-) Ausgang zum Anschluss einer PTZ-Kamera A = RS-485 (D+) Ausgang zum Anschluss einer PTZ-Kamera NA = Not Available I1 = Alarmeingang 1 I2 = Alarmeingang 2 NO = Normally Open, Relais-Ausgang

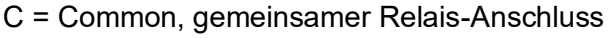

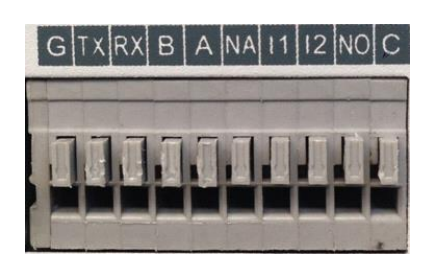

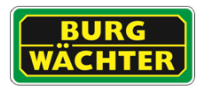

### <span id="page-16-0"></span>**3.6 Anschlüsse an Motor Zoom Kameras Modell(e): SNC-211RLNA, BWNC-442RLNA**

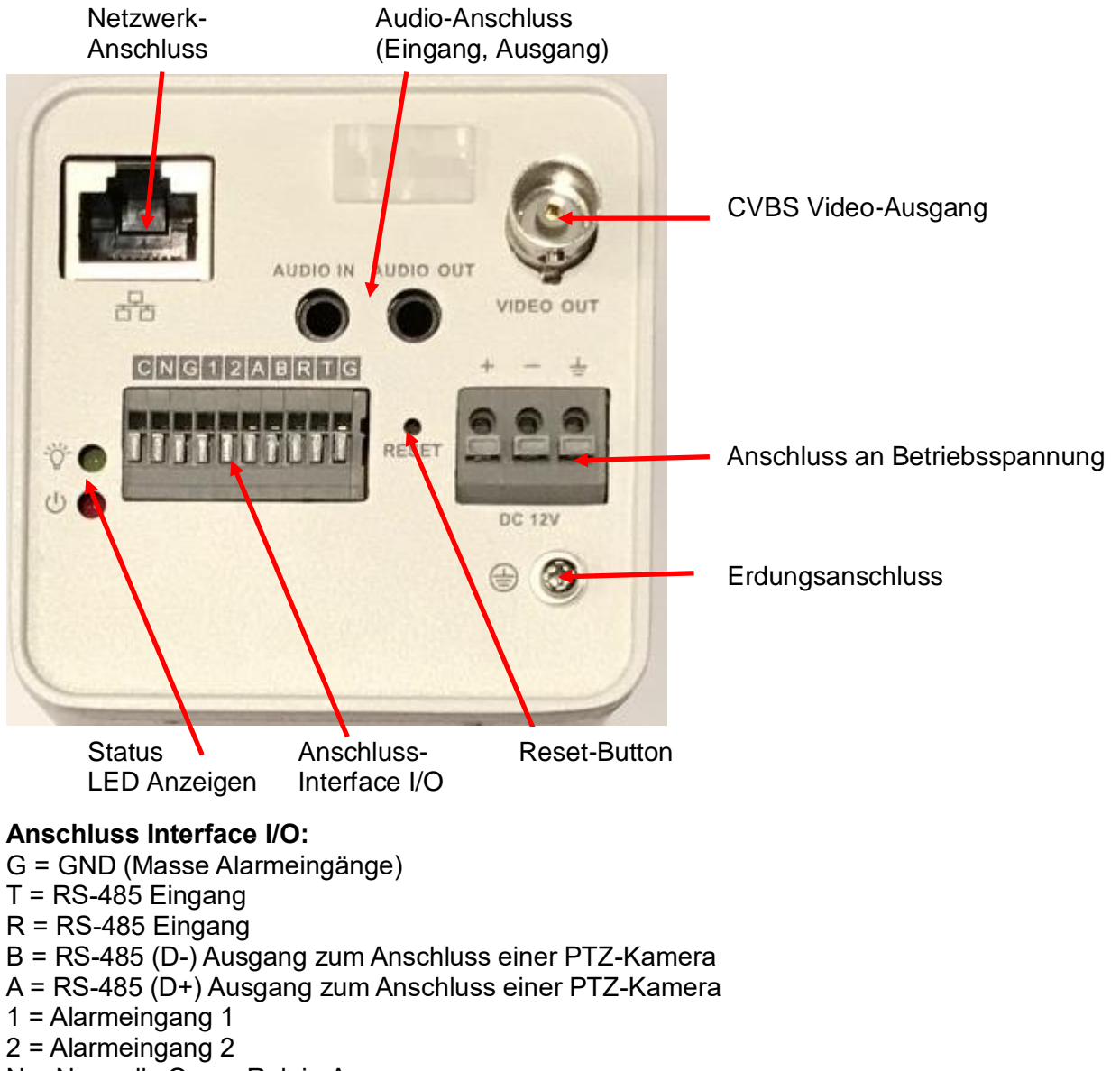

- N = Normally Open, Relais-Ausgang
- C = Common, gemeinsamer Relais-Anschluss

#### **LED Statusanzeigen:**

Rot = Betriebsanzeige Grün (blinkend) = Aufnahme läuft

#### **SD-Karten Slot:**

Innenliegend. Hierzu ist das Entfernen des Außengehäuses nötig.

*WICHTIG: Die Kamera arbeitet mit Niederspannung! Trennen Sie die Kamera zunächst von der Betriebsspannung und dem Netzwerk bevor Sie das Gehäuse öffnen! Berühren Sie auf keinen Fall optische oder elektrische Bauteile.*

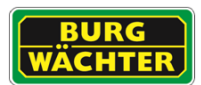

### <span id="page-17-0"></span>**3.7 Anschlüsse der Diamant Dome Kamera Modell(e): BWNC-452DDIAe / BWNC-842DDIAe / BWNC-1242DDIAe(H)**

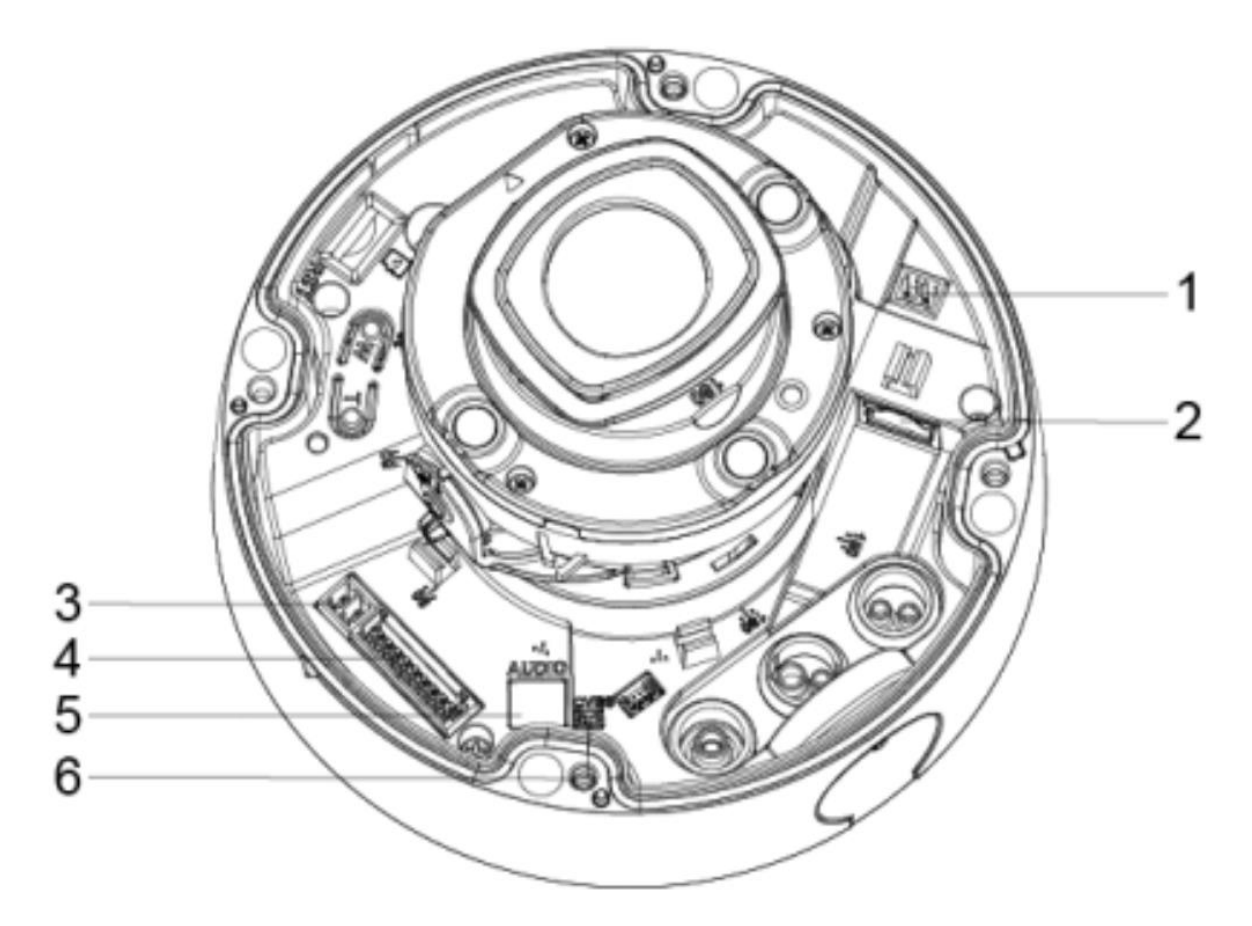

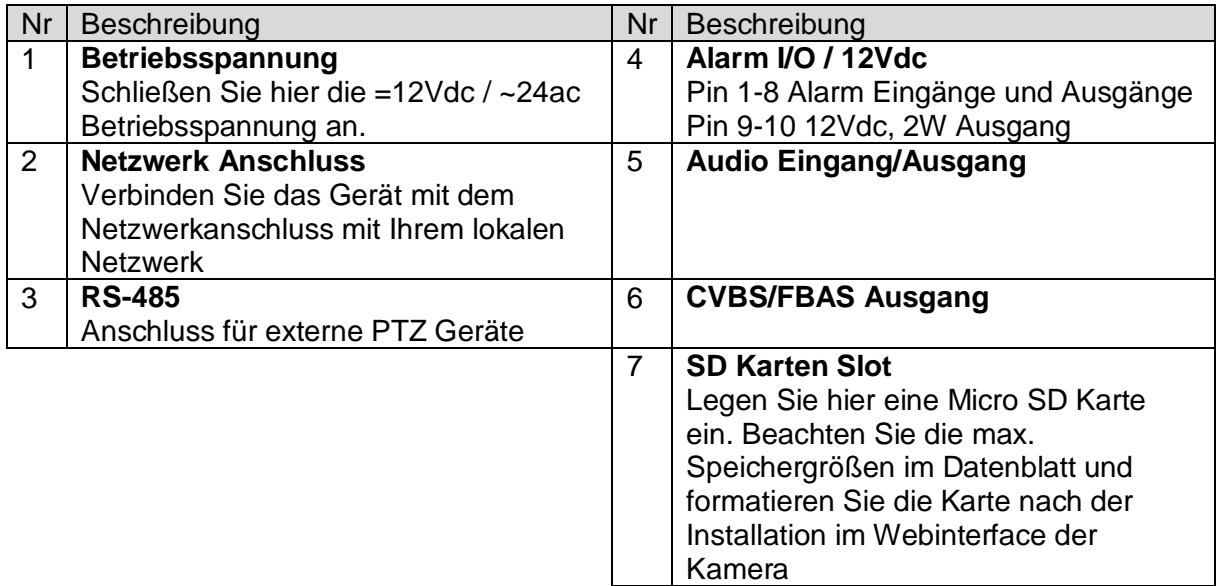

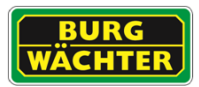

### <span id="page-18-0"></span>**3.8 Anschlüsse der Diamant Bullet Kamera Modell(e): BWNC-452DBIAe(H) / BWNC-842DBIAe(H) / BWNC-1242DBIAe(H)**

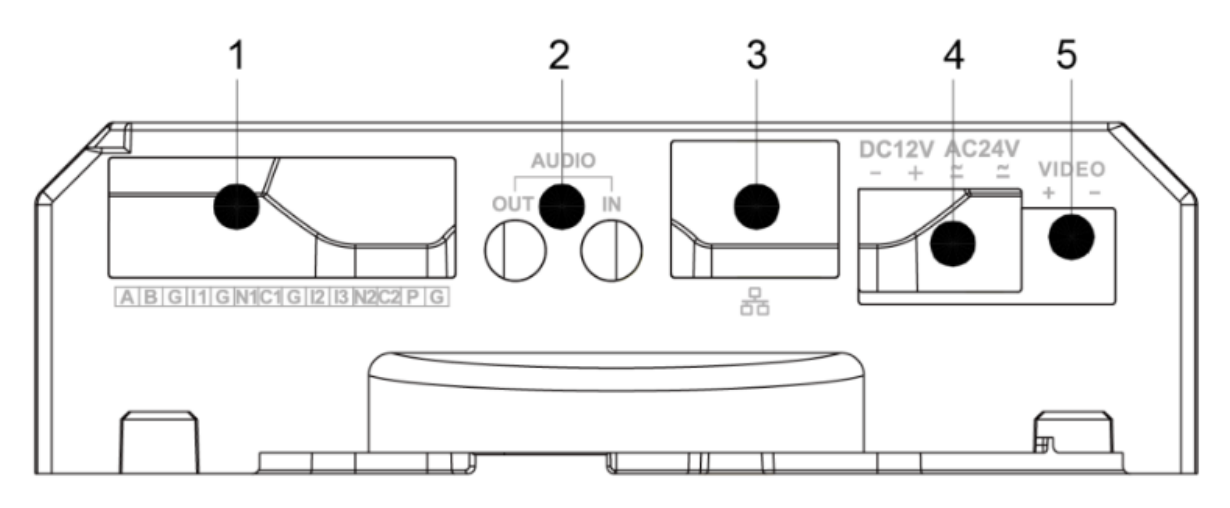

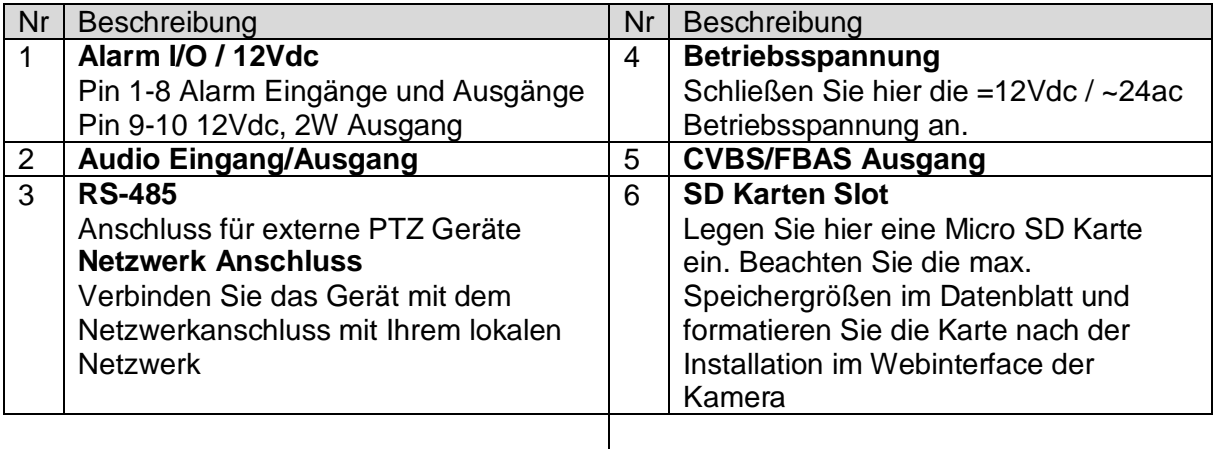

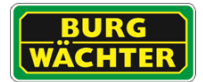

### <span id="page-19-0"></span>**3. Installationshinweise**

### <span id="page-19-1"></span>**3.1 SD-Karte einlegen (nur bei Kameramodellen mit Mikro SD-Kartenslot)**

Es wird empfohlen die SD Karte über das Webinterface der Kamera zu formatieren, bevor diese am gewünschten Ort installiert wird.

### <span id="page-19-2"></span>**3.2 Firmware Version prüfen**

Prüfen Sie die Software Version Ihrer Kamera, z.B. über das Menü "Update". Bitte beachten Sie außerdem Hinweise zu den Geräten und der Firmware Version auf unserer Homepage oder wenden Sie sich an den Support.

### <span id="page-19-3"></span>**3.3 Installation**

- Installieren Sie die Kamera am gewünschten Ort, entsprechend der Kurzbedienanleitung des jeweiligen Gerätes. Befestigen Sie die Kamera auf einem festen Untergrund, der das Gewicht der Kamera tragen kann. Verwenden Sie bitte geeignete Schrauben für eine sichere Installation der Kamera.
- Verbinden Sie die Kamera über ein Netzwerkkabel direkt mit Ihrem Netzwerk über einen Switch/Router o.ä.

#### Netzwerkkabel-Wasserschutz

Hinweis: Bitte führen Sie den folgenden Abschnitt nur aus, wenn das Gerät mit einem wasserdichten Verbindungsstück für den Netzwerkanschluss ausgestattet werden soll und im Freien verwendet wird.

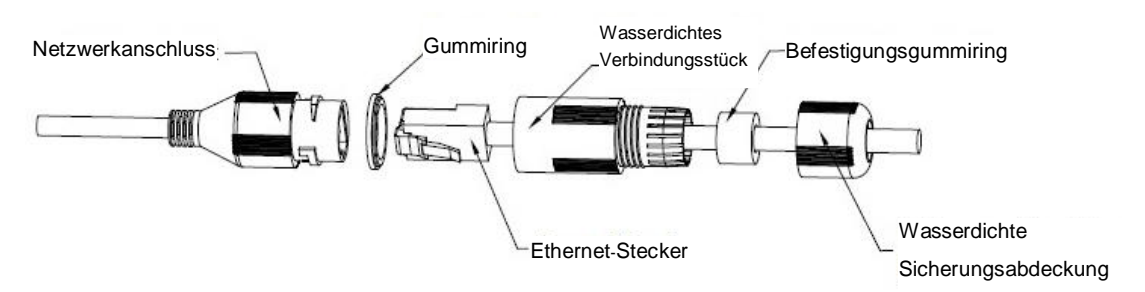

- 1. Installieren Sie den Gummiring so im Netzwerkanschluss, dass die konvexe Vertiefung nach außen zeigt. Installieren Sie den Befestigungsgummiring so im wasserfesten Verbindungsstück, dass das kleinere Loch nach außen zeigt.
- 2. Ziehen Sie das Netzwerkkabel ohne Ethernet-Stecker durch das wasserdichte Verbindungsstück, den Befestigungsgummiring und die wasserdichte Sicherungsabdeckung, bringen Sie den Ethernet-Stecker am Kabel an und stecken Sie diesen in den Netzwerkanschluss. Montieren Sie nun den Netzwerkstecker entsprechend.
- 3. Bringen Sie das wasserdichte Verbindungsstück am Netzwerkanschluss an und drehen Sie es im Uhrzeigersinn, um beide fest zu verbinden.
- 4. Bringen Sie die wasserdichte Sicherungsabdeckung am wasserdichten Verbindungsstück an und ziehen Sie sie im Uhrzeigersinn fest.

\_\_\_\_\_\_\_\_\_\_\_\_\_\_\_\_\_\_\_\_\_\_\_\_\_\_\_\_\_\_\_\_\_\_\_\_\_\_\_\_\_\_\_\_\_\_\_\_\_\_\_\_\_\_\_\_\_\_\_\_\_\_\_\_\_\_\_\_\_\_\_\_\_\_\_

• Schließen Sie die Kamera über ein passendes Netzteil an die Betriebsspannung an.

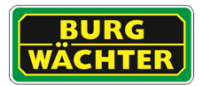

 Sie können nun mit der Inbetriebnahme fortfahren. Lesen Sie hierzu **Kapitel [4.1](#page-20-1) [Kameras im Netzwerk finden](#page-20-1)**

Bei der Deinstallation verfahren Sie bitte in umgekehrter Reihenfolge.

**Hinweis:** Das Gerät ist vor der Deinstallation von der Betriebsspannung und dem Netzwerk zu trennen um eventuelle Schäden zu vermeiden.

### <span id="page-20-0"></span>**4. Inbetriebnahme Hinweise**

### <span id="page-20-1"></span>**4.1 Kameras im Netzwerk finden**

Nachdem Sie die Kamera an Ihren Computer/Router angeschlossen haben, installieren Sie das "BURGconfig Tool" (Konfigurations-Tool) auf Ihrem Computer.

Hinweise:

- Wenn Sie das BURGconfig Tools erstmalig verwenden, müssen Sie zuerst den Nutzungsbedingungen in der Installation zustimmen.
- Die neueste Version des BURGconfig Tools finden Sie auf unserer Homepage [\(hier\)](https://www.dropbox.com/work/Support/Webshop/ConfigTool).

<https://www.dropbox.com/work/Support/Webshop/ConfigTool>

Starten Sie das BURGconfig Tools und klicken Sie auf "Aktualisieren" um nach Kameras im Netzwerk zu suchen. Die mit dem Netzwerk verbundenen Geräte werden automatisch gefunden und mit der jeweiligen IP-Adresse gelistet.

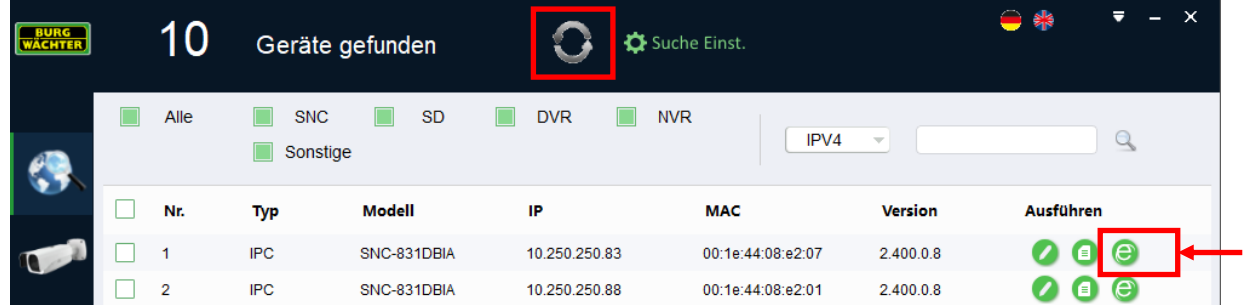

Klicken Sie auf das Explorer-Symbol <sup>in der</sup> Kameraliste um auf das Webinterface der Kamera zu gelangen. Der Einsatz des Microsofts © Internet Explorers, Version 11 oder höher, wird empfohlen.

Sollte kein DHCP Server vorhanden sein, können Sie in der Regel über die Default-Adresse: *192.168.0.108*, auf die Webseite des Gerätes gelangen.

**Hinweis:** PC und Gerät müssen sich im selben Adressbereich befinden.

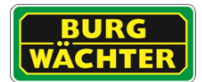

### <span id="page-21-0"></span>**4.2 Anschluss an einen Netzwerkrekorder**

Je nach Rekorder Modell besteht die Möglichkeit die Kameras direkt mit dem Aufzeichnungsgerät zu verbinden und so eine einfache Netzwerktrennung zu erreichen.

Wenn Sie einen aktuellen BURG-GUARD Netzwerk Rekorder mit einer aktuellen BURG-GUARD Kamera, über den integrierten PoE Switch verbinden, wird die Kamera automatisch in den Rekorder eingebunden und über diesen mit demselben Passwort, wie das des Rekorders, initialisiert.

### **Wichtiger Hinweis:**

Bitte beachten Sie, dass eine Kompatibilität zu betriebsfremden Modellen nur im Rahmen der vom Rekorder Hersteller genannten Möglichkeiten verfügbar ist. Dies sind z.B. ONVIF, Generische Protokolle, RTSP Streaming oder tiefergehende Integrationen. Besuchen Sie auch unsere Homepage und laden Sie sich die Liste der aktuellen Integrationen herunter.

### **Empfehlung:**

Als Partner einiger großer CMS/VMS und Rekorder Hersteller helfen wir Ihnen gerne bei der Auswahl eines für Ihr Projekt geeigneten Gerätes. Gerne hilft Ihnen unser erfahrenes Team weiter, sprechen Sie uns an.

### <span id="page-21-1"></span>**4.3 Firmware-Update**

Auf unserer Webseite hinterlegen wir stets Informationen über die neueste Firmware-Version und Hinweise zu den Kameras.

Unser Support-Team hilft Ihnen gerne weiter.

### **Wichtiger Hinweis:**

Bitte beachten Sie, dass Updates nur ausgeführt werden sollten, wenn dies durch uns empfohlen wird. Die Netzwerk- und Strom-Verbindung der Kamera muss während des Updates und anschließenden Startvorgangs sichergestellt werden. Es empfiehlt sich auch das Gerät u.U. vom Aufzeichnungsgerät zu trennen und Zugriffe anderer zu unterbrechen, um einen reibungslosen Ablauf gewährleisten zu können.

Ein unvollständiger oder unterbrochener Updatevorgang kann zu Schäden am Gerät führen.

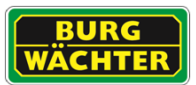

## <span id="page-22-0"></span>**4.4 Hinweis ePoE (extended Power over Ethernet)**

Mit ePoE können Netzwerksignale und Speiseleistung für Geräte über eine Entfernung von bis zu 800m ohne zusätzlichen Zwischenverstärker o.ä. übertragen werden. Voraussetzung dafür ist der Einsatz entsprechender ePoE fähigen Kameras, Switche oder Konverter. Die Technologie ermöglicht die Einsparung von Zusatzgeräten, den Installationsaufwand sowie (mit entsprechenden Geräten/Konvertern) die besonders einfache Umrüstung von Bestandsanlagen von Koaxial- Basis auf Netzwerktechnik (ePoC) unter beibehalten der bestehenden Systemkomponenten.

### **Max. ePoE Reichweiten über CAT5E/CAT6 Kabel**

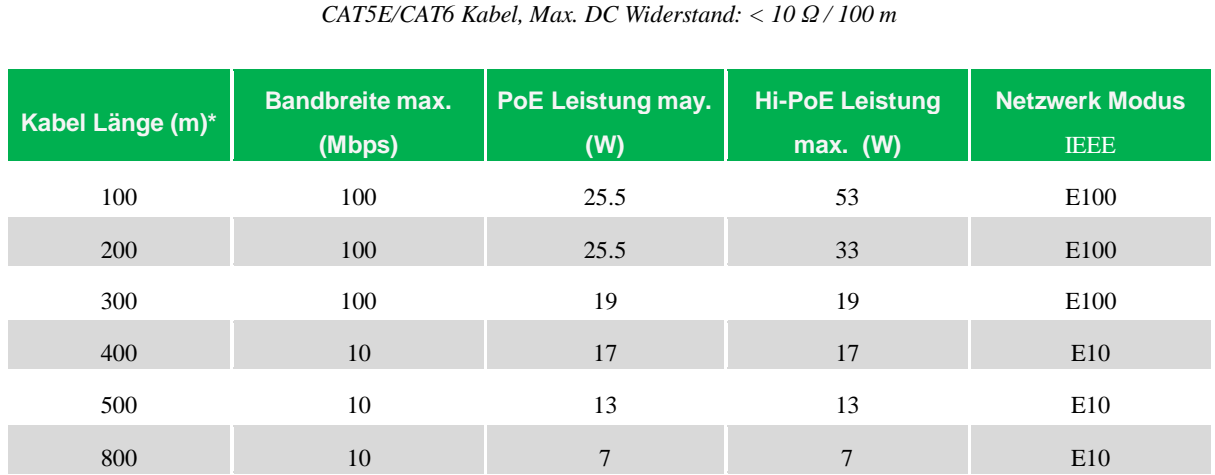

*ePoE Switch Spannung: 48 VDC*

\* Die Reichweite hängt maßgeblich von den Umgebungsbedingungen ab. Störeinflüsse wie Feuchtigkeit, Funkstörungen, Schaltleitungen etc. können die Funktion beeinflussen.

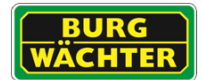

## <span id="page-23-0"></span>**5. Allgemeine Inbetriebnahme**

- Schließen Sie die Kamera(s) an die Versorgungsspannung an. Entnehmen Sie Spezifikation hierzu aus dem technischen Datenblatt.
- Schließen Sie ein Netzwerkkabel an das Gerät an und verbinden Sie es mit Ihrem Netzwerk.
- Die Kamera benötigt bis zu zwei Minuten für den vollständigen Bootvorgang.
- Sollte kein DHCP Server vorhanden sein, so erhält die Kamera die Default IP Adresse 192.168.0.108.

Die IP kann für die weitere Konfiguration genutzt werden, wenn sich nur eine Kamera mit dieser IP im Netzwerk befindet. Sollten Sie mehrere Kameras zugleich anschließen, so verwenden Sie das BURGconfig Tool um den Systemen eine statische Adresse zuzuweisen. Lesen Sie hierzu die Anleitung des BURGconfig Tools.

- Verwenden Sie das BURGconfig Tool für die Initialisierung der Kamera oder rufen Sie die Gerätewebseite über den Browser ihres PCs auf.
- Folgen Sie den Anweisungen des Assistenten bei der ersten Einrichtung.
- Bei der Ersteinrichtung werden Sie aufgefordert das Administrator Konto anzulegen. Vergeben Sie ein sicheres Passwort, dass mindestens aus Klein- und Großbuchstaben, sowie Zahlen besteht. Zu einfache Passwörter werden vom System als nicht ausreichend abgelehnt.

Wichtiger Hinweis:

Es wird empfohlen pro Nutzer einen Account mit separatem Passwort anzulegen:

 $\rightarrow$  Home  $\stackrel{\frown}{\rightarrow}$  Setup  $\rightarrow$  System  $\rightarrow$  Benutzer

Sie sind jetzt eingeloggt und können auf die verschiedenen Funktionen zugreifen.

#### **Hinterlegen Sie für ggf. nötiges Rücksetzen auf Werkseinstellung Ihre E-Mailadresse.**

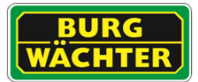

## <span id="page-24-0"></span>**5.1 Login**

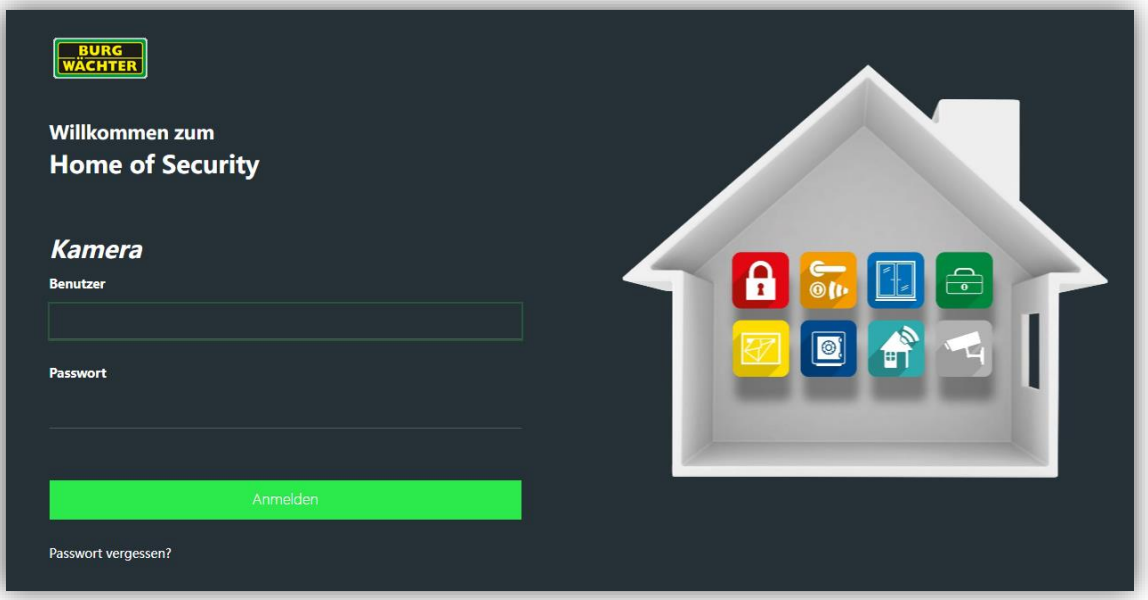

 Geben Sie Ihren Benutzernamen und Ihr Passwort ein und bestätigen Sie mit "Anmelden".

Wichtiger Hinweis: Es wird empfohlen pro Nutzer einen Account mit separatem Passwort anzulegen: Hauptmenü → Einstellungen → System Info → Konto → Benutzer

Sie sind jetzt eingeloggt und können auf die verschiedenen Funktionen zugreifen.

Hinweis zu falsch eingegebenen Login-Informationen:

- Wenn Sie innerhalb von 30 Minuten dreimal einen falschen Benutzernamen bzw. Passwort eingeben, wird ein Alarm am System ausgelöst.
- Wenn Sie fünfmal die falschen Eingaben machen, wird Ihr Benutzerkonto für 30 Min. gesperrt.

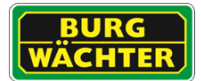

## <span id="page-25-0"></span>**5.2 Aufrufen der Schnell-Einrichtung**

Um die Schnell-Einrichtung durchzuführen klicken Sie auf das BURG-WÄCHTER Logo oben links in der Menüzeile. Es öffnet sich das folgende Menü, in dem Sie die wichtigsten Einstellungen für eine schnelle Ersteinrichtung finden.

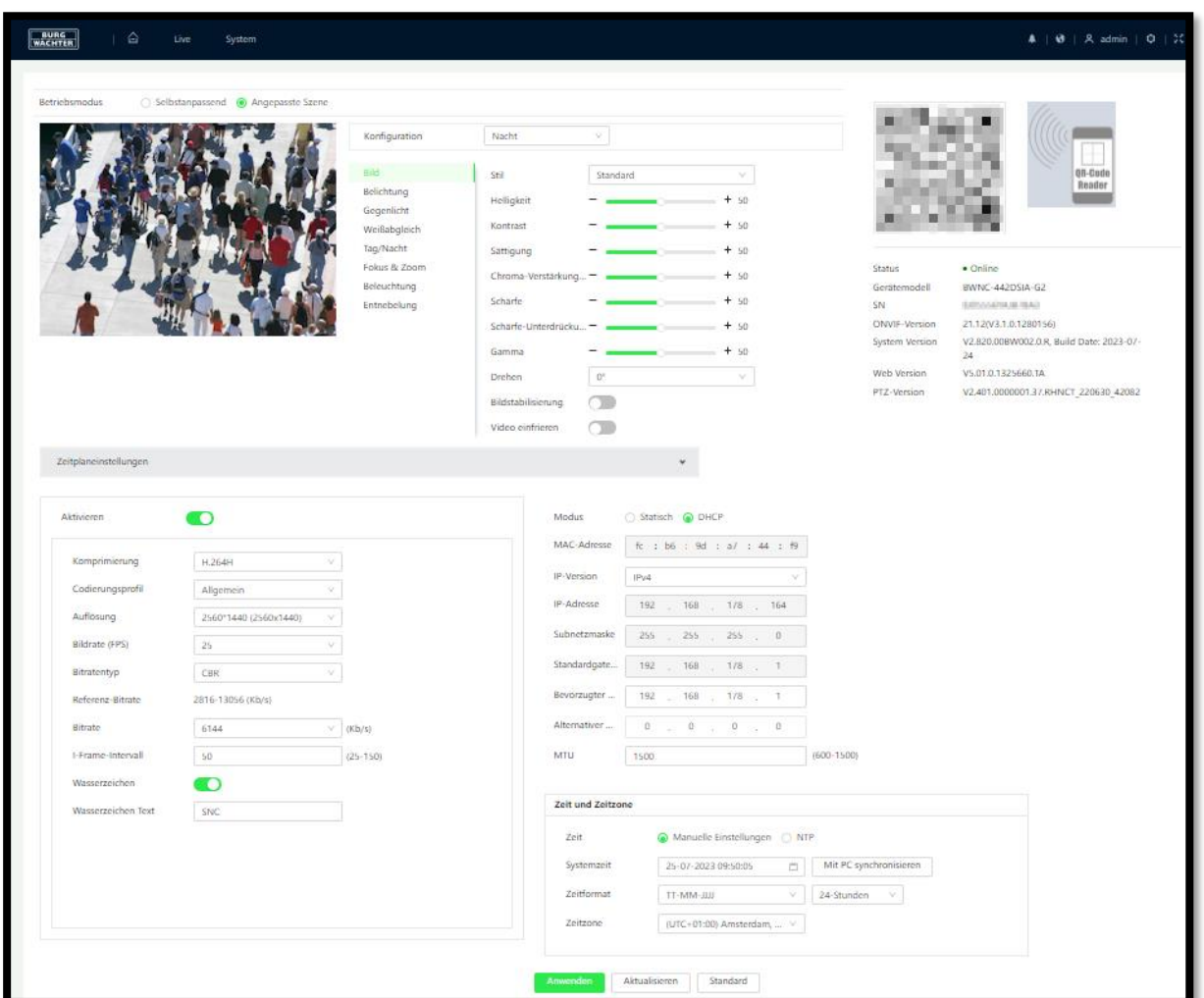

In diesem Menü finden Sie die Profile für die Belichtungseinstellung, Zoom und Fokus Einstellungen, den P2P QR Code, die Geräteversionsinformationen, die Codec- und Netzwerkeinstellungen, sowie die Uhrzeit Einstellungen (unten rechts).

## <span id="page-25-1"></span>**5.3 Logout**

Um sich abzumelden wählen Sie:

Menüleiste → User → Abmelden

Es öffnet sich erneut die Startseite des Gerätes.

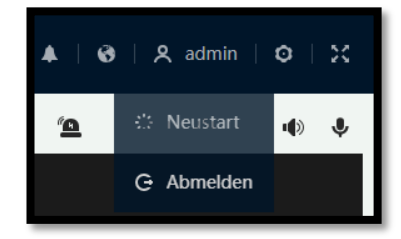

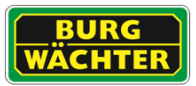

## <span id="page-26-0"></span>**6. Menüzeile**

## <span id="page-26-1"></span>**6.1 Menüzeile (Top)**

Die Menüzeile ist durchgehend eingeblendet und kann jederzeit für das Aufrufen der Untermenüs verwendet werden. Außerdem werden hier die jeweils geöffneten Untermenüs aufgelistet.

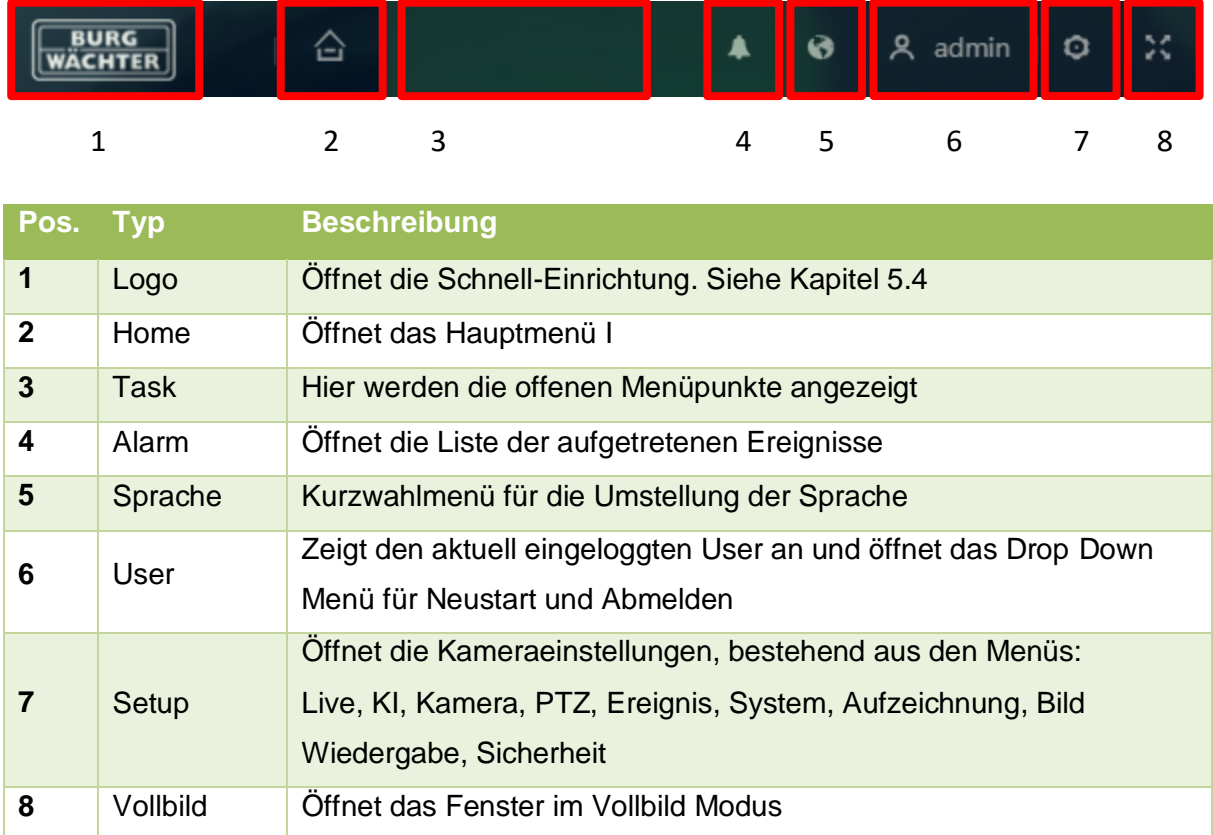

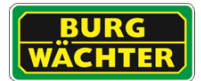

## <span id="page-27-0"></span>**6.2 Aufrufen der Schnell-Einrichtung**

Um die Schnell-Einrichtung durchzuführen klicken Sie auf das BURG-WÄCHTER Logo oben links in der Menüzeile. Es öffnet sich das folgende Menü, in dem Sie die wichtigsten Einstellungen für eine schnelle Ersteinrichtung finden.

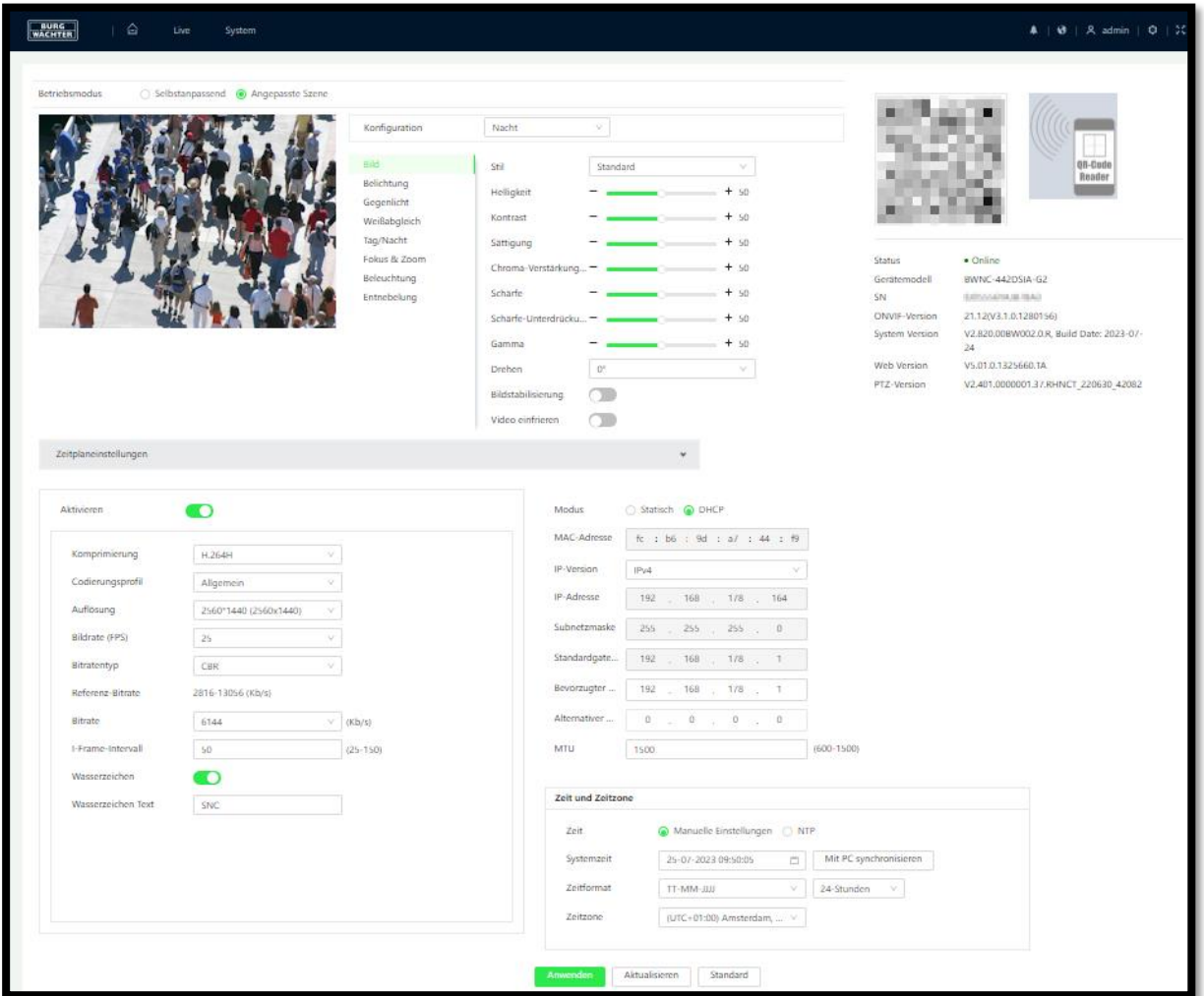

In diesem Menü finden Sie die Profile für die Belichtungseinstellung, Zoom und Fokus Einstellungen, den P2P QR Code, die Geräteversionsinformationen, die Codec- und Netzwerkeinstellungen, sowie die Uhrzeit Einstellungen (unten rechts).

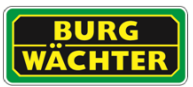

## <span id="page-28-0"></span>**6.3 Aufrufen des Hauptmenüs**

Klicken Sie auf das Home Symbol, oben links  $\widehat{G}$ , um in das Hauptmenü zu gelangen. Durch drehen am Mausrad können Sie zwischen verschiedenen Menüseiten wechseln.

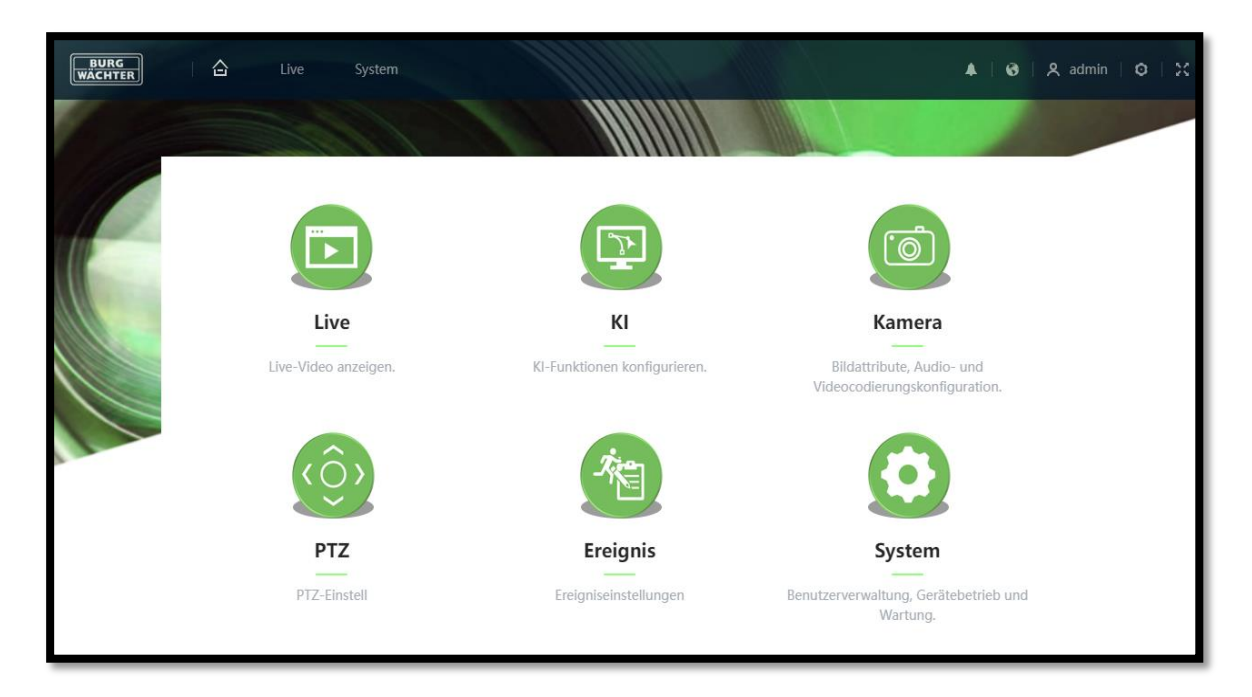

Weitere Informationen zu den Menüs entnehmen Sie bitte dem entsprechenden Kapitel.

### <span id="page-28-1"></span>**6.4 Aktuelle Alarme**

Mit einem Klick auf das Glockensymbol öffnet sich das Ereignisprotokoll mit einer Übersicht der zuletzt aufgelaufenen Alarme.

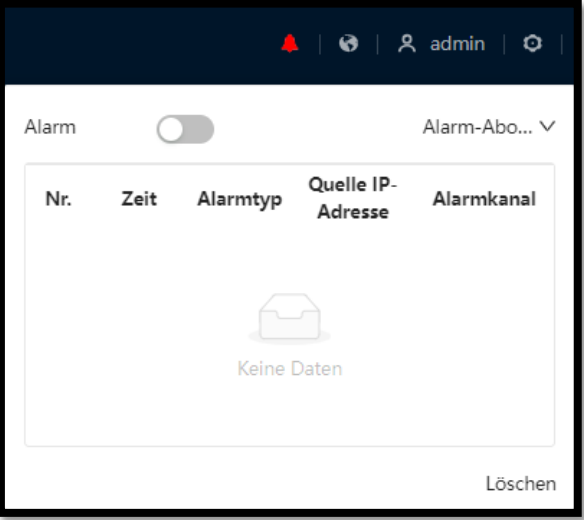

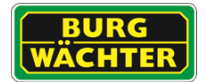

 $\circ$ 

5ć

## <span id="page-29-0"></span>**6.5 Änderung der Menü-Sprache**

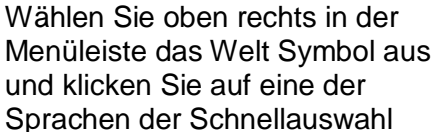

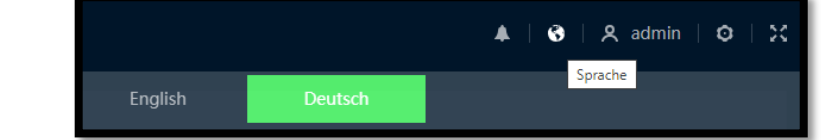

#### <span id="page-29-1"></span> $\circ$ **6.6 Menüzeile – Einrichtungsmenü** A admin  $Q$  Lokal Die Setup Optionen der Menüzeile beinhalten die Funktionen und DK Kamera Untermenüs, die für gewöhnlich nur selten aufgerufen werden müssen. Dies entspricht Funktionen die z.B. bei der Ersteinrichtung benötigt **&** Netzwerk werden. **O** PTZ Die detaillierte Beschreibung der Menüpunkte entnehmen Sie bitte den li Ereignis folgenden Kapiteln. Speichermgmt. **Q** System **1** Systeminformationen

### <span id="page-29-2"></span>**6.7 Logout**

Um sich abzumelden wählen Sie:

Menüleiste → User → Abmelden

Es öffnet sich erneut die Startseite des Gerätes.

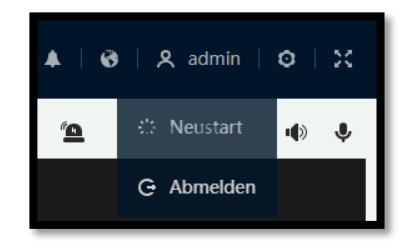

**Protokoll** 

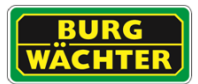

## <span id="page-30-0"></span>**7. Einstellungen Einrichtungsmenü**

Die Setup Einstellungen werden über die Menüzeile aufgerufen. Die Einstellungen beinhalten Menüpunkte für:

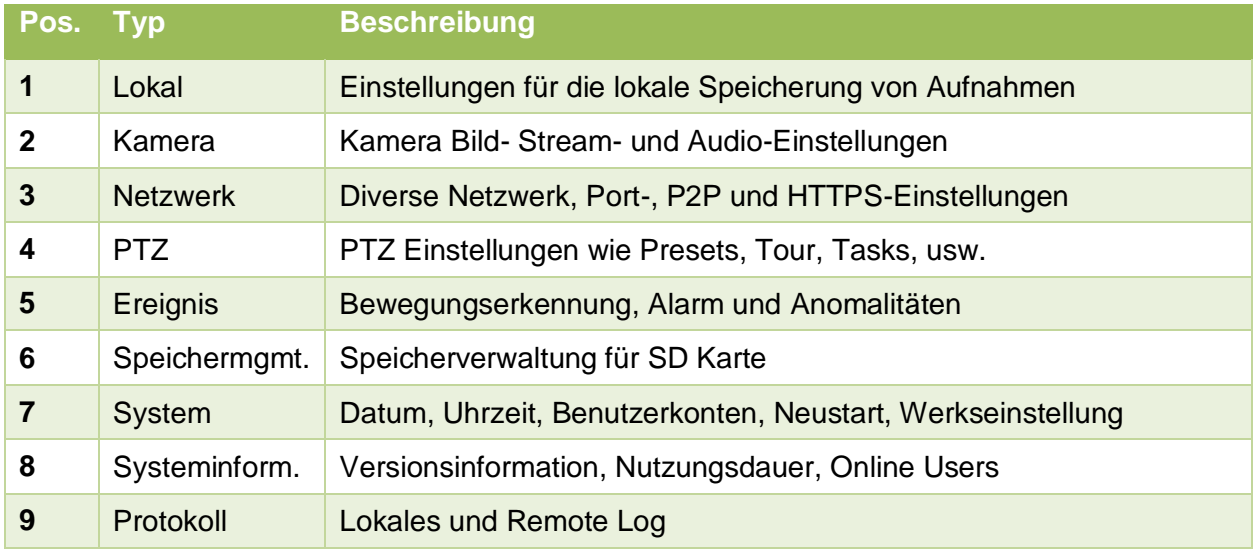

Die Inhalte werden im Folgenden beschrieben.

### <span id="page-30-1"></span>**7.1 Lokal**

Die Einstellungen im Menüpunkt "Lokal" beinhalten die Einstellung des Streaming Protokolls zum Webbrowser und die Speicherpfade für Bilder und Aufnahmen auf dem lokalen PC.

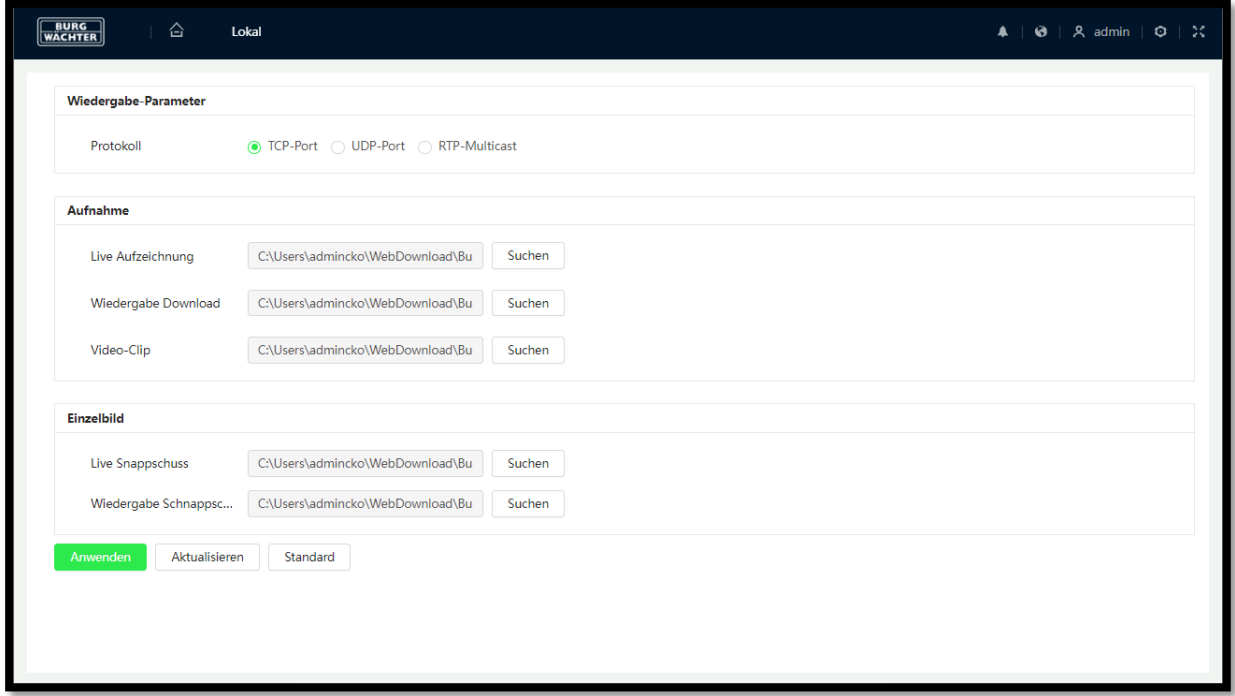

Standardmäßig werden die Videos/Snapshots auf Ihrem C: Laufwerk gespeichert. Klicken Sie auf "Durchsuchen", um den Speicherpfad zu ändern. **Wiedergabe-Parameter**

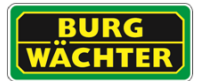

Je nach Anbindung und Nutzung der Systeme kann zwischen den Parametern gewählt werden:

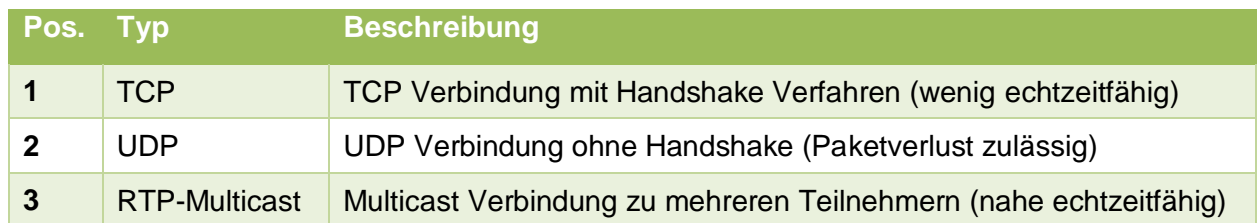

### **Aufnahme / Einzelbild**

Stellen Sie, durch Anklicken des Buttons "Suchen" den Pfad ein unter dem Daten abgelegt, bzw. von dem Daten geladen werden sollen.

### <span id="page-31-0"></span>**7.2 Kamera**

### <span id="page-31-1"></span>7.2.1 Bild

### **7.2.1.1 Bild - Betriebsmodus**

In den Bildeinstellungen können Sie z.B. Profile für Tag- und Nacht-Betrieb anlegen, um das optimale Bild mit maximaler Informationstiefe zu erhalten. Den Effekt der veränderten Einstellungen können Sie im Live-Bild sehen.

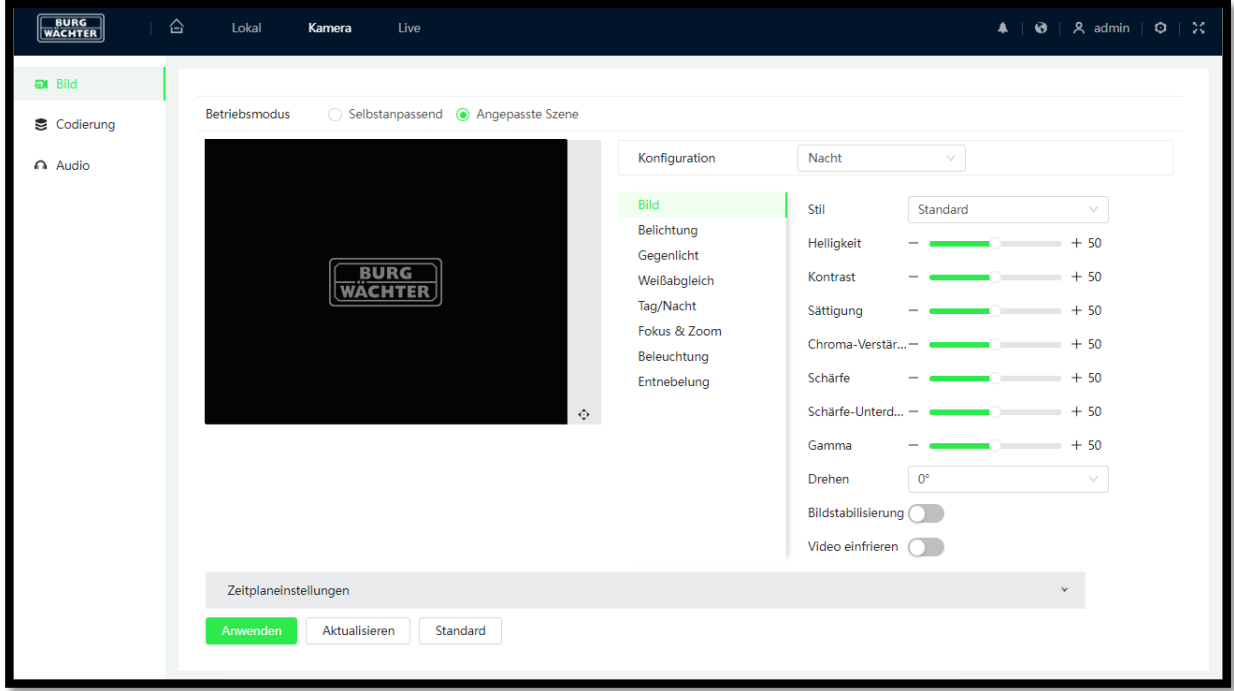

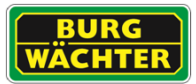

### **Betriebsmodi**

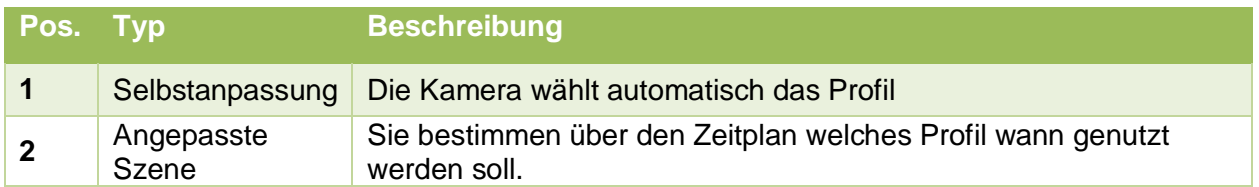

Durch Auswahl eines Profils im Dropdownmenü können die aktuellen Einstellungen geladen und angepasst werden. Mit einem Klick auf "Anwenden" werden die Daten gespeichert.

### **7.2.1.2 Bild – Bild**

### **Allgemeine Bildeinstellungen**

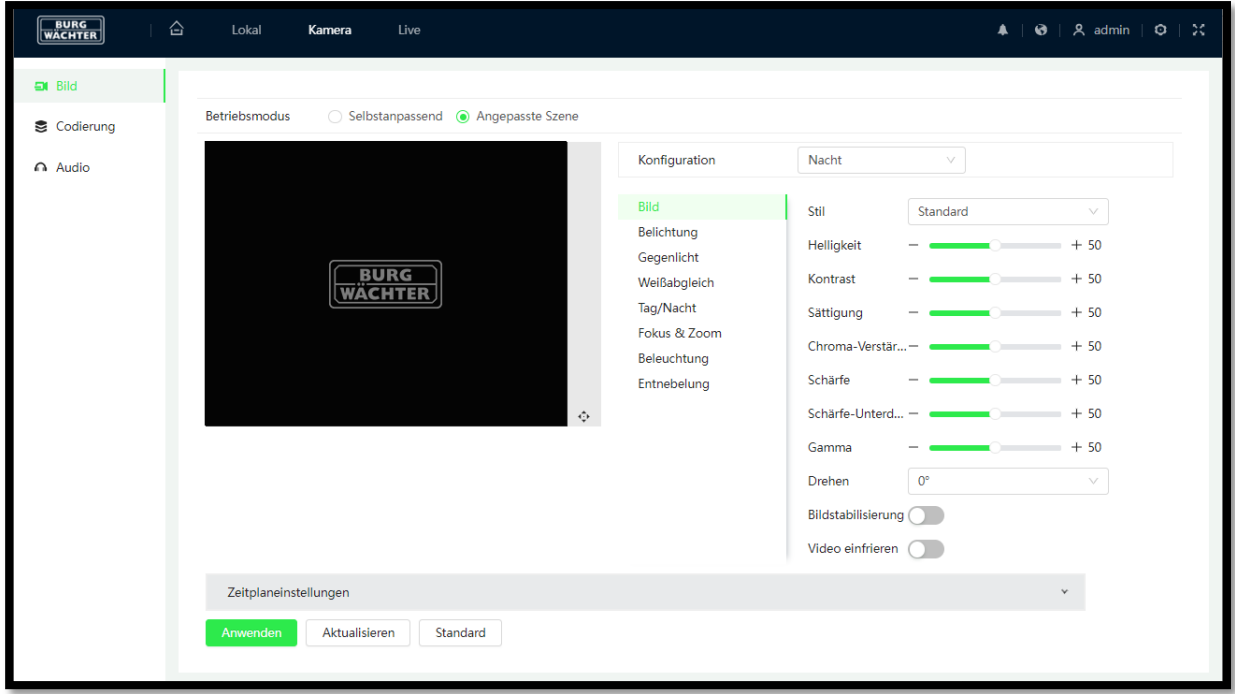

### **Helligkeit, Kontrast, Sättigung, Schärfe, Gamma**

Über den Schieberegler können Sie die Bildgebung einstellen. Über "Default" können Sie alle Einstellungen auf den Mittelwert (50) zurücksetzen.

#### **Drehen**

Wenn Sie diese Funktion aktivieren, wird das Videobild gedreht. Je nach Modell sind 90°, 180° und 270° verfügbar.

#### **Bildstabilisierung (optional)**

Mittels Bildstabilisierung kann das Bild der Kamera bei leichten Erschütterungen korrigiert und stabilisiert werden. Wird digitale Bildstabilisierung gewählt, so wird das angezeigte Bild verkleinert, um ausreichend Pixel für die Stabilisierung vorzuhalten.

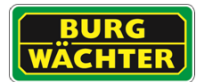

#### **Video einfrieren (optional, PTZ)**

PTZ Systeme drehen sich häufig um zwischen den verschiedenen Presets zu welchseln. Um dies möglichst angenehm für den Beobachter zu gestalten, kann das Bild für die Dauer der Bewegung automatisch eingefroren werden.

#### **LDC – Modus (optional)**

Entzerrung des optisch verzerrten Bildes einer Kamera mit Festbrennweite und Weitwinkelobjektiv.

### **7.2.1.3 Bild – Belichtung**

Die Belichtungseinstellungen können manuell an das Szenario vor Ort, profilabhängig, angepasst werden.

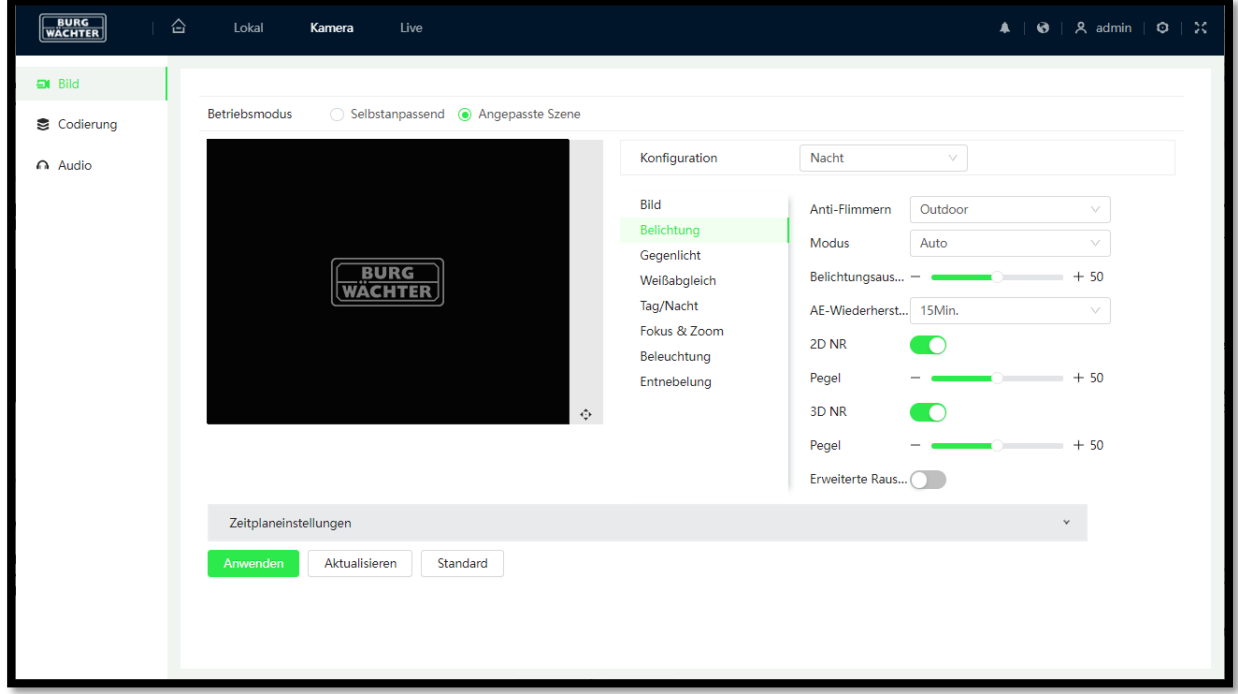

#### **Anti-Flimmern**

Die Anti-Flicker Einstellungen dienen zur gleichmäßigen Belichtung des Bildes, so dass keine Streifen entstehen.

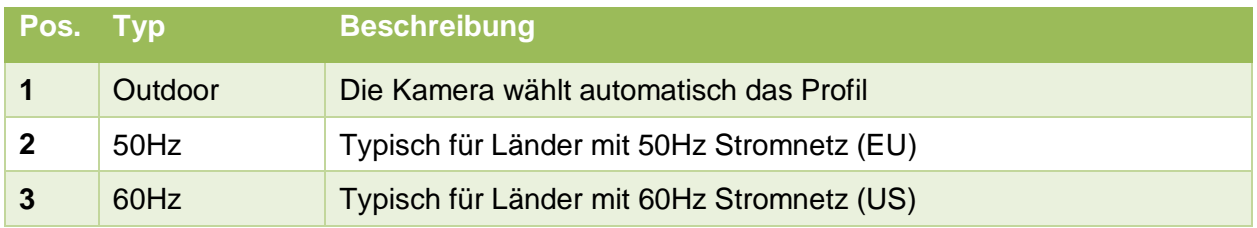

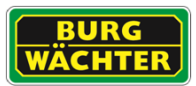

### **Belichtungsmodus**

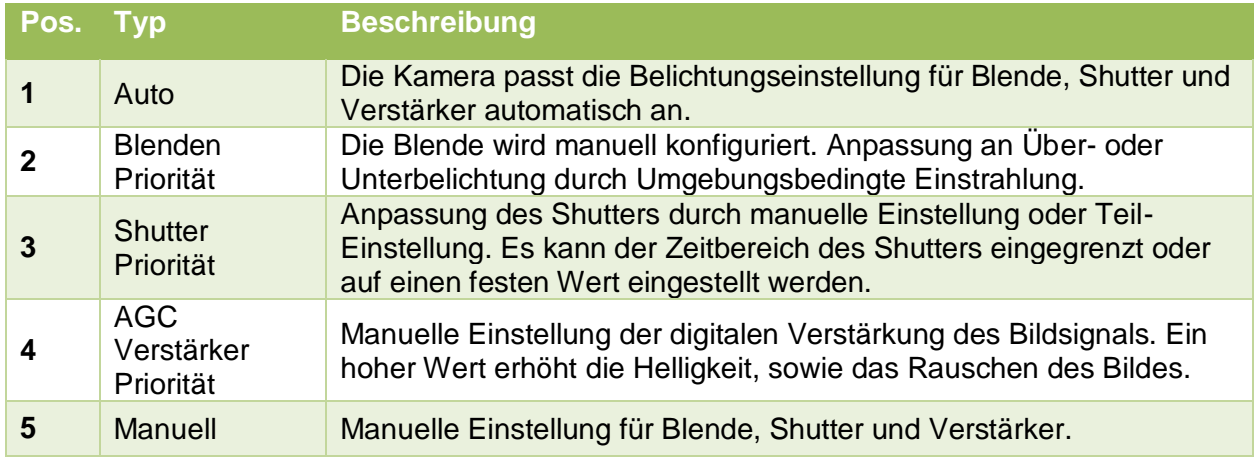

### **Belichtungsausgleich**

Der Belichtungsausgleich kompensiert kurzzeitige Reflexionen und Lichteinstrahlungen. Je höher der Schieber, desto geringer die Empfindlichkeit.

#### **AE-Wiederherstellung**

Nachdem die Blenden Priorität eingestellt wurde, werden die Kameraeinstellungen nach dem unter AE-Wiederherstellung angegeben Wert zurück auf Automatische Blendensteuerung zurückgestellt.

#### **2D/3DNR Level:**

Hier können Sie die Rauschreduzierung einstellen.

**2DNR**: Einfache Rauschreduzierung mit geringer Bewegungsunschärfe, jedoch hoher allgemeiner Unschärfe. Bevorzugt bei Einsatz mit viel Bewegung und geringen Lichtverhältnissen.

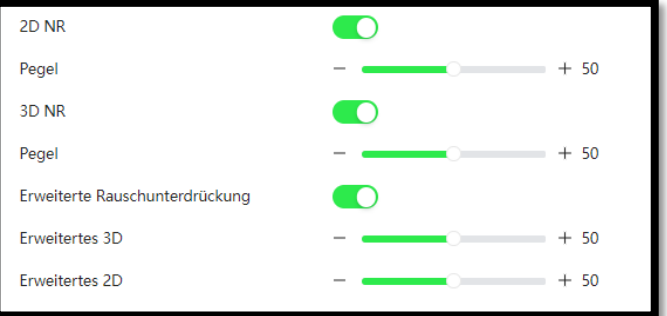

**3DNR**: Rauschreduktion basierend auf mehreren Frames sorgt für geringe allgemeine Unschärfe, jedoch für höhere Bewegungsunschärfe (Ghost Effekt möglich)

Durch Aktivierung der Erweiterten Rauschunterdrückung können oben beschriebene Effekte nochmal verstärkt werden.

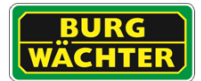

### **Gegenlicht Einstellung**

Stellen Sie die Belichtungsoptionen entsprechend dem Szenario vor Ort ein.

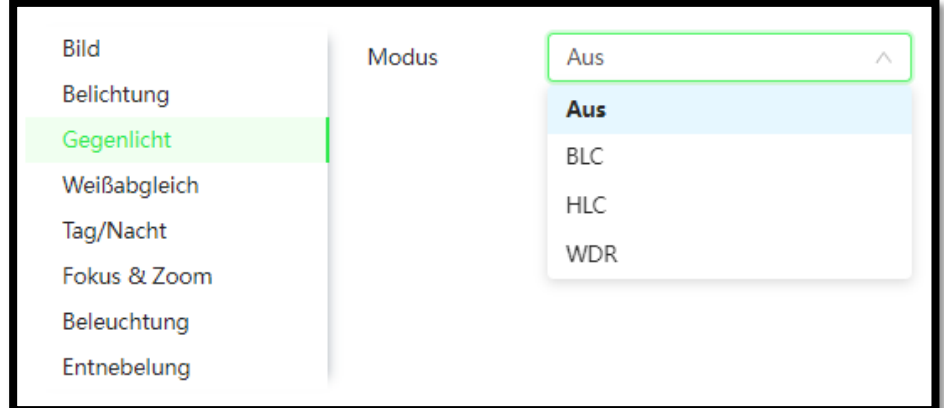

### Verfügbare Modi

- BLC: Gegenlichtkompensation. Hier können Sie zwischen "Default" und "Benutzerdefiniert" (selbst einen Bereich im Videobild festlegen) wählen.
- WDR: Wide Dynamic Range: Dunkle Bereiche werden aufgehellt und helle Bereiche abgeschwächt. Durch die Bildüberlagerung der unterschiedlich belichteten Szene entsteht ein kontrastreicheres, verbessertes Gesamtbild.

Hinweis: Bei Kameras ohne TrueWDR findet eine digitale Anpassung statt. Diese kann insbesondere Nachts zu Ghosting-Effekten führen.

- HLC: Spitzlichtkompensation. Hier werden besonders helle Bereiche im Überwachungsbereich (z.B. Autoscheinwerfer) dunkler dargestellt. Somit wird die Detailsichtbarkeit erhöht, die sonst überbelichtet wäre. Durch HLC kann es passieren, dass das gesamte Bild dunkler dargestellt wird.
- SSA: Smarte Szenen Anpassung Im SSA Modus stellt sich die Kamera selbständig auf die jeweilige Belichtungssituation ein.
- AI SSA: AI gestützte Smarte Szenen Anpassung Im AI gestützten SSA Modus wird per Algorithmus die Gegenlichtsituation beurteilt und automatisch angepasst.
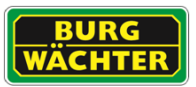

## **Weißabgleich**

Neben dem Automatischen Modus für den Weißabgleich gibt es weitere Modi, die eingestellt und konfiguriert werden können.

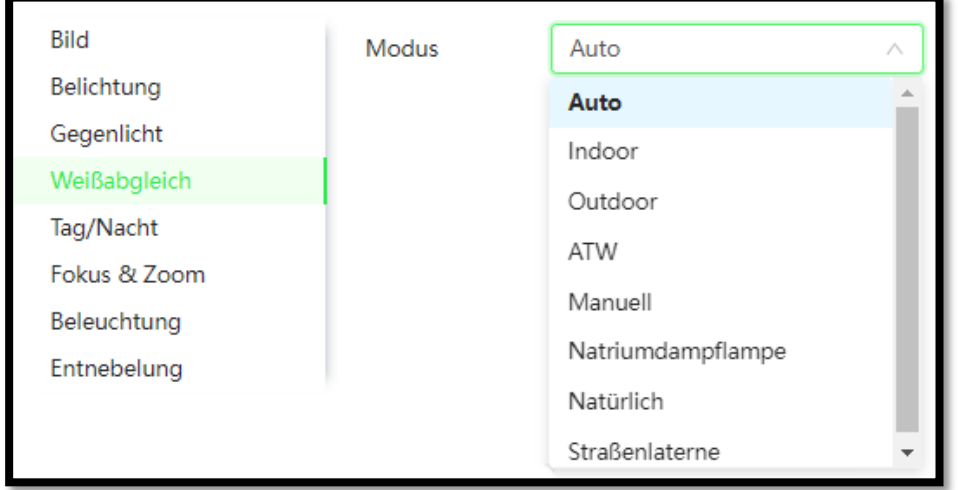

Die gängigsten sind:

- Auto: Das System ermittelt selbständig den Weißabgleich.
- Sonnig: Für sonnige (helle) Tageszeiten.
- Nacht: Für dunkle Tages-Jahreszeiten bzw. nachts.
- Außen: Für Außenanwendungen.
- Benutzerdefiniert: Hier können Sie den Rot- und Blau-Wert manuell festlegen.

Im Manuellen Modus können der Rot- und Blau-Anteil individuell eingestellt werden.

## **7.2.1.4 Tag/Nacht Einstellung**

Bei aktiver Tag/Nacht Umschaltung kann ausgewählt werden ob der mechanische IR Cut Filter oder ein rechnerischer elektronischer Filter für die IR Korrektur verwendet werden soll. Werksseitig ist der ICR Filter voreingestellt.

Entsprechend der Auswahl kann die Bilddarstellung in Farbe, Schwarz/Weiß (Graustufen) oder jeweils automatisch erfolgen.

Die Empfindlichkeit für die

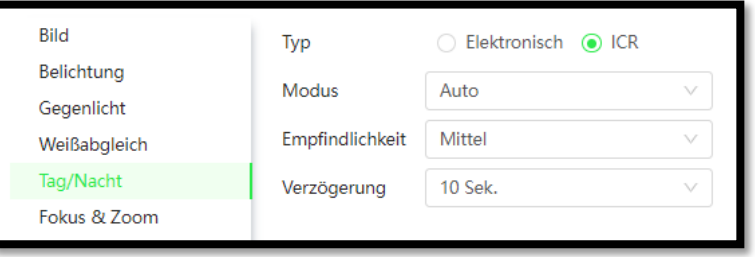

Umschaltung sollte Szenenabhängig eingestellt werden.

Die Verzögerung bei der Umschaltung richtet sich nach der Beleuchtungssituation und sollte so träge wie nötig eingestellt sein.

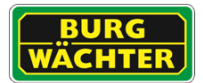

## **7.2.1.5 Zoom/Fokus Einstellung**

Die Zoom & Fokus Einstellung betrifft in diesem Menü nicht die explizite Einstellung, sondern vielmehr die damit verbundenen Funktionseinstellungen.

Bei aktivem **Digitalzoom** wird dieser hinzugezogen, wenn das optische Zoom erschöpft ist.

Das **Zoom Tempo** kann manuell angepasst werden, wenn dies für den Regelbetrieb nötig ist.

Der **Fokusmodus** kann in 3 Variationen eingestellt werden:

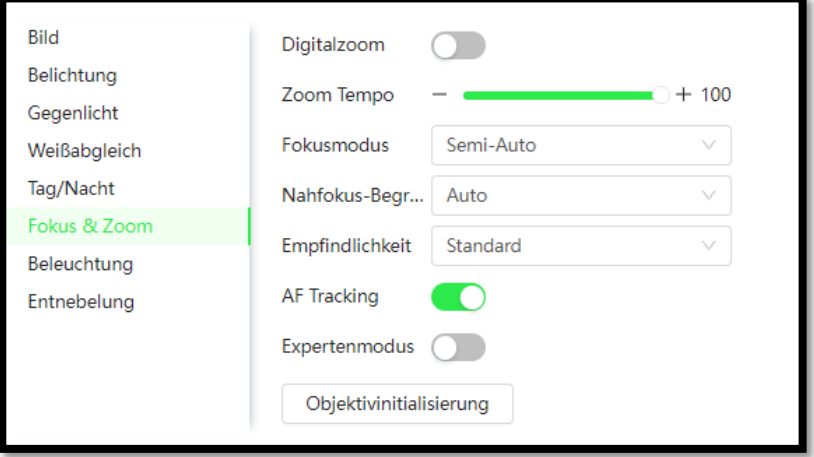

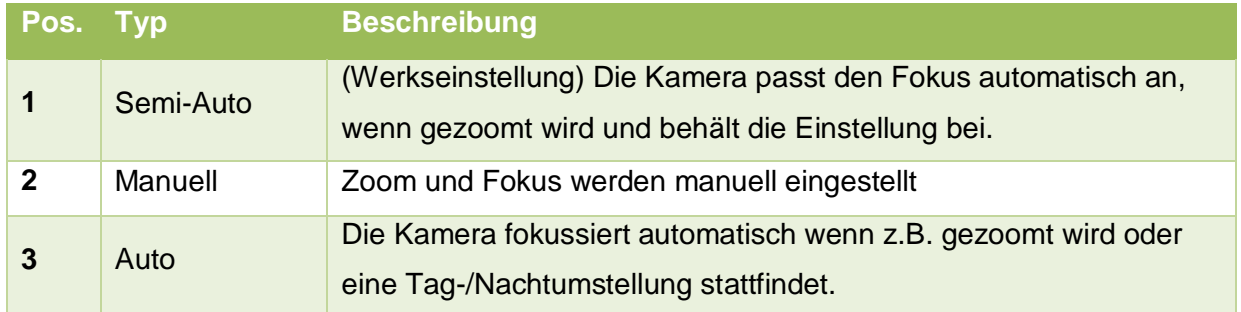

#### **Nahfokus-Begrenzung**

Die manuelle Einstellung eines Wertes begrenzt die Fokuseinstellung so, dass auch bei Anpassung des Zooms der Fokus nicht auf ein zu nahes Objekt automatisch eingestellt wird. Im Auto-Modus ermittelt die Kamera selbst die optimale Fokuseinstellung.

#### **Empfindlichkeit**

Über die Empfindlichkeit wird eingestellt wie sensibel der Fokus auf Veränderungen reagiert.

#### **AF-Tracking**

Bei aktiver Funktion wird während des Zooms fokussiert, was das System träger reagieren lässt. Bei deaktivierter Funktion kann es zu Unschärfe beim Zoomen kommen.

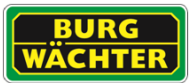

## **Experten Modus**

Im Experten Modus können manuell Punkte trainiert werden.

Hinweis: Dieser Modus sollte nur mit ausreichendem Training und durch geschultes Personal verwendet werden.

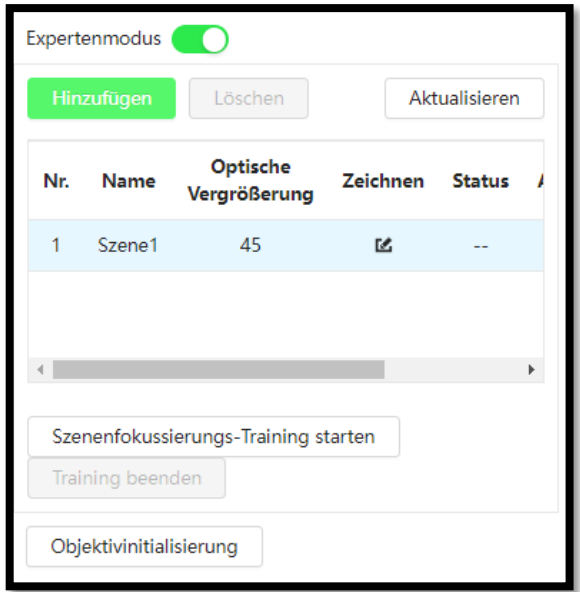

### **Beleuchtung**

Die Beleuchtungseinstellungen beeinflussen die IR Strahler. Explizit welche der Nah- und Fernfeldstrahler jeweils in welcher Intensität leuchten. Die Einstellung kann in Abhängigkeit des Zooms, Automatisch anhand er beobachteten Szene oder durch manuelle Voreinstellung erfolgen.

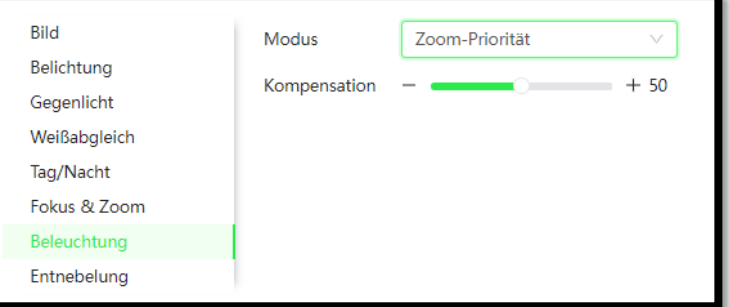

Optional kann der Scheinwerfer auch deaktiviert werden.

#### **Entnebelung / Defog**

Das Gerät minimiert rechnerisch den Einfluss von Nebel, oder durch ggf. Partikel im Sichtfeld, verursachte Bildbeeinträchtigungen.

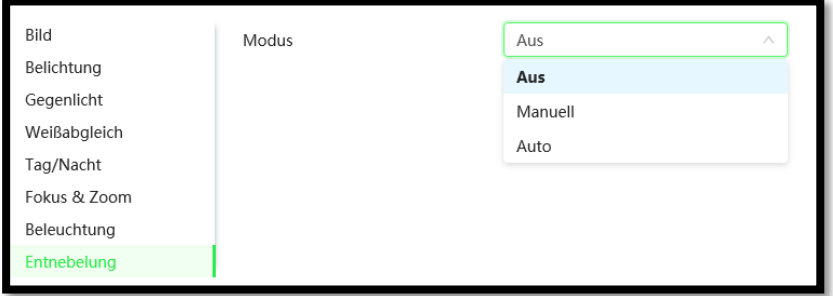

Der Algorithmus kann automatisch oder manuell betrieben werden.

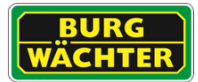

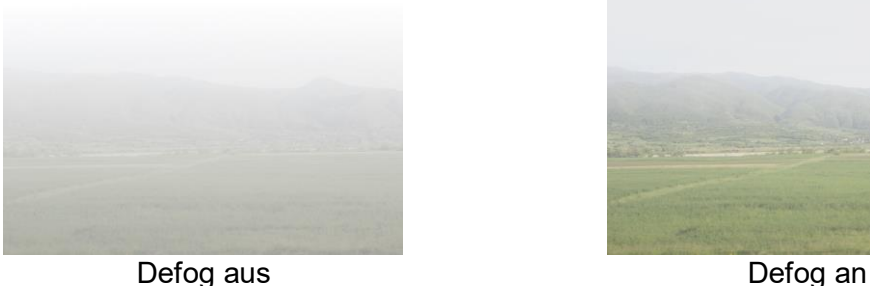

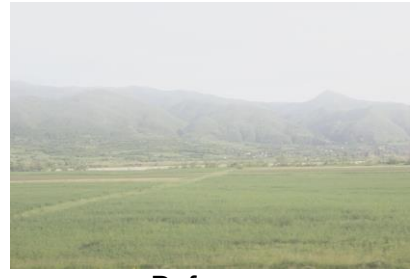

Die Güte der resultierenden Bilder hängt stark von den Umgebungseinflüssen, z.B. der Tröpfchendichte und -dicke des Nebels, ab.

### **Elektronische Bildstabilisierung**

Stabilisiert das Bild bei leichten Erschütterungen wie sie bei vorbeifahrenden LKWs o.ä. verursacht werden können.

Der Bildausschnitt wird hierzu digital um ca. 5% verringert (herangezoomt), damit der Algorithmus korrekt arbeiten kann.

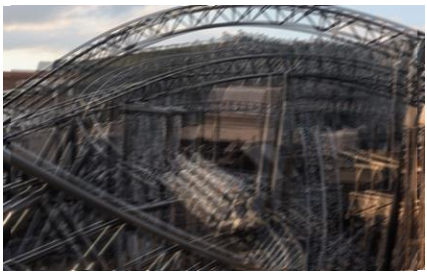

EIS aus EIS an

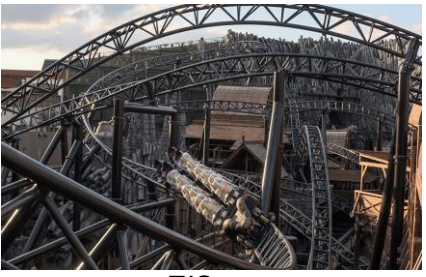

#### **Zeitplan Bild**

Im Zeitplan der Bildeinstellung können monatsabhängige Lichtszenarien eingestellt werden. Dies ermöglicht eine ganzjährliche optimale Bildqualität.

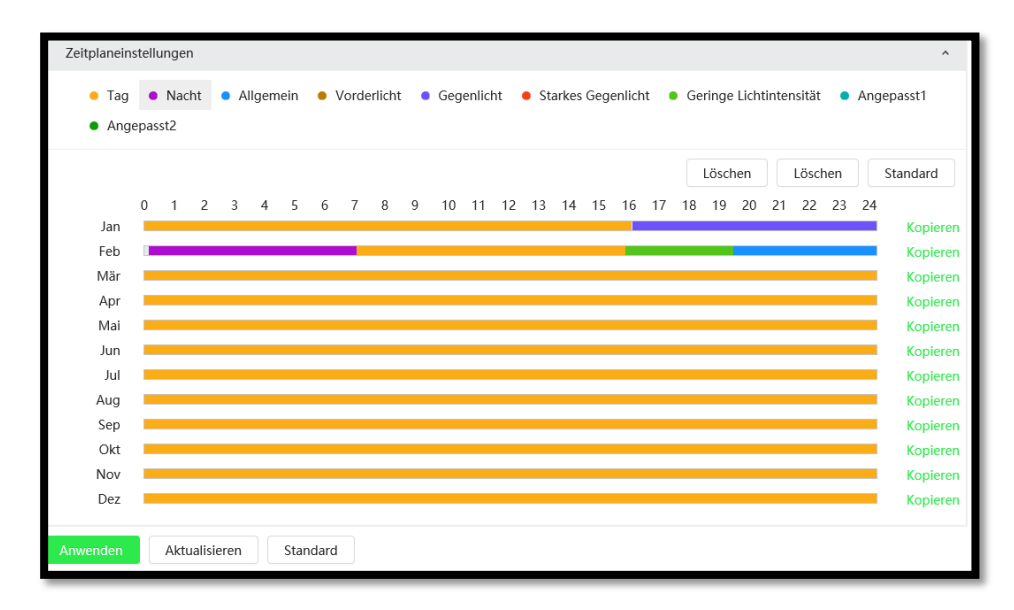

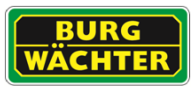

## 7.2.2 Codierung

## **Codierung**

Hier können Sie die Eigenschaften für den Main-/Haupt Stream und den Sub-/Extra Stream festlegen. Stellen Sie diese entsprechend dem späteren Verwendungszweck (Aufzeichnung, Smartphone Live Anzeige, Remote Aufschaltung) ein. Beachten Sie hierbei auch die Datenraten die später die Netzwerke und Decoder der Anzeigegeräte belasten.

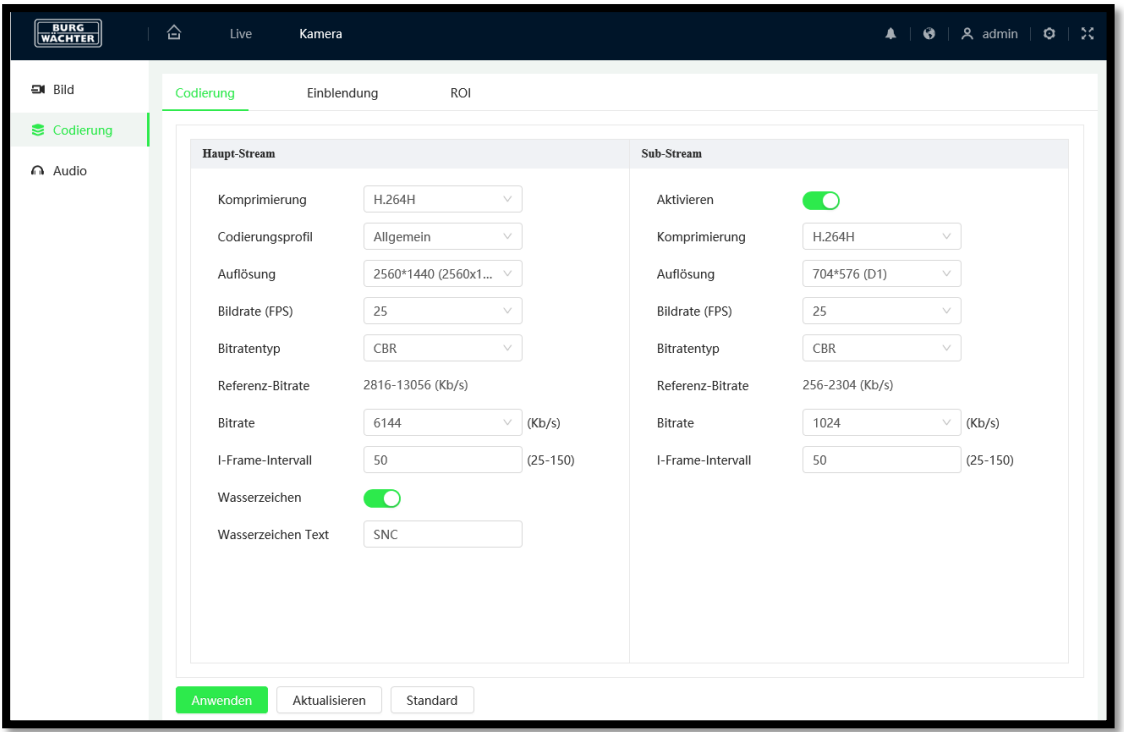

#### **Code Stream Typ:**

Die Kamera unterstützt die aktive Kontrolle von Bildraten. D.h. es kann in Abhängigkeit von der Situation mit verschiedenen Bildraten aufgenommen werden, um Speicherplatz zu sparen. Hier können Sie zwischen "Allgemein", "Alarm" und "Ereignis" wählen. Bei entsprechende Konfiguration kann z.B. im Normalbetrieb, "Allgemein", wird mit niedriger Bildrate und z.B. bei Ereignissen (Bewegung/IVA) mit höherer Bildrate aufgenommen werden.

#### **Encoding Modus:**

Wählen Sie die für Ihre Anwendung optimierte Video-Kompression. Bitte beachten Sie, dass einige Anbieter das H.264H Profil nicht unterstützen, bzw. achten Sie darauf, dass bei der Einstellung von H.265 auch das Aufnahmegerät diese Daten verarbeiten können muss.

#### **Smart Codec (Nur bei ausgewählten Modellen verfügbar):**

Diese Art der Kompression wird auch als H.264+/H.265+ bezeichnet. Das Senden von I-Frames, dynamisches ROI auf bewegte Objekte, sowie variable Bitrateneinstellung sorgen für eine zusätzliche Kompression des Streams um bis zu 50%, abhängig von dem Szenario vor Ort.

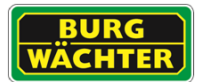

#### **Auflösung:**

Wählen Sie die für Ihre Anwendung passende Auflösung. Bitte beachten Sie, dass eine Änderung der Auflösung den Blickwinkel beeinflussen kann.

#### **Bildrate (FPS):**

Wählen Sie die für Sie passende Bildrate, unter Berücksichtigung des Speicherbedarfs, der Netzwerklast und der Echtzeitfähigkeit ihrer Bilder.

#### **Bit Rate Typ:**

Wählen Sie zwischen CBR und VBR.

Wenn Sie als Encoding Modus MJPEG gewählt haben, steht nur CBR zur Verfügung. Die Bit-Rate ist bei CBR konstant, wohingegen sie bei VBR variabel ist.

Wenn Sie VBR wählen wird das Auswahlfeld für die Bildqualität (Stufen 1-6) eingeblendet.

#### **Bit Rate:**

Mit der Bit-Rate stellen Sie die von Ihnen bereitgestellte Bandbreite für das Gerät ein.

Hinweis: Beachten Sie, dass eine Änderung der Bit-Rate die Bildqualität beeinflusst.

#### **I-Frame Intervall:**

Hier können Sie einstellen, wie viele P-Frames zwischen zwei I-Frames gesendet werden sollen. Empfohlen wird ein Wert, der doppelt so hoch ist wie die generelle Frame-Rate.

#### **Wasserzeichen:**

Setzen Sie ein Häkchen, wenn ein Wasserzeichen im Videobild gespeichert werden soll. Dieses stellt sicher, dass das Video nicht verändert wurde. Sie können einen Text für das Wasserzeichen mit max. 128 Zeichen hinterlegen.

Hinweis: Das Wasserzeichen dient der Verifikation des Videomaterials gegen Veränderungen. Das Wasserzeichen kann z.B. mit dem BURGplayer ausgelesen und geprüft werden.

#### **SVC - Scalable Video Coding (Nur bei ausgewählten Modellen verfügbar):**

Sie können die SVC Funktion aktivieren, so dass bei nicht vorhandener Bewegung im Videobild nicht mehr jeder Frame, sondern nur noch 1/2/3/4 Frames übertragen wird. Durch die Reduzierung der Frame-Rate bei der Aufzeichnung wird eine höhere Komprimierung erreicht, so dass weniger Speicherplatz erforderlich ist.

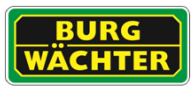

## **Einblendung**

Hier können verschiedene Elemente ins Videobild eingeblendet bzw. bestimmte Bereiche ausgeblendet oder überlagert werden.

#### **Privatzonen**

Klicken Sie auf "Aktivieren" und ziehen Sie mit der Maus bis zu 4 Privatzonen ins Videobild (Größe und Position), d.h. diese Bereiche werden verdeckt. Über "Löschen" können Sie einzelne Privatzonen löschen und über "Alle entfernen" alle Privatzonen löschen.

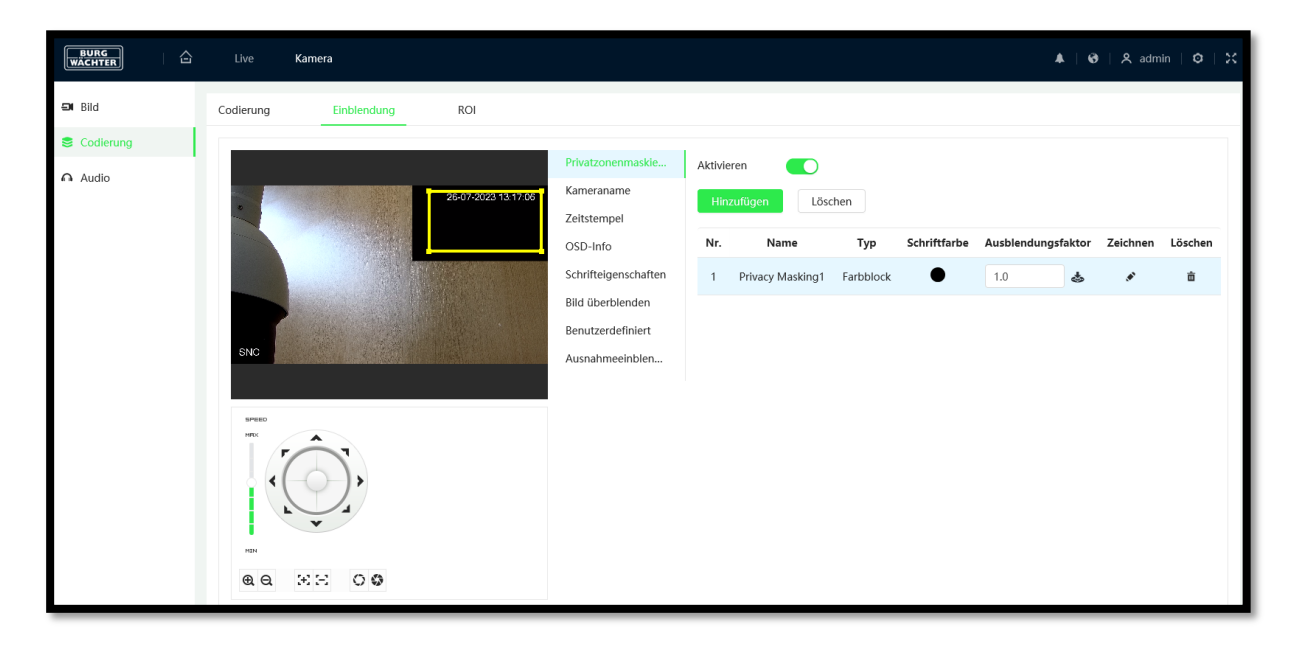

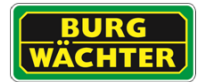

#### **Kameraname**

Klicken Sie auf "Aktivieren" und schieben Sie die gelbe "Kanaltitel" TextBox an die gewünschte Stelle im Videobild. Geben Sie dann unter "Eingangskanaltitel" den gewünschten Kameratitel ein (max. 15 Zeichen). Klicken Sie auf "Speichern", um Ihren Text an der gewünschten Position zu speichern.

#### Hinweis:

Wenn Sie anschließen die Position oder den Text noch einmal verändern wollen, geschieht dieses wieder über die gelbe TextBox. Der eingeblendete Kanaltitel im Videobild kann nicht direkt editiert werden.

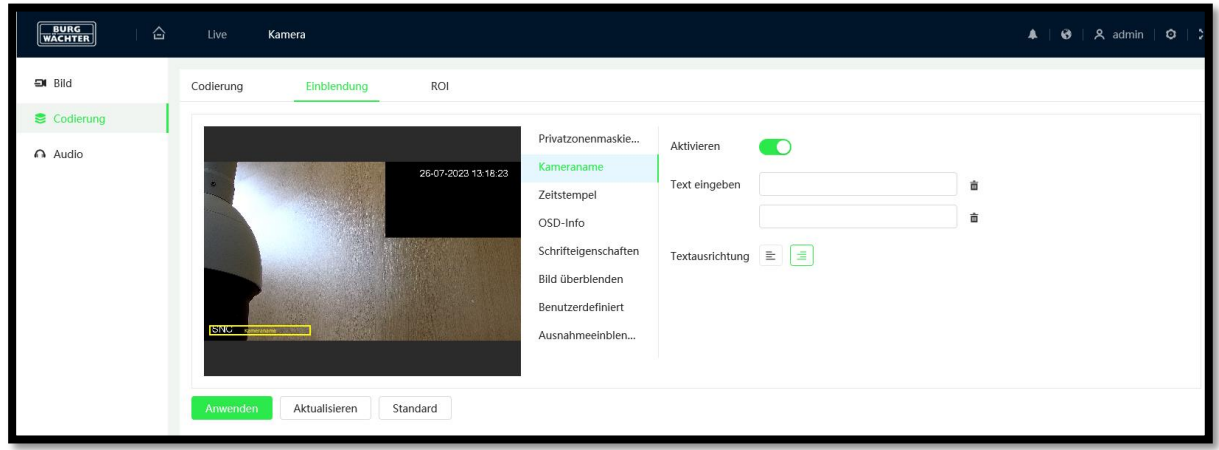

## **Zeitstempel**

Klicken Sie auf "Aktivieren" und schieben Sie die gelbe Textbox an die gewünschte Stelle im Videobild. Wenn gewünscht, können Sie der Anzeige auch den Wochentag hinzufügen. Aktivieren Sie hierzu die Funktion "Wochenanzeige". Klicken Sie anschließend auf "Anwenden".

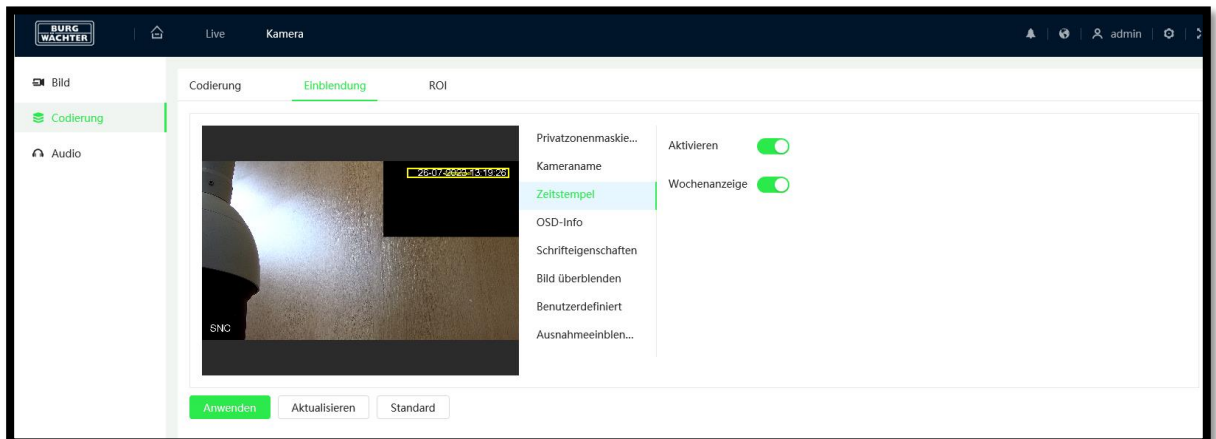

Hinweise:

 Das Datum und die Uhrzeit können hier nicht verändert werden, lediglich die Anzeigeposition im Videobild.

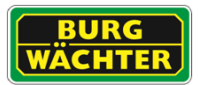

 Wenn Sie die Position noch einmal verändern wollen, geschieht dieses wieder über die gelbe Textbox.

#### **OSD-Info**

Bei Bedarf können, Systemabhängig, zusätzliche Informationen im Livebild eingeblendet werden. Aktivieren Sie die benötigten Funktionen und klicken Sie anschließend auf "Anwenden".

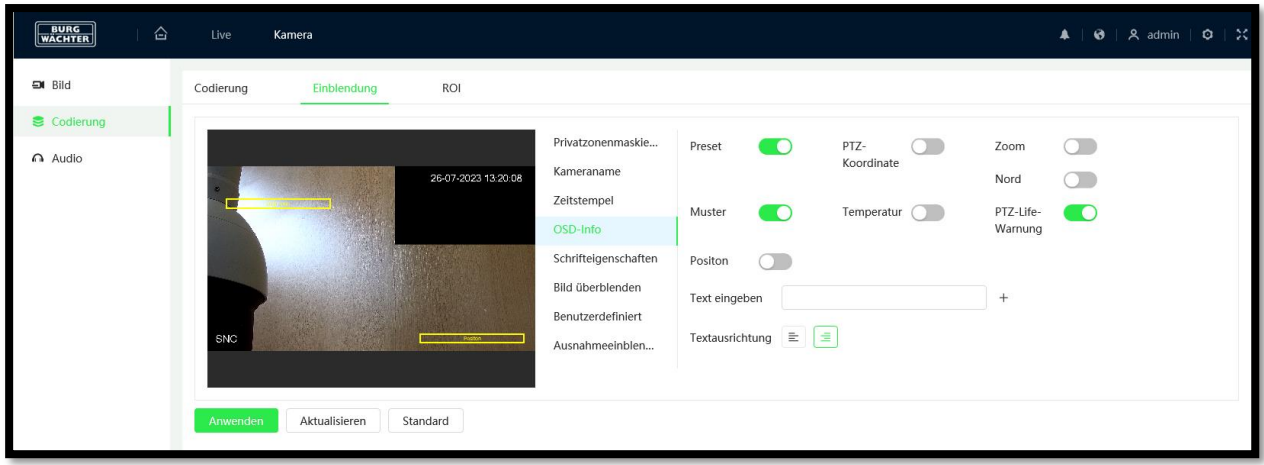

### **Schrifteigenschaften**

Die Darstellung der Texte kann in Schriftgröße, Schriftfarbe und Zeilenabstand angepasst werden, um das eigentliche Videobild weiter bestmöglich beobachten zu können.

Klicken Sie zur Übernahme der angepassten Einstellungen auf "Anwenden"

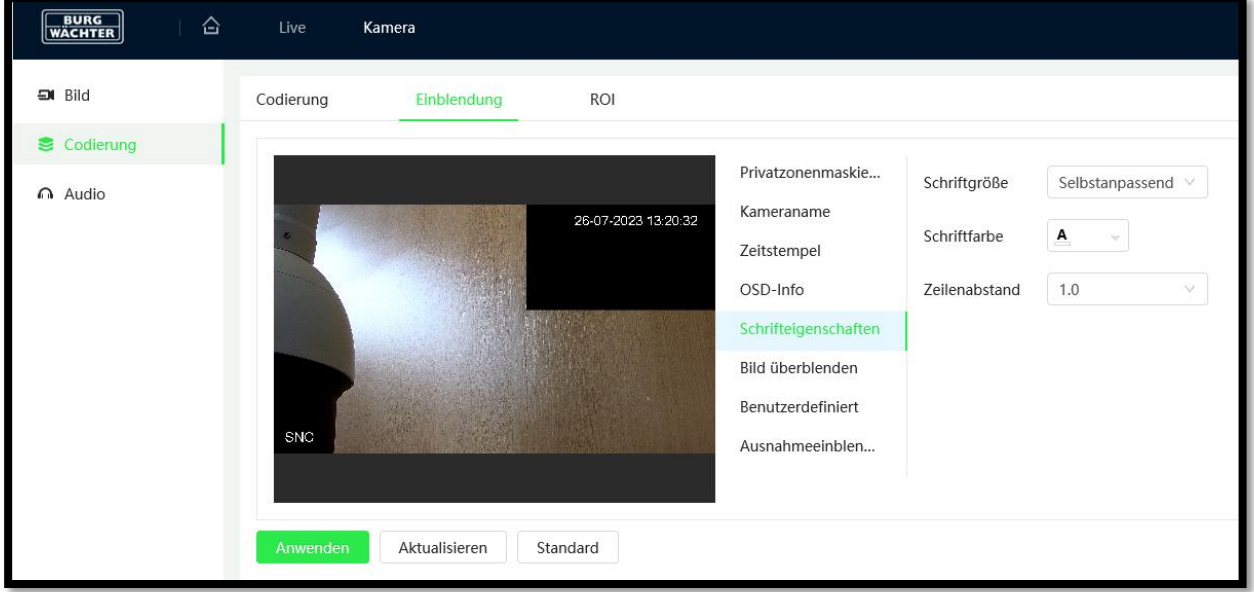

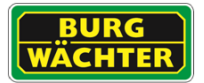

### **Bild überblenden**

Hier können Sie ein eigenes Bild/Logo in das Videobild einblenden.

Klicken Sie auf "Aktivieren" und schieben Sie die gelbe Box an die gewünschte Stelle im Videobild.

Klicken Sie auf "Upload Bild" und wählen Sie das gewünschte Bild aus. Klicken Sie abschließend auf "Anwenden".

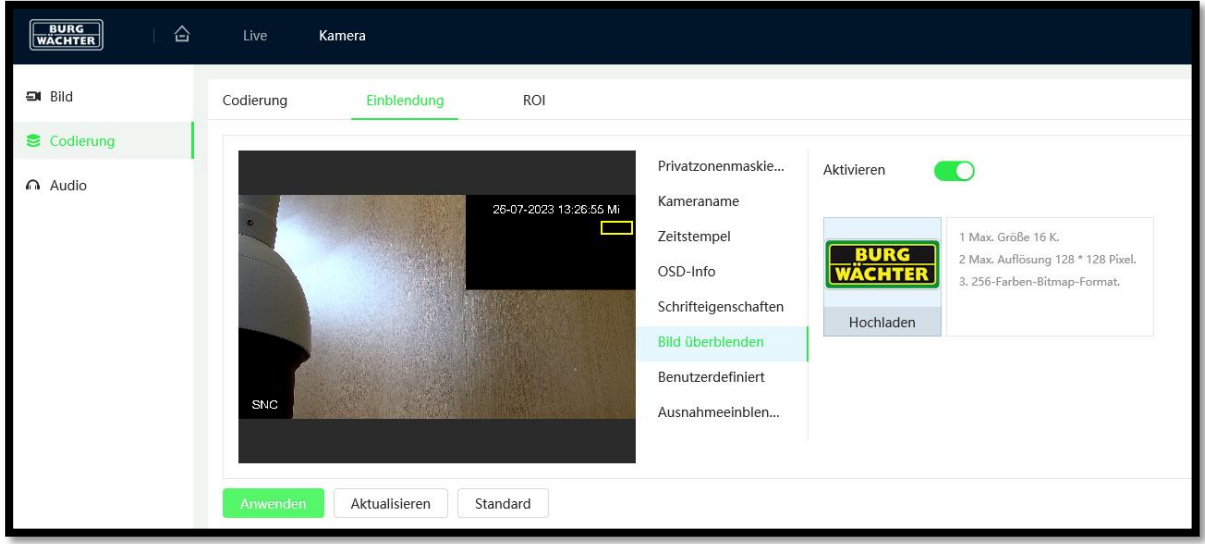

Hinweis: Verwendbar sind Bilder im .BMP Format, mit einer Auflösung von max. 128px x 128px, mit 256 Farben (8 Bit).

#### **Benutzerdefiniert**

Hier können Sie einen Text eingeben, der zusätzlich im Videobild eingeblendet werden soll. Klicken Sie auf "Aktivieren" und schieben Sie die gelbe "Textüberlagerung" Textbox an die gewünschte Stelle im Videobild. Geben Sie dann unter "Input Text" Ihren Text ein. Klicken Sie auf "Anwenden".

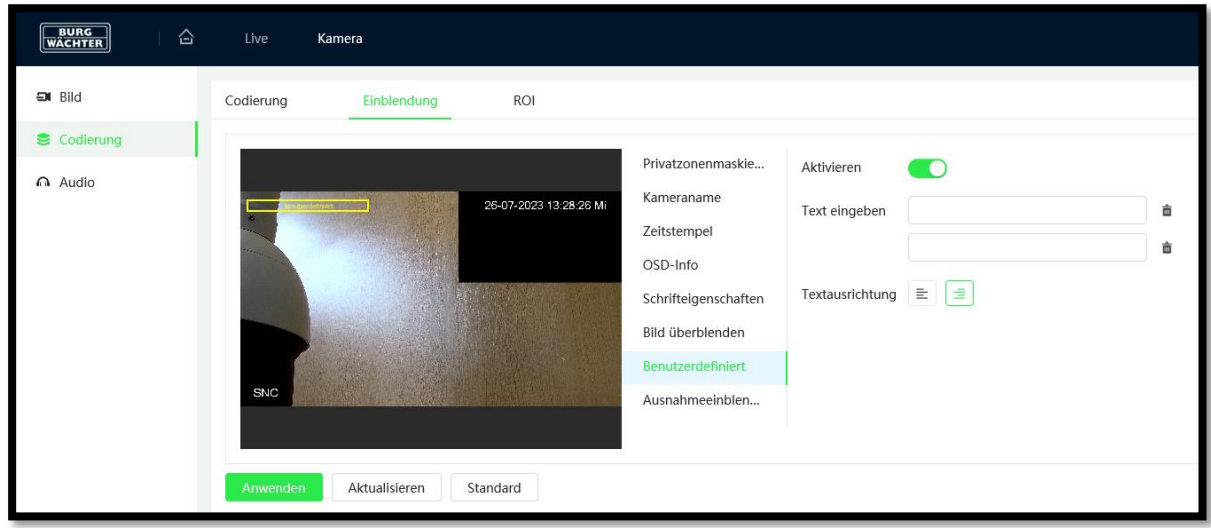

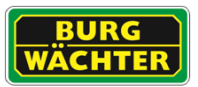

## **Ausnahmeeinblendung**

Im Fall von auftretenden Ausnahmesituationen, z.B. dem Defekt einer SD Karte, kann diese Meldung in das Livebild eingeblendet werden.

Aktivieren Sie hierzu die Funktion:

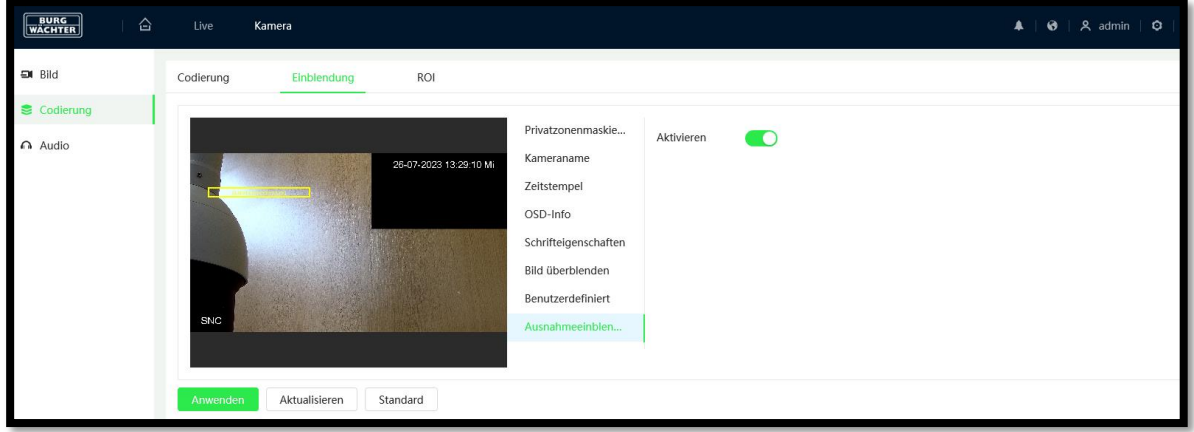

## 7.2.3 ROI

### ROI = Region of Interest

Legen Sie bis zu vier Bereiche, durch ziehen von Rahmen im Livebild, fest.

Nur das innere dieser Bereiche wird dann in höherer Auflösung gesendet, während das restliche Bild möglichst gut komprimiert wird. Die Netzwerkbelastung und der erforderliche Speicherbedarf werden somit enorm reduziert und Sie behalten die wichtigsten Bereiche in eingestellter (bester) Qualität.

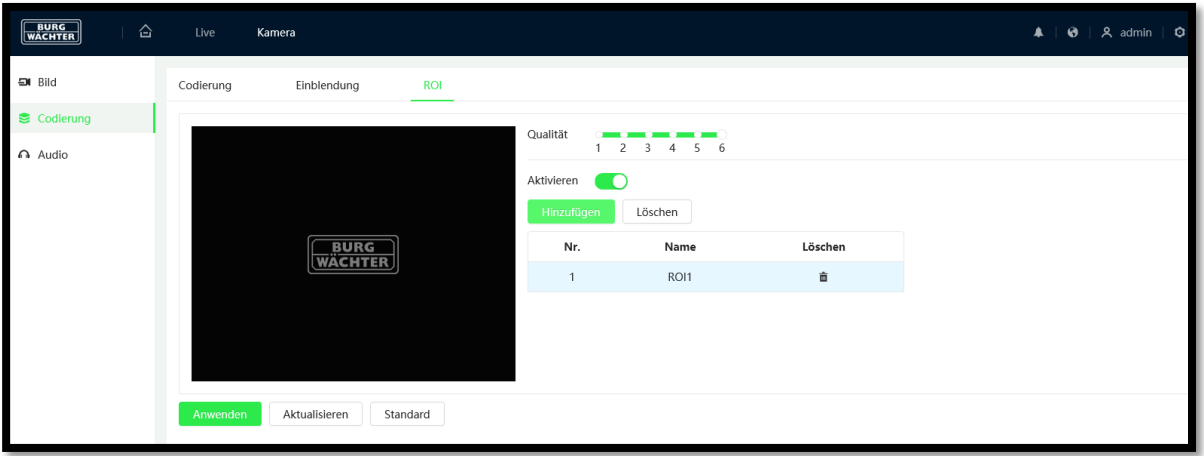

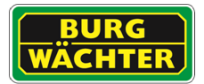

## 7.2.4 Audio

Voraussetzungen für das Audio-Streaming und die Bidirektionale Kommunikation (Ton, Sprechfunktion) sind:

- An den Audio-Eingang/Ausgang der Kamera ist ein Mikrofon/Lautsprecher angeschlossen (nicht im Lieferumfang enthalten)
- An Ihrem Computer die Audiofunktion (Soundkarte, Lautsprecher, Mikrofon) verfügbar
- Ihnen wurden vom Administrator Audio/Sprechen-Rechte zugewiesen.

## **Encoding:**

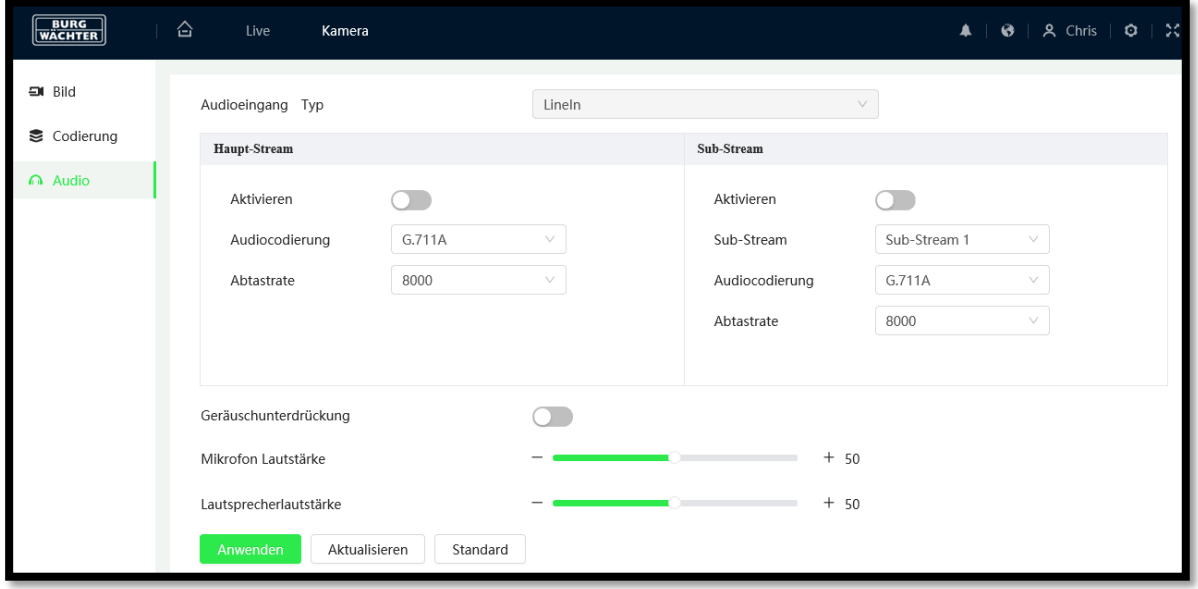

## **Eigenschaften:**

- Audio Eingangsart: Line In (Eingangskanal), Mic (Mikrofon)
- Rausch-Filter: Aktivieren oder deaktivieren.
- Mikrofon/Lautsprecher Lautstärke: Hier können Sie über Plus/Minus bzw. den Schieberegler die Lautstärke für das Mikrofon bzw. den Lautsprecher einstellen.

## **! Wichtig ! - Rechtlicher Hinweis für Audio:**

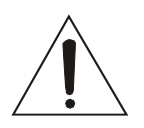

Die Erfassung, Aufnahme und Speicherung von Videoüberwachungsdaten (Bild, Ton) unterliegt in Deutschland strengen Richtlinien. Bitte beachten Sie die geltenden datenschutzrechtlichen Bestimmungen, die im Bundesdatenschutzgesetz bzw. im Landesschutzgesetz festgeschrieben sind. Für andere Länder gelten die entsprechenden nationalen Datenschutzgesetze.

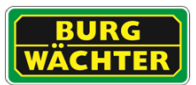

# **7.3 Netzwerk**

In den Netzwerk Einstellungen finden Sie alle Konfigurationen rund um die verwendeten Protokolle und deren Anpassungsoptionen.

Hinweis: Möchten Sie bestimmte Funktionen, wie ONVIF, CGI oder Genetec VMS Protokoll nicht nutzen, so können Sie diese in den **Grundeinstellungen** gezielt deaktivieren.

### **TCP/IP**

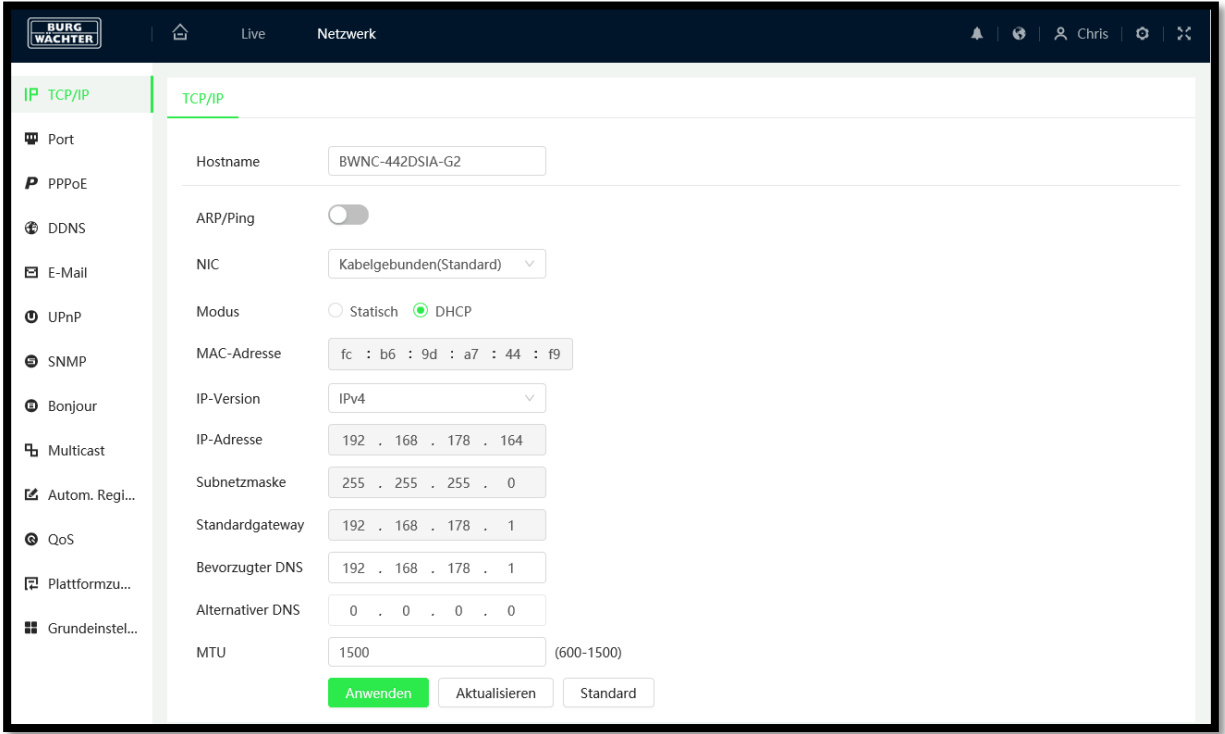

Hier können Sie folgende Einstellungen vornehmen:

- Host Name: max. 15 Zeichen
- Ethernet Karte (NIC)
- Modus:
	- o Statisch oder DHCP.
	- o Für IPV4 wird DHCP unterstützt.
	- o IPV6 unterstützt nur statische Adressen.
- Einsicht: MAC Adresse der Kamera
- IP Protokoll Version: IPv4 oder IPv6 **Hinweis:** IP Adresse der Kamera (innerhalb eines Netzwerks darf eine IP-Adresse nicht mehrfach vergeben werden)
- Subnet Mask
- Standard Gateway
- **Bevorzugter DNS Server**
- Alternate DNS Server
- MTU (Maximum transmission unit)

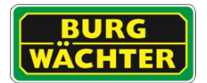

## **Port**

Die verwendeten Standard Ports können umgeleitet werden, um spezifische Anforderungen zu erfüllen. Im Allgemeinen sollten diese jedoch beibehalten werden, um die Kompatibilität und Plug & Play Funktionen zu ermöglichen.

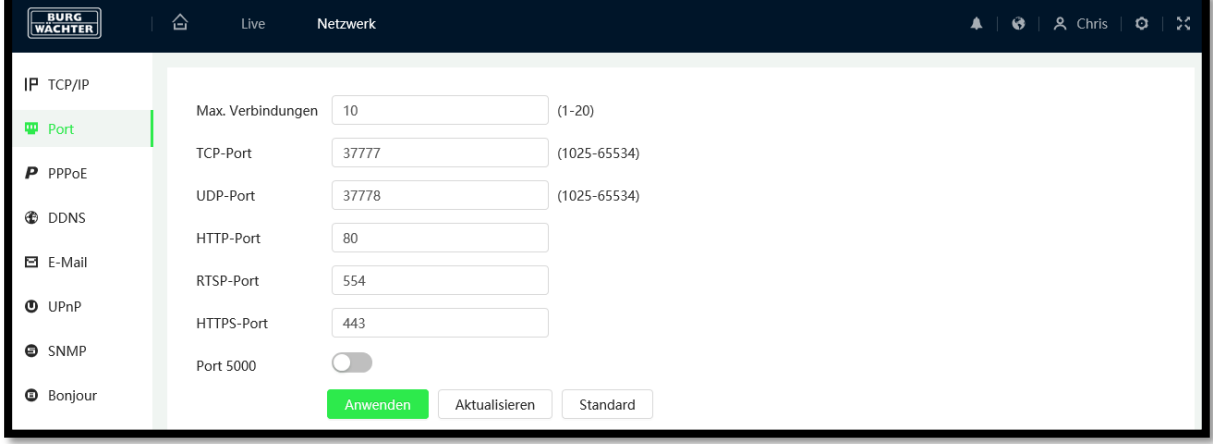

Es können folgende Einstellungen vorgenommen werden:

- Max. Verbindung: Gibt an, wie viele Nutzer gleichzeitig auf die Kamera zugreifen können (max. 20).
- TCP Port: Muss zwischen 1025 und 65534 liegen. Der Standard-Port ist 37777.
- UDP Port: Muss zwischen 1025 und 65534 liegen. Der Standard-Port ist 37778.
- HTTP Port: Der Standard-Port ist 80.
- RTSP Port: Der Standard-Port ist 554.
- HTTPS Port: Der Standard-Port ist 443.

#### Wichtig:

Wenn Sie die Ports ändern, dürfen folgende Ports nicht verwendet werden, da diese für bestimmte allgemeine Netzwerkprotokolle und Services reserviert sind:

0-1024, 37780-37880, 1900, 3800, 5000, 5050, 9999, 37776, 39999, 42323

Es sollten keine Ports verwendet, die als Standard-Ports für andere Dienste verwendet werden.

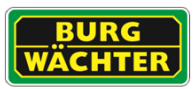

## **PPPoE**

PPPoE kann genutzt werden, um eine Internetverbindung herzustellen. Sie benötigen hierzu die Anmeldedaten (Benutzername, Passwort) Ihres Providers. Nach dem Speichern Ihrer Eingaben müssen Sie die Kamera neu starten, damit sie sich über PPPoE verbindet.

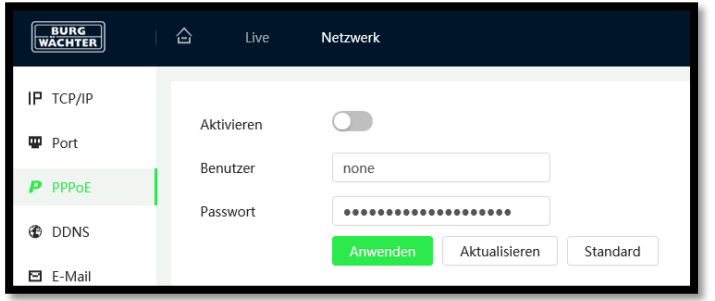

Hinweis:

Wenn Sie sich über PPPoE verbinden, muss UPnP deaktiviert werden, um einen Konflikt zu vermeiden.

#### **DDNS**

Ein DDNS Service kann genutzt werden, um direkt auf das Gerät, von außerhalb Ihres Netzwerks, zuzugreifen. Hierzu ist die Anbindung an einen externen DDNS Server nötig. Viele Provider bieten den Serivce kostenlos oder zu geringen Pauschalen an.

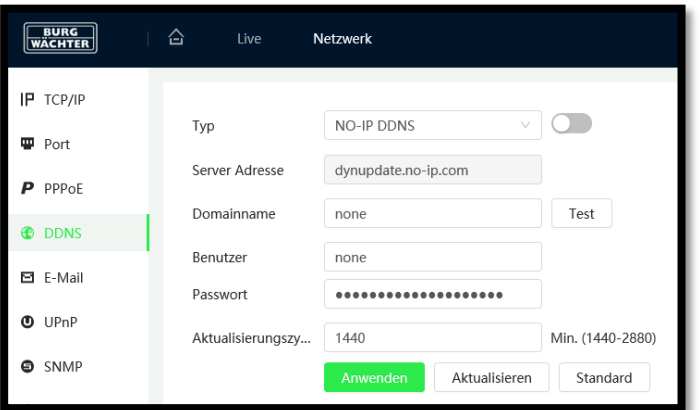

## **Typ:**

Wählen Sie aus der Liste das DDNS Protokoll aus.

#### **Server Adresse:**

Ist die IP-Adresse des DDNS-Servers. Wird je nach gewähltem Server Typ automatisch gesetzt.

- Bei Server Typ "No-IP DDNS" und "Dyndns DDNS": Den Domainnamen können Sie frei vergeben.
- Bei Server Typ "Quick DDNS": Je nach gewähltem Modus ("Auto" oder "Manuell") wird der Domainname automatisch gesetzt oder Sie geben einen selbstgewählten ein (letzterer kann über "Test" getestet werden.

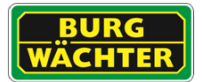

## **Domainname:**

- Bei Server Typ "No-IP DDNS" und "Dyndns DDNS": Den Domainnamen können Sie frei vergeben.
- Bei Server Typ "Quick DDNS": Je nach gewähltem Modus ("Auto" oder "Manuell") wird der Domainname automatisch gesetzt oder Sie geben einen selbstgewählten ein (letzterer kann über "Test" getestet werden.

### **Benutzername, Passwort:**

- Bei "Quick DDNS" nicht erforderlich
- Benutzername und Passwort, mit dem Sie sich am Server einloggen.

### **Update Dauer:**

Hier ist das Intervall gemeint (1-500 Minuten; Standard = 10 Minuten), in dem die (ggf. neue) IP-Adresse der Kamera automatisch übergeben wird.

#### **Quick DDNS:**

Über den DDNS können Sie auf den Rekorder über einen registrierten Domainnamen zugreifen.

Der Quick DDNS hat im Prinzip die gleiche Funktion wie andere DDNS Clients. Der Quick DDNS verbindet den Domainnamen mit der IP-Adresse. Der DDNS Server ist nur für Ihr Gerät bestimmt. Sie müssen die Verbindung von Domainnamen und IP-Adresse in regelmäßigen Abständen aktualisieren. Auf dem Server gibt es keinen Benutzernamen, Passwort oder ID-Registrierung.

Jedes Gerät hat einen Standard Domainnamen, der über die MAC Adresse generiert wird. Sie können auch benutzerdefinierte Domainnamen verwenden.

Bevor Sie den Quick DDNS verwenden, müssen Sie diesen Service aktivieren und wie folgt einrichten:

- Server Adresse: [www.quickddns.com](http://www.quickddns.com/)
- Port Nummer: 80 (Beispiel)
- Domainnamen: Entweder der Standard Domainname oder der benutzerdefinierte Domainname.
- Benutzername: Ist optional. Sie können hier z.B. Ihre E-Mail Adresse eingeben.

#### Hinweis:

Domainnamen, die seit mehr als einem Jahr nicht verwendet wurden, werden vom System gelöscht. Zuvor erhalten Sie jedoch ein E-Mail zur Information.

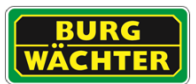

## **Alternative zu P2P: DDNS Einrichtung über einen DDNS Provider**

Bitte beachten Sie, dass die Funktion abhängig von der statischen/dynamischen externen Router IP ist, wenn diese nicht automatisch von Router und DDNS Provider angepasst wird.

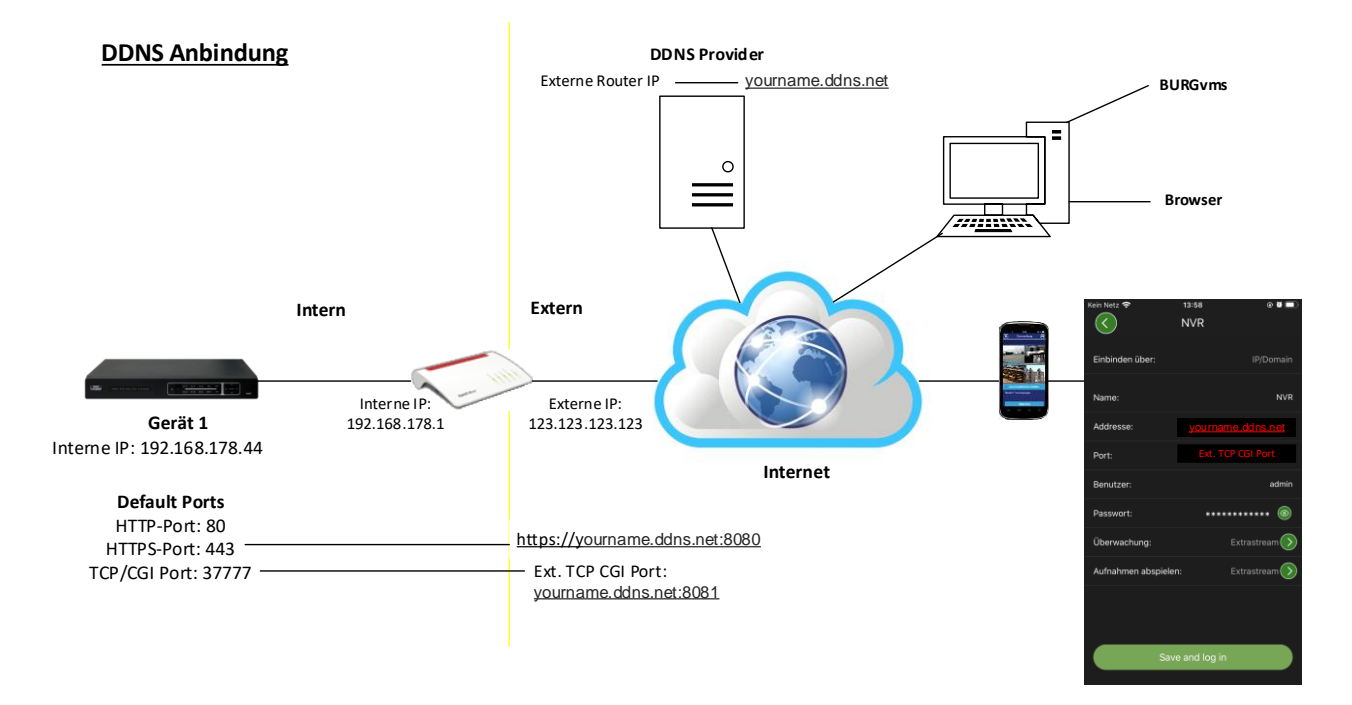

Hinweis: Per DDNS sind Systeme direkt vom Internet aus über einen DNS Eintrag oder eine IP zugänglich, was ein gewisses Sicherheitsrisiko beinhaltet. Bei Verwendung von DDNS (DynDNS) wird dringend empfohlen eine entsprechende Sicherheitseinrichtung zu verwenden und eine Netzwerktrennung zwischen dem Videonetzwerk und anderen Netzen vorzunehmen.

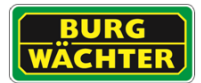

## **E-Mail (SMTP)**

Benachrichtigungen per E-Mail stellen eine einfache Übermittlungsmethode von Ereignissen bereit. In diesem Menüpunkt können Sie festlegen, ob, zu wem und wie im Falle eines Ereignisses eine Benachrichtigung per E-Mail versendet werden soll.

Hinweis: Die Konfiguration ist Provider abhängig, spezifisch vorzunehmen.

#### **SMTP Server, Port:**

Bitte geben Sie hier die IP Ihres E-Mail SMTP Servers und dessen Port ein (Standard  $= 25$ ).

#### **Anonym:**

Diese Option kann genutzt werden, wenn der Versand von anonymen E-Mails zugelassen werden soll. In diesem Fall müssen der Benutzername, das Passwort und Absender nicht eingetragen werden.

#### **Benutzername, Passwort, Absender:**

Bitte geben Sie hier Ihre Login-Daten zum Abrufen Ihrer E-Mail Box ein.

#### **Authentifizierung:**

Wählen Sie zwischen "Keine", SSL und TLS (auch StartTLS).

#### **Titel:**

Hier können Sie eine Betreffzeile für die E-Mail-Benachrichtigung eingeben.

#### **Anhang:**

Sie können der E-Mail-Benachrichtigung einen Anhang (Snapshot) hinzufügen. Bitte beachten Sie, dass das automatisch generierte Senden von Anhängen bei einigen Anbietern unterdrückt wird.

#### **E-Mail Empfänger:**

Geben Sie die E-Mail des Empfängers ein, an den eine E-Mail-Benachrichtigung gesendet werden soll und klicken Sie auf das Plus-Zeichen. Die E-Mail-Adresse wird der Liste hinzugefügt.

Sie können max. 3 E-Mail Empfänger hier hinterlegen.

Soll eine E-Mail-Benachrichtigung an diesen Empfänger im Falle eines erkannten Ereignisses gesendet werden, so aktivieren Sie bitte die Box "E-Mail senden" im entsprechenden Menü der Ereignisverknüpfung

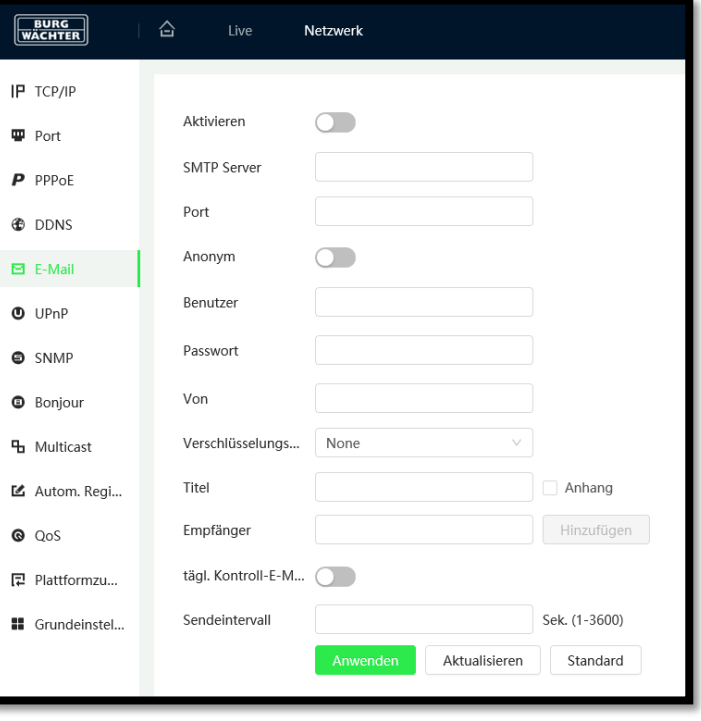

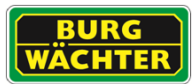

### **Health Mail:**

Aktivieren Sie diese Box, damit die Kamera regelmäßig eine Meldung an die oben angegebene(n) E-Mail-Adresse(n) sendet um zu bestätigen, dass das System noch ordnungsgemäß läuft.

#### **Intervall:**

Geben Sie hier das Intervall ein (0 bis 3600 Sekunden), in dem die Kamera diese periodische "Health Mail" verschicken soll. Wenn Sie null eingeben, liegt kein Intervall vor.

Sie können die hier festgelegten Einstellungen über den E-Mail Versand testen, indem Sie auf "E-Mail Test" klicken.

#### **UPnP**

Mit UPnP können Sie von extern auf Ihr System zugreifen. Für UPnP ist es nötig, ein Port-Forwarding im Router einzustellen. Sie können Ihr Gerät anschließend unter der externen Adresse Ihres Routers, unter dem weitergeleiteten Port, erreichen.

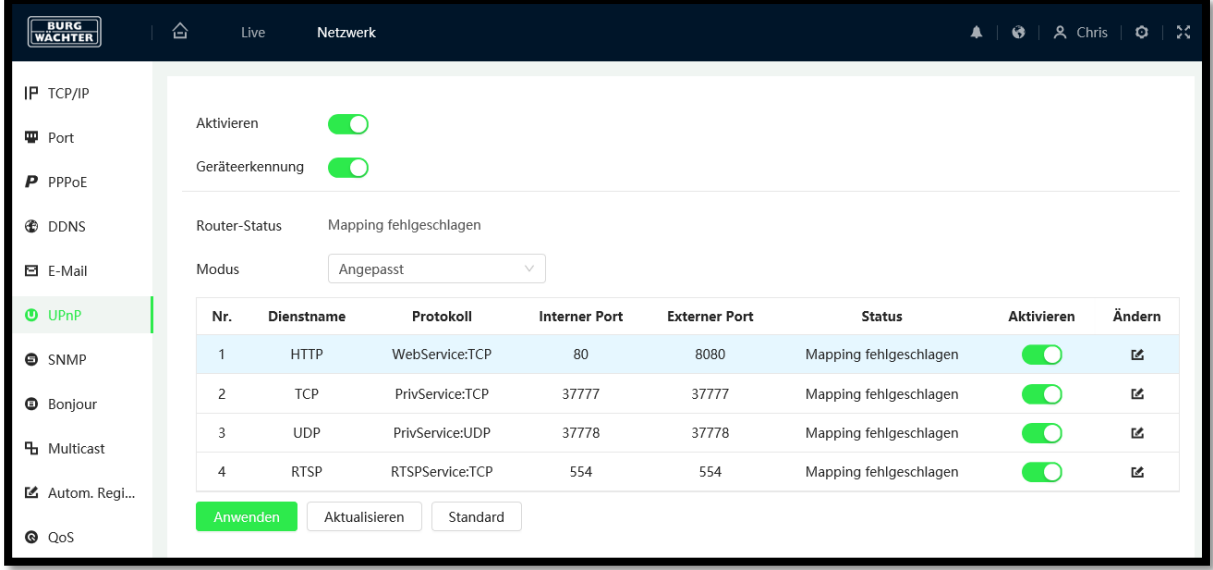

Hinweis:

Durch Setzen des Hakens wird UPnP aktiviert. Das Gerät unterstützt nun das UPnP Protokoll.

Wenn Sie ein Windows Betriebssystem benutzen, müssen Sie in den Netzwerkeinstellungen das UPnP Protokoll hinzufügen und aktivieren. Anschließen kann die Kamera gefunden werden.

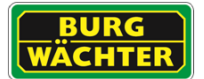

## **SNMP (Simple Network Management Protocol)**

Per SNMP können Sie die Basisinformationen des Gerätes im Netzwerk abrufen und so die Geräteverfügbarkeit überwachen. Ausfälle, z.B. durch Stromausfall, können so schnell gefunden und eingegrenzt werden.

#### **SNMP Version:**

Hier können Sie zwischen SNMP v1, SNMP v2 und SNMP v3 wählen. Es kann immer nur eine SNMP Version ausgewählt werden. Bei SNMP v3 können zusätzlich noch weitere Rechte und Verschlüsselungen definiert werden.

#### **SNMP Port:**

Muss zwischen 1 und 65535 liegen. Standard-Port = 161.

#### **Lese- bzw. Schreib-Community:**

Hier sind die Standard-Einstellungen "Public" bzw. "Private". Erlaubte Zeichen für die Eingabe: Zahlen, Buchstaben,  $und -$ 

#### **Trap Adresse:**

Adresse, an die Trap Mitteilungen geschickt werden sollen.

#### **Trap Port:**

Muss zwischen 1 und 65535 liegen. Standard-Port = 162.

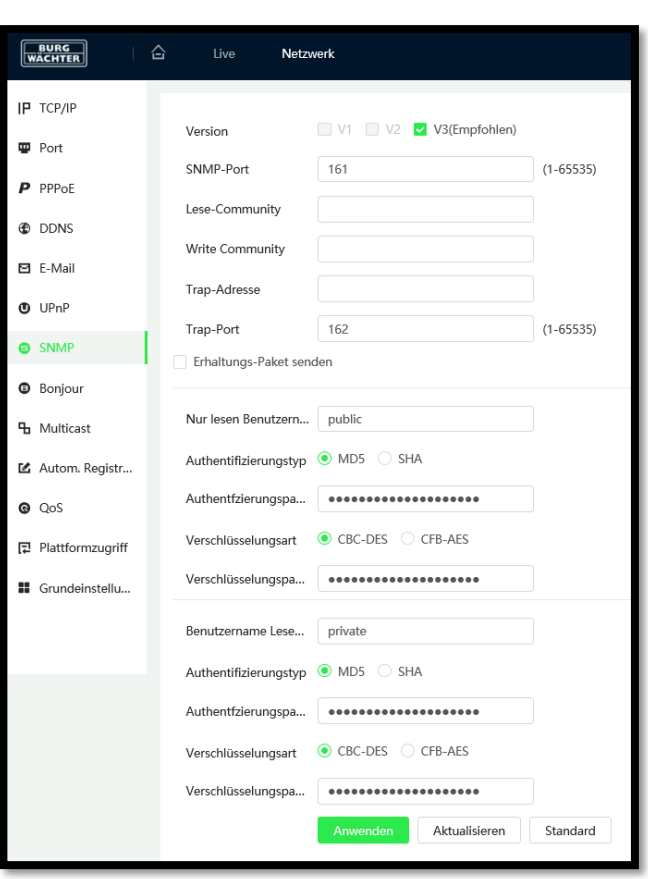

#### **Bonjour**

Wenn Bonjour aktiviert ist und das Betriebssystem das Bonjour Protokoll unterstützt, wird dieses Gerät automatisch im Netzwerk als IP-Kamera erkannt und angezeigt. Der Geräte Server Name wird im Netzwerk über das Bonjour Protokoll bekannt gemacht. Das System zeigt den Server Namen z.B. im Netzwerk Explorer allen Nutzern, die im selben Adressbereich arbeiten an.

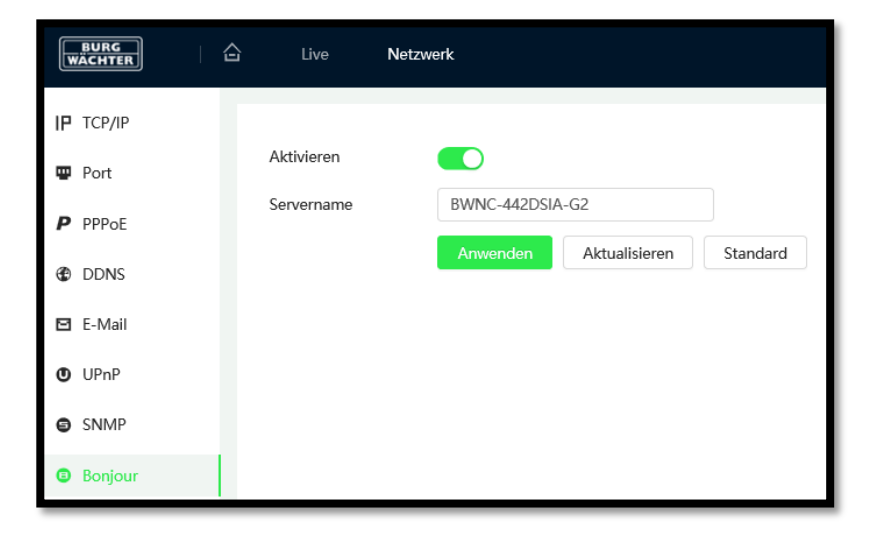

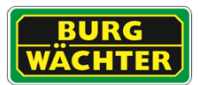

#### **Multicast**

Multicast bezeichnet die Übertragung von Informationen von einem Punkt zu einer Gruppe (Mehrpunktverbindung). Hierbei werden zeitgleich Informationen an mehrere Teilnehmer oder eine Gruppe übertragen, ohne dass sich die hierfür verwendete Datenübertragungsrate beim Sender mit der Zahl der Empfänger multipliziert. Somit können Datenpakete effizient an viele Empfänger zur gleichen Zeit versendet werden. Dieses geschieht über spezielle Multicast IP-Adressen.

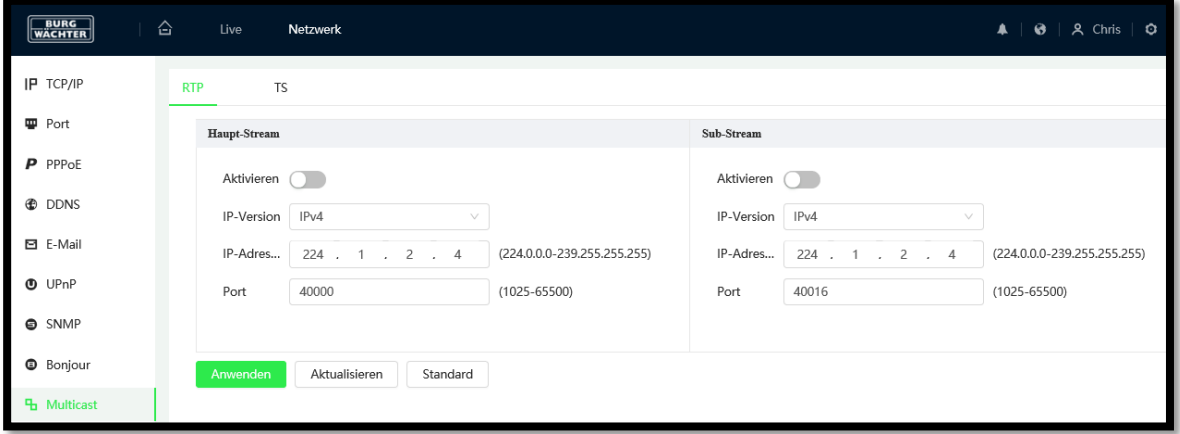

Bitte beachten Sie, dass ggf. spezielle Hardware erforderlich sein kann. Nicht jeder Switch oder Router unterstützt diese Funktion.

#### **Multicast Adresse:**

- Gültiger Bereich für Multicast Gruppe: 224.0.0.0 bis 239.255.255.255, d.h. Sie können für Multicast verwenden.
- Reservierter Bereich: 224.0.0.0 bis 224.0.0.225
- Administrative Adressen: 239.0.0.0 bis 239.255.255.255: Können nicht für Internet-Übertragungen verwendet werden.

**Port:**

- Gültige Port-Bereiche: 1025 65534.
- Standard-Port für den Main Stream: 40000
- Standard-Port für den Sub Stream: 40002
- Wenn Sie die Multicast Adresse oder den Port geändert haben, müssen Sie die Kamera neu starten.

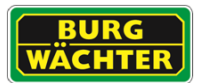

#### **Auto. Registrierung**

Die Funktion ist reserviert für die Anmeldung an einer spezifischen VMS Software, die aktuell nicht angeboten wird.

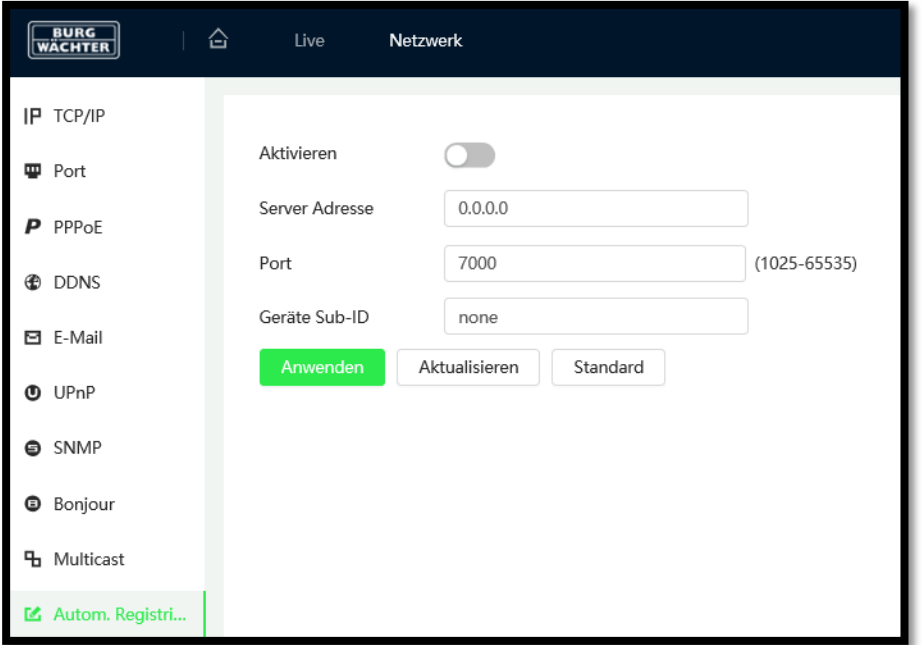

## **QOS**

Durch QoS (Quality of Service) werden Datenpakete im Netzwerk-Traffic nach Dringlichkeit (Übertragungspriorität) übertragen, was besonders bei einer starken Auslastung oder gar Überlastung des Netzwerks von Wichtigkeit ist. Nach dem DSCP (Differentiated Services Code Point) Ansatz werden Datenströme anhand bestimmter Merkmale eingeteilt und mit DSCP gekennzeichnet. Diese erhalten dann eine bevorzugte Behandlung seitens des Routers.

Es werden 64 Levels (0-63) als Priorität für die Versendung von Datenpaketen unterstützt. Level 0 = geringste Priorität Level 63 = höchste Priorität

**Echtzeit-Monitor:** Datenpakete für Echtzeit-Monitore.

#### **Befehl:**

Datenpakete für andere Geräte mit niedrigerer Priorität.

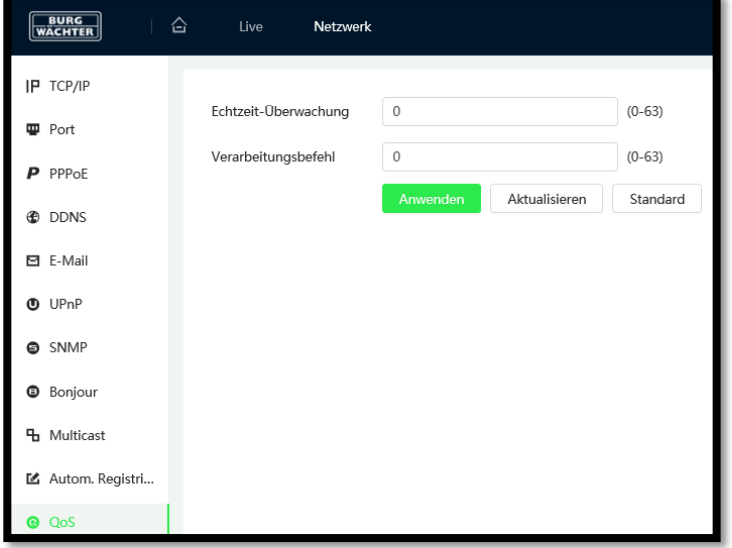

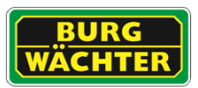

### **P2P Plattformzugang P2P Einstellungen**

Um auf Ihre Kamera per BURGcam PRO App zugreifen zu können, müssen Sie die Kamera in ein Netzwerk einbinden, welches freien Zugriff auf das Internet hat. Wenn Sie nun die P2P Funktion aktivieren, stellt die Kamera automatisch eine Verbindung zum BURGcloud P2P Server her. Bei erfolgreichem Verbindungsaufbau wechselt der Status binnen einer Minute auf .Online".

Hinweise zur P2P-Verbindung

Sollte die Verbindung zum P2P Server nicht aufgebaut werden, prüfen Sie bitte folgendes schrittweise:

- 1) Prüfen Sie ob Sie im lokalen Netzwerk mit Ihrem Smartphone/Tablet, über die installierten BURG CAM App, eine Verbindung über die IP [nicht P2P] herstellen können.
- 2) Tragen Sie unter Einstellungen → Netzwerk → TCP/IP bei "Bevorzugter DNS Server" die IP ..8.8.8.8" und bei "Alternate DNS Server" die IP "8.8.4.4" ein. Prüfen Sie den Verbindungsaufbau erneut.

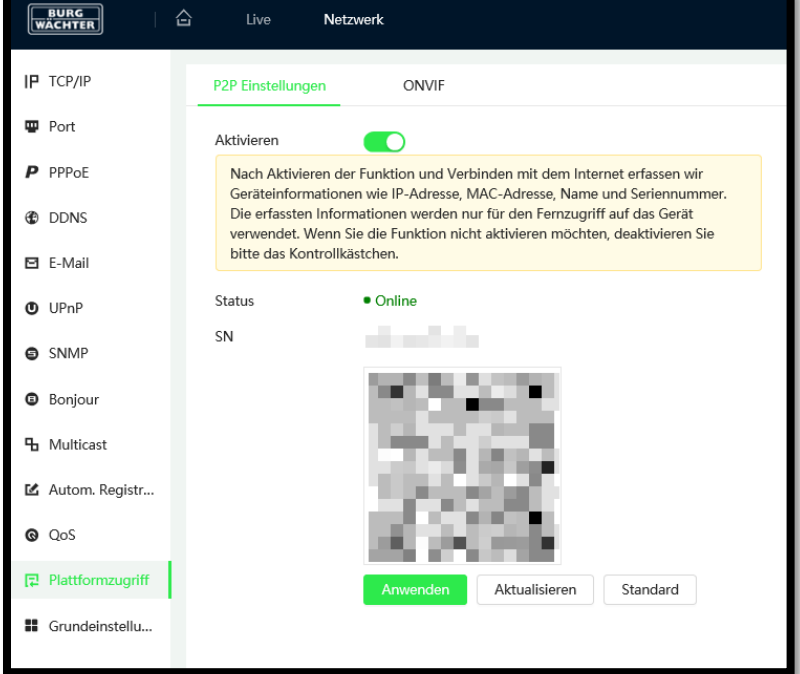

- 3) Stellen Sie sicher, dass Ihr Gerät mit dem Router/Internet verbunden ist. Prüfen Sie:
- Ist die IP Adresse korrekt, nicht doppelt vergeben?
- Befindet sich das Gerät auf einem freien Netzwerk Port (kein Gastnetzwerk)?
- Sind Port- oder Rechte-Einschränkungen im Router für das Gerät/die IP aktiv?
- Ist ein Proxy-Server aktiv, der die Verbindung blockiert

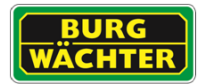

### **ONVIF**

ONVIF = Open Network Video Interface Forum

Alle BURG-GUARD IP-Kameras sind ONVIF-kompatibel. Diese Kompatibilität ermöglicht die Konfiguration und Einbindung der Kamera in die meisten am Markt bekannten Videomanagement-Lösungen.

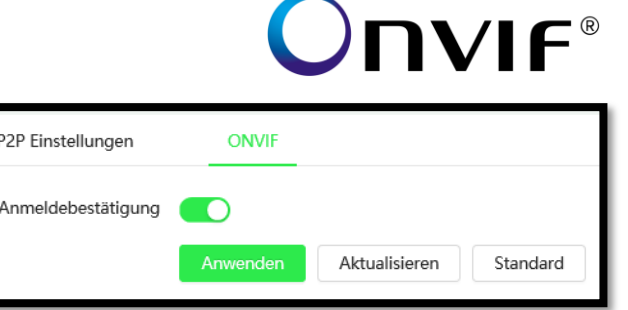

## **RTMP (Real-Time Messaging Protocol)**

Mittels RTMP können Sie Videosignale in Echtzeit an Internetplattformen / Server senden, sofern diese die Funktion unterstützen. Ein typischer Service, der RTMP Live Streams unterstützt ist z.B. Youtube®. Um dies nutzen zu können müssen Sie i.d.R. den H.264 Codec auf allen Kanälen einstellen, Audio aktivieren und die benötigten spezifischen Daten aus Ihrem Account (URL und Streamschlüssel) in die aufgelisteten benutzerdefinierten Kameraeinstellungen übertragen.

**BURG** 습 Netzwerk **IP** TCP/IP P2P Einstellungen ONVIE **RTMP Port** Aktivieren  $\bigcirc$  $P$  ppp<sub>o</sub>p All Haupt-Stream Sub-Stream 1 Sub-Stream 2 Stream Typ *O* DDNS Adresse Typ ● Nicht benutzerdefiniert ● Angepasst **⊡** E-Mail Verschlüsselung  $\bigcap$  $Q$   $1$ IP<sub>n</sub> $P$  $0.000$ IP-Adresse **O** SNMP 1935  $(0 - 65535)$ Port **O** Bonjour Benutzerdefiniert... **4** Multicast Aktualisieren Standard 区 Autom. Registrierung  $Q$  QoS **昆** Plattformzugriff

Hinweis: Hilfe hierzu finden Sie auch in unserem FAQ Bereich.

Übertragen Sie Ihre Anmeldedaten des Serviceanbieters in die o.g. Eingabefelder und aktivieren Sie die Funktion.

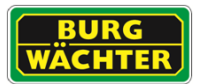

## **Grundeinstellungen**

Deaktivieren Sie nicht benötigte Funktionen um möglichen Unbefugten den unerwünschten Zugriff zu erschweren und Ressourcen zu sparen.

- **SSH (Secure Shell)** Herstellen von gesicherten Verbindungen zulassen.
- **Multicast / Broadcast** Multicast / Broadcast unterstützen / deaktivieren.
- **Passwort Rücksetzen** Erlaubt bzw. sperrt das Rücksetzen des Passworts der Kamera über die zuvor eingegebene Mailadresse.
- **CGI Service** Integrator Service, Ausführung von 3. Anbieter Software /

Kamera Zugriff

**ONVIF Service**

Erlaubt neben dem BURG-GUARD Protokoll parallel das ONVIF Protokoll auszuführen.

#### **Genetec Service**

Aktivieren Sie den Service wenn Sie Genetec Software einsetzen.

#### **Push Notification**

Aktivieren / Deaktivieren Sie diese Funktion, wenn Sie Push-Benachrichtigungen erhalten / sperren möchten.

#### **Privates Protokoll - Verschlüsselung**

Aktivieren Sie die Funktion wenn Sie den Datenstream zwischen Kamera und Rekorder verschlüsseln möchten. Beachten Sie, dass die Gegenseite diese Funktion unterstützen muss.

#### **Authentifizierungsmodus**

Es ist empfehlenswert den Sicherheitsmodus zu aktivieren. Es kann jedoch notwendig sein den Kompatibilitätsmodus zu nutzen, wenn Sie das Gerät mit 3. Anbieter Systemen zusammen betreiben wollen.

#### **LLDP (Link Layer Discovery Protocol)**

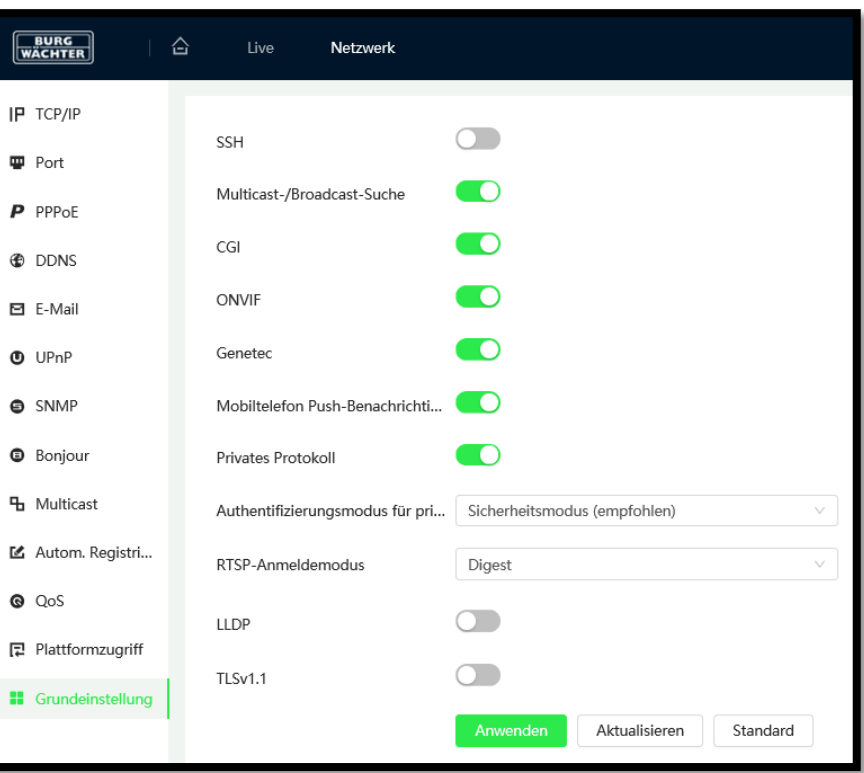

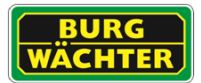

Das LLDP Protokoll dient zur Unterstützung der Fehlersuche und Netzwerkverwaltung, nach IEEE 8021AB. Über dieses können benachbarte Geräte Informationen austauschen.

## **TLSv1.1**

TLS = Transport Layer Security

Die TLS Version 1.1 wurde in der Vergangenheit häufig genutzt und kann bei Bedarf aktiviert werden. Werksseitig ist dies deaktiviert.

# **7.4 PTZ**

In den PTZ Einstellungen können Sie für Speeddome die PTZ spezifischen Funktionen konfigurieren. Dies sind z.B. Preset, Tour uns Scan Funktionen.

## **PTZ Richtung**

Sie können die PTZ-Steuerung für 8 Richtungen vornehmen, indem Sie auf die jeweilige Pfeiltaste klicken.

In der Mitte der Richtungspfeile befindet sich die Zoom-Positionierungstaste. Wenn Sie auf diese Taste klicken, wird das Kamerabild als Vollbild dargestellt. Ziehen Sie mit gedrückter linker Maustaste einen Bereich im Bild den Sie anfahren und auf den Sie heranzoomen möchten.

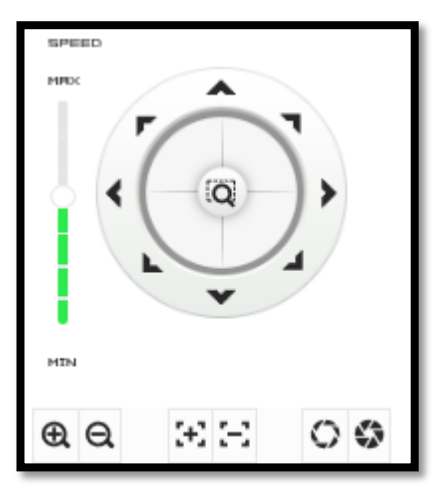

## **Tempo**

Hier können Sie die Geschwindigkeit der PTZ-Bewegung einstellen (Werte von 1-8; Standard  $= 5$ ).

## **Zoom, Fokus, Blende**

Über die jeweiligen Plus- und Minustasten können Sie den Zoomfaktor, den Fokus und die Blende manuell einstellen.

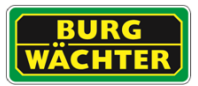

# 7.4.1 **Preset**

Presets speichern PTZ Positionen, wie z.B. die Zufahrt zum Unternehmen, den Werkstattzugang, usw. Die Presets können nach Bedarf, zeitgesteuert oder ereignisbezogen aufgerufen werden.

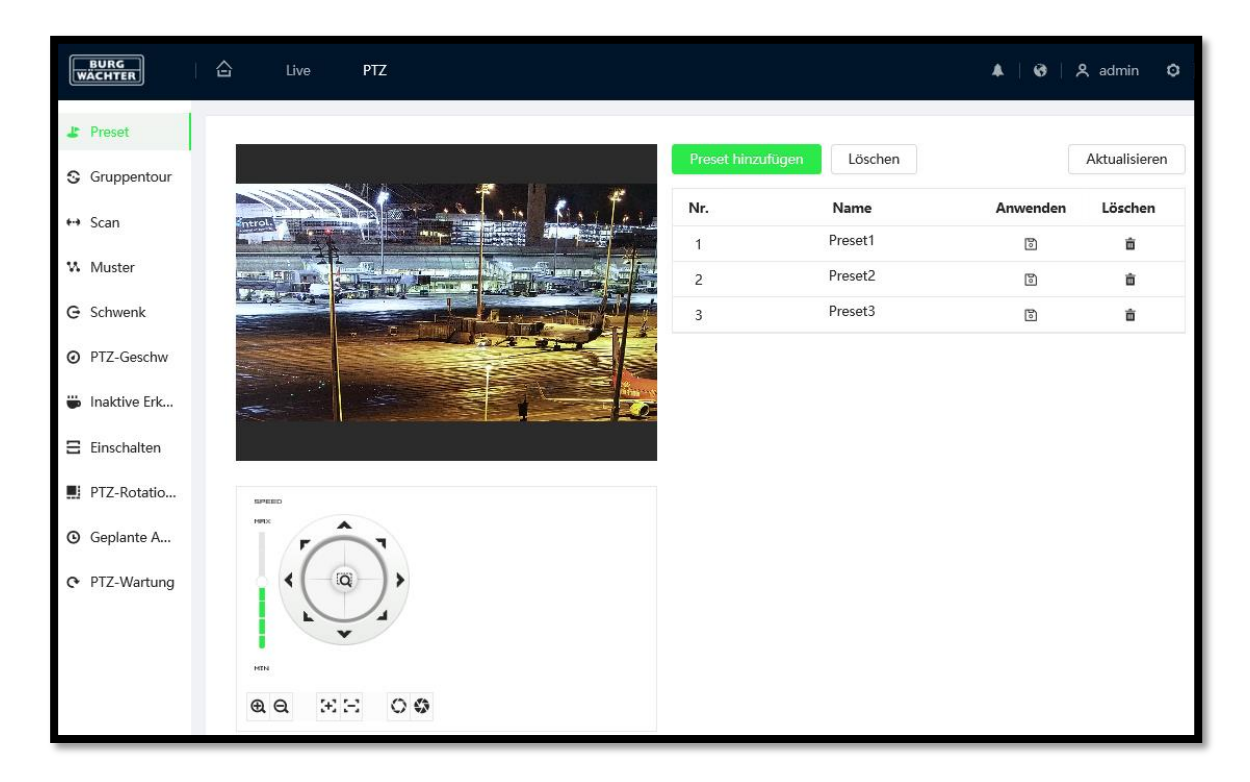

## **7.4.1.1 Anlegen eines Presets**

- a) Fügen Sie über den grünen Button "Preset hinzufügen" einen neuen Preset der Liste hinzu.
- b) Positionieren Sie den Speeddome über das Steuerkreuz auf die gewünschte Preset Position.
- c) Klicken Sie auf den Speicher Button (Diskette) neben dem Preset in der Liste

Hinweis: Möchten Sie den Preset ändern fahren Sie die neue Position an und klicken Sie dann erneut auf Speichern.

#### **7.4.1.2 Be-/Umbenennen eines Presets**

- a) Klicken Sie zweimal (langsam, kein Doppelklick) in das Feld "Preset Titel" in der Zeile in der Sie einen Namen vergeben möchten.
- b) Editieren Sie den Namen und klicken Sie anschließend auf das Diskettensymbol zum Speichern.

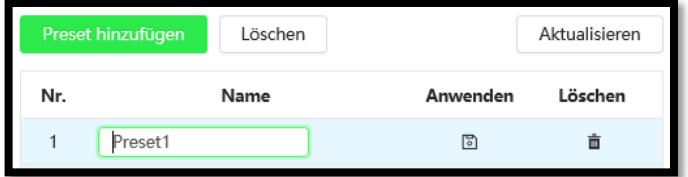

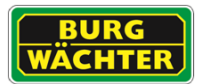

## **7.4.1.3 Aufrufen eines Presets:**

Um einen Preset aufzurufen klicken Sie auf den Preset in der Liste

### **7.4.1.4 Löschen eines Presets**

Um einen Preset aus der Liste zu entfernen klicken Sie bitte auf das rote "Löschen"-Symbol in der Tabelle.

## 7.4.2 **Tour / Gruppentour**

Eine Tour besteht aus einer Verkettung mehrerer Presets, die nacheinander angefahren werden.

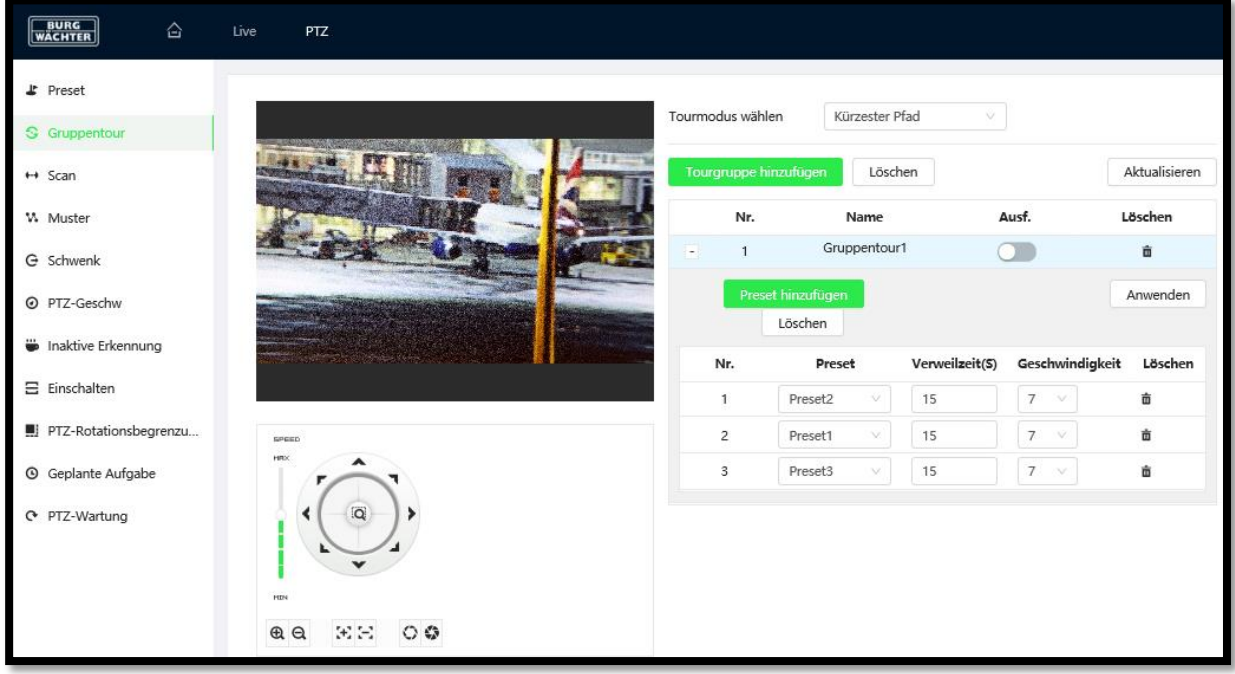

## **7.4.2.1 Erstellen einer Tour**

Um eine Tour anlegen zu können, müssen zuerst Presets definiert werden. Bitte lesen Sie im Abschnitt "Preset" wie diese angelegt werden können.

- a) Klicken Sie, unterhalb der oberhalb der Tabelle rechts, auf "Tour hinzufügen"
- b) Vergeben Sie einen Tour Namen, um eine bessere Übersicht zu gewährleisten.
- c) Fügen Sie nun, durch klicken auf "+ Hinzufügen", unterhalb der unteren Tabelle, um die Presets die angefahren werden sollen hinzuzufügen. Wählen Sie jeweils den Preset im Drop-Down Menü, den Sie ansteuern möchten. Die angelegte Reihenfolge entspricht dem Ablauf der Tour.
- d) Um die Verweilzeit an einem Preset festzulegen, stellen Sie bitte die "Dauer (s)" entsprechend ein. Die Angabe erfolgt in Sekunden (s).
- e) Klicken Sie nach der Konfiguration auf "Speichern".

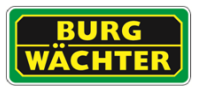

## **7.4.2.2 Be-/Umbenennen einer Tour**

- a) Klicken Sie zweimal (langsam, kein Doppelklick) in das Feld "Tour Name" in der Zeile in der Sie einen Namen vergeben möchten.
- b) Editieren Sie den Namen und klicken Sie anschließend auf "Anwenden", rechts unterhalb der Tabelle.

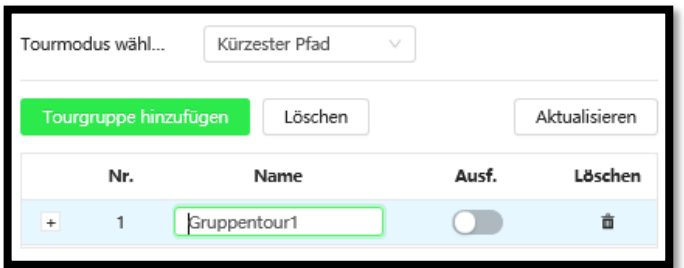

### **7.4.2.3 Löschen einer Tour**

Um eine geplante Tour aus der Liste zu entfernen klicken Sie bitte auf das rote "Löschen"-Symbol in der Tabelle

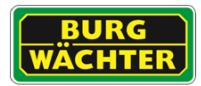

# 7.4.3 Scan

Die Scan Funktion ermöglicht es einen rechts- und linksseitig begrenzten Bereich zu beobachten. Dies ermöglicht es Panorama oder große Flächen zu beobachten.

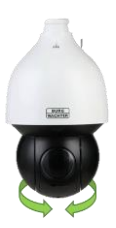

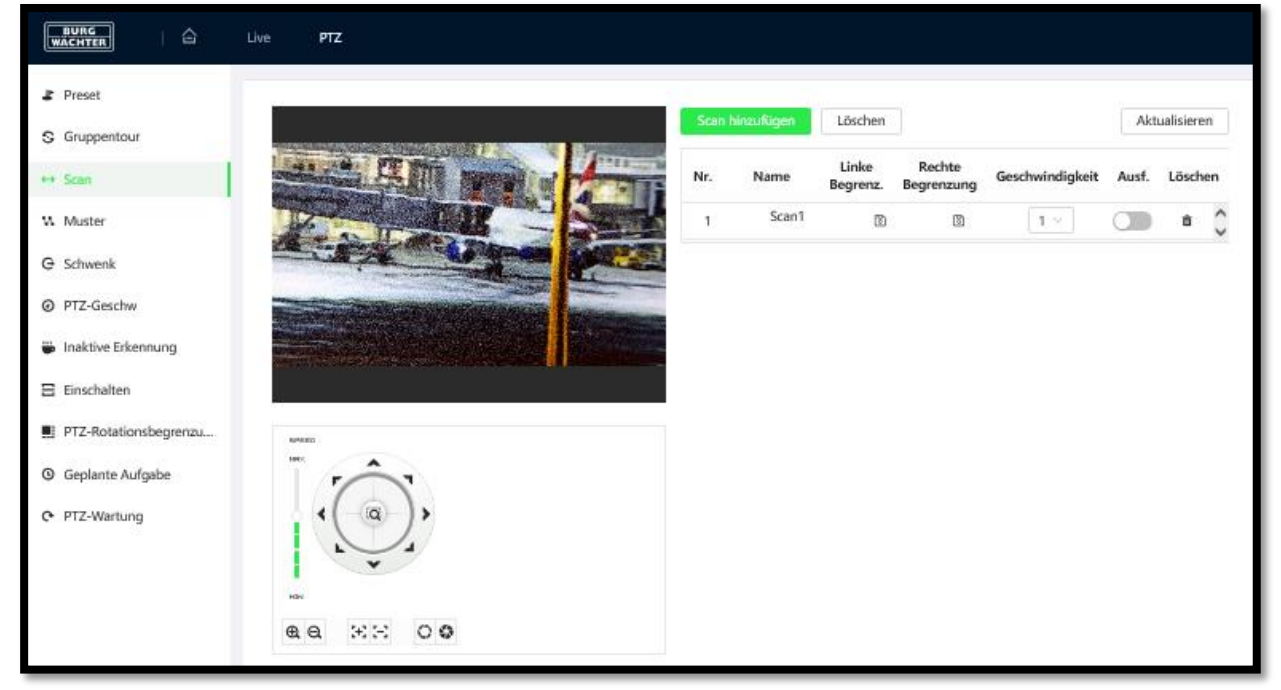

## Einrichtung:

- 1) Fügen Sie über den grünen Button "Scan hinzufügen" einen neuen Scan der Liste hinzu.
- 2) Navigieren Sie mit den Pfeil-, und Zoom-Tasten, an den rechts(links)-Seiten Anschlag der Scan Bewegung und klicken Sie dann auf "Rechtes Limit" (Linkes Limit) um den Anschlag festzulegen.
- 3) Speichern Sie die Position durch anklicken des Speichersymbols [Diskette] für die linke (rechte) Begrenzung.
- 4) Stellen Sie die Geschwindigkeit über das Dropdown Menü ein (1-langsam,.. , 7-schnell)
- 5) Aktivieren Sie die Tour durch Anklicken des Schiebers "Ausf." auf an Position.

## Entfernen eines Scan:

Um einen Scan aus der Liste zu entfernen klicken Sie auf Löschen – Mülltonnen Symbol

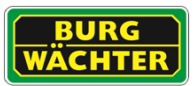

## 7.4.4 Muster / Pattern

Über Muster können Sie komplexe Bewegungsmuster abbilden. Durch Aufzeichnung der manuellen Steuerbewegungen können diese später periodisch wiederholt werden.

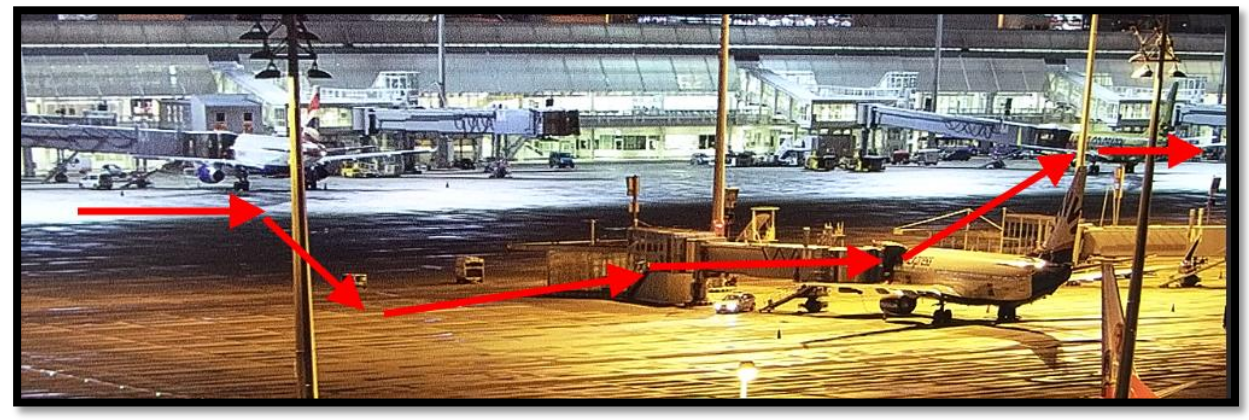

## Einrichtung:

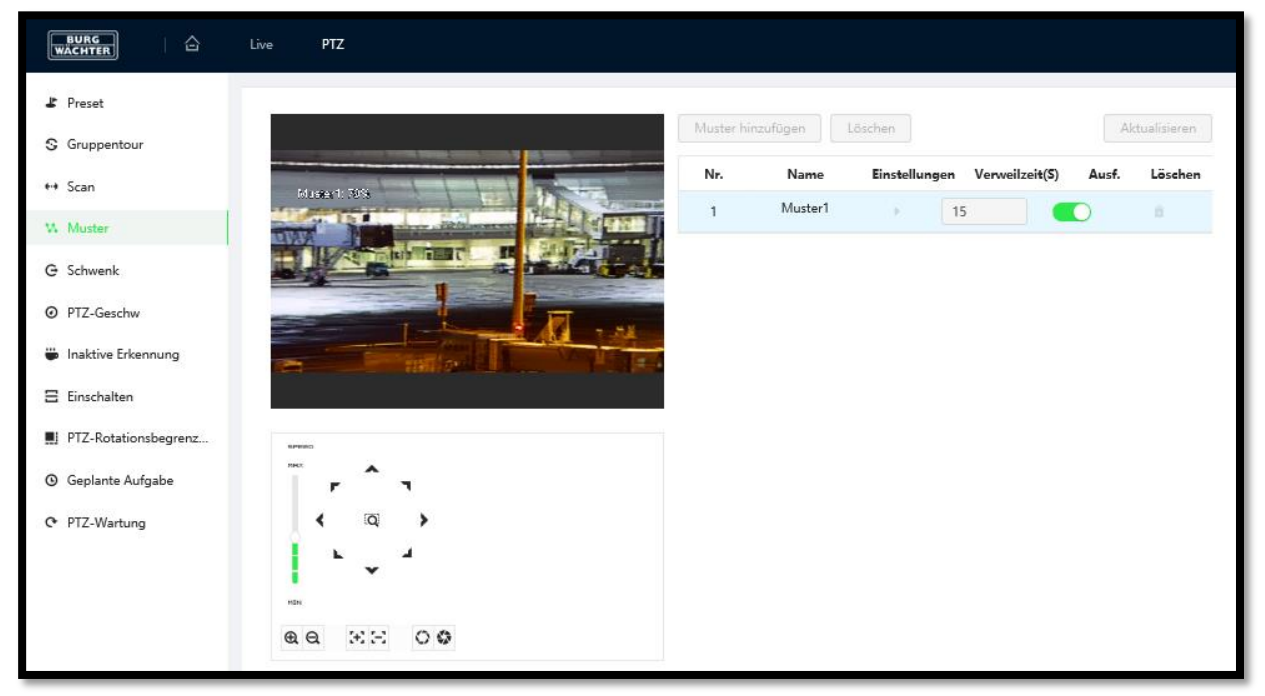

Fügen Sie über den grünen Button "Muster hinzufügen" einen neuen Scan der Liste hinzu.

- 1) Starten Sie die Aufnahme durch Anklicken des "Play" Symbols unter "Einstellungen".
- 2) Bedienen Sie den Speeddome über die Bedientasten, Zoom und Fokus. Die Bewegungen und Einstellungen werden gespeichert und später genauso aufgerufen.
- 3) Beenden Sie die Aufnahme durch erneutes Anklicken des Symbols unter "Einstellungen" – jetzt das Pausen Symbol
- 4) Starten Sie den periodischen Ablauf durch aktivieren des Schiebers "Ausf."

#### Entfernen eines Musters:

Um ein Muster aus der Liste zu entfernen klicken Sie auf Löschen – Mülltonnen Symbol

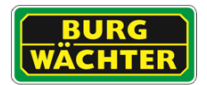

## 7.4.5 Schwenk

Die Schwenk Funktion löst eine permanente Rotation, links herum um die Achse, des Speeddomes aus. Die Neigung bleibt dabei konstant auf der Voreinstellung. Im Gegensatz zum Scan gibt es keine rechts- linksseitigen Begrenzungen. Die Schwenk Funktion wird gerne von Hotels oder Freizeitattraktionen eingesetzt, um das Panorama oder die aktuellen Geschehnisse allgemein zu beobachten.

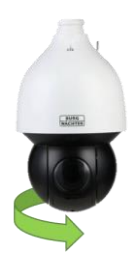

## Einrichtung:

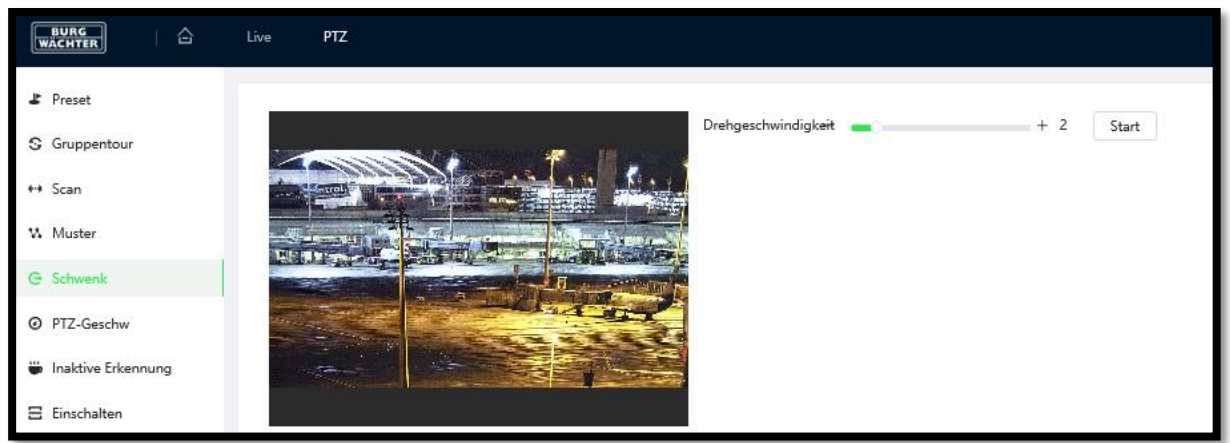

- 1) Stellen Sie die gewünschte Drehgeschwindigkeit des Speeddomes ein.
- 2) Klicken Sie auf Start (Stop) um den Vorgang zu starten (stoppen).

# 7.4.6 **PTZ Geschwindigkeit**

Passen Sie hier die relative Dreh- /Schwenk- /Neigegeschwindigkeit Ihren Bedürfnissen an.

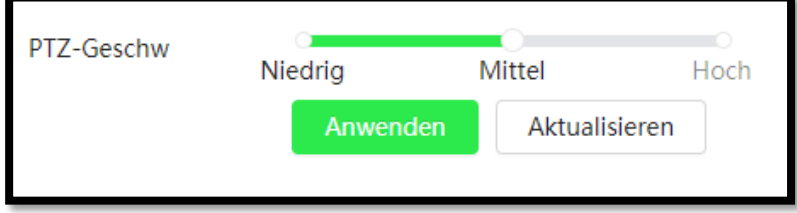

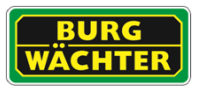

# 7.4.7 **Inatkiv Erkennung**

Legen Sie hier fest, was geschehen soll, wenn der Speeddome nach einer manuellen Steuerung nicht mehr bedient wird. Zur Auswahl stehen alle zuvor konfigurierten Funktionen wie Preset, Tour, Scan, …

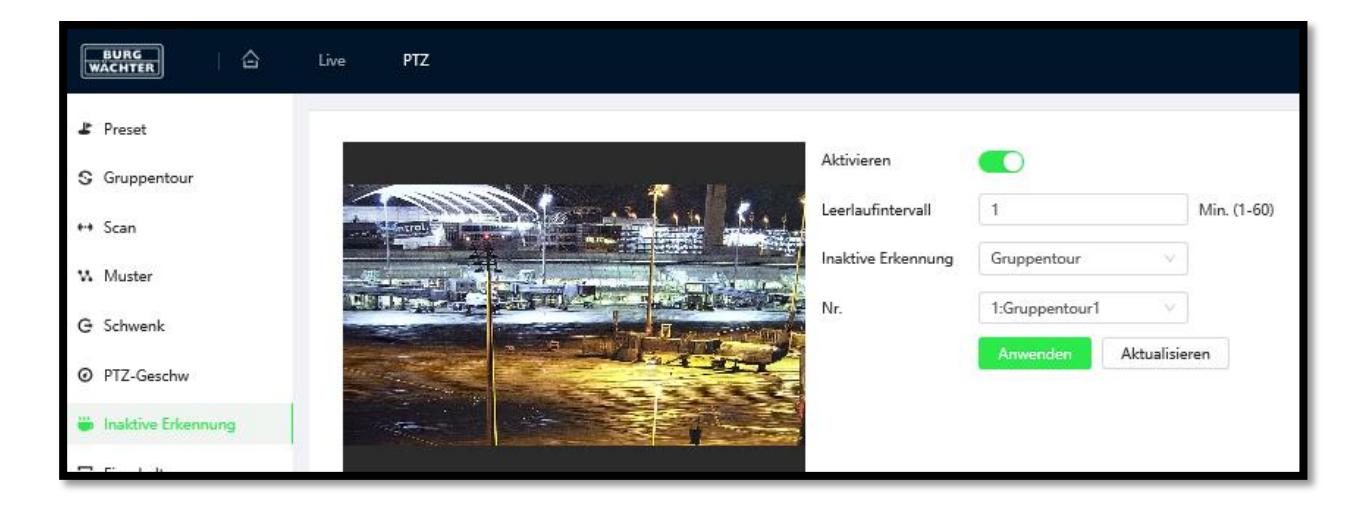

## Einrichtung:

- 1) Stellen Sie ein nach welcher Zeit [Minuten] der Vorgang der Inaktivität ausgelöst werden soll.
- 2) Legen Sie fest, was im Fall einer Inaktivitätserkennung ausgeführt werden soll.
- 3) Wählen Sie aus welcher der Aktionen ausgeführt werden soll.
- 4) Klicken Sie auf "Anwenden" zum übernehmen und auf den Slider "Aktivieren" um die Funktion zu starten (stoppen).

# 7.4.8 **Einschalten**

Stellen Sie ein, welche Aktion vom Speed Dome durchgeführt werden soll, wenn dieser nach einem Neustart hochgefahren ist.

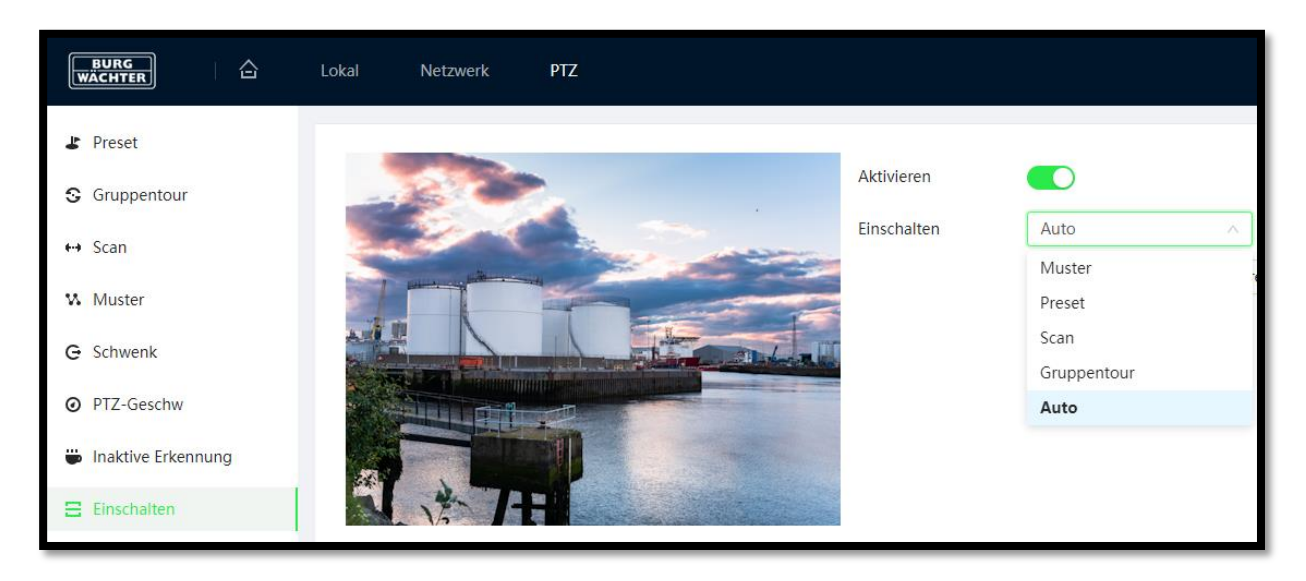

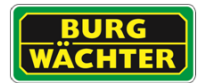

# 7.4.9 **PTZ Begrenzung**

Mit der PTZ Begrenzung können die obere und untere Grenze der PTZ Steuerung festgelegt werden, um z.B. den Datenschutz von Nachbargrundstücken und öffentlichen Wegen sicherzustellen.

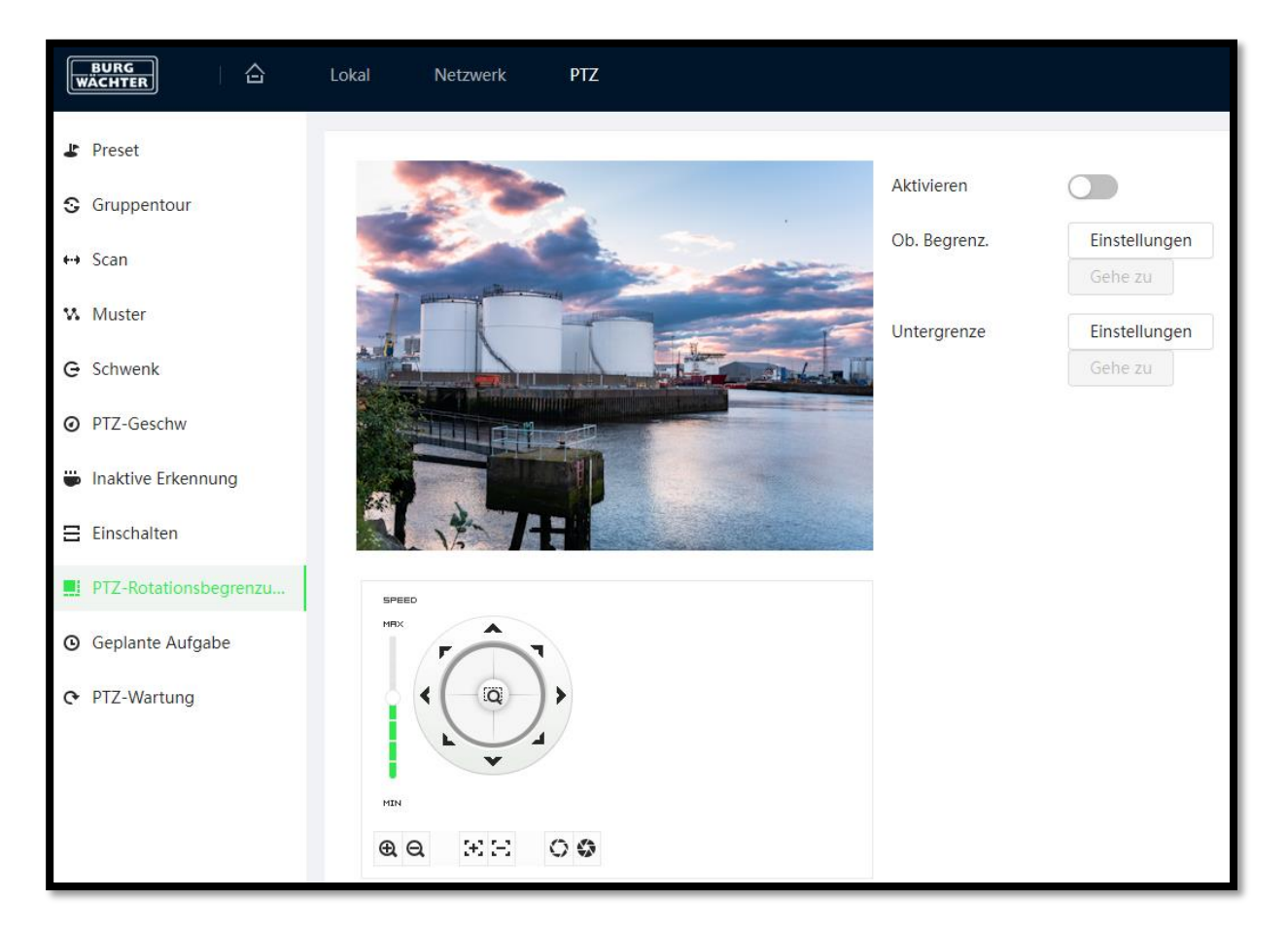

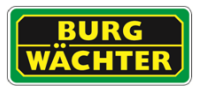

# 7.4.10 **Geplante Aufgabe**

Definieren Sie zeitgesteuerte Aufgaben, die durchgeführt werden sollen.

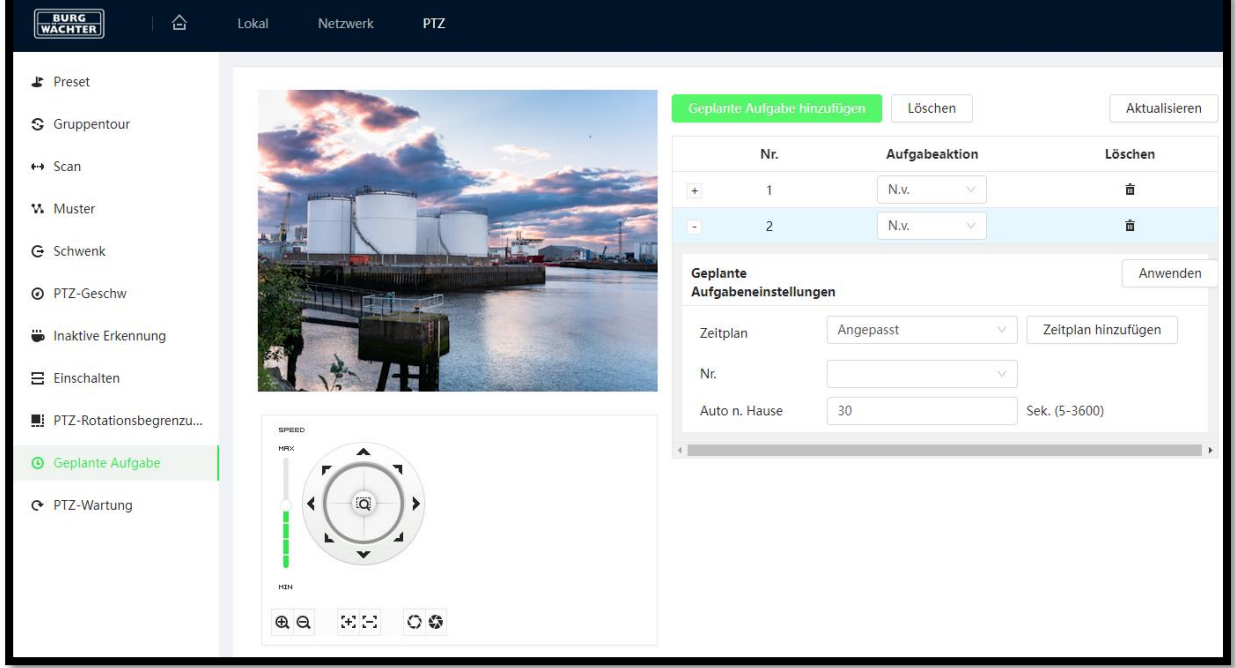

Hinweis: Diese Funktion ist nur bei ausgewählten Modellen verfügbar.

# 7.4.11 **PTZ Wartung**

Mit der Funktion "PTZ Neustart" wird das im Speed Dome verbaute PTZ-Modul neu gestartet.

Mit der PTZ Default Funktion wird das interne PTZ Modul auf Default zurückgesetzt, ohne andere Einstellungen zu verändern. Für ein vollständiges Rücksetzen auf Werkseinstellung lesen Sie das entsprechende Kapitel im Folgenden.

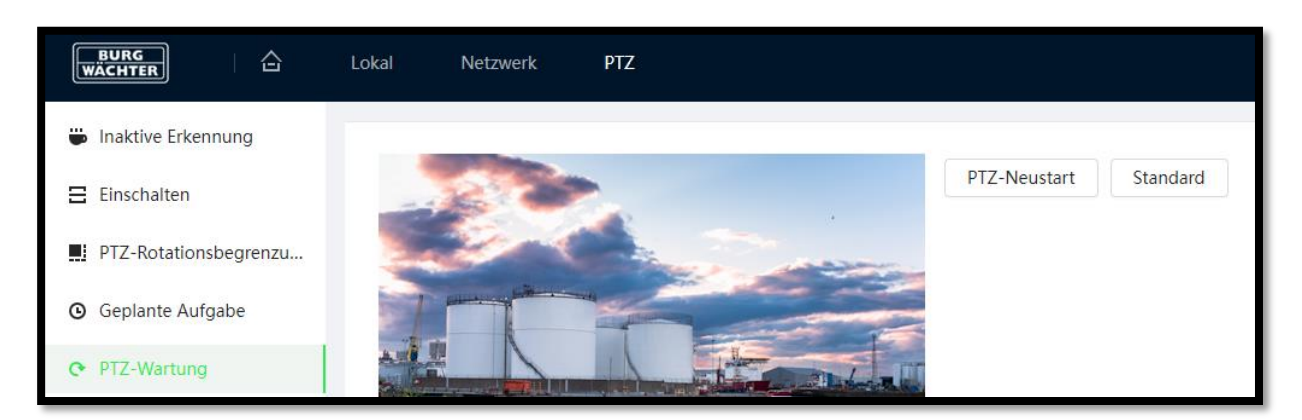

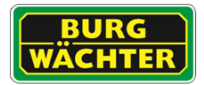

# **7.5 Ereignis**

# 7.5.1 **Alarm Ein- /Ausgänge**

Hier können Sie die auszuführenden Aktionen für einen erkannten Alarm am Signaleingang festlegen.

- Wählen Sie den gewünschten Alarmeingang aus der Drop-Down Liste
- Konfigurieren Sie den Zeitplan entsprechend den Anforderungen
- Definieren Sie nach welcher Dauer der Pegeländerung am Eingang das Ereignis ausgelöst werden soll
- Wählen Sie die Alarm Eingangskonfiguration (NO (Normal geöffnet) / NC (Normal geschlossen)) für den jeweiligen Eingang aus.
- Speichern Sie die Einstellung durch Anklicken von "Anwenden"

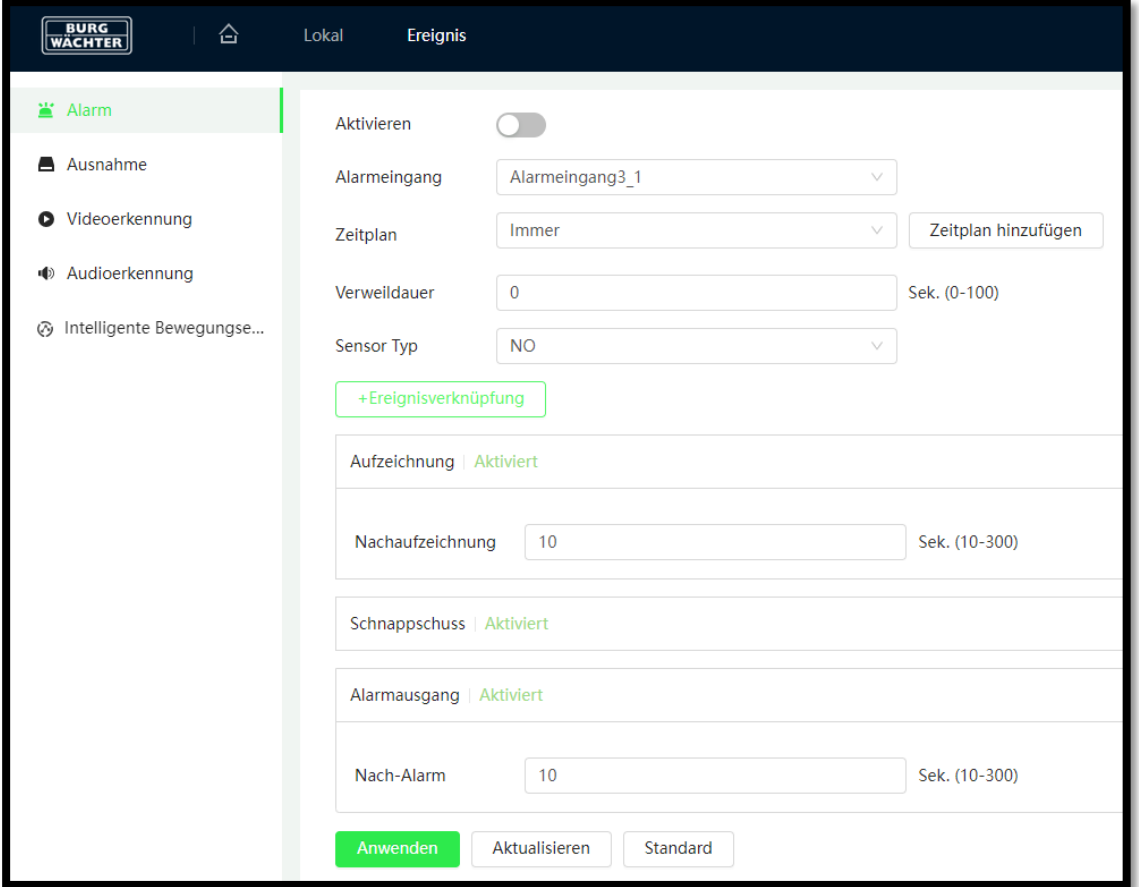
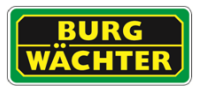

## **7.5.1.1 Alarmeingang**

Der Eingang der Kamera unterstützt zwei Modi (keine Einstellungen nötig)

1. Potentialfrei

Ist das Eingangssignal offen oder auf Masse gezogen, kann das Gerät den Status des Alarmeingangs erfassen.

2. Potentialgesteuert

Ist das Eingangssignal z.B. an =3,3Vdc angeschlossen, erfasst das Gerät eine logische "1". Ist der Pegel kleiner =0,8Vdc, erfasst das Gerät eine logische "0". Hinweis: Max. Eingangsspannung: =5Vdc.

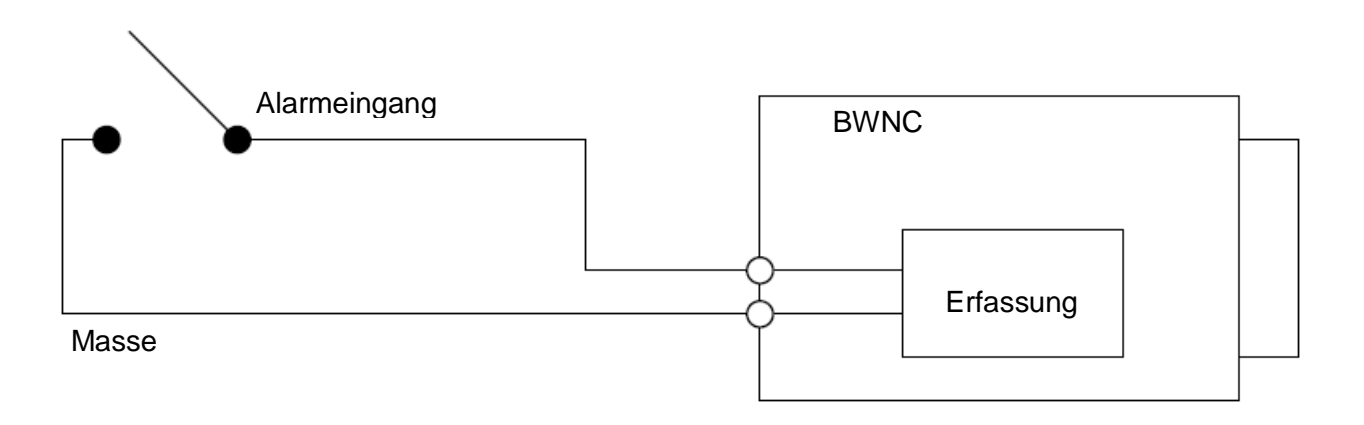

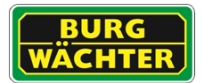

### **7.5.1.2 Alarmausgang**

Bitte berücksichtigen Sie die max. zulässigen Ströme und Spannungen bei Ihren Planungen.

**Beispiel 1: Alarmausgang mit H-Level und L-Level Pegeln.**

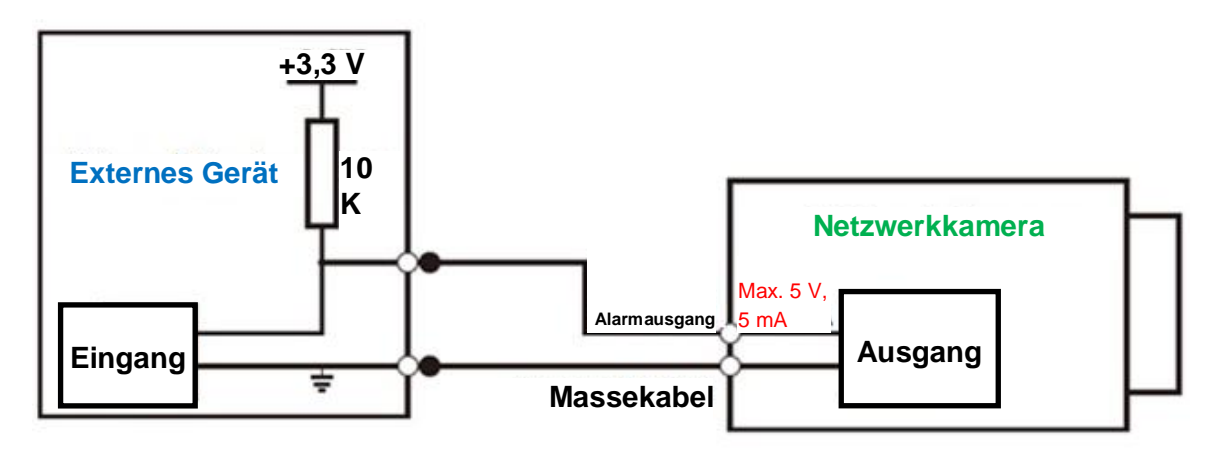

Hinweis:

- Der Alarmausgang ist Potentialfrei. D.h. ein Pull-Up-Widerstand muss extern angeschlossen werden.
- Der max. externe Pegel darf =5Vdc nicht überschreiten, die max. zulässige Anschlussstromstärke beträgt 5mA.
- Ist der Signal-Pegel kleiner als =0,8Vdc so wird das Signal als logische 0 erkannt.

## **Beispiel 2: Alarmausgang als Schalter**

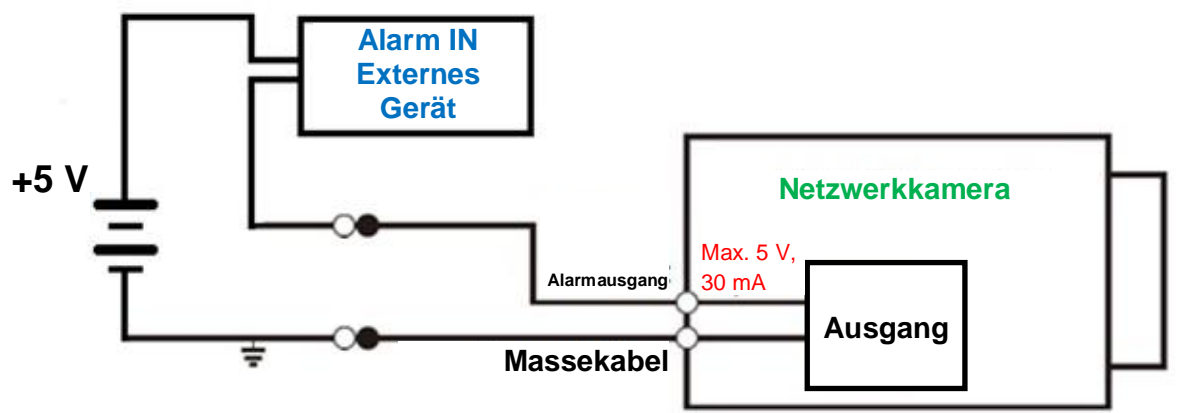

Der Alarmausgang dient der Versorgung des externen Schaltkreises.

Hinweis:

- Die Verwendung eines externen Relais wird bei Abweichungen empfohlen.
- Die max. Stromstärke darf 30 mA nicht überschreiten, die max. Spannung beträgt =5Vdc.

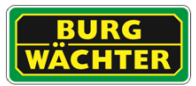

# 7.5.2 **Ausnahme**

Hier können Sie die Alarme für unerwünschte Ereignisse / Fehlerfälle definieren.

#### **7.5.2.1 SD-Kartenaufnahme (Ausnahme)**

Mögliche abnormale Ereignisse der SD Karte, die detektiert werden können sind:

- Keine SD-Karte vorhanden
- Fehler bei SD-Karte
- **Speicherwarnung**

Aktivieren Sie das gewünschte Ereignis und klicken Sie auf "Anwenden".

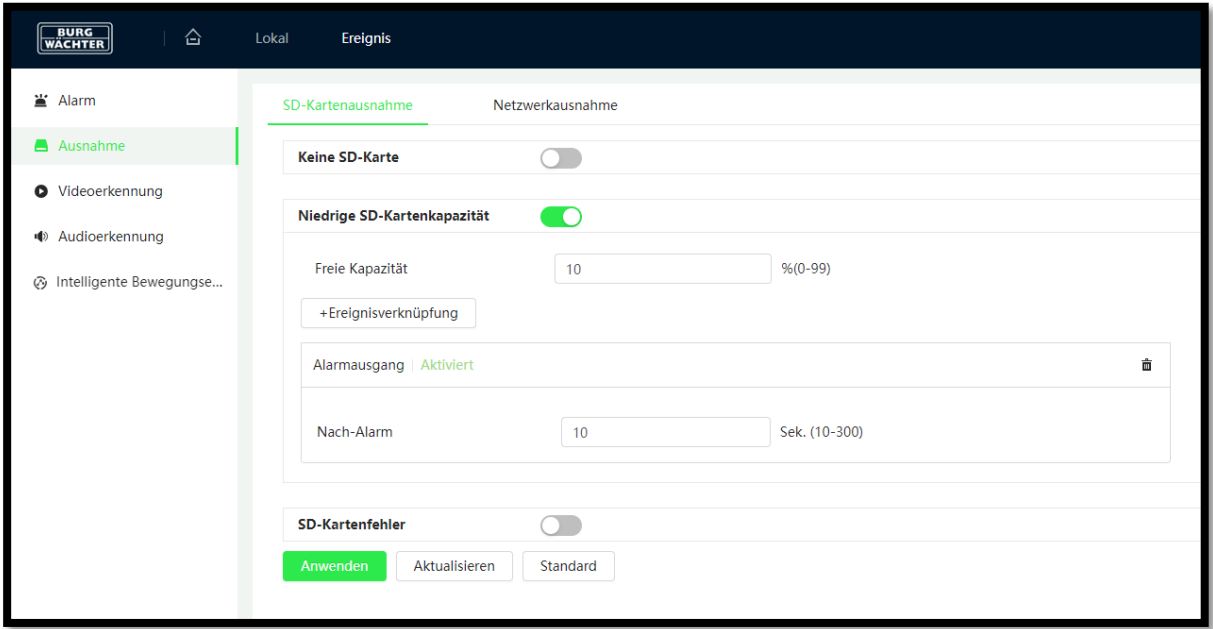

Fügen Sie Ereignisverknüpfungen hinzu, die ausgeführt werden sollen, wenn die Ausnahme eintritt.

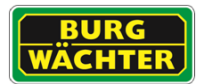

## **7.5.2.2 Netzwerk (Ausnahme)**

Mögliche Ereignisse sind:

- Verbindung getrennt
- IP-Konflikt

Aktivieren Sie das gewünschte Netzwerk-Ereignis und klicken Sie auf "Speichern".

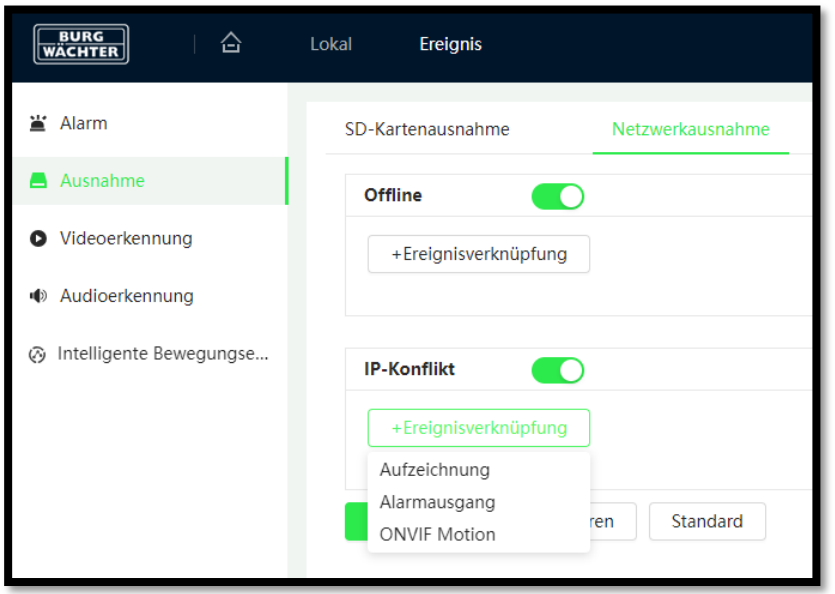

Fügen Sie Ereignisverknüpfungen hinzu, die ausgeführt werden sollen, wenn die Ausnahme eintritt.

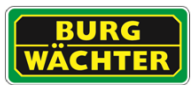

### **7.5.2.3 Videoerkennung – Bewegungserkennung**

Hier können Sie Einstellungen für die allgemeine Bewegungserkennung vornehmen.

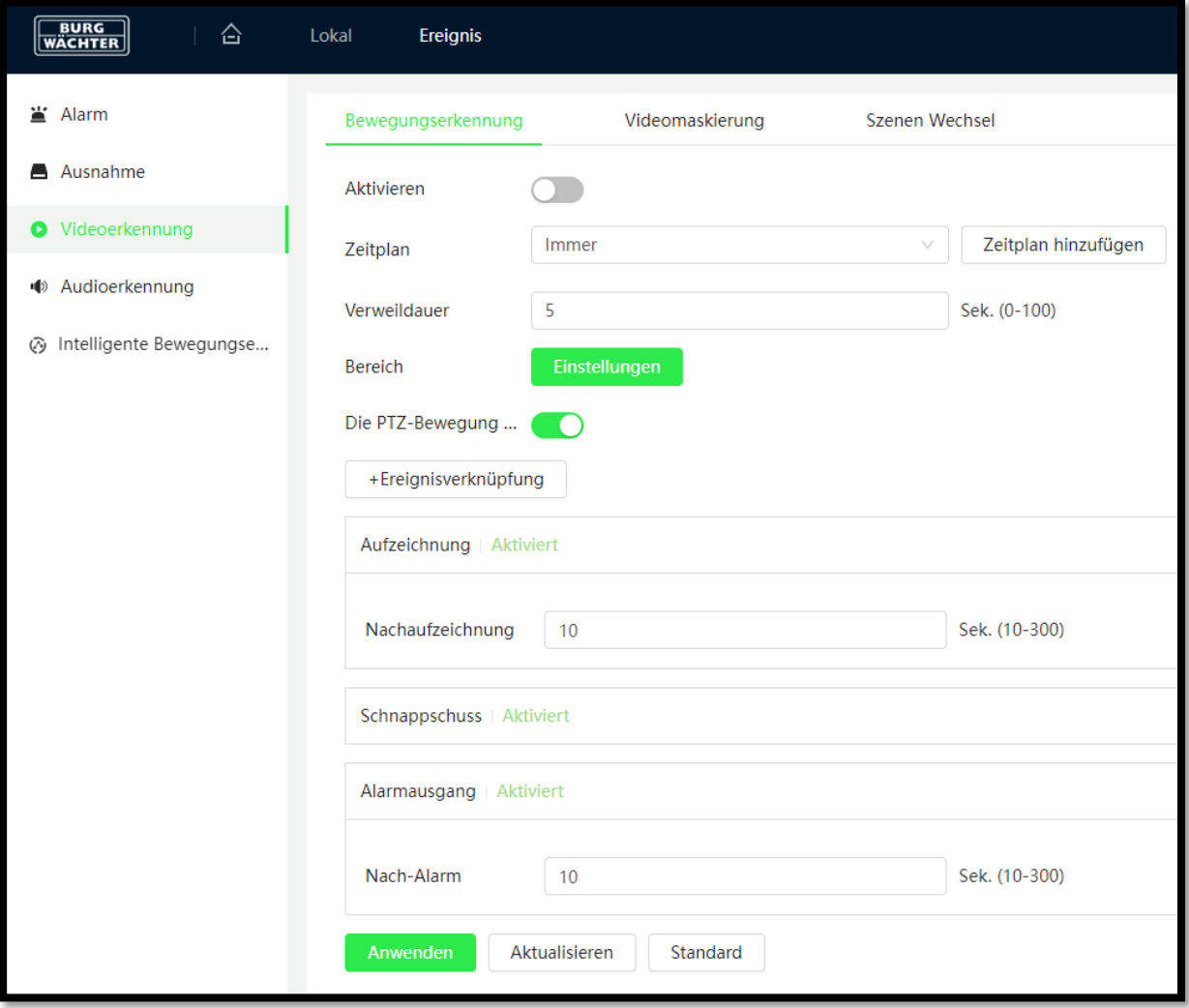

Fügen Sie Ereignisverknüpfungen hinzu, die ausgeführt werden sollen, wenn die Ausnahme eintritt.

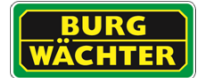

### **Einrichtung einer Bewegungserkennung**

- Aktivieren Sie die Funktion über den Schieber "Aktivieren"
- Konfigurieren Sie den Zeitplan über "Zeitplan hinzufügen"
- Stellen Sie die mindest Verweildauer ein, die sich ein Objekt im Erkennungsbereich befinden muss, bevor ein Alarm ausgelöst wird.
- Stellen Sie über Bereich "Einstellungen" den Erkennungsbereich entsprechend der Szene ein.
- Fügen Sie Ereignisverknüpfungen, wie z.B. E-Mail-Benachrichtigung, hinzu.
- Konfigurieren Sie die Alarm Vor- und Nachaufnahme.
- Klicken Sie auf Anwenden um die Einstellungen zu übernehmen.

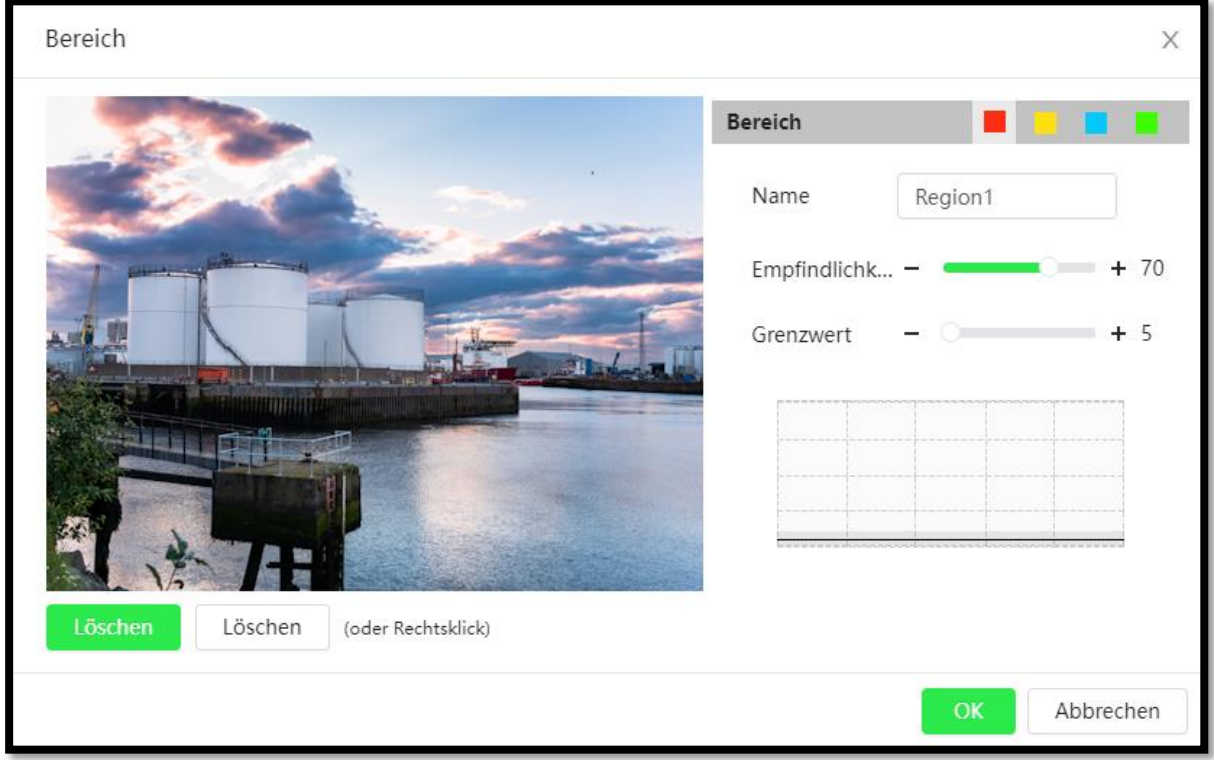

### **Erkennungsbereich einstellen**

In diesem Menüpunkt können Sie bis zu 4 unabhängige Bereiche für die

Bewegungserkennung definieren. Das Raster beträgt 8x8 individuelle Zonen aus denen Sie die relevanten, durch anklicken, markieren können. Als Standardeinstellung ist der gesamte Bereich aktiv. Wenn Sie nur bestimmte Bereiche auswählen möchten, leeren Sie das Raster über "Löschen" oder alternativ mit einem Klick der rechten Maustaste, und ziehen Sie dann mit der Maus den gewünschten Bereich ins Raster. Verfahren Sie genauso für die anderen 3 Bereiche.

Für jeden Bereich können Sie die Empfindlichkeit für die Bewegungserkennung, sowie einen individuellen Grenzwert, festlegen.

- Je höher die Empfindlichkeit, desto weniger Bewegung reicht aus um einen Alarm auszulösen.

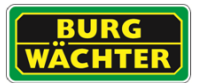

- Je niedriger der Grenzwert, desto eher wird ein Alarm ausgelöst, wenn Bewegung vorhanden ist.

Die aktuellen Einstellungen und Bewegungsintensitäten sehen Sie in dem Graphen (rechts).

Stellen Sie den Grenzwert entsprechend den Umgebungsbedingungen ein. Berücksichtigen Sie bei der Einstellung Wind, Wachstum der Büsche und Bäume, Straßen, etc.

Hinweis: Um die AI Objektfilter anzuwenden aktivieren Sie diese im Menüpunkt "Intelligente Bewegungsanalyse" im Menü > KI > AI-Bewegungserkennung.

#### **7.5.2.4 Videomaskierung**

Sie festlegen, was im Falle einer erkannten Kamera-Sabotage geschehen soll, wenn diese z.B. durch eine Verdeckung oder Besprühung der Kamera ausgelöst wurde.

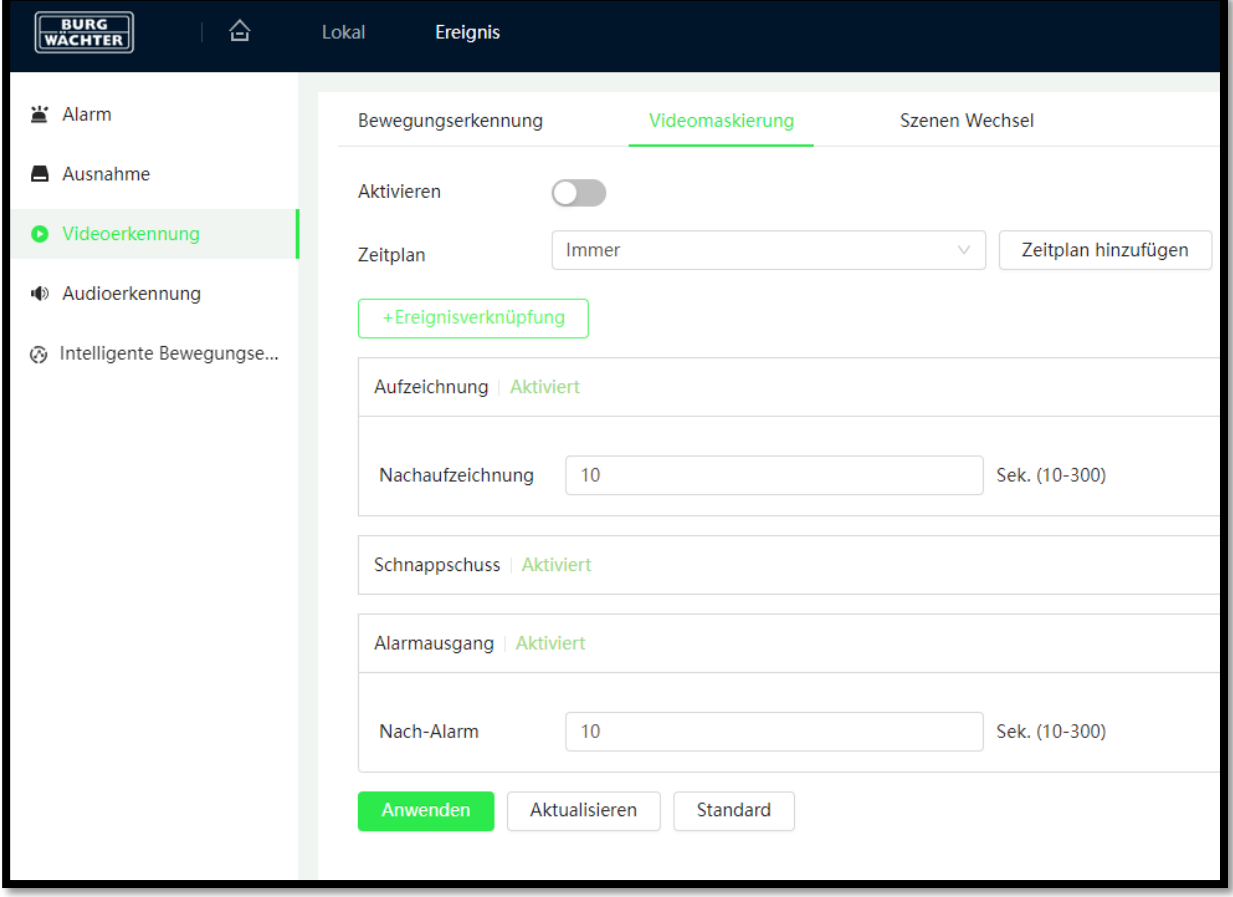

Hinweis: Weiter Ereignisverknüpfungen können über den Button "+Ereignisverknüpfung" hinzugefügt werden.

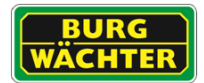

### **7.5.2.5 Szenenwechsel**

Bei einer Erkennung der Verdrehung oder Verkippung der Kamera kann ein Alarmereignis generiert und der Betreiber z.B. per E-Mail benachrichtigt werden, um die korrekte Ausrichtung wiederherzustellen. Damit die Funktion ihre Aufgabe bestmöglich erfüllen kann müssen im Blickfeld der Kamera ortsfeste Szenenbestandsteile (z.B. Bauten, Türrahmen, usw.) vorhanden sein. Dies sichert die gewünschte Funktion und den in den Betriebsunterlagen dokumentierten Einsatz der Kamera entsprechend DSGVO Unterlagen.

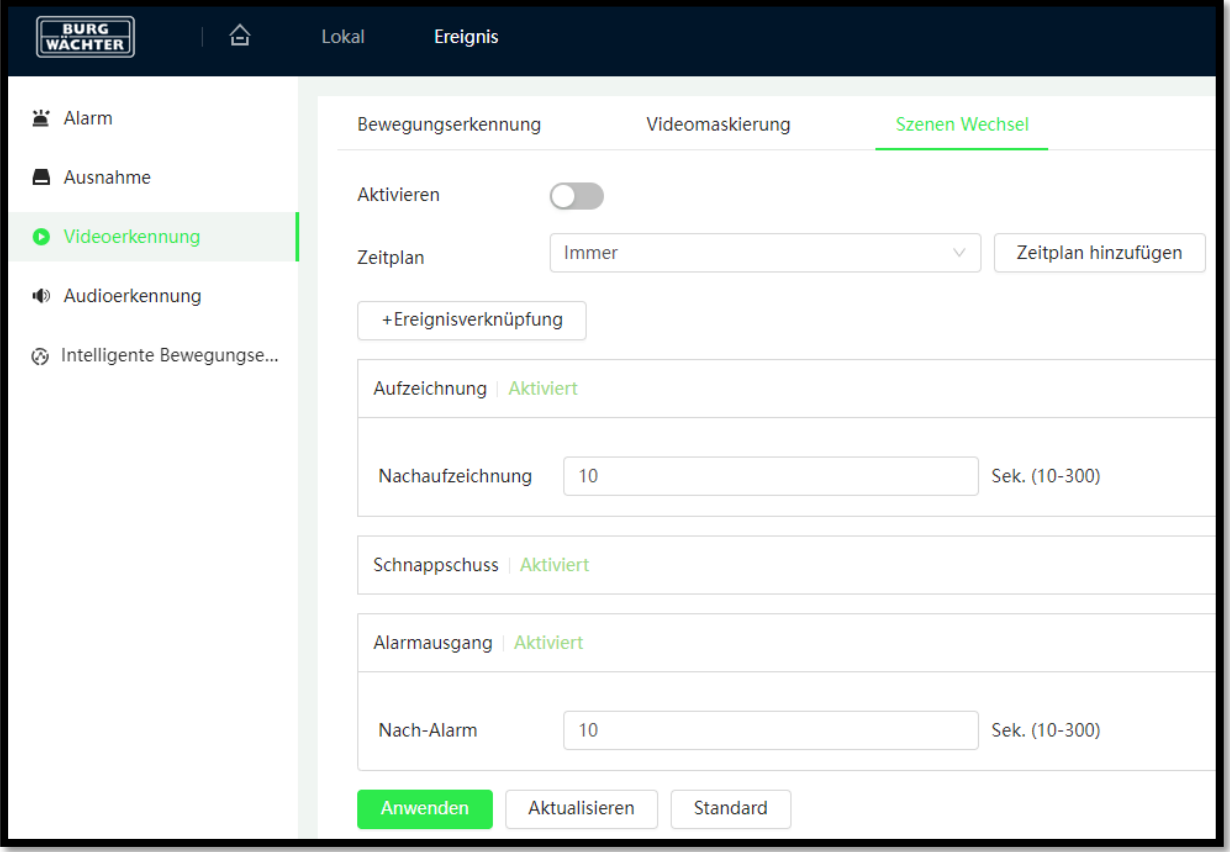

Hinweise:

Sollten im Tagesbetrieb die markanten Szenenbestandteile verdeckt werden, z.B. durch den Besucherstrom, so kann die Funktion in dem Zeitraum deaktiviert werden.

Die Kamera nimmt bei Aktivierung der Funktion ein Referenzbild auf. Wird die Kamera zu einem späteren Zeitpunkt neu ausgerichtet so muss die Funktion einmal deaktiviert und anschließend wieder aktiviert werden.

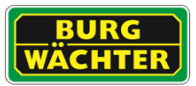

### **7.5.2.6 Audioerkennung**

Per Audioerkennung können Lautstärkeveränderungen detektiert und Ereignisverknüpfungen ausgelöst werden.

Häufig wird die Funktion bei Kameras im Innenraum genutzt um z.B. des Nachts oder bei Abwesenheit frühzeitig auf unerwünschte Aktivitäten aufmerksam zu machen.

Damit die Funktion genutzt werden kann muss ein Mikrofon an der Kamera angeschlossen oder in dieser integriert sein.

Der Audiokanal an der Kamera muss eingeschaltet und die Pegel mit dem Mikrofon müssen abgeglichen werden.

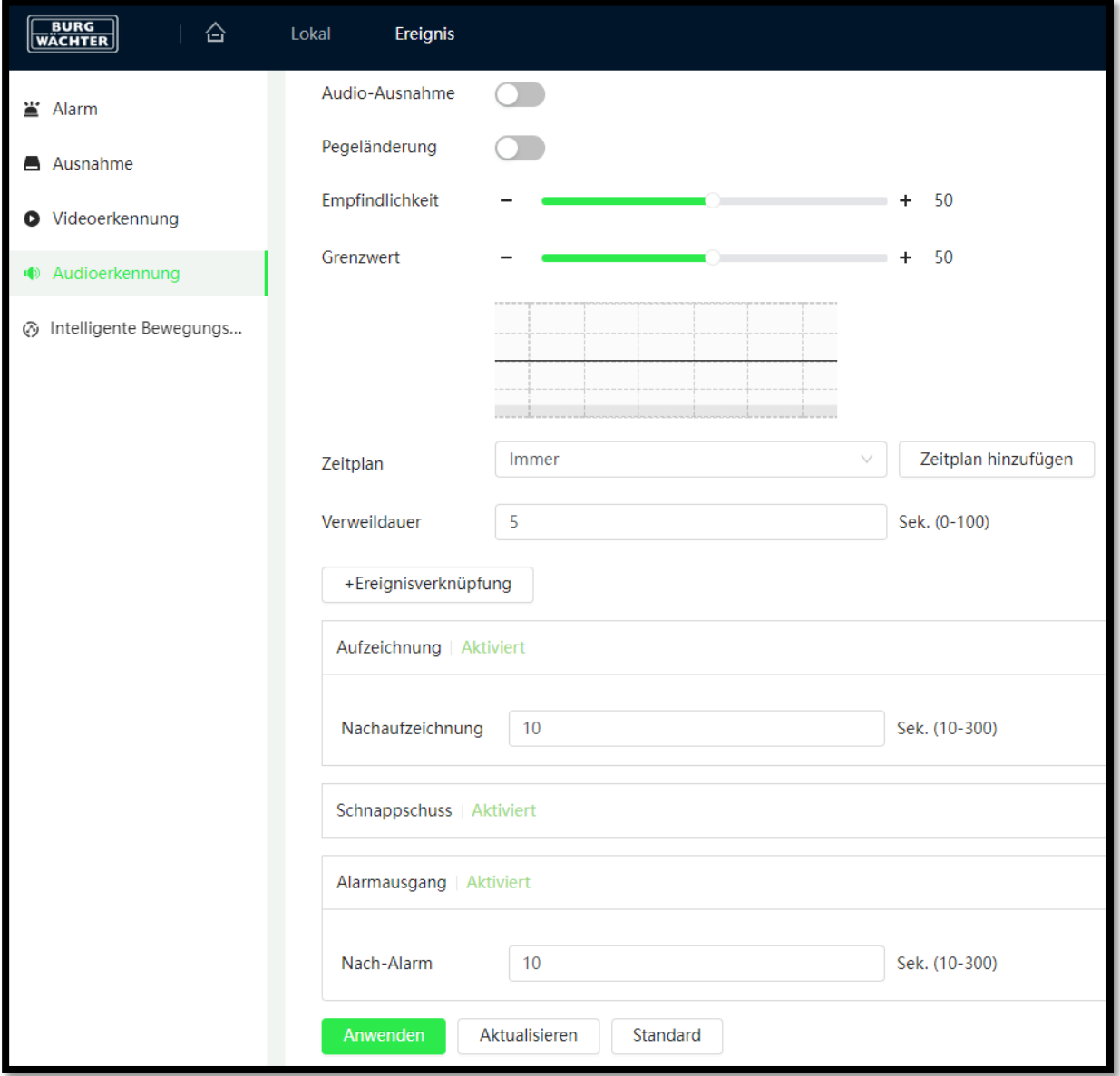

Aktivieren Sie die Funktion "Pegeländerung" wenn Sie plötzliche Lautstärkeänderungen erfassen möchten. Z.B. wenn Sie ungewöhnliche Geräusche (z.B. brechende Glasscheibe) erfasst werden sollen.

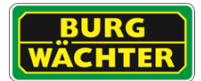

Über die Empfindlichkeit und den Grenzwert können Sie die Empfindlichkeit des Tons festlegen, so dass z.B. Alltagsgeräusche oder Vogelzwitschern nicht erkannt und nicht aufgenommen werden.

Im Falle eines erkannten, ungewöhnlichen Geräusches kann eine Aktion ausgelöst werden, z.B. Aufnahme/Snapshot, E-Mail-Benachrichtigung senden usw.

#### **Wichtiger Hinweis**

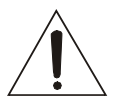

Die Erfassung, Aufnahme und Speicherung von Videoüberwachungsdaten (Bild, Ton) unterliegt in Deutschland strengen Richtlinien. Bitte beachten Sie die geltenden datenschutzrechtlichen Bestimmungen, die im Bundesdatenschutzgesetz bzw. im Landesschutzgesetz festgeschrieben sind. Für andere Länder gelten die entsprechenden nationalen Datenschutzgesetze.

#### **7.5.2.7 Intelligente Bewegungserkennung**

Die intelligente Bewegungserkennung ist eine Erweiterungsfunktion der Bewegungserkennung und kann nur mit der Bewegungserkennung zusammen genutzt werden.

Wenn die Funktion aktiviert wurde, werden AI Algorithmen aktiviert um zu analysieren welcher Objekttyp die Bewegungserkennung ausgelöst hat. So können viele Fehlalarme durch Vegetation, Tiere, usw. nahezu ausgeschlossen werden.

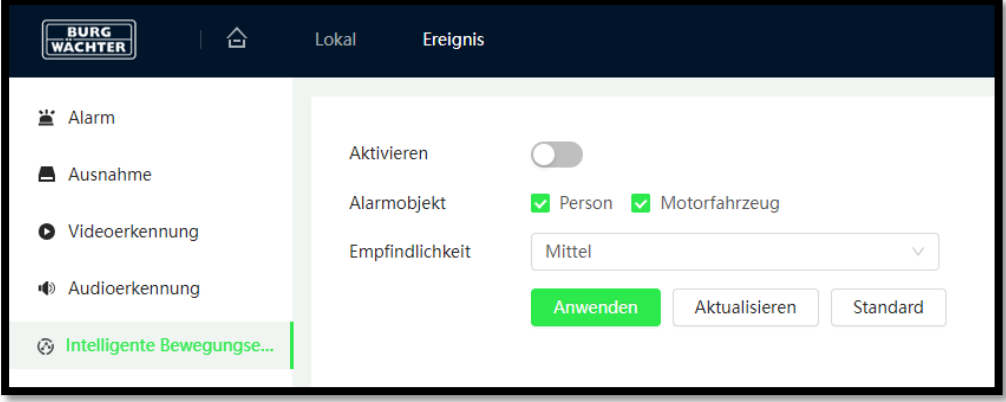

Aktivieren Sie den gewünschten Alarmfilter um nur Alarme des gewählten Typs zu erhalten.

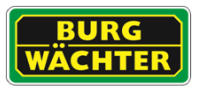

## **7.6 Speichermanagement**

Im Speichermanagement können Sie den internen (EMMC - Modellabhängig) und microSD-Kartenspeicher verwalten.

Je nach microSD Kartenmodell ist es nötig die Speicherkarte zunächst über die Kamera zu formatieren, bevor diese vom System ordnungsgemäß verwendet werden kann.

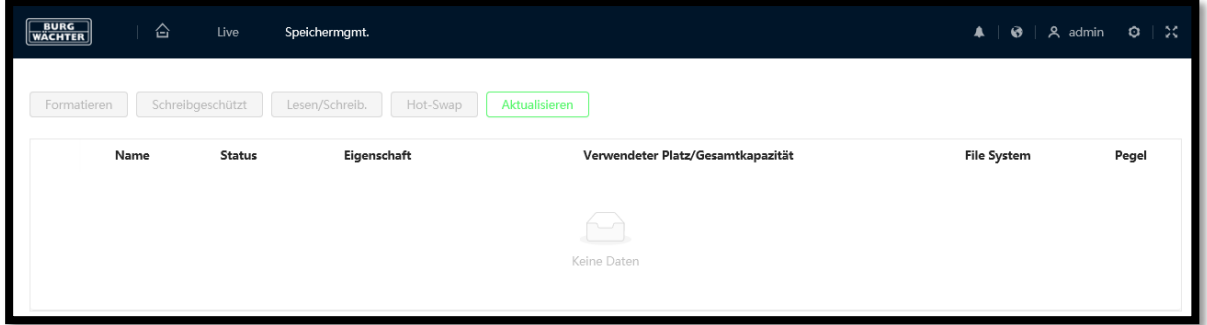

#### Formatieren

Wählen Sie den Speicher aus, den Sie formatieren möchten. Beachten Sie, dass alle Daten auf dem Datenträger verloren gehen. Bestätigen Sie im PopUp den Formatierungsauftrag.

#### **Schreibgeschützt**

Befinden sich wichtige Daten auf der SD-Karte, die nicht überschrieben werden dürfen, so können Sie die Karte über den Button ,Schreibgeschützt' gegen Überschreiben sichern.

#### Hotswap

Verwenden Sie Hotswap, wenn Sie die SD Karte an der Kamera während des Betriebs tauschen möchten.

#### Aktualisieren

Wird die eingelegte microSD Karte nicht angezeigt, klicken Sie auf den Button ,Aktualisieren' um das System erneut nach dem Speicher suchen zu lassen.

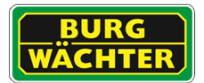

## **7.7 System**

## 7.7.1 **Allgemein**

In den Allgemeinen Informationen stellen Sie die Bezeichnung des Gerätes, sowie Datum und Uhrzeit ein.

## **7.7.1.1 Grundkonfiguration**

Vergeben Sie in den Einstellungen eine Bezeichnung für das Gerät.

Wählen Sie den Videostandard in dem das Gerät arbeiten soll. Beachten Sie dabei, dass PAL das Standard System im deutschsprachigen Raum ist.

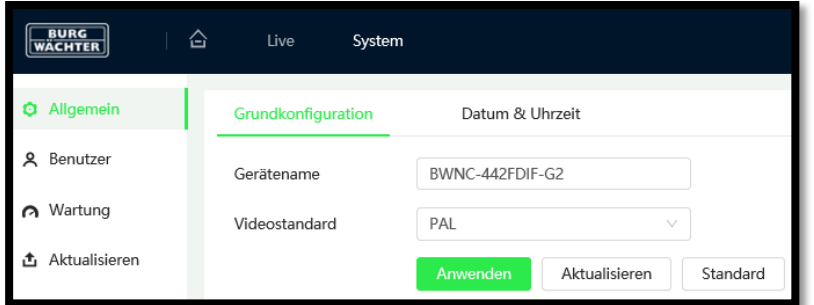

## **7.7.1.2 Datum & Uhrzeit**

In den Einstellungen für Datum und Uhrzeit können Sie die Zeit manuell einstellen oder die Zeit periodisch mit einem Zeitserver (NTP) synchronisieren.

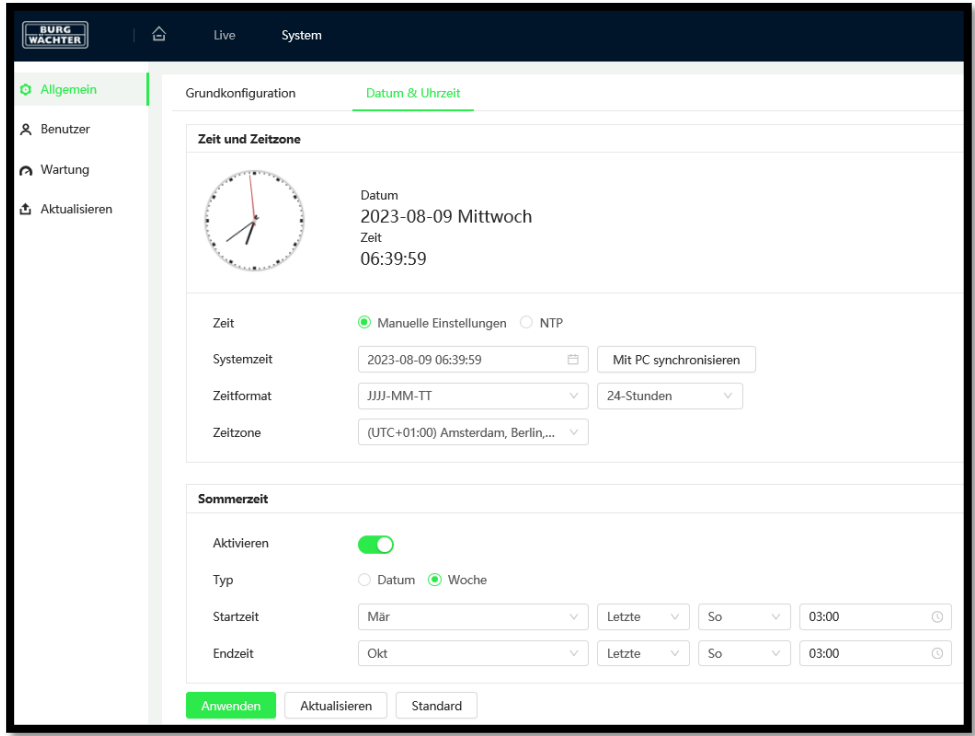

### Manuelle Einstellung

Die einfachste manuelle Einstellung erfolgt über den Button "Mit PC synchronisieren' – Datum und Uhrzeit werden dann mit den Systemeinstellungen Ihres PCs abgeglichen.

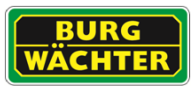

#### NTP Server

Über das NTP Protokoll können Sie Ihre Systeme einheitlich mit einem Zeitserver synchronisieren. Dies kann ein offizieller Online Zeit-Server oder auch ein interner Zeitserver, z.B. ein Router, ein Rekorder oder auch ein anders netzwerkfähiges System sein.

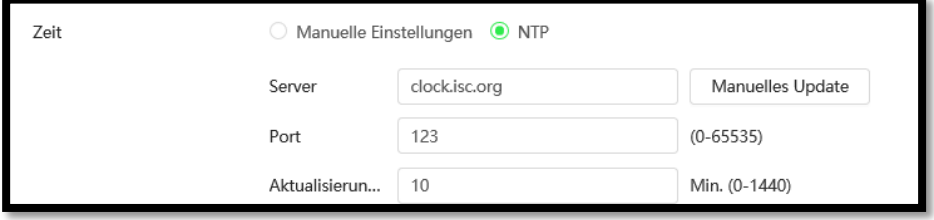

Wählen Sie für die Aktualisierungsperiode einen angemessenen Zeitraum.

#### **Zeitformat**

Über das Zeitformat können Sie die Reihenfolge der Darstellung des Datums in den gängigen Formaten für Jahr, Monat, Tag Ihren Vorlieben anpassen.

#### **Zeitzone**

Wählen Sie aus der Liste der Zeitzonen die für Sie korrekte Zeitzone aus.

#### Sommerzeit / Winterzeit

Stellen Sie das Datum oder die Woche/den Tag ein, an dem die Umstellung Sommer/Winterzeit stattfindet, damit die Uhrzeit stetig korrekt ist.

Hinweis: Beachten Sie, dass dies auch Auswirklungen auf die Aufnahme hat.

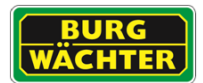

### 7.7.2 **Benutzer Verwaltung**

In der Benutzerverwaltung können Sie die Rechte der Benutzer und der Gruppen einstellen.

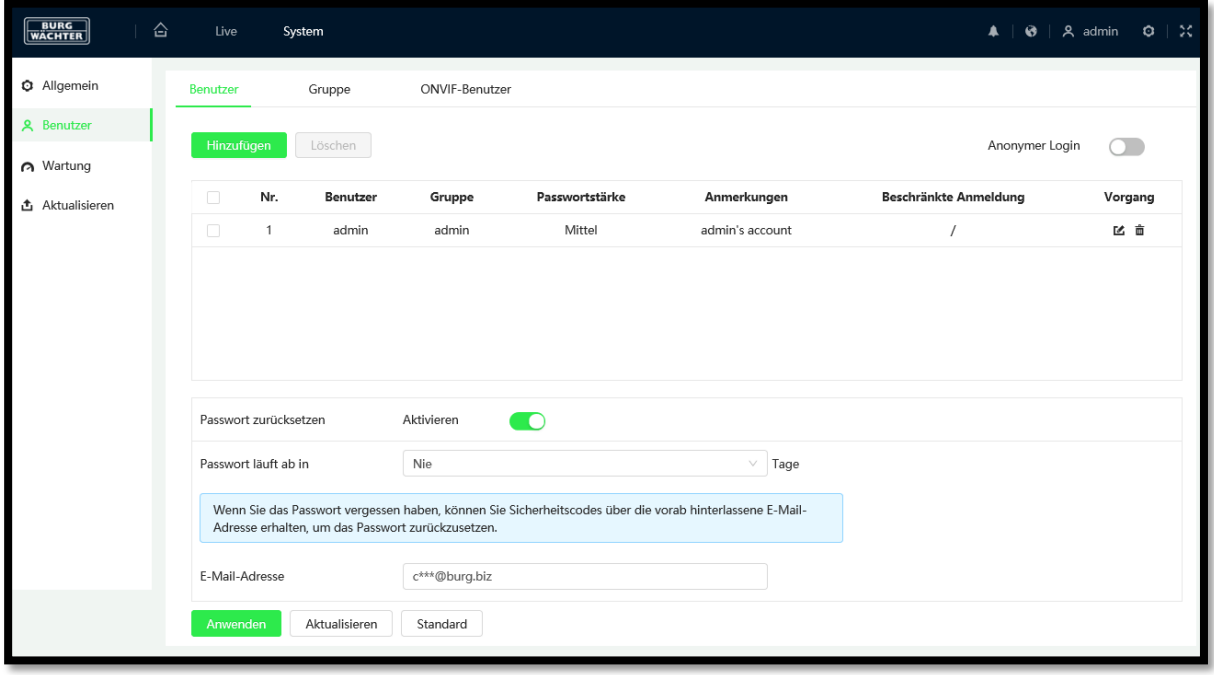

Anonymer Login: Es gibt die Möglichkeit einen Anonymen-Login zu nutzen, so dass sich jeder mit Zugriff auf das System, ohne vorherige Anmeldung, das Livebild ansehen kann. Weitere Einstellungen sind für Anonyme User nicht zugänglich.

Um sich bei aktivem anonymen Login mit seinem Account einzuloggen ist es notwendig den Anonymen User zunächst auszuloggen. Klicken Sie hierzu oben rechts auf den User "anonymity" und anschließend auf "Abmelden'.

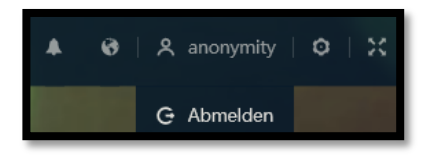

#### **Passwort läuft ab**

Durch Auswahl eines Accounts und der Einstellung , Passwort läuft ab', können Sie den Zugang eines Accounts zeitlich begrenzen. Dies ist insbesondere für zeitweilige Service und Wartungsarbeiten sinnvoll.

Hinweis: Es ist dringend zu empfehlen pro Benutzer einen Account anzulegen. Jeder Nutzer sollte dabei nur die nötigsten Rechte erhalten. Die jeweils aktuellen Datenschutzbestimmungen sind hierbei zu berücksichtigen.

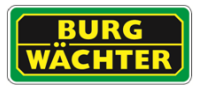

## **7.7.2.1 Benutzer**

In der Account Übersicht können Sie Benutzer bzw. Benutzergruppen verwalten und einrichten.

- In der Liste sind die Benutzer aufgeführt.
- Über das Stiftsymbol hinter dem jeweiligen Benutzer bearbeiten und z.B. das Passwort ändern.
- Über das Löschen-Symbol hinter dem jeweiligen Benutzer können Sie diesen löschen.
- Klicken Sie auf "Hinzufügen", um einen neuen Benutzer anzulegen und ihm die entsprechenden Befugnisse zuzuweisen.
	- o Geben Sie einen eindeutigen Benutzernamen ein, der bisher im System noch nicht verwendet wird.
	- o Geben Sie das Passwort ein und bestätigen Sie dieses im 2. Eingabefeld.
	- o Wählen Sie die Benutzergruppe aus.
	- o Wählen Sie aus den Listen (System, Live, Suche, Beschränkte Anmeldung) der Befugnisse die für diesen Nutzer nötigen aus und deaktivieren Sie die nicht benötigten.

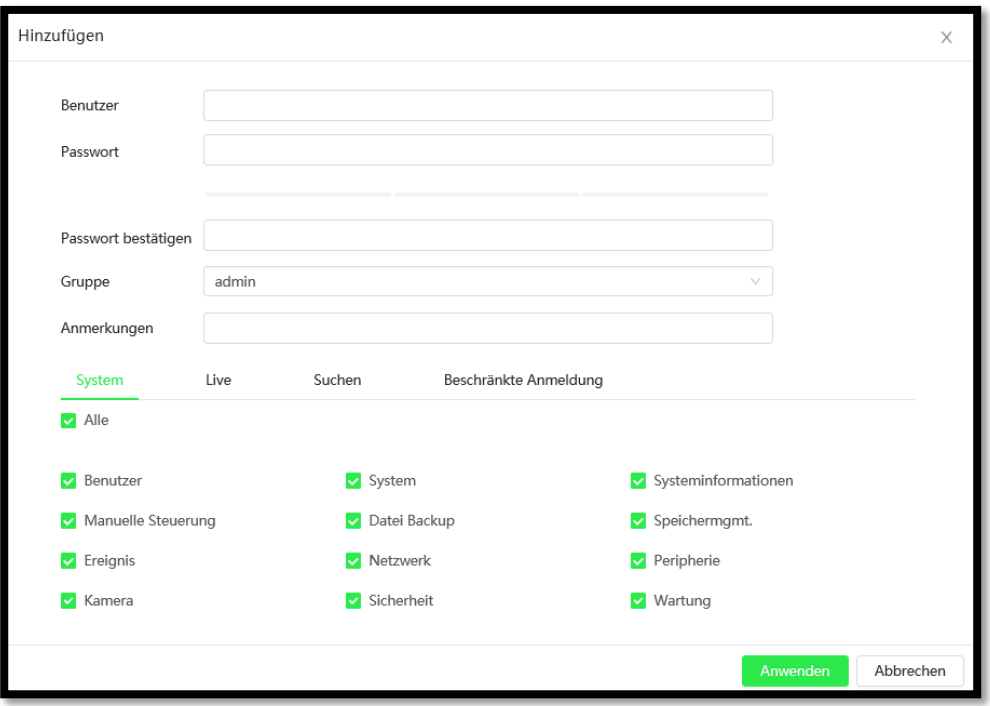

Klicken Sie zum Abschluss auf 'Anwenden' um die Daten zu übernehmen. Die Daten sind sofort gültig, nachdem Sie auf ,Anwenden' geklickt haben.

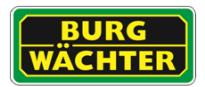

### **7.7.2.2 Gruppe**

Über die Gruppenverwaltung können Sie Rechte der gesamten Gruppenmitglieder einstellen. Beachten Sie dabei, dass die Rechte der Gruppe vom einzelnen nicht überschritten werden können.

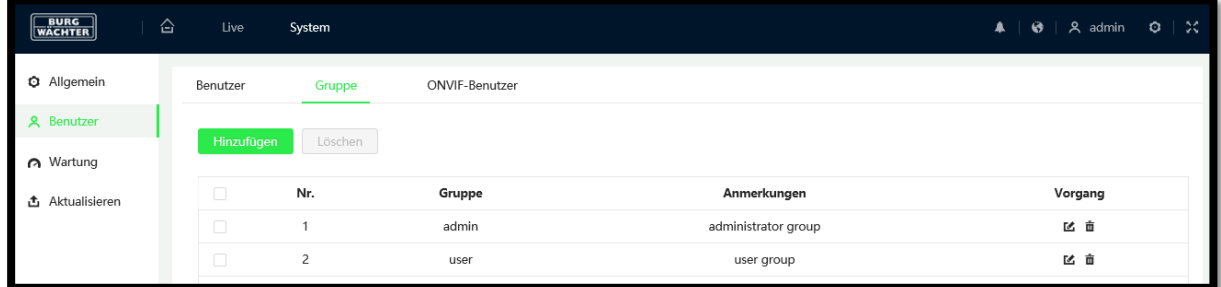

## **7.7.2.3 ONVIF-Benutzer**

Optional können Sie, für den Einsatz in kompatiblen ONVIF System, die Benutzerverwaltung individuell anpassen.

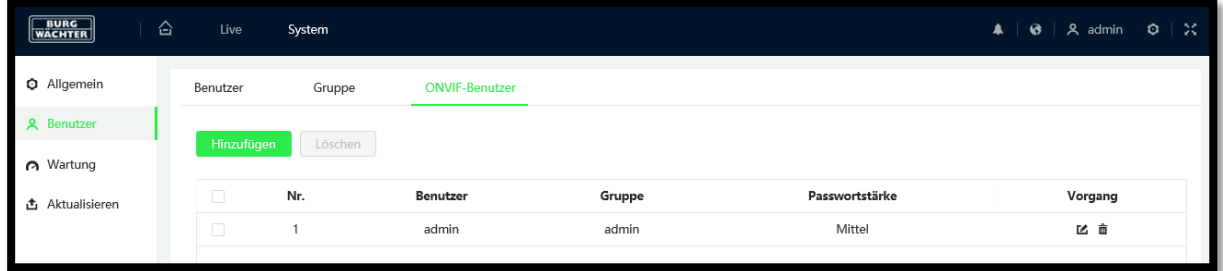

Hinweis: ONVIF Accounts haben keinen direkten Zugriff auf die Webseite der Kamera.

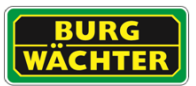

## **7.7.2.4 Wartung**

Im Menü Wartung können Sie automatische Regeln für den Neustart und das Löschen von Dateien einstellen.

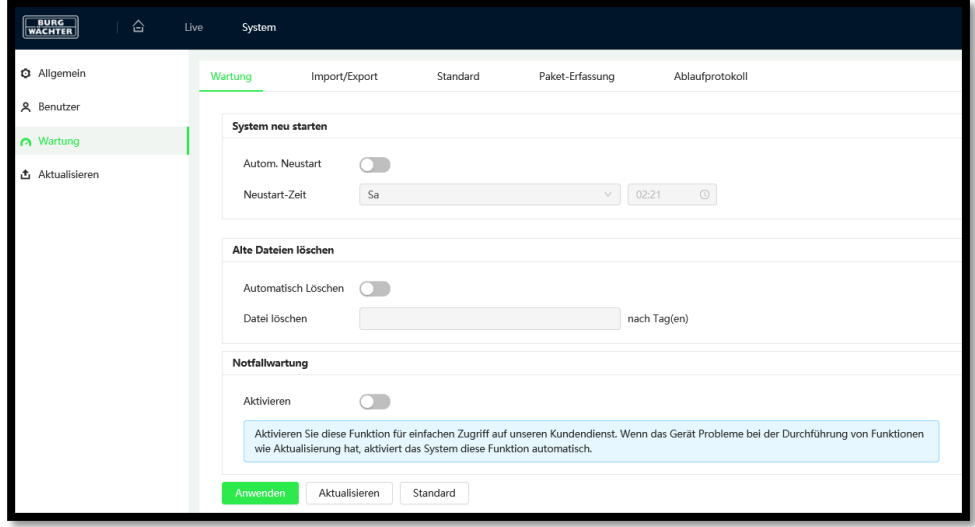

#### Automatischer Neustart

Wenn Sie diese Option aktivieren, können Sie den Wochentag und die Uhrzeit einstellen, an dem die Kamera automatisch neu gestartet wird.

#### Alte Dateien automatisch löschen

Wenn Sie diese Option aktivieren, können Sie festlegen, nach wie vielen Tagen Dateien automatisch gelöscht werden sollen (1-31 Tage alt).

#### Notfallwartung

Die Notfallwartung erlaubt es im Servicefall die eingestellten Daten zurückzusetzen.

#### **7.7.2.5 Import / Export der Konfiguration**

Über den Button , Konfigurationsdatei exportieren' können Sie die Einstellungen auslagern. Zum Importieren können Sie die über den Button ,Datei auswählen' eine auf dem PC gespeicherte Datei auswählen und mit einem weiteren Klick auf ,Datei importieren' hochladen.

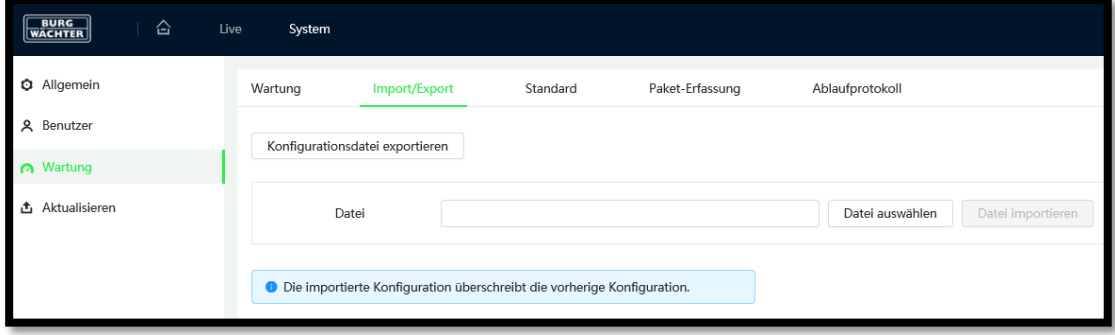

### **7.7.2.6 Standard / Werkseinstellung**

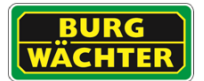

Über dieses Menü können Sie die Kamera auf **Werkseinstellung** zurücksetzen.

Optional können alle Parameter, außer Account und Netzwerkeinstellungen zurückgesetzt werden. Klicken Sie hierzu auf den Button ,Standard'.

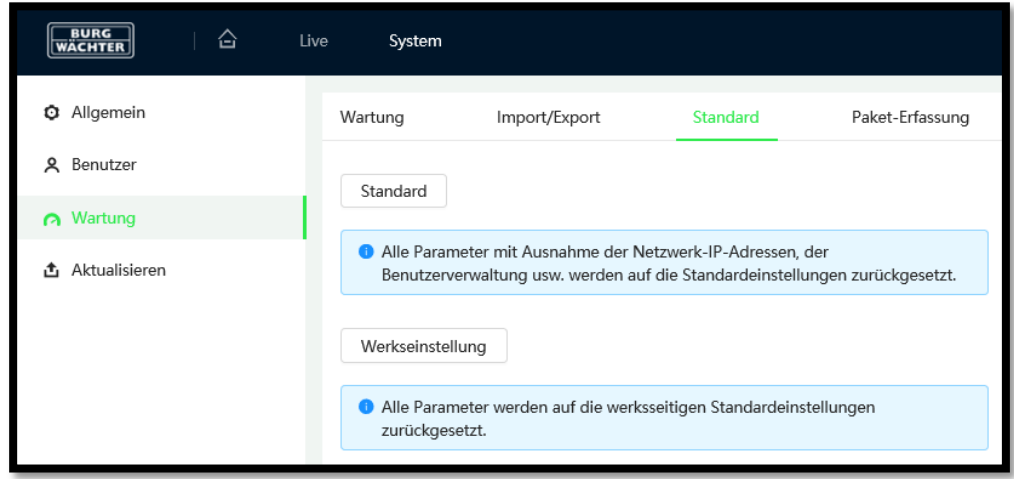

## **7.7.2.7 Paket-Erfassung**

Zur Diagnose des Netzwerks und von Störungen mit der Kameraverbindung können bei Bedarf Netzwerk-Paketdaten per Kamera aufgenommen werden. Die Daten sind kompatibel mit gängigen Programmen zur Netzwerkanalyse.

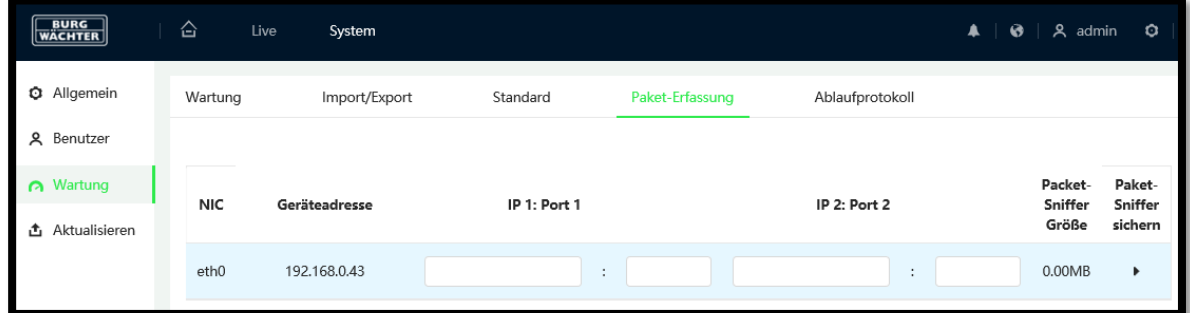

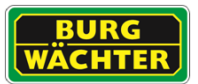

#### 7.7.2.8 Ablaufprotokoll

Das Ablaufprotokoll speichert Informationen über die zuletzt durchgeführten Änderungen und dient der Analyse.

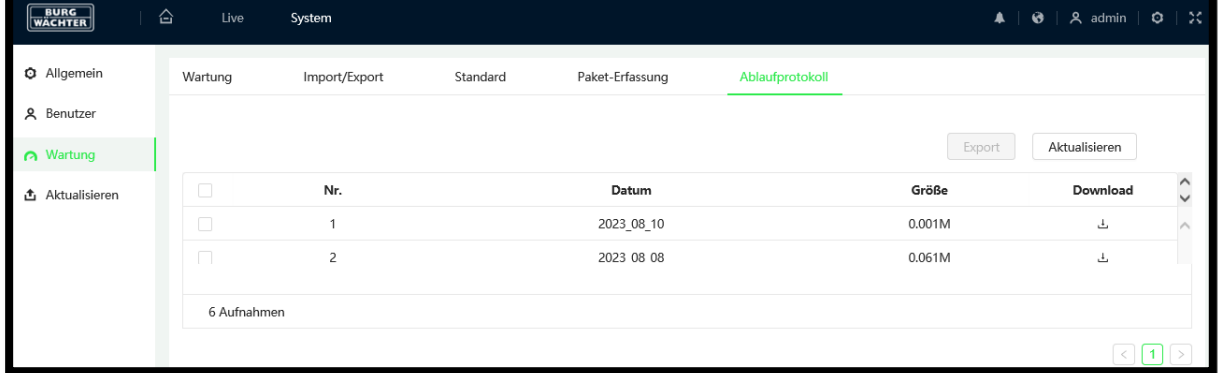

#### 7.7.2.9 Aktualisierung / Update

Kamerasysteme mit Online Zugriff können über das Internet prüfen ob eine neue Firmware für Sie bereitsteht und dies dem Administrator melden.

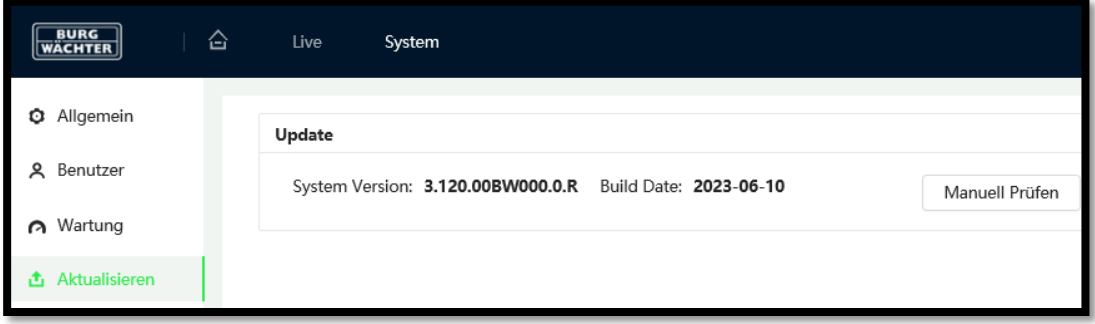

Klicken Sie auf "Manuell Prüfen" um nach einem möglichen Update online zu suchen.

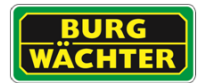

# **7.8 Systeminformationen**

## 7.8.1 Geräteinfo

In den Geräte Informationen finden Sie alle Informationen zu den Firmware Modulen und der Hardware des Gerätes.

Diese Informationen sind im Fall einer Serviceanfrage an den Support zu senden.

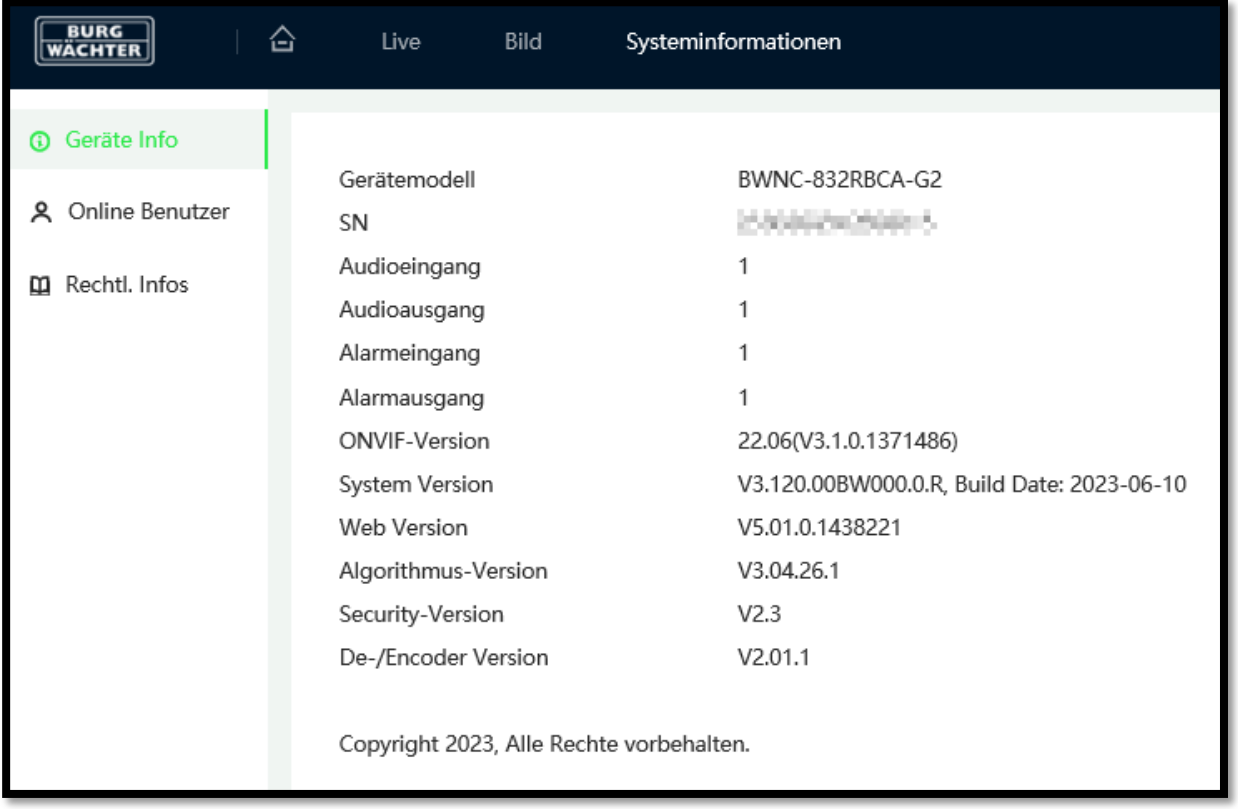

## 7.8.2 Online Benutzer

In diesem Menüpunkt sehen Sie alle User die aktuell auf das System zugreifen.

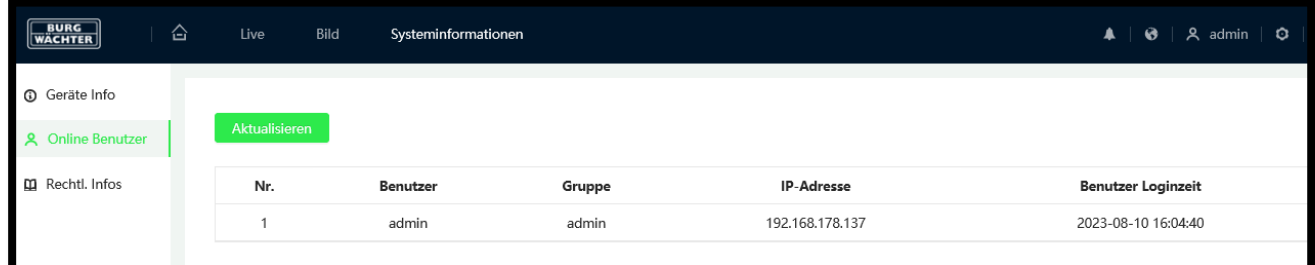

Entscheidend für die Anzeige ist, dass jeder User einen eigenen Account verwendet, damit dieser identifizierbar bleibt.

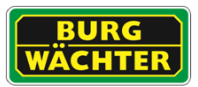

## 7.8.3 Rechtl. Infos

In diesem Menüpunkt finden Sie die rechtlich notwendigen Informationen zur Software und deren Modulen.

# **7.9 Protokoll**

Im Protokoll Menü können Sie einstellen welches Protokoll Sie für den lokalen Zugriff auf das System verwenden möchten und wohin die Daten auf dem lokalen PC gespeichert werden sollen.

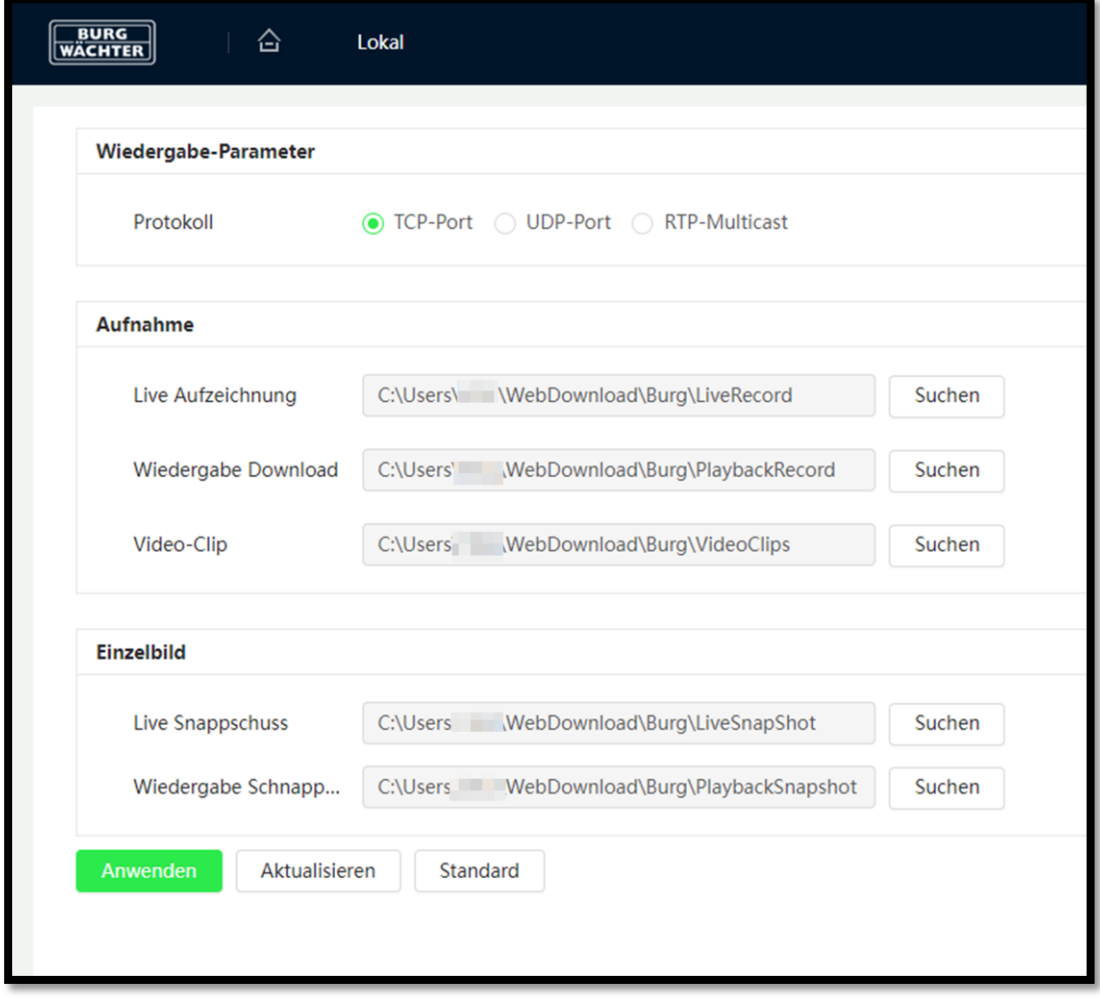

TCP: Handshake Verfahren – kein Paketverlust, hohe Latenz

UDP: ohne Handshake Verfahren – möglicher Paketverlust – geringe Latenz

RTP-Multicast: Kann nach entsprechender Einrichtung der Komponenten genutzt werden, wenn viele Systeme auf die Kamera zugreifen.

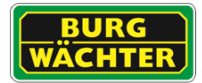

## **7.10Hauptmenü**

Die Darstellung des Hauptmenüs richtet sich nach dem Funktionsumfang der Kamera und den Rechten des Users. Als Administrator wird meist ein zweiseitiges Menü dargestellt. Sie können durch Drehen des Mausrad zwischen den beiden Menüs wechseln.

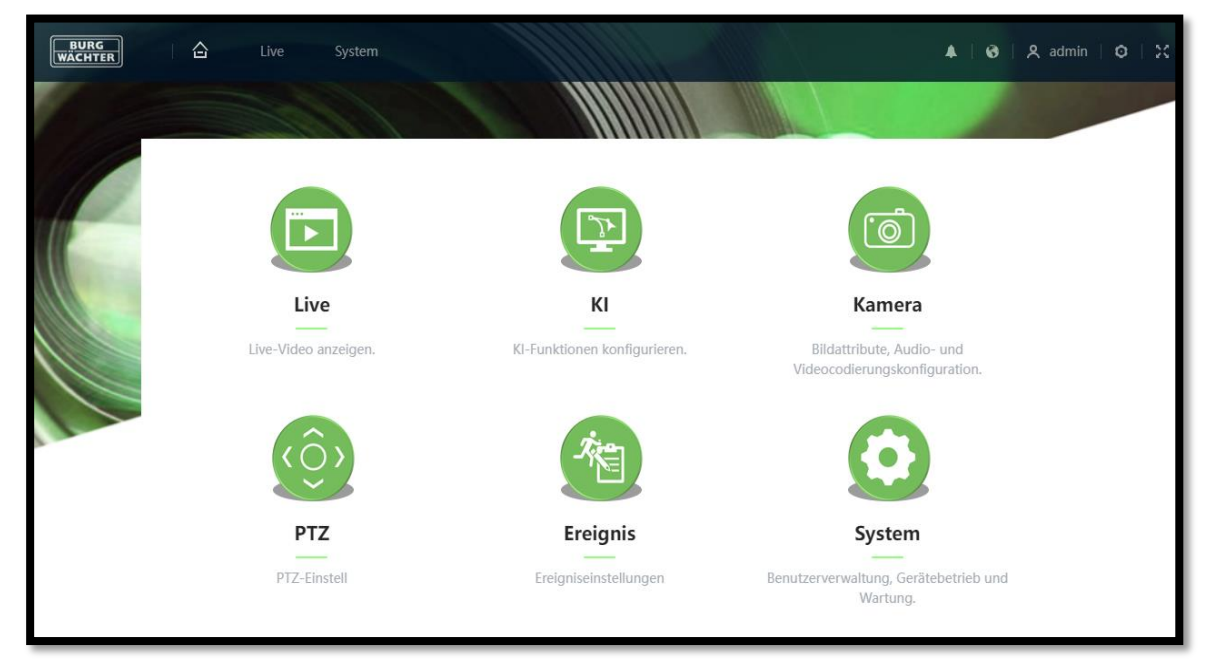

Abb.: Hauptmenü Seite 1

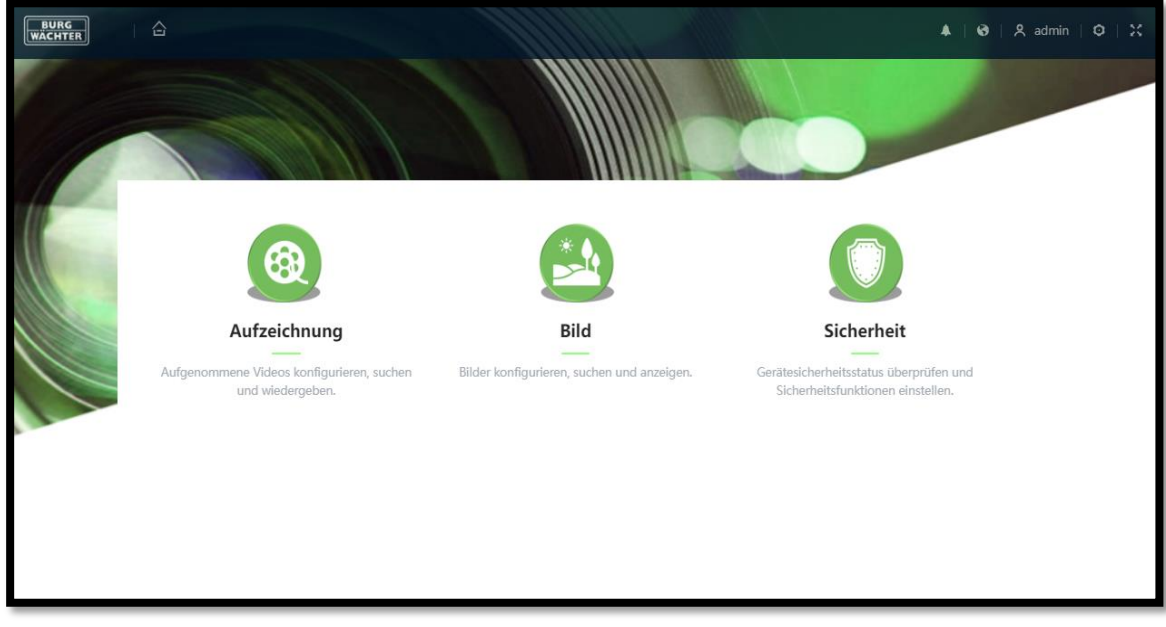

Abb.: Hauptmenü Seite 2

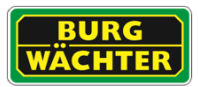

# **7.11Livebild Anzeige**

Die Livebild Anzeige ermöglicht eine schnelle Einsicht in die aktuelle Kameraausrichtung und stellt zugleich Grundfunktionen für die manuelle Aufnahme auf dem lokalen Gerät bereit.

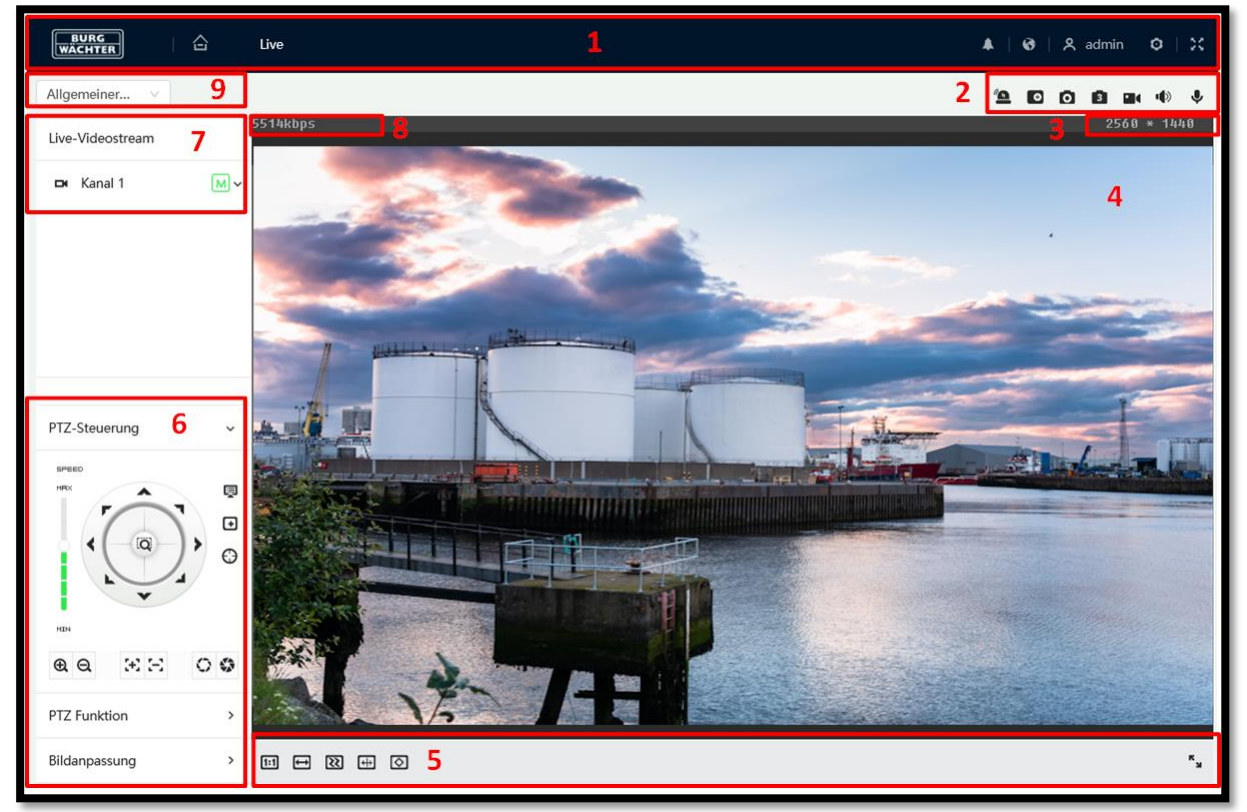

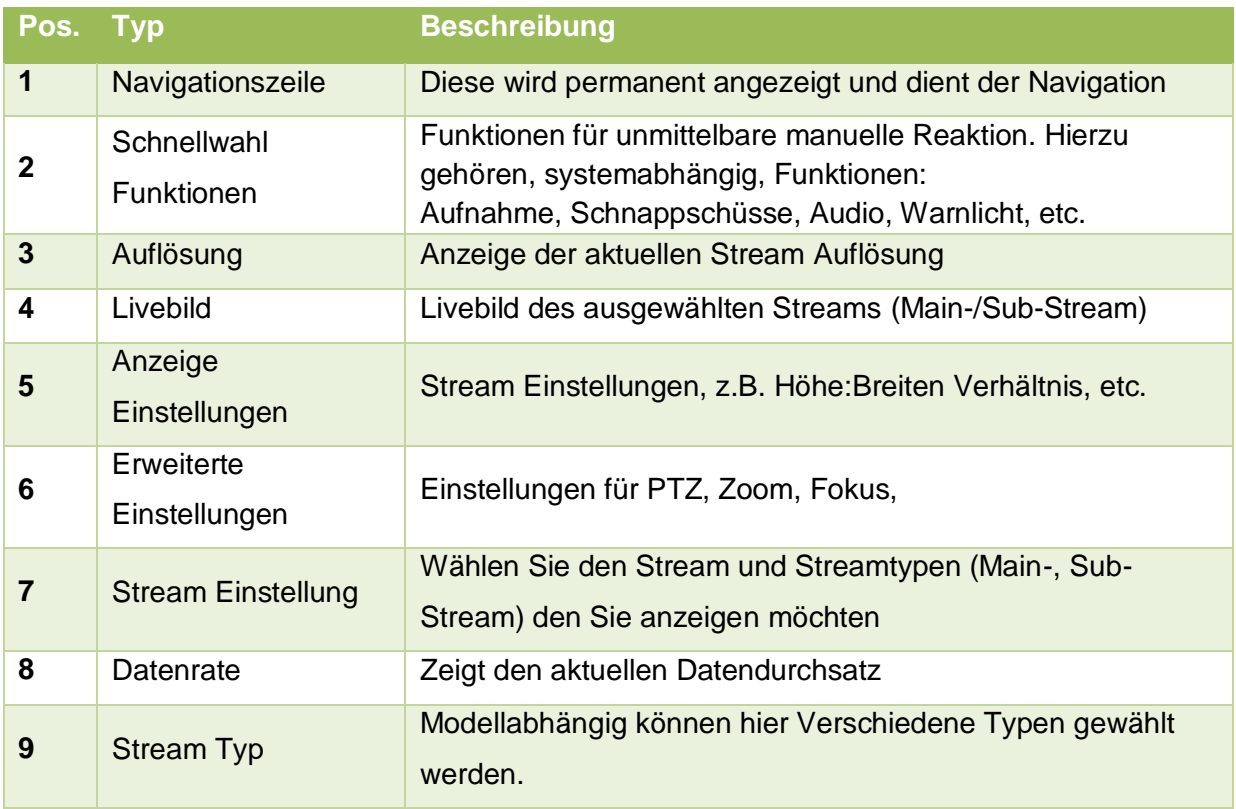

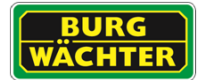

## **Schnellwahl Funktionen**

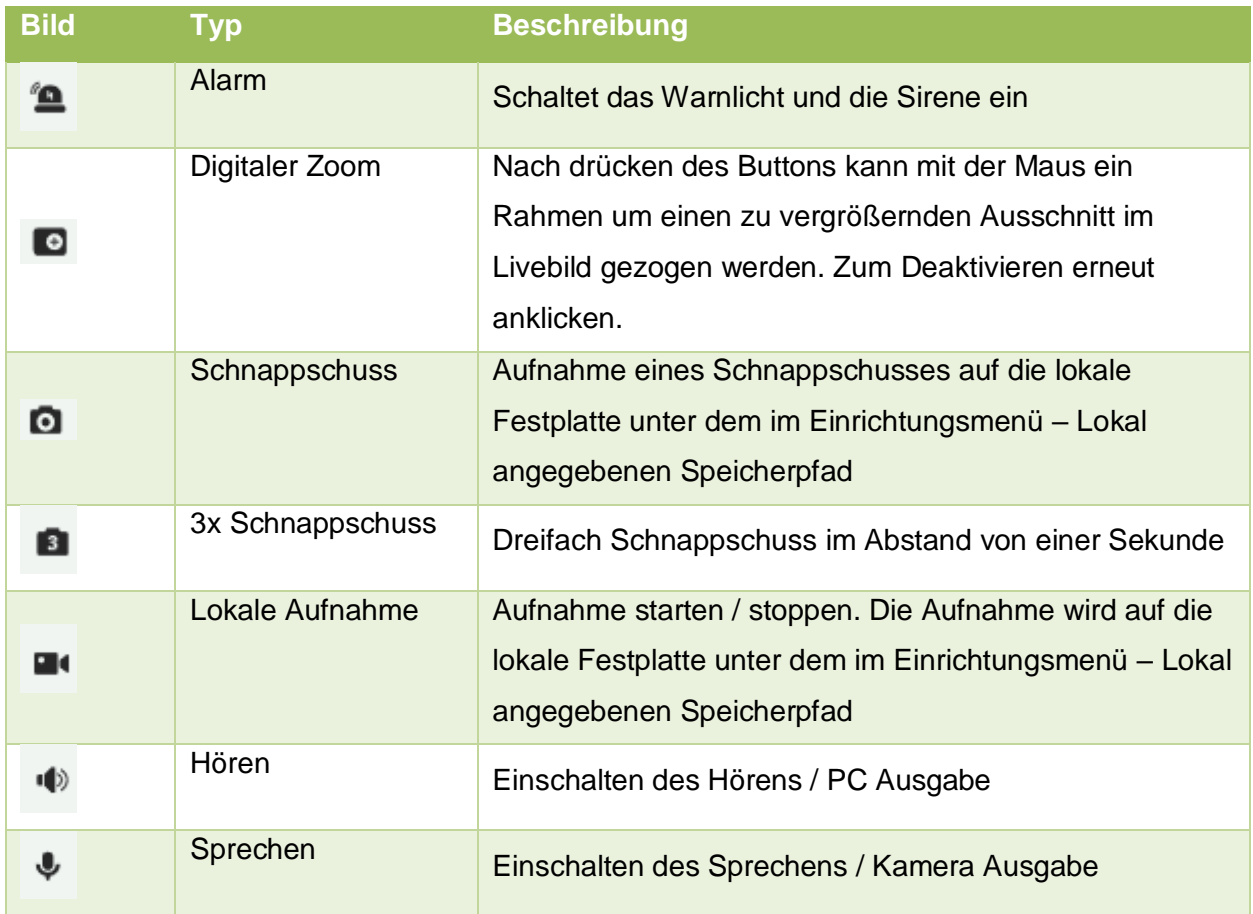

### **Anzeige Einstellungen**

Über die folgenden Buttons können Sie die Darstellung des Streams in Ihrem Browserfenster anpassen:

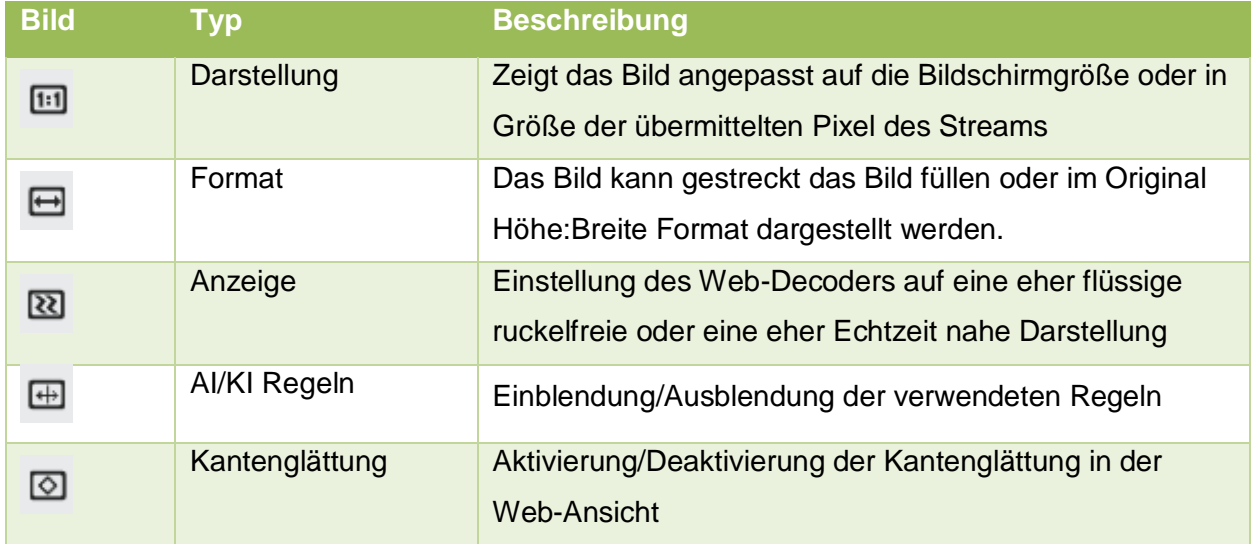

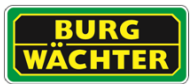

## **PTZ Einstellungen**

Über die folgenden Buttons können Sie die Darstellung des Streams in Ihrem Browserfenster anpassen:

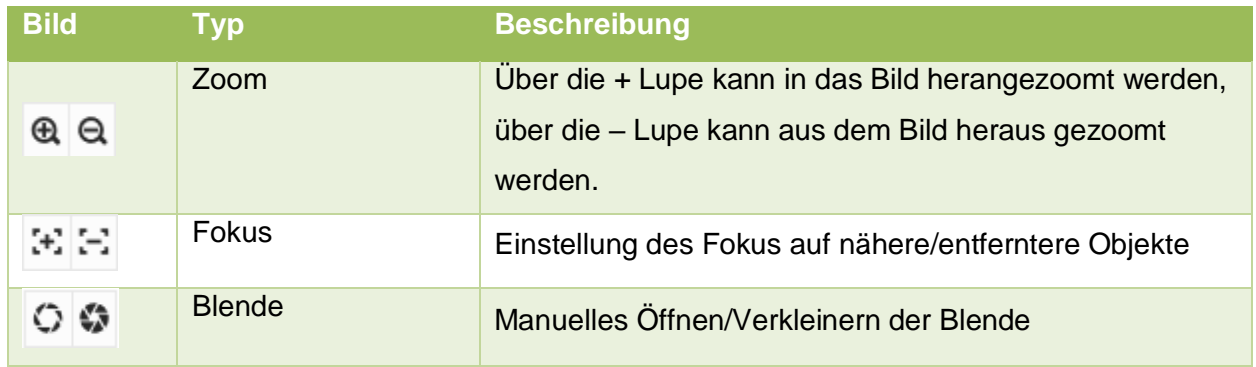

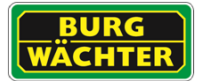

# **7.12AI / KI Video Analyse**

## 7.12.1 **IVA**

Der Funktionsumfang und die Funktionsweise der Video Analysen kann grob in folgende Gruppierungen vorgenommen werden:

#### **IVA = Intelligent Video Analyse – Grundfunktionen**

Hierzu gehören dir Funktionen

- Tripwire (virtueller Stolperdraht)
- Area enter/leave (Bereich betreten/verlassen)

#### **IVA+ = Intelligente Video Analyse mit erweiterten Funktionen**

- Objektzählung
- Objekt zurückgelassen/entfernt
- Parkverbot
- Herumlungern
- Schnelle Bewegung
- Menschenansammlung erkennen

#### **BURGai = BURG-WÄCHTER (A.I.) Artificial Intelligence**

- Reduktion von Fehlalarmen durch die Unterscheidung von Objekten
- Erkennen und differenzieren von Personen und Fahrzeugen
- Unterstützung der Differenzierung bei der Video Analyse
- Merkmalserfassung von Objektdaten

#### **BURGaiva = BURG-WÄCHTER (A.I.) Artificial Intelligence Video Analytics**

- Reduktion von Fehlalarmen durch Unterscheidung von Objekten
- Erkennen und differenzieren von Personen, Zweirädern und Kraftfahrzeugen
- Erfassung von Meta-Daten zur gezielten Suche nach Ereignissen
- Merkmalserfassung von Objekten
- Kennzeichenerkennung (ANPR) (Geräte abhängige Unterstützung)
- Gesichtswiedererkennung (Recognition) (Geräte abhängige Unterstützung)
- Personenzählung und Warteschlangenanalyse (Geräte abhängige Unterstützung)

Die IVA bietet eine intelligente Videoanalyse, mit der das Verhalten von Personen oder die Veränderung von Objekten verfolgt, klassifiziert und analysiert werden kann.

Zu den IVA Funktionen der Kameras gehören der virtuelle Stolperdraht, das Erkennen von unerlaubtem Eindringen sowie die Erkennung von veränderten Szenen oder veränderten/fehlenden Objekten. Der Funktionsumfang wird von uns stetig optimiert und ausgebaut. Prüfen Sie ob Updates für Ihr Modell verfügbar sind.

Wenn Sie IVAAnalyse Funktionen eingerichtet haben (z.B. den Stolperdraht), so können Sie sich diese Linien/Bereiche auch in der Live-Ansicht anzeigen/ausblenden.

In der Funktionsleiste am unteren Live-Bildschirmrand klicken Sie auf das Symbol "Regel

Info" <sup>(+)</sup>o" und wählen dann "Aktivieren", um sich z.B. einen Stolperdraht in der Live-Ansicht anzeigen zu lassen.

Es wird unterscheiden zwischen zwei Typen von Einrichtungsvarianten:

- IVA für Standard Kameras
- IVA für PTZ Kameras (Preset-Abhängige Analyse).

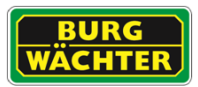

# 7.12.2 **Allgemeine Hinweise zur IVA**

Die Kamera IVA arbeitet, anders als der Mensch mit seinen zwei Augen (3D), mit dem erfassten 2D-Bild, i.d.R. mit intern reduzierter Auflösung gegenüber der max. Kameraauflösung/eingestellten Stream Auflösung, um mit möglichst geringer Rechenleistung den maximalen Funktionsumfang ermöglichen zu können.

Damit der Algorithmus optimal arbeiten kann und eine möglichst hohe Ereigniserkennung sichergestellt werden kann, sollten die folgenden Punkte berücksichtigt werden.

- Die Kamera Installationshöhe muss der Analysefunktion entsprechend angepasst werden.
- Es muss sichergestellt werden, dass Objekte sicher detektiert werden können, bevor Sie ein Ereignis auslösen. D.h. ein Objekt muss vor dem Erreichen des Ereignisses (z.B. Stolperdraht) voll im Bild sein und dies für mindestens 2 oder mehr Vollbilder.
- Beachten Sie die perspektivische Sicht auf die Szene.
- Ein Objekt löst i.d.R. erst dann einen Alarm aus, wenn es zu mehr als 50% die Zone/Linie o.ä. überschritten hat. Der sogenannte "Schwerpunkt" des Objektes muss dabei sicher das Ereignis auslösen.

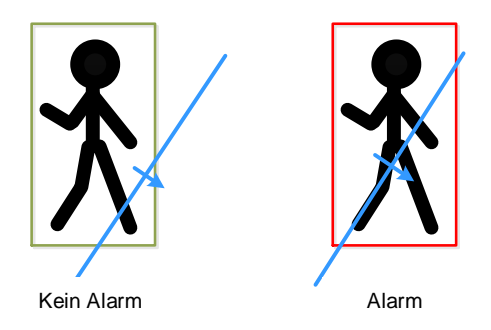

Der Algorithmus kann nur so effektiv arbeiten, wie die Umgebungsbedingungen und die Installation es zulässt.

Lesen Sie vor der Installation der Kamera das entsprechende Kapitel zur IVA Funktion die Sie einsetzen möchten. Berücksichtigen Sie die Angaben zur effektiven Reichweite und Ausrichtung der Kamera.

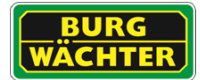

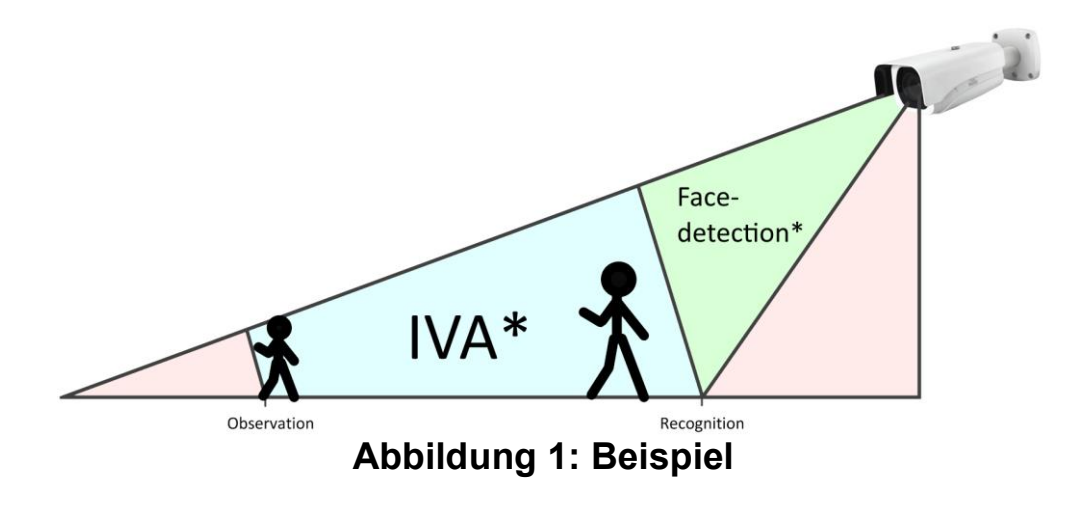

IVA\*: Beispiel in dem die IVA, abhängig von den Einstellungen, ein gutes Ergebnis liefert.

Face-detection\*: Beispiel in dem die Gesichtserkennung ein gutes Ergebnis liefert.

## 7.12.3 **BURGai und BURGaiva**

Systeme mit BURGai und BURGaiva Unterstützung können zusätzlich klassifizierte Objekte filtern und so zu einer gezielteren Ereignisauslösung, mit weniger Fehlalarmen, beitragen.

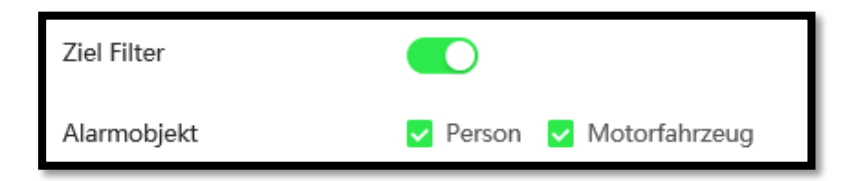

Diese Funktion ist auch als Ergänzung zur klassischen Bewegungserkennung verwendbar. Sie finden den Eintrag unter > KI > AI-Bewegungserkennung.

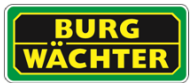

## 7.12.3.1 **Hintergrund**

Die IVA verarbeitet im Wesentlichen mit Bewegungsdaten, welche sich vom Hintergrund abheben müssen, um erkannt zu werden.

Vermeiden Sie daher:

- Komplexe Hintergründe

z.B. viele Sträucher / Bäume / Mosaik

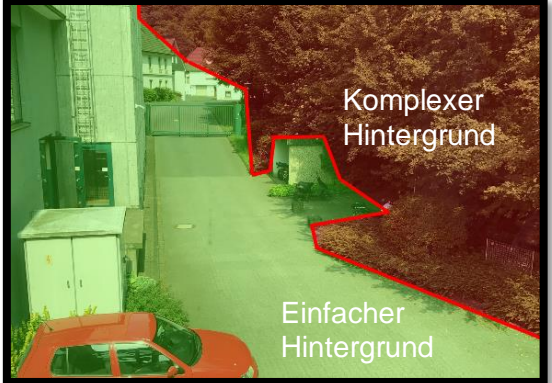

- Zonen mit viel Bewegung (z.B. durch Straßen, Passanten, Produktionsabläufen, etc.)
- Spontan wechselnde Lichtverhältnisse bzw. starkes Gegenlicht
- Pflanzen, Hecken, Bäume die sich z.B. im Wind bewegen.

## 7.12.3.2 **Hinweise zur Objektgröße**

Kameras erfassen ein Bild in 2D und können daher, ohne entsprechende Zusatz- Funktionen, keine Aussage zur Entfernung und Größe eines Objektes machen.

Objektgrößenfilter, für Max. und Min. Objektgrößen, sollten daher manuell an die Szene angepasst werden.

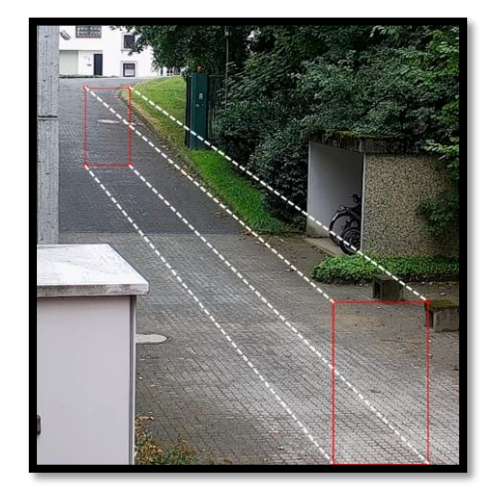

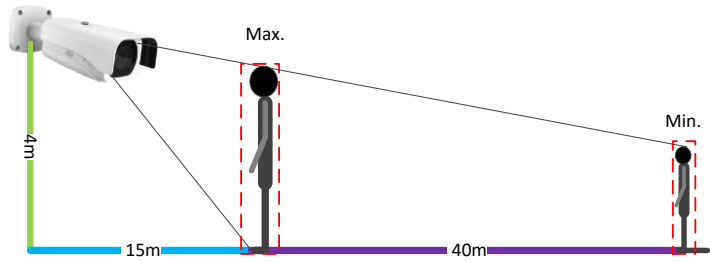

Objekte kleiner (größer) als der Min. (Max.) Rahmen werden dann von der Analyse ausgeschlossen.

**Min. Rahmen:** Objekte die schmaler oder kleiner sind als der Rahmen werden von der Analyse ausgeschlossen.

**Max. Rahmen:** Objekte die größer oder breiter sind als der Rahmen werden von der Analyse ausgeschlossen.

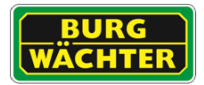

## 7.12.3.3 **Hinweise zur Installation**

Beachten Sie bei der Installation die Ausrichtung der Kamera zur zu überwachenden Szene. Je nach ausgewähltem Algorithmus ergeben sich unterschiedliche Installationsanforderungen.

So können beispielsweise die Installationsmöglichkeiten für die Zonenüberwachung vielfältig sein, während die Installation für Personenzählung sorgfältiger geplant und abgesprochen werden muss.

Beachten Sie hierzu die Piktogramme zu den Funktionen.

↓

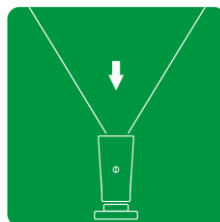

Zur Kamera hin Unter der

## Objekt Bewegungsrichtung

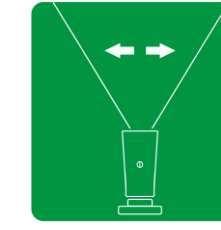

Parallel zur Kamera

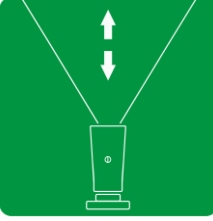

Zur / von der Kamera weg

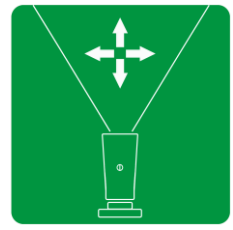

Alle Richtungen

## Kamera Ausrichtung zum Objekt

Kamera

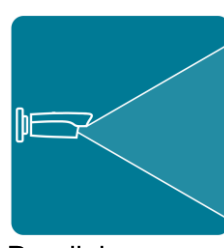

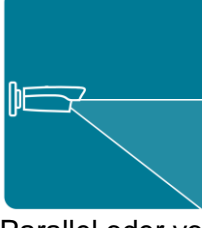

Parallel Parallel oder von oben

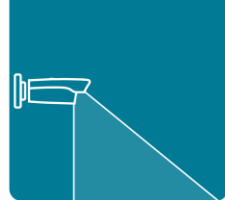

Möglichst von oben

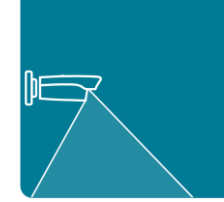

Nur von oben universal

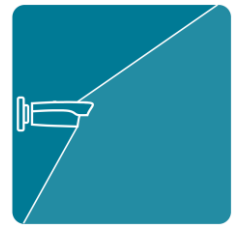

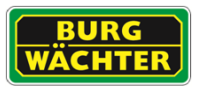

# 7.12.4 **Hinweise zur Installation**

In der AI/KI-Planung können Sie festlegen, welche Analyse Funktionen Sie verwenden möchten. Bedingt durch die begrenzte Rechenleistung des Systems können nicht beliebig viele Analyse Funktionen gleichzeitig betrieben werden. Berücksichtigen Sie dies bereits bei der Planung des Systems.

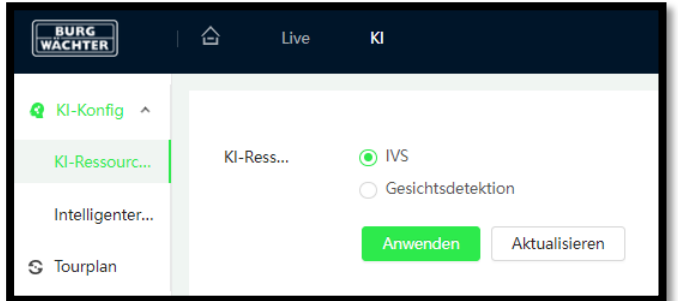

Eine Gesichtserkennung kann z.B. nicht parallel zu anderen Analysen, wie z.B. dem Stolperdraht, betrieben werden.

Hinweis: Bei PTZ Kameras muss zunächst der Preset eingerichtet werden, an dem die Videoanalyse durchgeführt werden soll, bevor mit der Einrichtung begonnen werden kann.

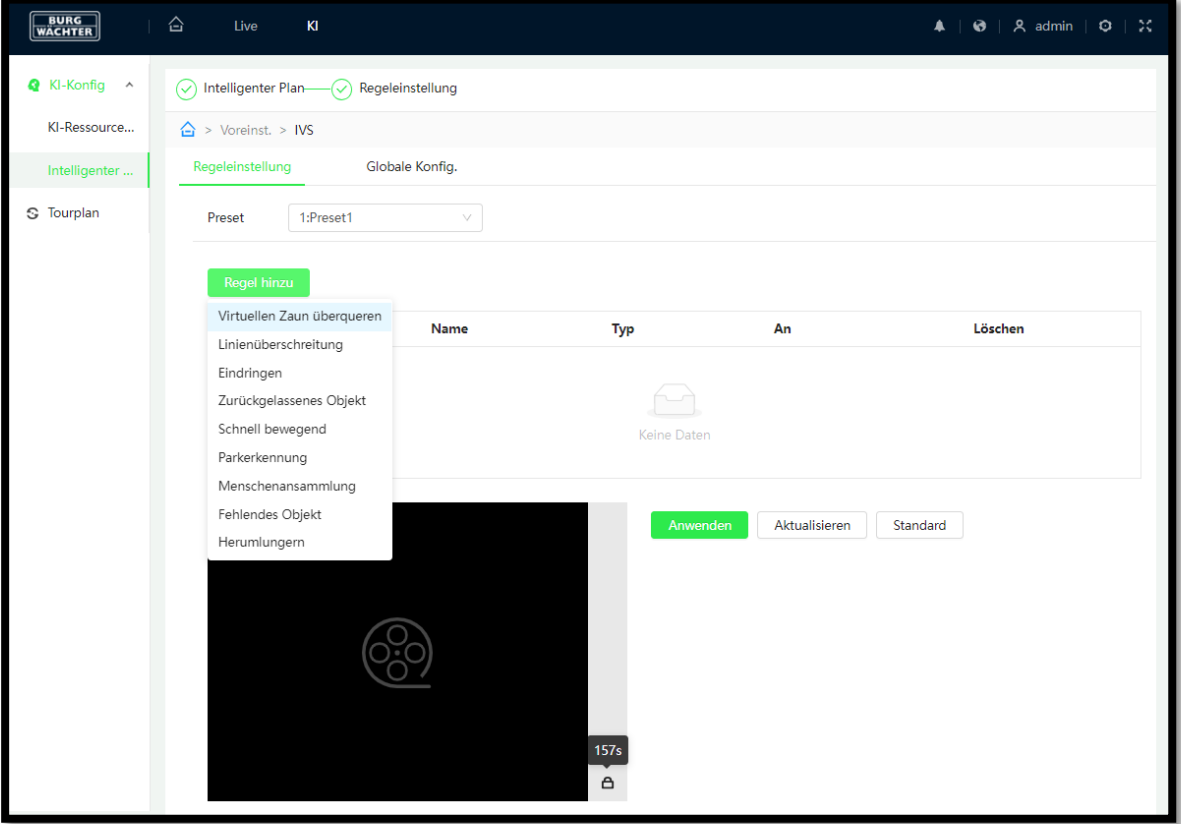

Die Liste der möglichen Analysen finden Sie in der KI-Konfiguration, wenn Sie auf Regel hinzufügen klicken.

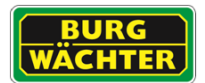

# 7.12.5 **Virtueller Stolperdraht**

Sie können im Videobild einen "virtuellen Stolperdraht" einzeichnen, z.B. um einen Gebäudezugang, ein Grundstück oder eine Fassade gegen Beschmieren zu sichern. Wenn nun eine Person diese Linie überquert, wird die Linienüberschreitung erkannt und die Liste der Ereignisverknüpfungen wird abgearbeitet. In diesem Fall kann z.B. das Video aufgenommen oder ein Alarm ausgelöst, eine E-Mail-Benachrichtigung gesendet oder ein Snapshot erstellt werden.

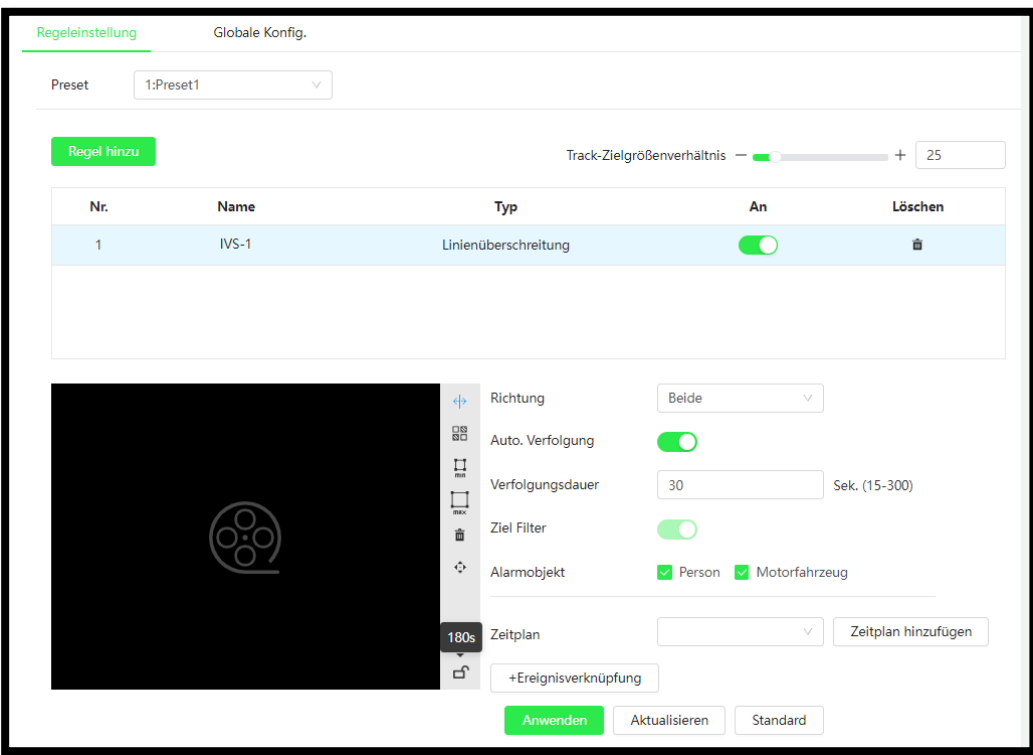

### **BURGai und BURGaiva**

Systeme mit BURGai und BURGaiva Unterstützung können zusätzlich Objekte filtern und so zu einer gezielteren Ereignisauslösung, mit weniger Fehlalarmen, beitragen.

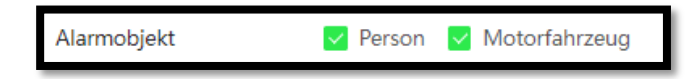

Hinweise zur Installation:

Beachten Sie folgende Installationshinweise für Planung und Einrichtung des Systems:

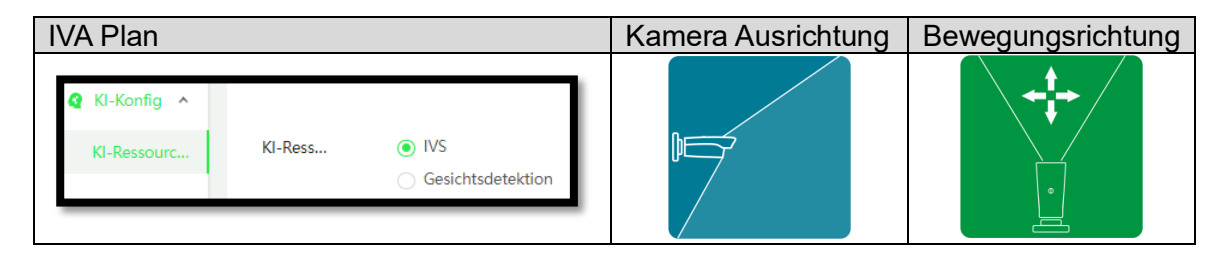

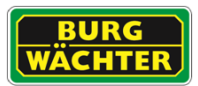

## Einrichtung von Stolperdrähten:

• Fügen Sie eine Stolperdraht Regel, über , Regel hinzufügen', der Liste hinzu.

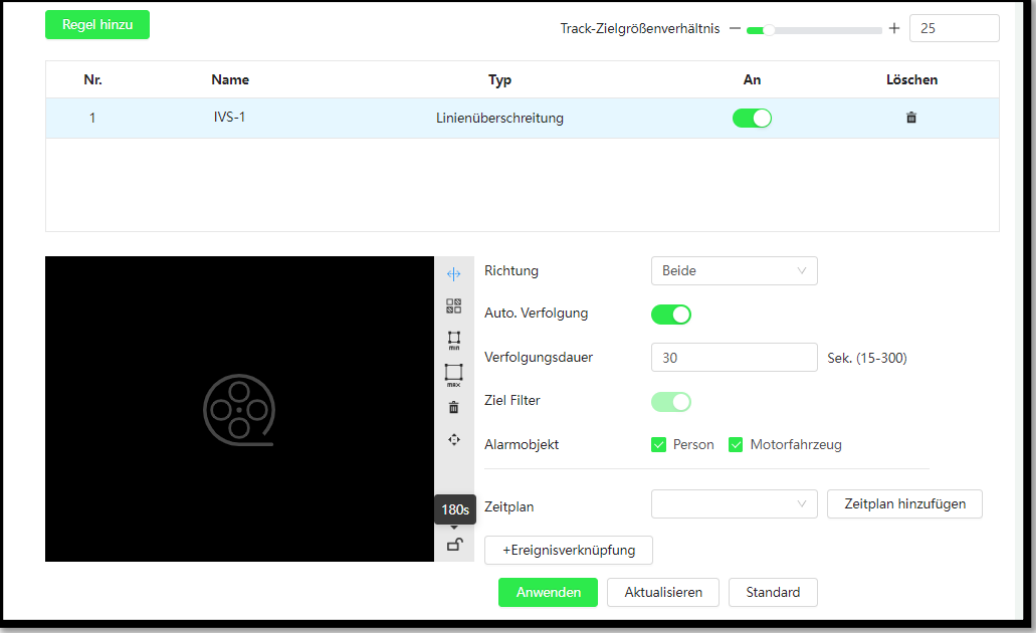

- Aktivieren Sie die Funktion durch das Anklicken des An/Aus Schiebers
- Unter "Name" können Sie jedem der Stolperdrähte einen eigenen Namen zuweisen.
- Unter "Richtung" legen Sie fest, in welcher Richtung der Stolperdraht überschritten werden soll, um einen Alarm auszulösen.
	- $\circ$  A =>B: Von A nach B (also nur in einer Richtung)
	- $\circ$  B => A: Von B nach A (also nur in einer Richtung)
	- $\circ$  A <=> B: In beide Richtungen
- Legen Sie anschließend fest, welche Aktion im Falle eines überschrittenen Stolperdrahts ausgelöst werden soll, z.B. eine Aufnahme oder Snapshot erstellen, eine E-Mail-Benachrichtigung senden usw.
- Klicken Sie auf "Ziel Filter". Es erscheinen 2 blaue Rechtecke im Videobild. Sie können die Ecken dieser beiden Rechtecke anfassen und in Größe und Position verändern. Das äußere (größere) Rechteck definiert die maximale Objektgröße und das innere (kleinere) Rechteck definiert die minimale Objektgröße.
- Klicken Sie auf "Regel"  $\xi$ . Sie können ietzt den Stolperdraht einzeichnen. Durch Klicken an die gewünschten Bildpunkte wird die Linie erstellt. Wenn Sie fertig sind, klicken mit der rechten Maustaste um diese los zu lassen. Es sind bis zu 4 Linienpunkte möglich.

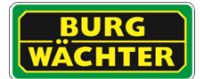

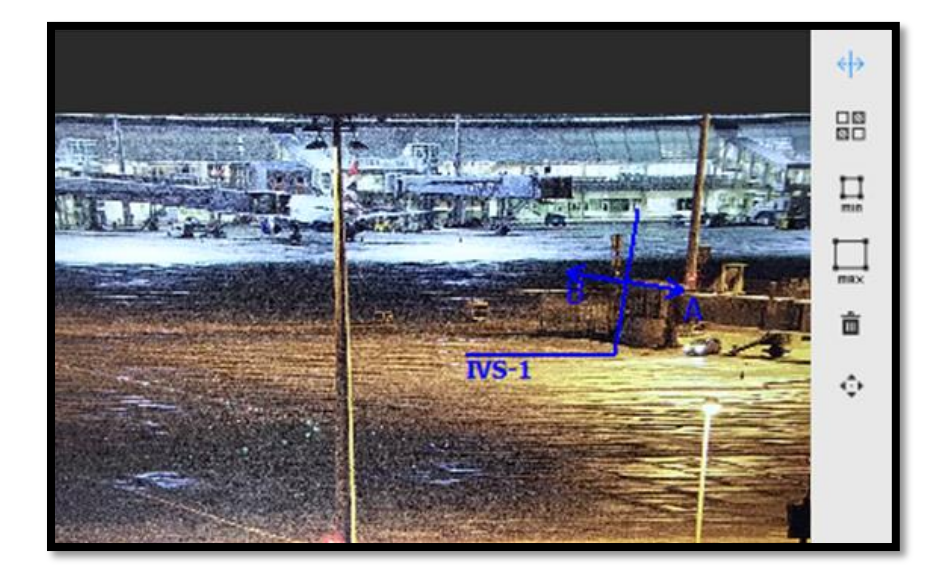

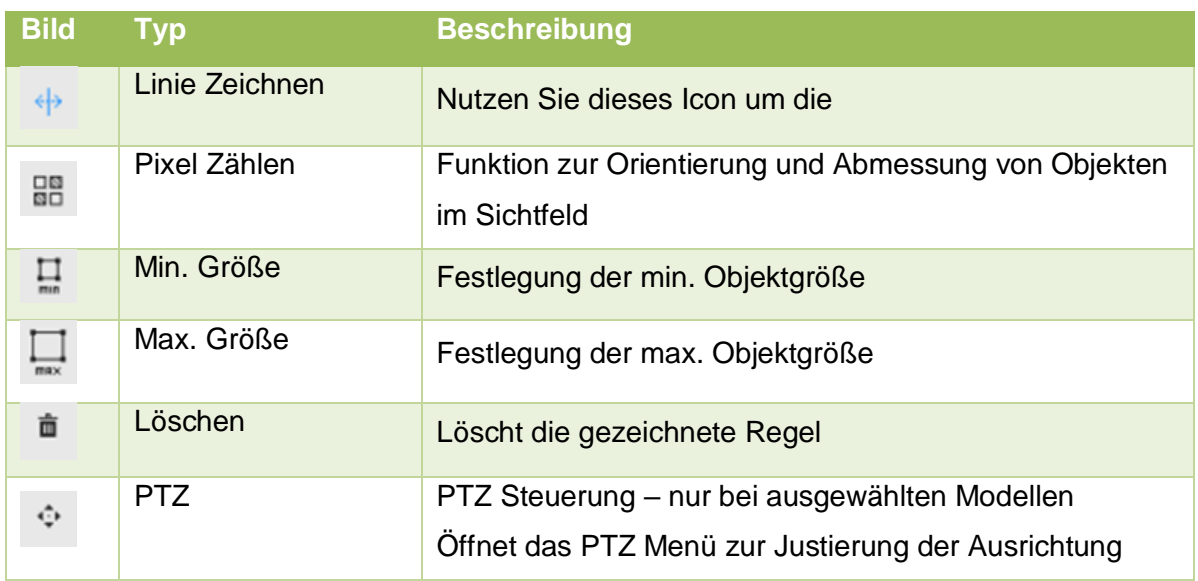

- Die Linie ist momentan gelb dargestellt inklusive der A=>B Richtung. Sie können die Linie bearbeiten und verschieben oder löschen und neu zeichnen.
- Wenn Sie fertig sind, klicken Sie auf "Speichern". Die Linie wird dann blau dargestellt und kann nun nicht mehr weiterbearbeitet werden. Den Namen sowie die Richtung (A/B) können Sie weiterhin auch für einen blauen Stolperdraht noch ändern.

> Über "Löschen" können Sie die Linie (Stolperdraht) wieder entfernen.

- Wählen Sie unter Alarmobjekt aus, welche der Objekte einen Alarm auslösen sollen. Der AI Algorithmus filtert dann das Videobild und gibt nur Ereignisse aus, die mit dem Filter übereinstimmen.
- Klicken Sie auf "Zeitplan hinzufügen". Hier können Sie für jeden Wochentag bis zu 6 Zeitspannen festlegen.
	- o Klicken Sie zuerst auf das Zahnrad für den jeweiligen Tag.

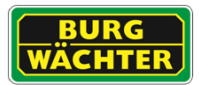

- o Aktivieren Sie dazu den jeweiligen Zeitraum 1-6 und geben Sie die gewünschte Zeitspanne ein. Alternativ können Sie mit gedrückter linker Maustaste die Zeiten auch im Zeitstrahl markieren.
- o Klicken Sie abschließend auf "Speichern".
- Über "Ereignisverknüpfung" können Sie eine Liste der Aufgaben erstellen, die bei Auslösung des Stolperdraht Ereignisses ausgeführt werden soll.

## 7.12.6 **Zaun überklettern**

Mit der ,Zaun überklettern'-Erkennung kann noch genauer detektiert werden, ob ein Objekt einen Zaun überklettert hat oder sich z.B. nur auf einer Seite entlang bewegt hat. Die Detektion ist für diesen Fall genauer, als der virtuelle Stolperdraht.

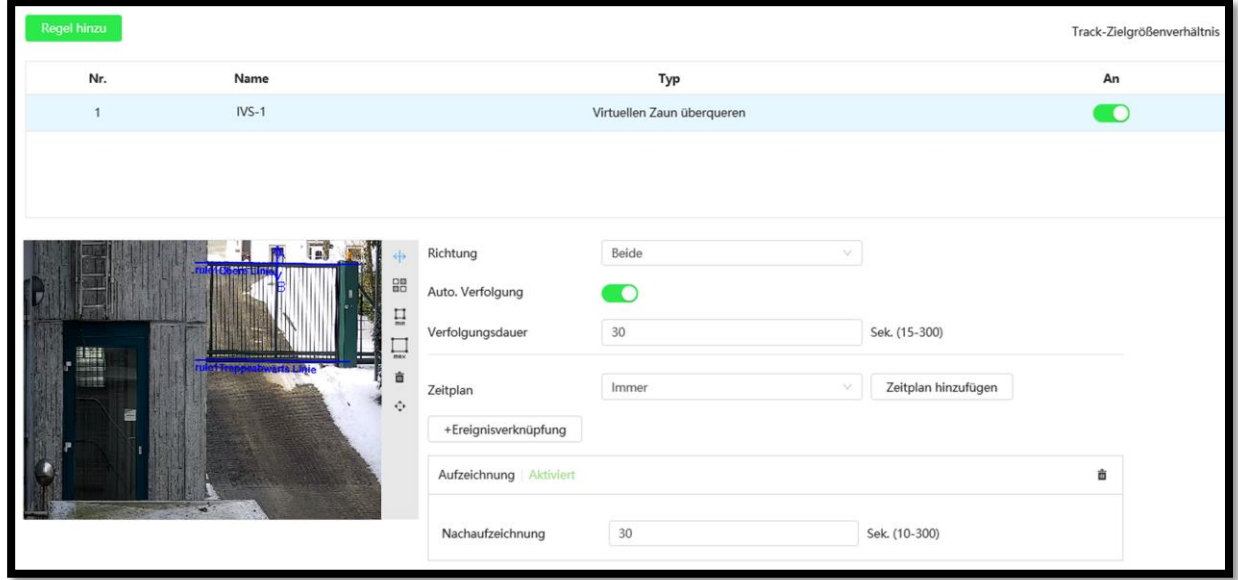

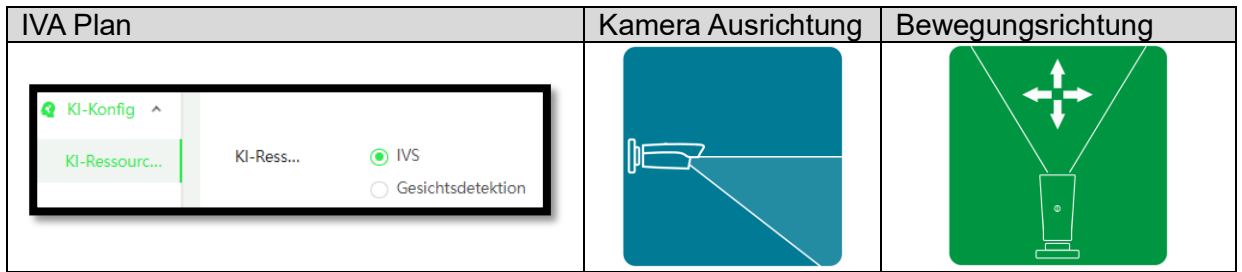

Um die Funktion zu nutzen fügen Sie über ,Regel hinzufügen' eine neue Regel in die Liste ein. Wählen Sie aus dem Dropdown Menü "Zaun Überklettern" aus.

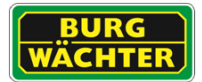

#### Einrichtung:

- 1) Zeichnen Sie zunächst, durch Drücken des Buttons "Regel", die obere und anschließend die untere Zaunlinie ein.
- 2) Legen Sie fest bei welcher Richtungsüberschreitung der Alarm ausgelöst werden soll.
- 3) Legen Sie die Reaktionen auf einen erkannten Alarm fest.
- 4) Klicken Sie auf "Anwenden".

## 7.12.7 **Zone / Eindringen**

Sie können im Videobild einen Bereich einzeichnen. Im Prinzip ist diese Funktion ähnlich wie der virtuelle Stolperdraht, nur, dass hier nicht das Überschreiten einer Linie, sondern das Eindringen in einen durch einen Zaun geschützten Bereich erfasst wird. Wenn nun eine Person oder ein durch AI klassifiziertes Objekt (z.B. ein Fahrzeug) in diesen Bereich einfährt oder ihn verlässt, wird eine Aktion ausgelöst, z.B. kann das Video aufgenommen oder ein Alarm ausgelöst, eine E-Mail-Benachrichtigung gesendet oder ein Schnappschuss erstellt werden.

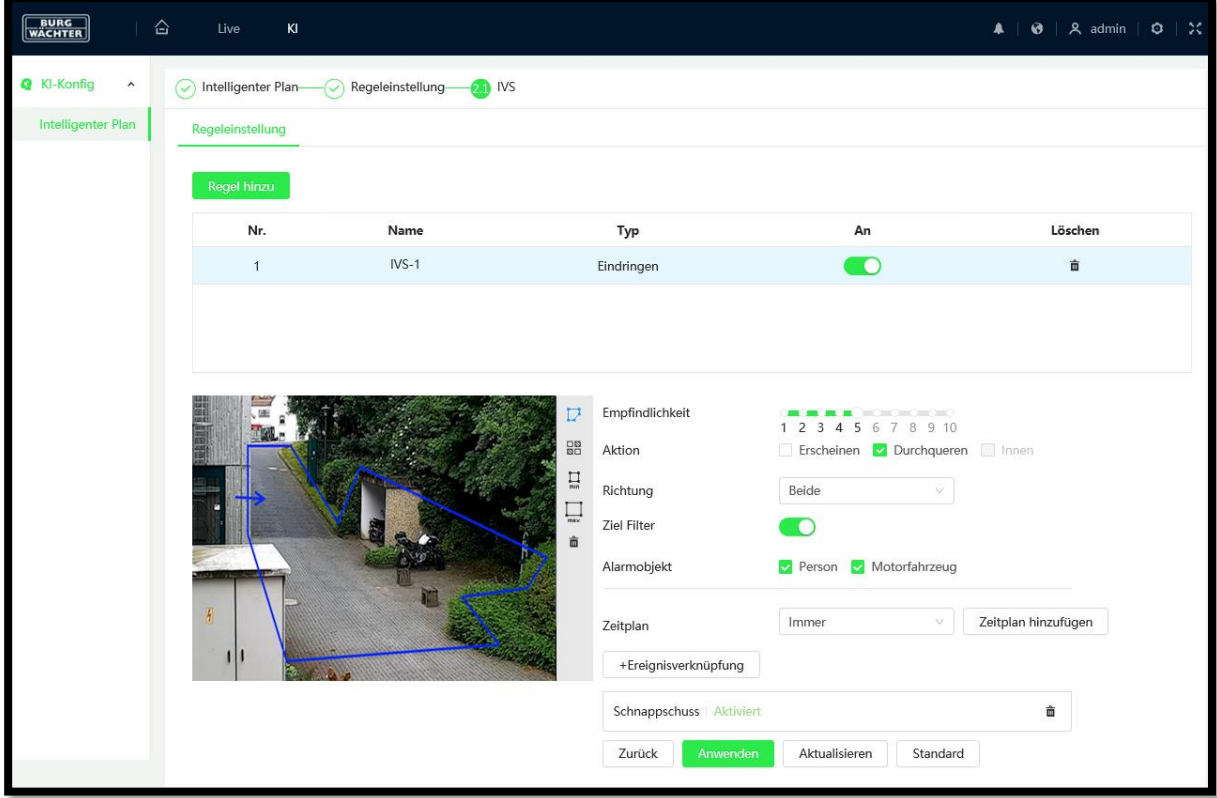

Um die Funktion zu nutzen fügen Sie über 'Regel hinzufügen' eine neue Regel in die Liste ein. Wählen Sie aus dem Dropdown Menü "Zone"/"Eindringen" aus.

Aktivieren Sie die Funktion durch das Anklicken des An/Aus Schiebers
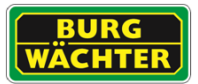

- Unter "Name" können Sie jedem der Stolperdrähte einen eigenen Namen zuweisen.
- Unter "Richtung" legen Sie fest, in welcher Richtung der Stolperdraht überschritten werden soll, um einen Alarm auszulösen.
	- $\circ$  A =>B: Von A nach B (also nur in einer Richtung)
	- $\circ$  B => A: Von B nach A (also nur in einer Richtung)
	- $\circ$  A <=> B: In beide Richtungen
- Legen Sie anschließend fest, welche Aktion im Falle eines Erscheinens oder Durchqueren der Zone ausgelöst werden soll. Z.B. eine Aufnahme starten oder einen Schnappschuss erstellen, eine E-Mail-Benachrichtigung senden usw.
- Klicken Sie auf "Ziel Filter". Es erscheinen 2 blaue Rechtecke im Videobild. Sie können die Ecken dieser beiden Rechtecke anfassen und in Größe und Position verändern. Das äußere (größere) Rechteck definiert die maximale Objektgröße und das innere (kleinere) Rechteck definiert die minimale Objektgröße.
- Zum Entfernen einer Zone klicken Sie auf das Mülltonnensymbol

Hinweise zur Installation:

Beachten Sie folgende Installationshinweise für Planung und Einrichtung des Systems:

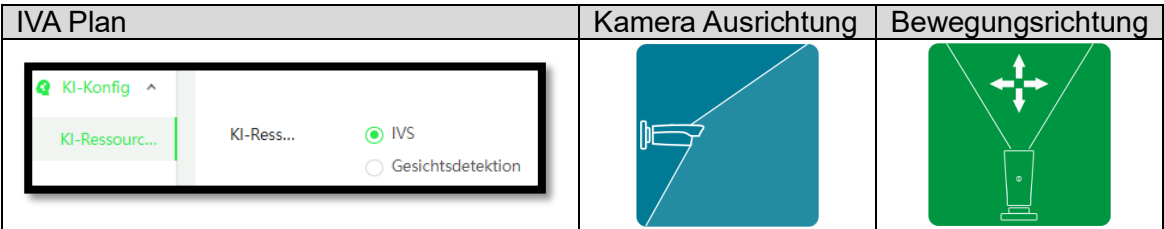

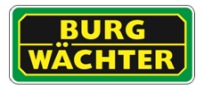

## 7.12.8 **Objekt zurückgelassen / entfernt**

Wird ein Objekt zurückgelassen / verloren / abgestellt, so kann ein Ereignis ausgelöst werden. Selbiges gilt, wenn ein Objekt, z.B. ein Gemälde, eine Statue usw. von seinem angestammten Platz entfernt wird.

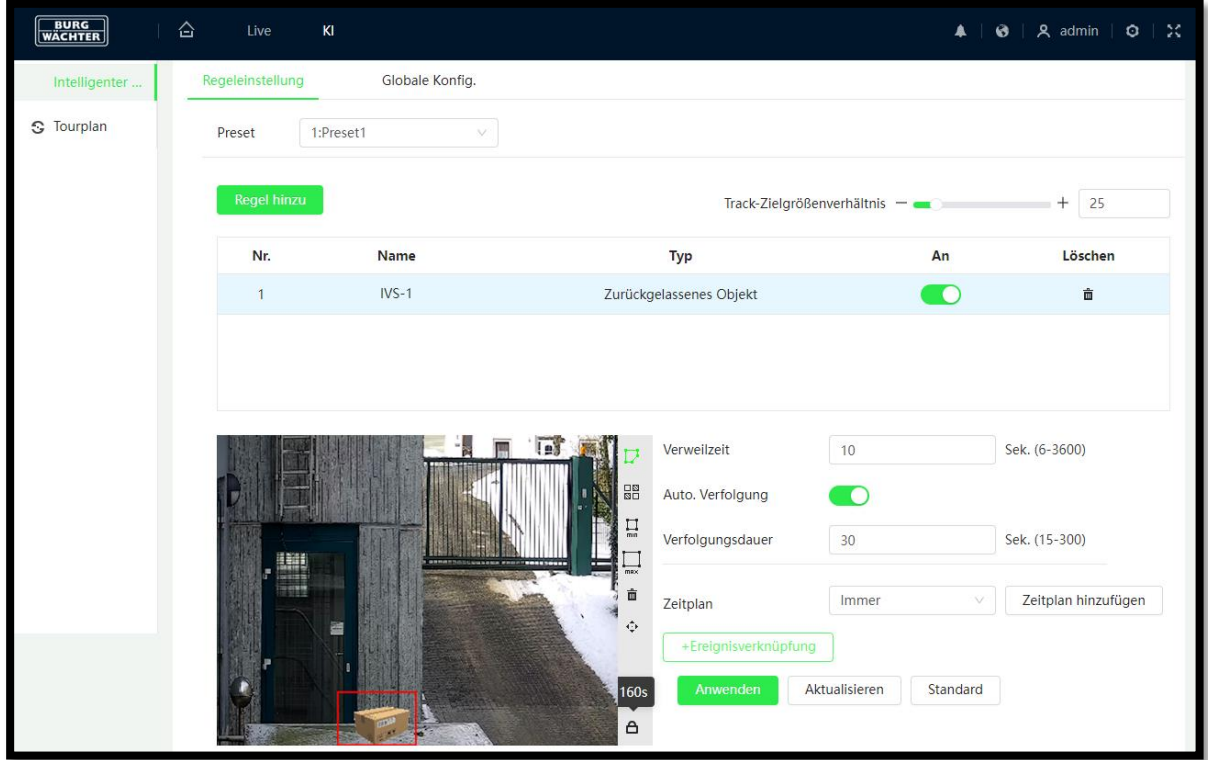

#### **Verweilzeit**

Hier legen Sie fest, wie lange (Sekunden) sich das Objekt im/außerhalb des eingezeichneten Bereichs befinden muss, bevor ein verknüpftes Ereignis ausgelöst wird.

#### **Funktion einrichten:**

- Aktivieren Sie die Funktion über den Schieber "An".
- Klicken Sie anschließen auf Regel zeichnen, um einen Bereich oder ein Objekt einzuzeichnen.
- Klicken Sie auf Löschen, wenn Sie den eingezeichneten Bereich wieder entfernen möchten.

#### **Min. / Max. Größe:**

Hier können Sie festlegen, wie groß das Objekt mindestens sein muss bzw. maximal sein darf, damit es beim Hinzufügen in den Bereich einen Alarm auslöst. Somit wird verhindert, dass sehr kleine Objekte, z.B. kleine Tiere, beim Einlaufen in den Bereich, einen Alarm auslösen.

Verknüpfen Sie zum Abschluss die gewünschten Ereignisaktionen.

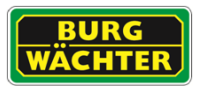

## 7.12.9 **Parkerkennung**

Wird eine freizuhaltende Fläche oder Zufahrt oft blockiert, so kann mit der Parkerkennung ein Ereignis ausgelöst werden, wenn das Objekt (i.d.R. Kraftfahrzeug) dort länger als gewünscht verbleibt.

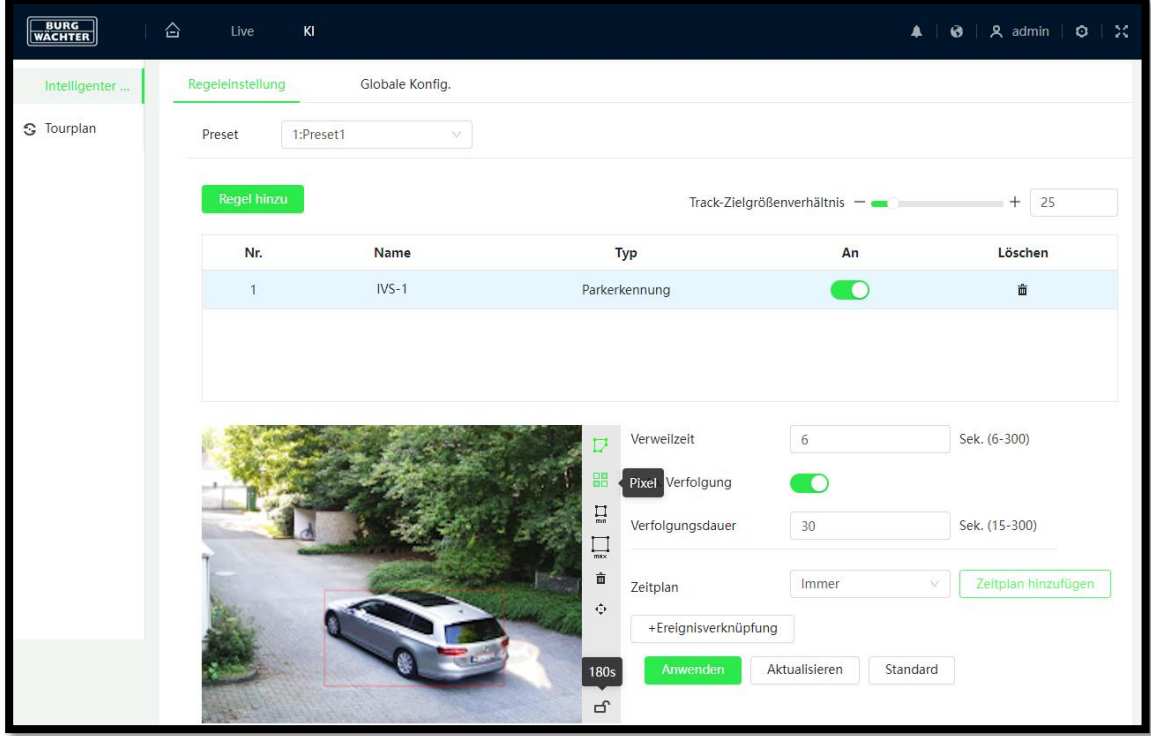

#### **Verweildauer**

Hier legen Sie fest, wie lange (Sekunden) sich das Objekt im eingezeichneten Bereich befinden muss, bevor ein verknüpftes Ereignis ausgelöst wird.

#### **Funktion einrichten:**

- Aktivieren Sie die Funktion über den Schieber "An".
- Klicken Sie anschließen auf Regel zeichnen, um einen Bereich einzurichten.
- Klicken Sie auf Löschen, wenn Sie den eingezeichneten Bereich wieder entfernen möchten.

#### **Min. / Max. Größe:**

Hier können Sie festlegen, wie groß das Objekt mindestens sein muss bzw. maximal sein darf, damit es beim Hinzufügen in den Bereich einen Alarm auslöst. Somit wird verhindert, dass sehr kleine Objekte, z.B. kleine Tiere, beim Einlaufen in den Bereich, einen Alarm auslösen.

Verknüpfen Sie zum Abschluss die gewünschten Ereignisaktionen, die im Falle einer Auslösung durchgeführt werden sollen.

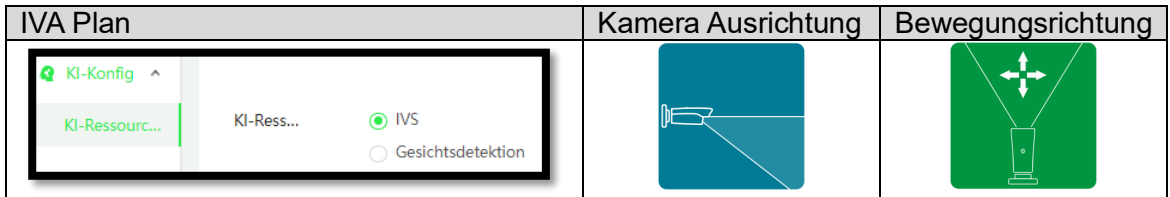

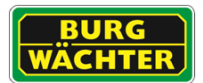

## 7.12.10 **Schnelle Bewegung**

Die Funktion detektiert z.B. Personen oder Fahrzeuge, die sich ungewöhnlich schnell bewegen (rennen). Die Zone die hier ausgewertet wird, kann individuell festgelegt werden.

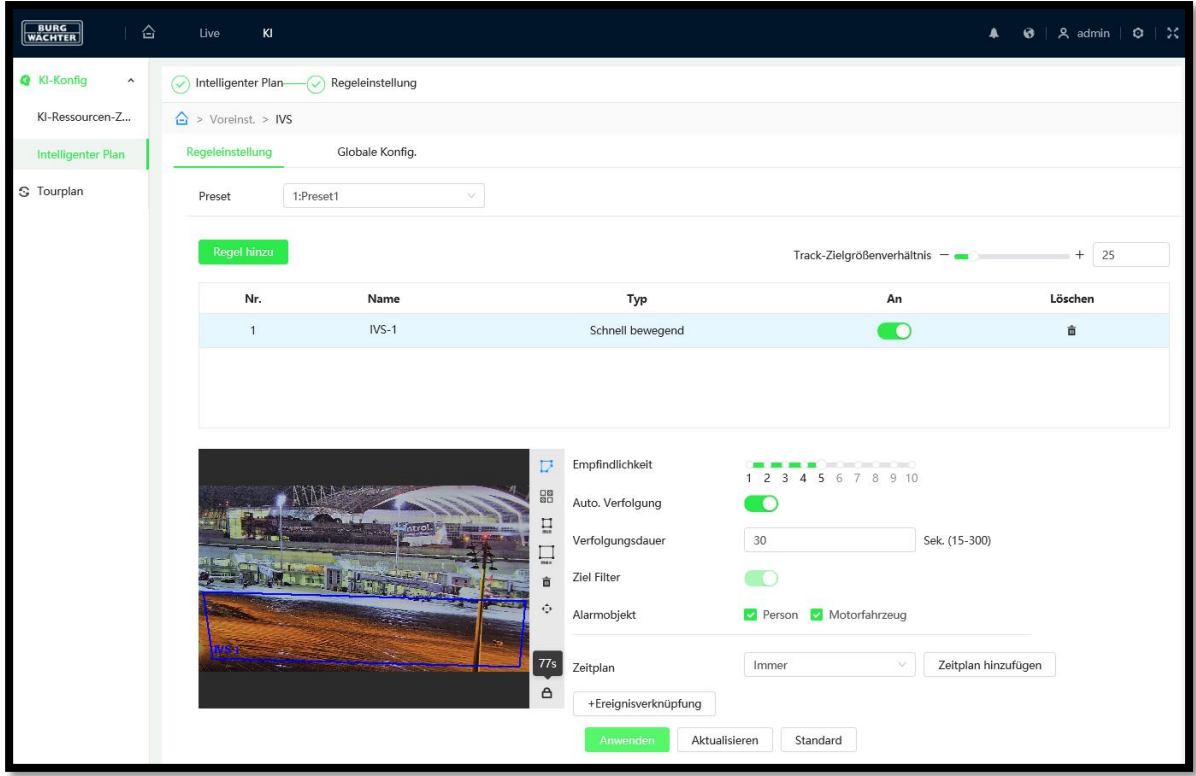

Hinweis: Für die korrekte Funktion ist eine Vermessung der Szene nötig. Diese kann unter dem Reiter "IVA Einstellungen" vorgenommen werden.

#### Einrichtung:

- 1) Zeichnen Sie zunächst, durch Drücken des Buttons "Regel", das Gebiet im Livefenster ein, in welchem schnelle Bewegungen detektiert werden sollen.
- 2) Legen Sie mit dem Slider "Sensitivität" fest, wie empfindlich der Algorithmus reagieren soll.
- 3) Legen Sie die Reaktionen auf einen erkannten Alarm fest.
- 4) Klicken Sie auf "Speichern"
- 5) Testen Sie die Funktion und optimieren Sie ggf. die Kalibrierung der Szene.

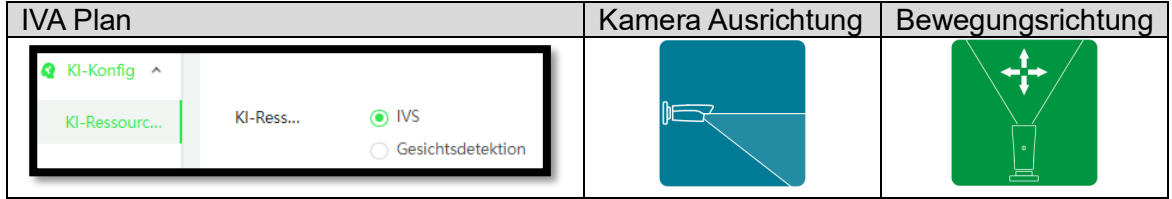

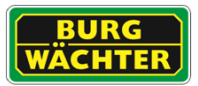

## 7.12.11 **Herumlungern**

Als Herumlungern wird das unerwünscht lange Aufhalten eines Subjektes in einem Bereich bezeichnet (z.B. Personen vor Bankautomaten, Firmengelände, Haus Zugängen, .. )

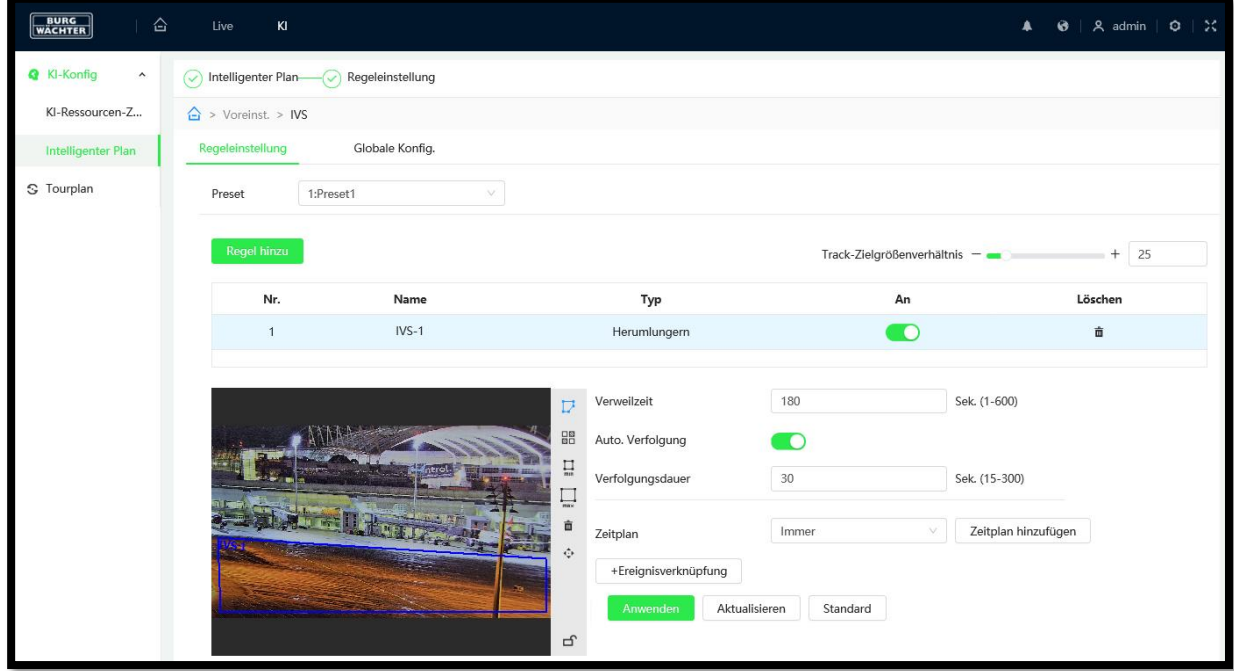

Einrichtung:

- 1) Zeichnen Sie zunächst, durch Drücken des Buttons "Regel", das Gebiet im Livefenster ein, in welchem schnelle Bewegungen detektiert werden sollen.
- 2) Legen Sie mit dem Slider "Sensitivität" fest, wie empfindlich der Algorithmus reagieren soll.
- 3) Legen Sie die Reaktionen auf einen erkannten Alarm fest.
- 4) Klicken Sie auf "Speichern"
- 5) Testen und optimieren Sie die Einstellung, bis ein zufriedenstellendes Ergebnis vorliegt.

Die eingegebene min. Dauer eines solchen Ereignisses muss überschritten werden, damit ein Alarm ausgelöst wird.

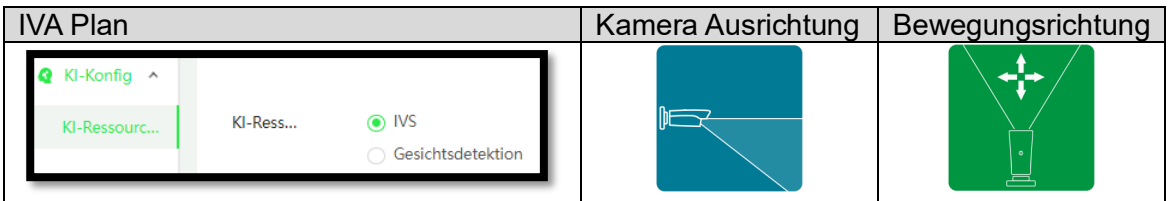

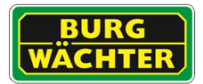

### 7.12.12 **Gruppenansammlung**

Kommt es zu einer Gruppenansammlung oder Bildung von Grüppchen im überwachten Bereich wird ein Ereignis generiert, so dass das Sicherheitspersonal ggf. hierauf reagieren kann (z.B. Blockade von Zugängen, Krawalle, etc.)

Über einen Slider kann die Empfindlichkeit der Alarmauslösung eingestellt werden.

Die min. Dauer gibt an wie lange ein solches Ereignis vorhanden sein muss um einen Alarm auszulösen.

z.B. Muss eine Ansammlung von Personen mindestens 10 Sekunden beisammenstehen, um einen Alarm auszulösen.

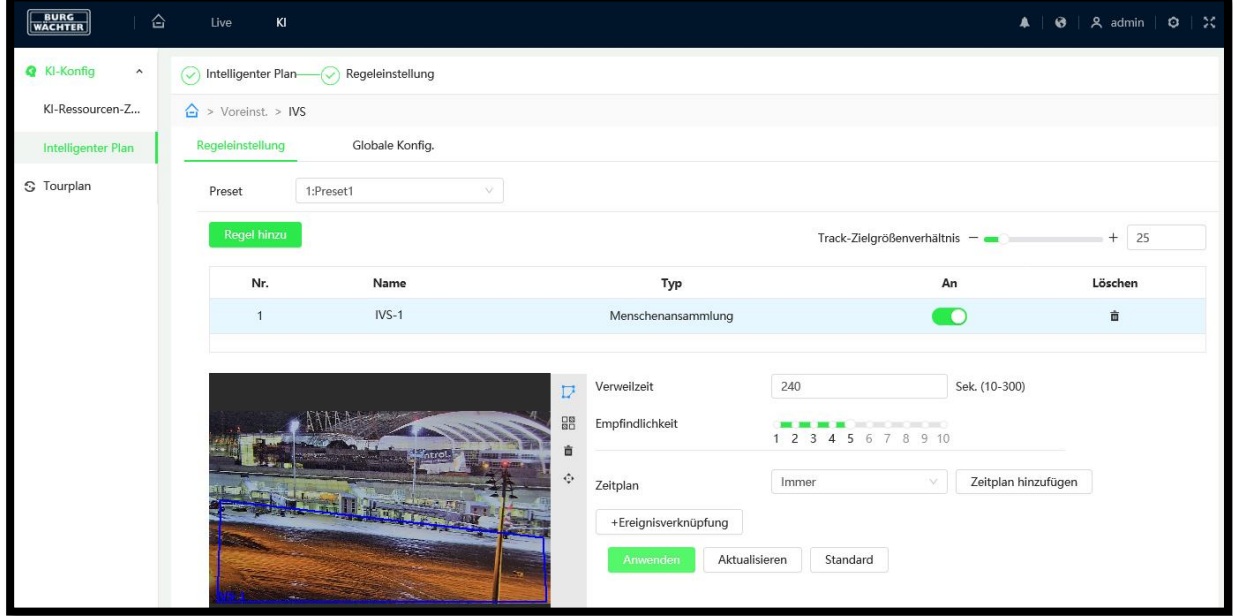

Testen und optimieren Sie die Einstellung, bis ein zufriedenstellendes Ergebnis vorliegt.

Hinweis zur Installation:

Beachten Sie folgende Installationshinweise für Planung und Einrichtung des Systems:

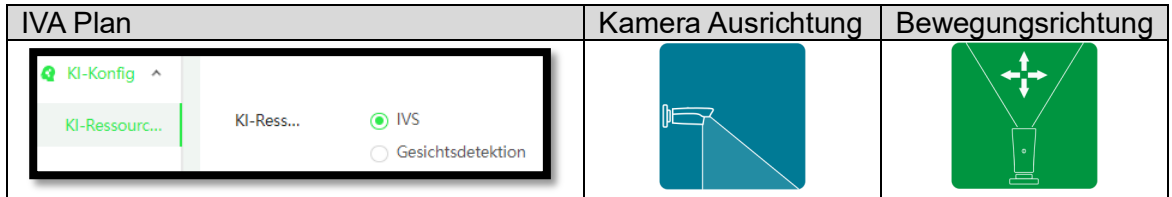

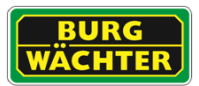

# 7.12.13 **Personenzählung**

Personenzählungen finden heute in den meisten Shops statt. Diese dienen der Analyse der Standortattraktivität und der daraus resultierenden Strategieanpassung.

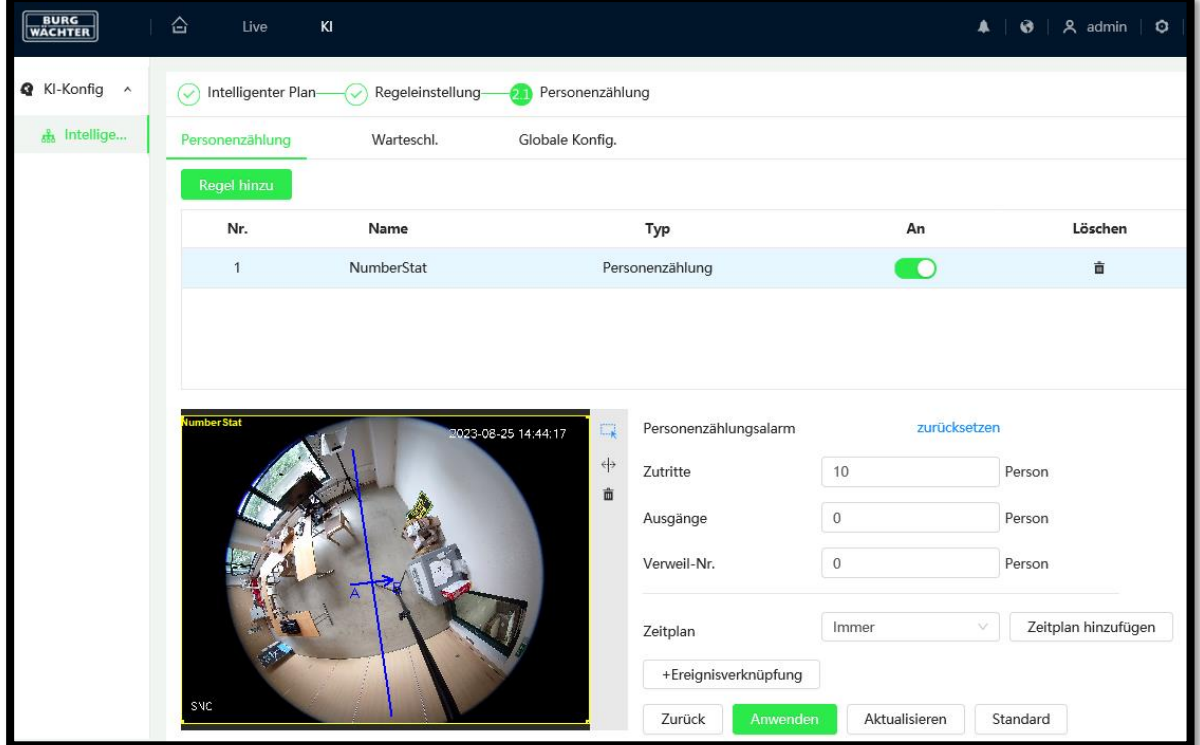

 Die Kamera muss in einer Höhe von mehr als 3,0m/3,4m (jedoch min. 1,2m über den Köpfen der Personen) installiert werden (bei 2,8mm/3,6mm Brennweite), um ein ausrechend gutes Ergebnis erzielen zu können. Bei größeren Brennweiten muss der Abstand entsprechend größer gewählt werden.

Hinweis: Bitte beachten Sie, dass mit mehr Zoom und anderen Brennweiten größere Höhen nötig sein können.

- Die Breite des Balkens sollte etwas über den Durchgang hinaus gehen, da durch die Perspektive eine Person mit Ihrem Körper optisch ggf. "neben" dem Durchgang entlanggeht.
- Die Höhe des Zähl-Balkens sollte so gewählt werden, dass dieser ca. **dreifach** so groß wie der Kopf einer Person ist.

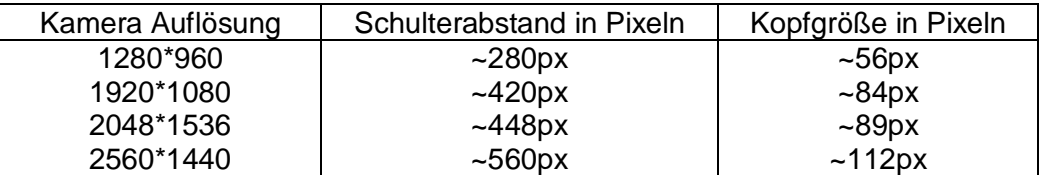

- Die Kamera sollte möglichst von Oben auf die Szene blicken, um ein korrekte Zählung durchführen zu können.
- Ein unruhiger, komplexer Hintergrund, zu viel Bewegung und andere Nebeneffekte können den Algorithmus negativ beeinflussen.

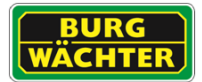

#### Einrichtung:

- 1) Aktivieren Sie die Funktion durch das setzten des Häkchens "Aktivieren". Hinweis: Die Daten werden bis zu ein Jahr, automatisch, im internen Speicher abgelegt.
- 2) Zeichnen Sie anschließend mit der Maus den Erfassungsbereich an der Stelle, wo die Zählung erfolgen soll.

Beachten Sie, dass ausreichend Abstand zum Bildrand bestehen muss, da sonst Personen nicht rechtzeitig erkannt werden können.

Faustregel: Die Person muss mindestens 3x vor der Zähllinie ins Bild passen.

- 3) Zeichnen Sie dann die Zähllinie innerhalb es gesetzten Erfassungsbereichs.
- 4) Testen Sie die Funktion und passen Sie die Bildausrichtung an, bis das erwünschte Ergebnis erzielt wird.

#### **Installationshinweise**

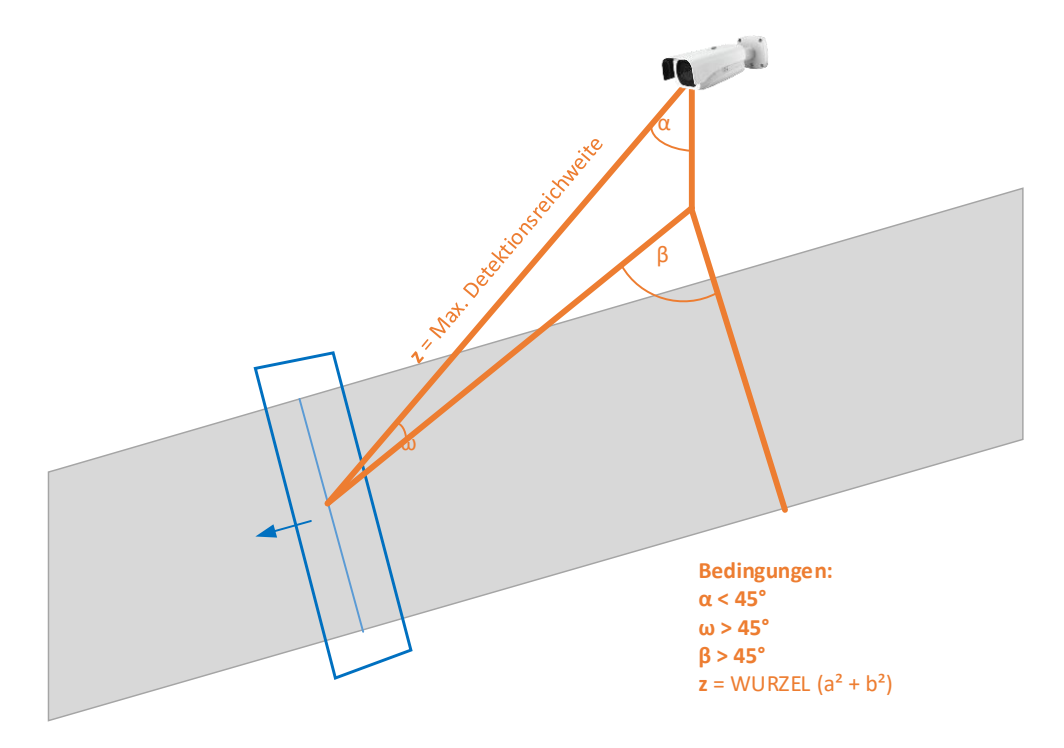

#### **Abbildung 2: Detektionswinkel und max. Entfernung**

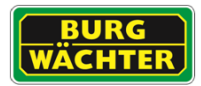

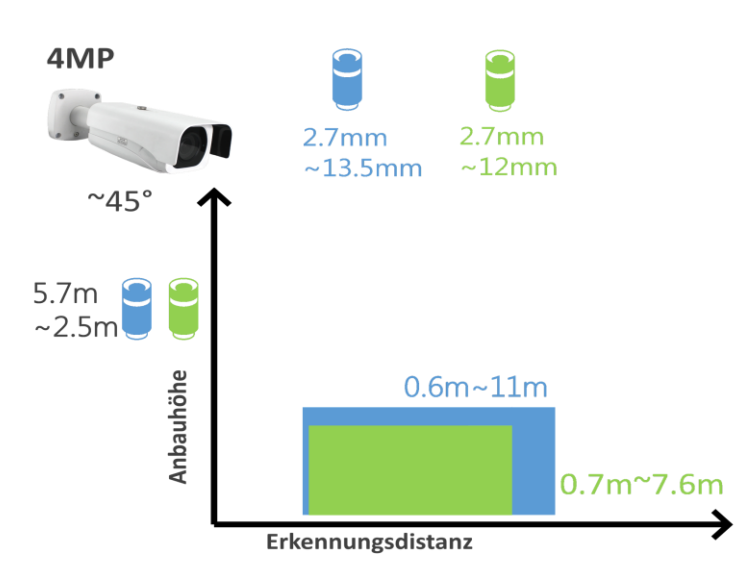

### **Abbildung 3: Detektionsreichweiten, können durch Umgebungseinflüsse variieren**

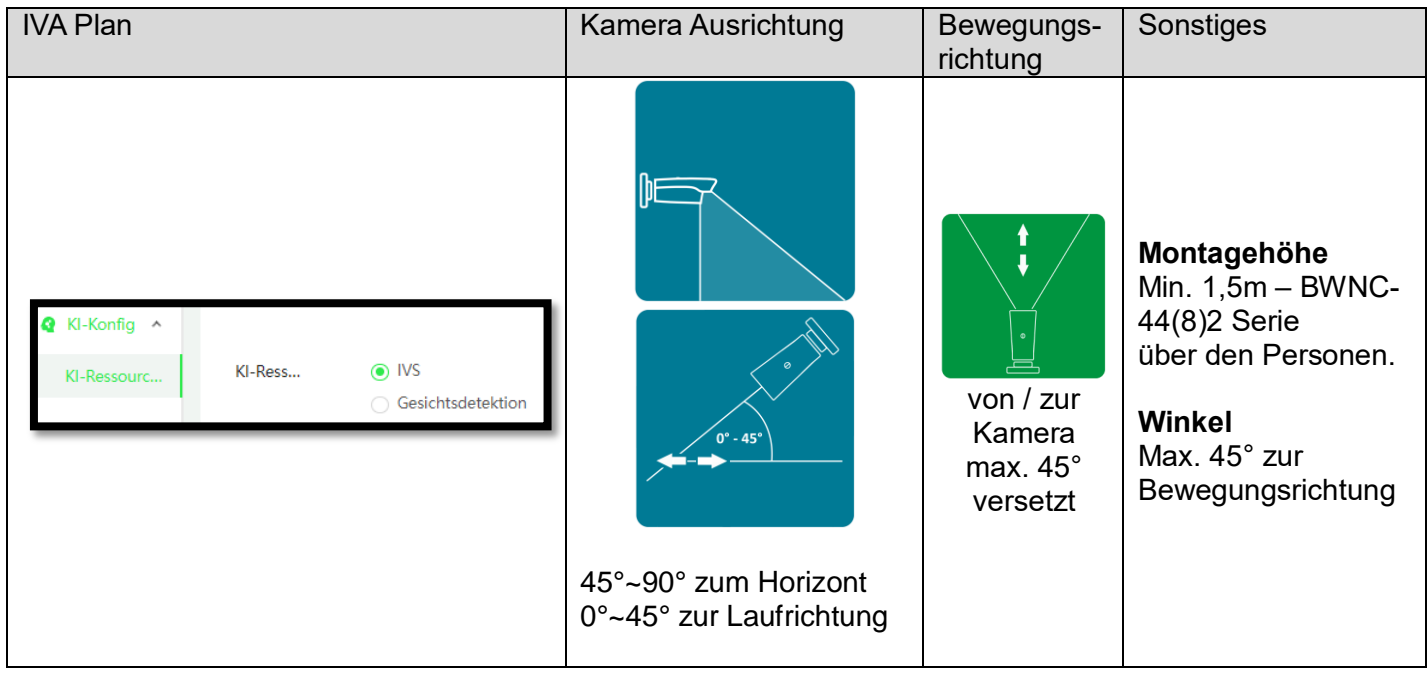

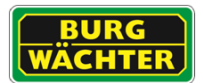

## 7.12.14 **Warteschlangen Analyse**

Die Warteschlangen Analyse ermöglicht es den Kundenkomfort zu erhöhen und Mitarbeiter zu entlasten. So können beispielsweise Audio Durchsagen veranlasst oder Lichter geschaltet werden, wenn eine Warteschlange oder Wartezeit zu groß wird.

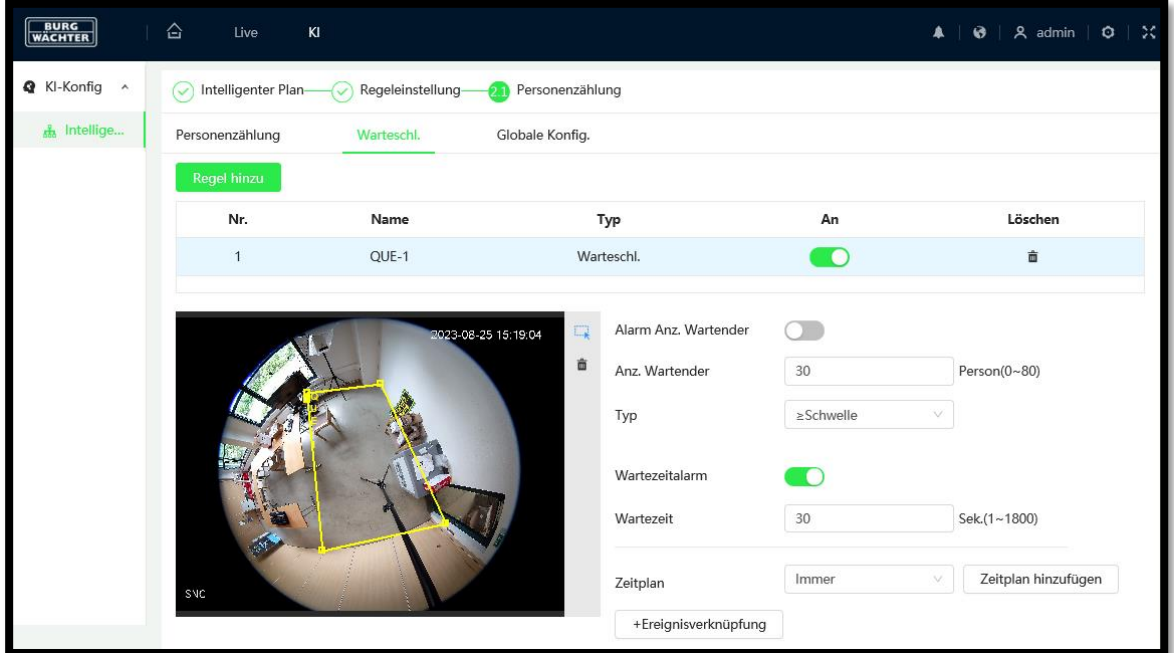

 Die Kamera muss in einer Höhe von mehr als 3,0m/3,4m (jedoch min. 1,2m über den Köpfen der Personen) installiert werden (bei 2,8mm/3,6mm Brennweite), um ein ausrechend gutes Ergebnis erzielen zu können. Bei größeren Brennweiten muss der Abstand entsprechend größer gewählt werden.

Hinweis: Bitte beachten Sie, dass mit mehr Zoom und anderen Brennweiten größere Höhen nötig sein können.

- Die Kamera muss möglichst von oben auf die Szene blicken, um ein korrekte Zählung durchführen zu können.
- Ein unruhiger, komplexer Hintergrund, zu viel Bewegung und andere Nebeneffekte können den Algorithmus negativ beeinflussen.

#### Einrichtung:

- 1) Aktivieren Sie die Funktion durch das setzten des Häkchens "Aktivieren". Hinweis: Die Daten werden bis zu ein Jahr, automatisch, im internen Speicher abgelegt.
- 2) Zeichnen Sie anschließend mit der Maus den Erfassungsbereich an der Stelle, wo die Zählung erfolgen soll.

Beachten Sie, dass ausreichend Abstand zum Bildrand bestehen muss, da sonst Personen nicht rechtzeitig erkannt werden können.

Faustregel: Die Person muss mindestens 3x vor der Zähllinie ins Bild passen. 3) Testen Sie die Funktion und passen Sie die Bildausrichtung an, bis das erwünschte Ergebnis erzielt wird.

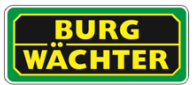

Hinweis: Über die Globale Konfiguration kann die Empfindlichkeit der Analysen angepasst werden.

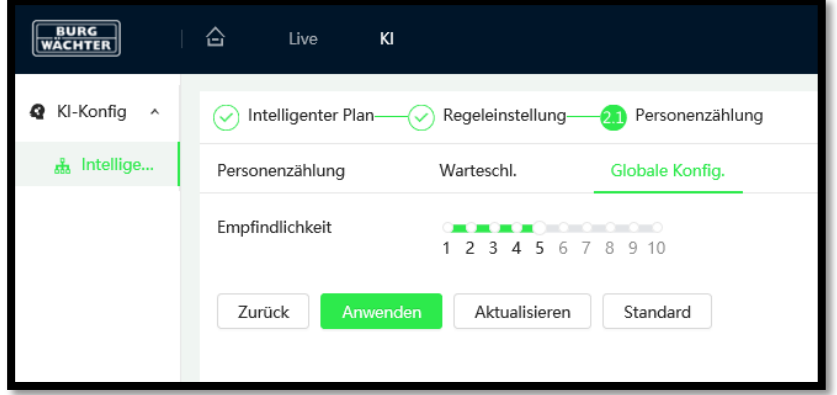

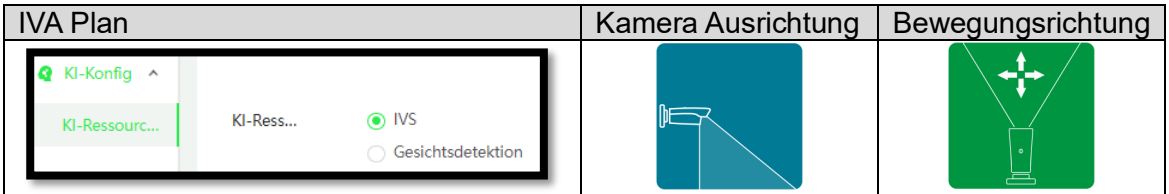

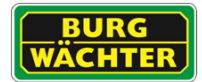

## **8. Wiedergabe**

Die Wiedergabe unterscheidet zwischen zwei Typen:

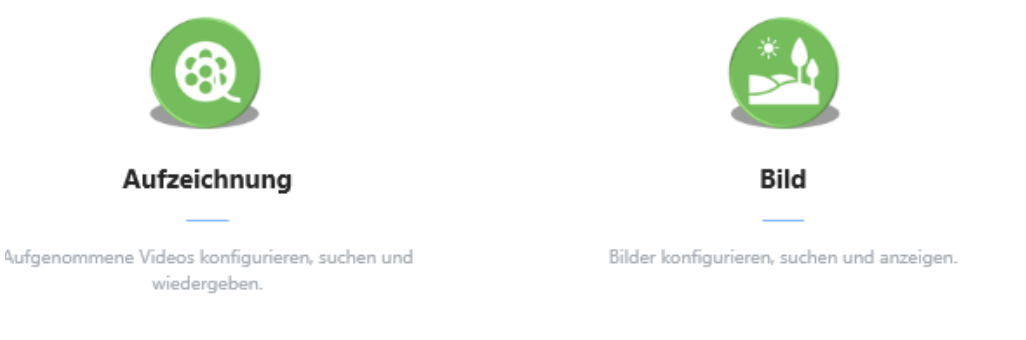

# **8.1 Aufzeichnung / Video Wiedergabe**

## 8.1.1 **Video suchen**

In der Aufzeichnungswiedergabe können aufgenommene Video Streams gesucht, abgespielt und exportiert werden.

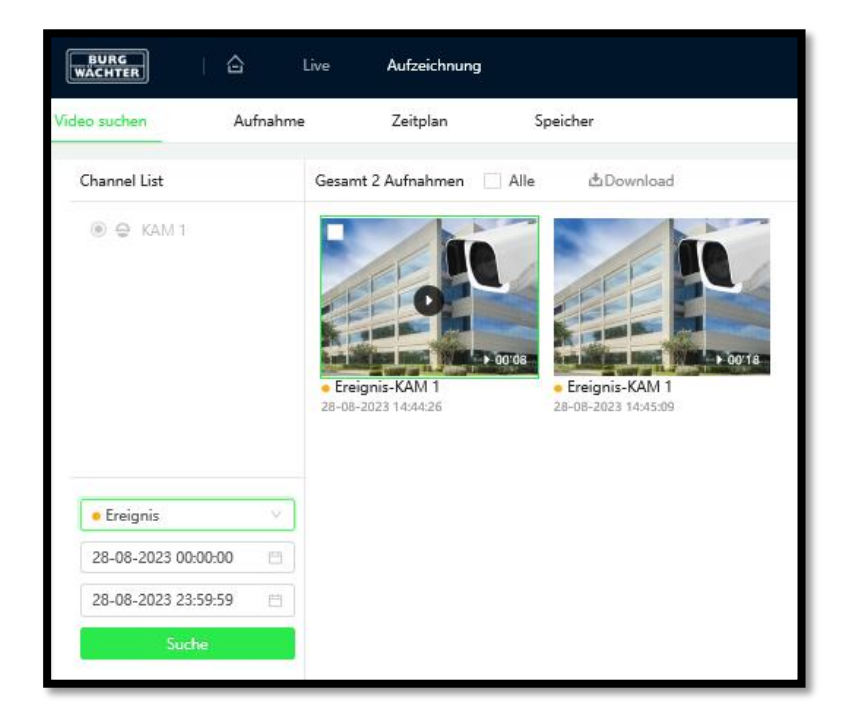

In der Dropdown-Liste können Sie den Ereignistyp auswählen, nach dem Sie suchen möchten. In den Kalendern darunter können Start-, Enddatum und Zeit der Suche festgelegt werden.

Klicken Sie auf "Suche" um das ausgewählte Zeitfenster nach dem Ereignistypen zu durchsuchen. Die Ergebnisse der Suche werden rechts angezeigt.

\_\_\_\_\_\_\_\_\_\_\_\_\_\_\_\_\_\_\_\_\_\_\_\_\_\_\_\_\_\_\_\_\_\_\_\_\_\_\_\_\_\_\_\_\_\_\_\_\_\_\_\_\_\_\_\_\_\_\_\_\_\_\_\_\_\_\_\_\_\_\_\_\_\_\_

Klicken Sie auf das Play Symbol um die Wiedergabe zu starten.

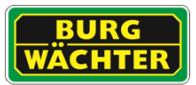

#### **Wiedergabe Ansicht**

In der Wiedergabe Ansicht werden auf der linken Seite die gefundenen Videos angezeigt. Das Navigationsmenü für den Player und die Zeitleiste finden Sie unterhalb des Wiedergabefensters.

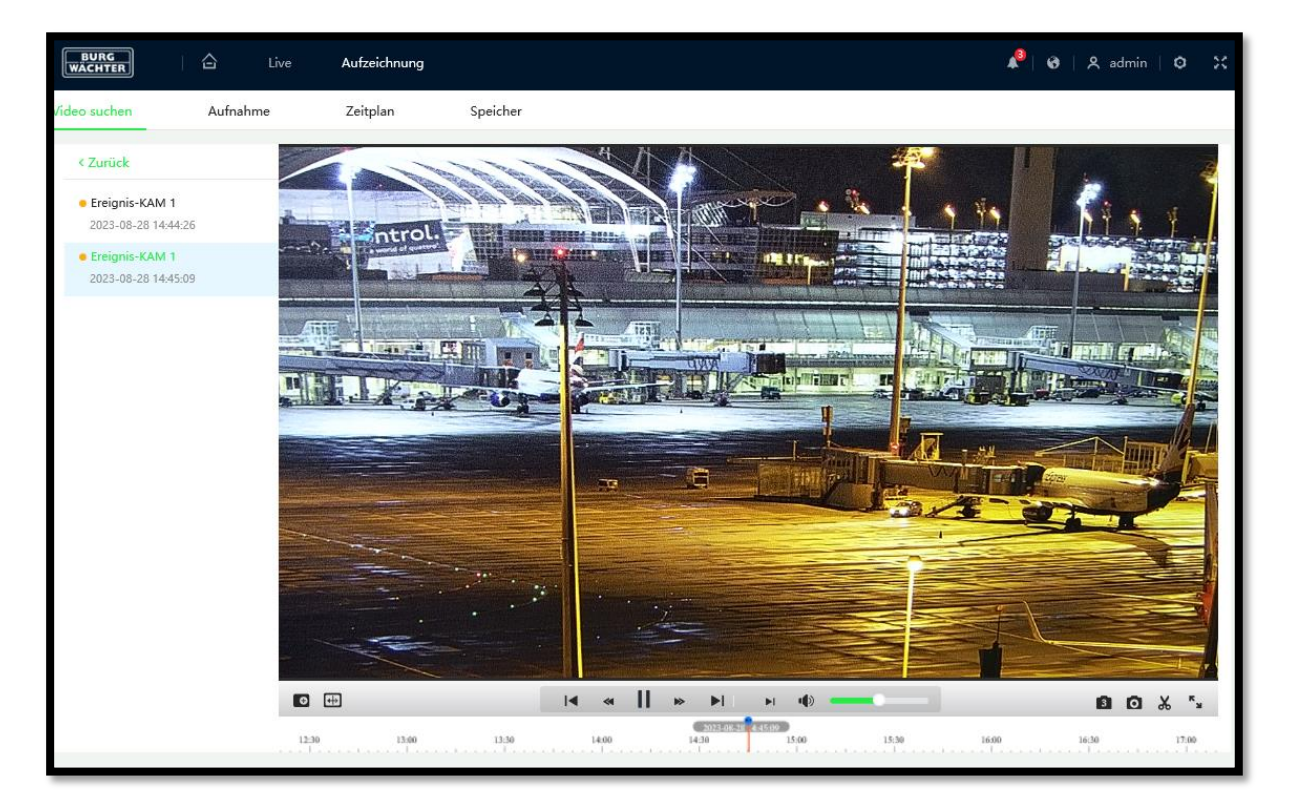

#### **Beschreibung der Bedientasten**

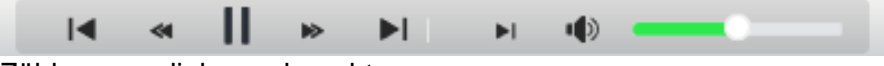

Zählung von links nach rechts

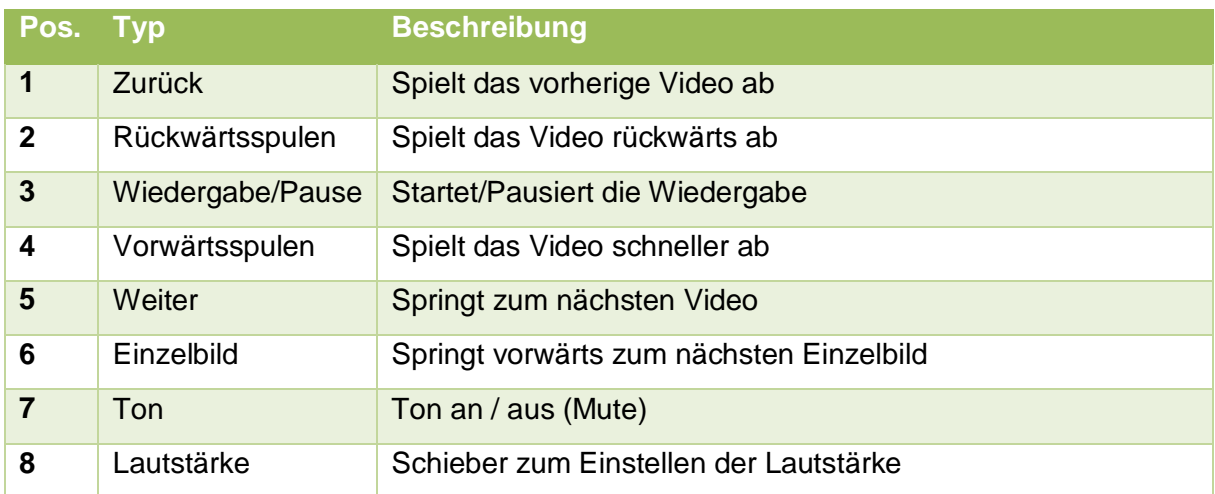

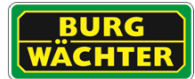

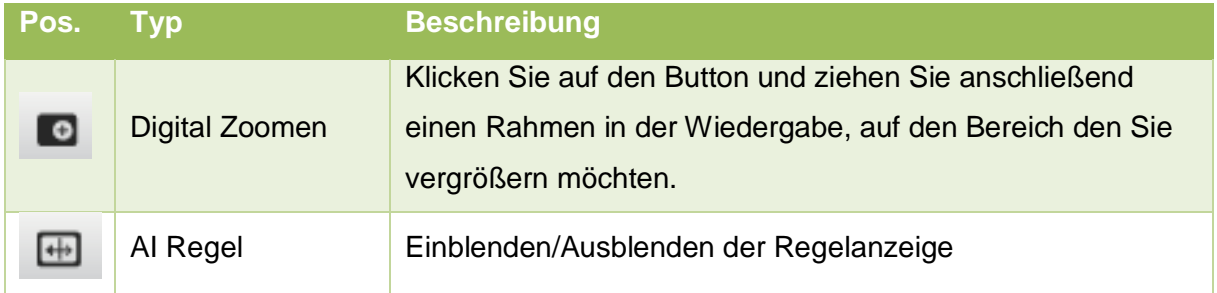

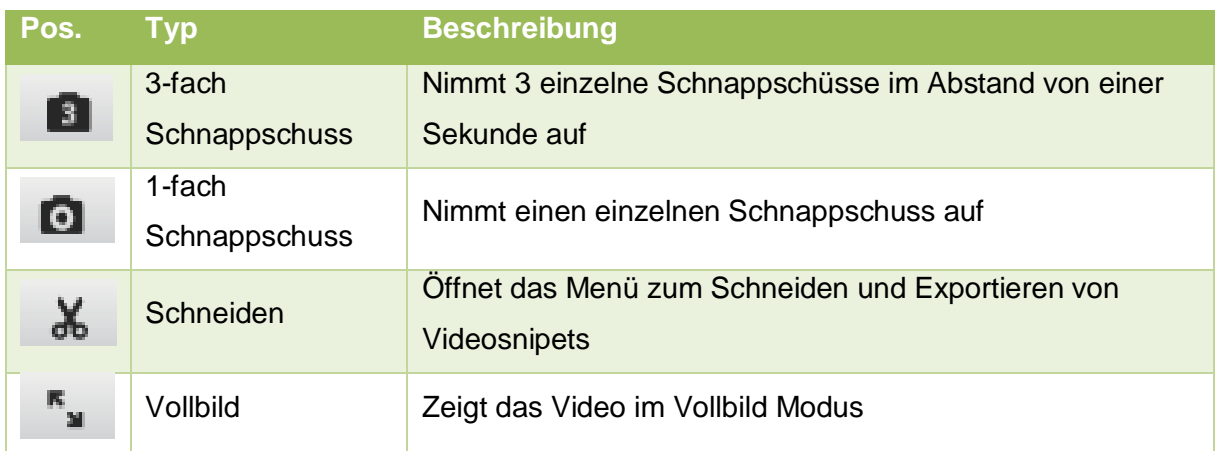

#### **Schneiden von Aufnahmen**

Mit dem Schneiden Tool können Sie Ausschnitte einer Aufnahme exportieren. Es öffnet sich das Schneiden-Menü in der Zeitleiste.

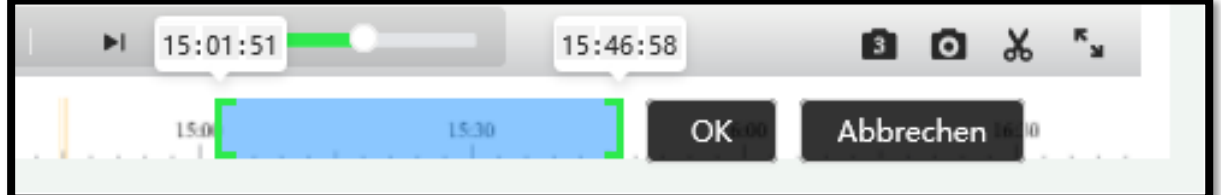

- Zoomen Sie mit dem Mausrad in die Zeitleiste
- Markieren Sie den Bereich, den Sie exportieren möchten
- Optional: Klicken Sie mit der Maus auf die angezeigten Uhrzeiten und ändern Sie diese über Tastatureingaben.
- Klicken Sie auf "OK" um den Export Vorgang zu starten.

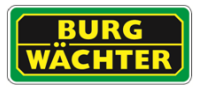

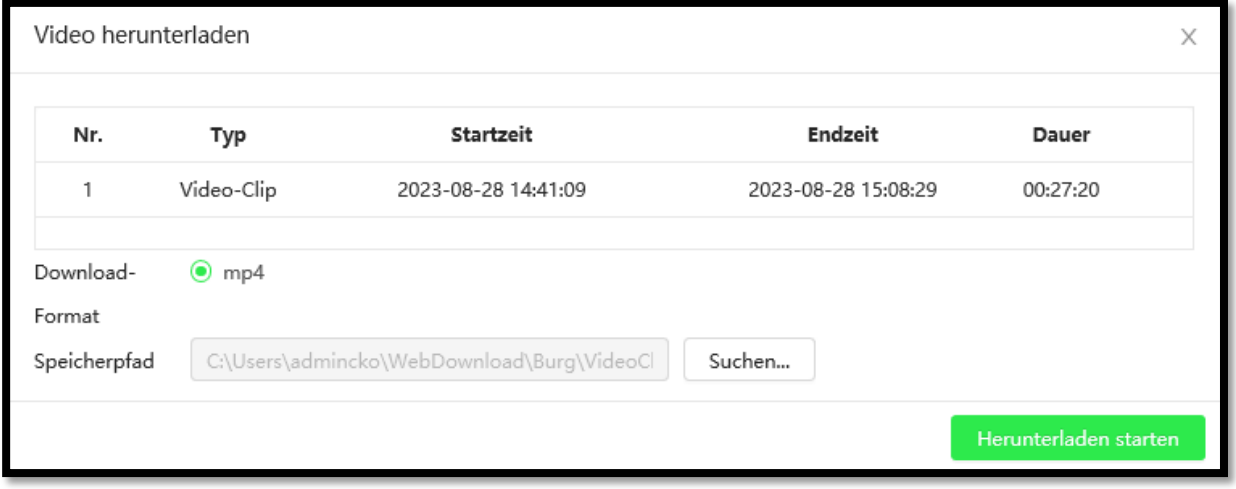

Wählen Sie über "Suchen.." den Pfad unter dem Sie die Aufnahmen speichern möchten.

Klicken Sie anschließend auf "Herunterladen starten" um den Download anzustoßen.

Ein Fortschrittsbalken zeigt Ihnen den Status des Downloads an.

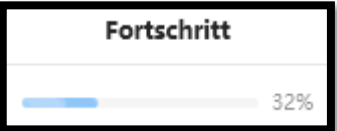

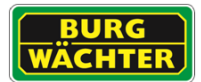

## 8.1.2 **Aufnahme Einstellungen**

In den Aufnahmeeinstellungen können Sie folgende Einstellungen vornehmen:

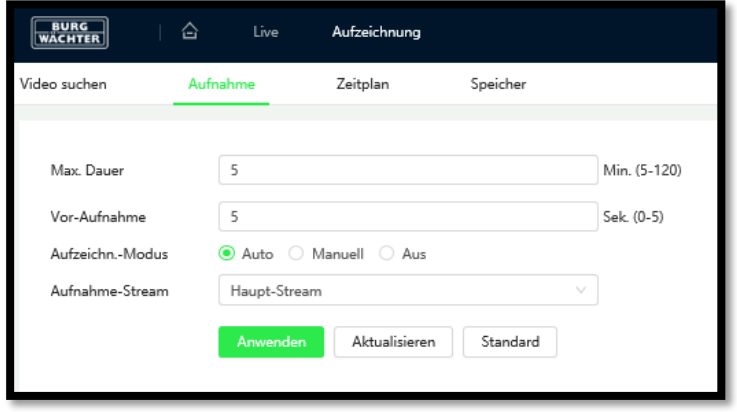

- **Maximale Dauer:** Legt fest wie lang eine Aufnahme maximal sein darf, bevor ein neues Paket angelegt wird.
- **Vor-Aufnahme:** Legt fest wie lange vor dem Ereignis bereits mit der Aufnahme begonnen werden soll. Hierzu ist eine Pufferung des Videosignals nötig. Beachten Sie die dadurch entstehende zusätzliche Rechenlast
- **Aufnahme Modus:** Legt fest wann und ob aufgenommen werden soll
- **Aufnahme-Stream:** Legt den Stream fest, der aufgezeichnet werden soll

### 8.1.3 **Zeitplan**

Legen Sie hier den Zeitplan für die Aufnahmen fest.

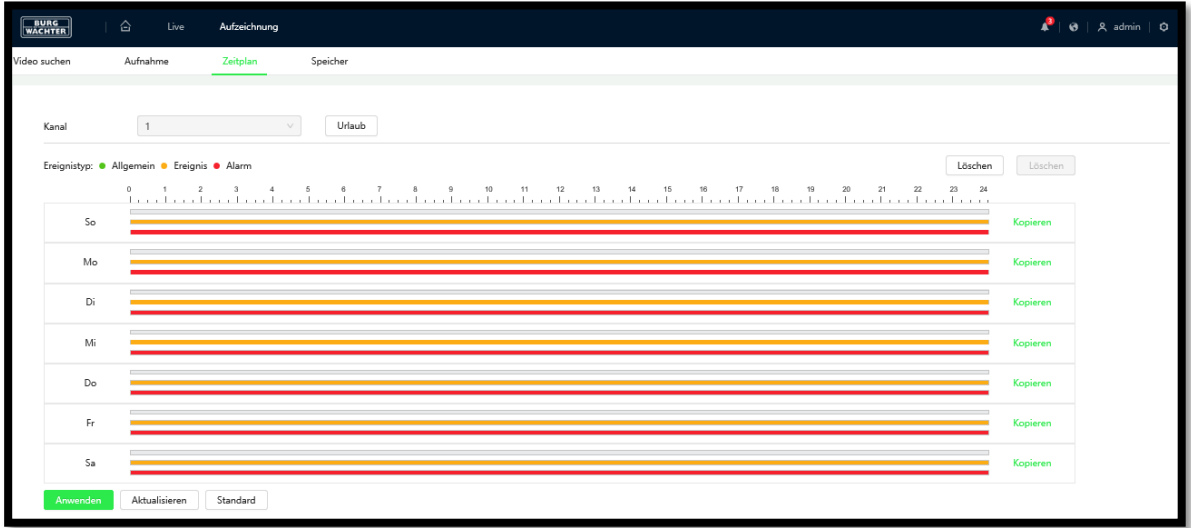

Wenn mehrere Tage gleich konfiguriert werden sollen, können Sie über "Kopieren" die eingestellten Zeiten auch auf andere Tage übertragen.

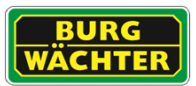

#### **Urlaubskalender**

Über den Urlaubskalender können Sie die Abwesenheitstage eintragen, so dass in dieser Zeit abweichend aufgezeichnet wird.

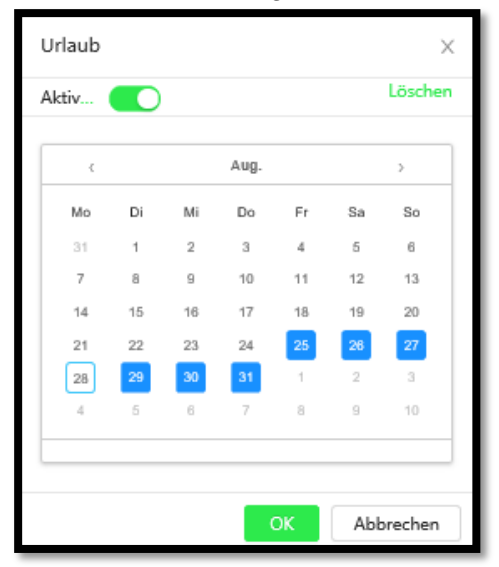

### 8.1.4 **Speicher**

Im Speicher Menü können Sie die Ereignistypen auswählen, die gespeichert werden sollen, ob der Speicher überschrieben werden soll, wenn der Speicher erschöpft ist und ob Sie auf der microSD Karte der Kamera oder einem Netzlaufwerk aufzeichnen möchten.

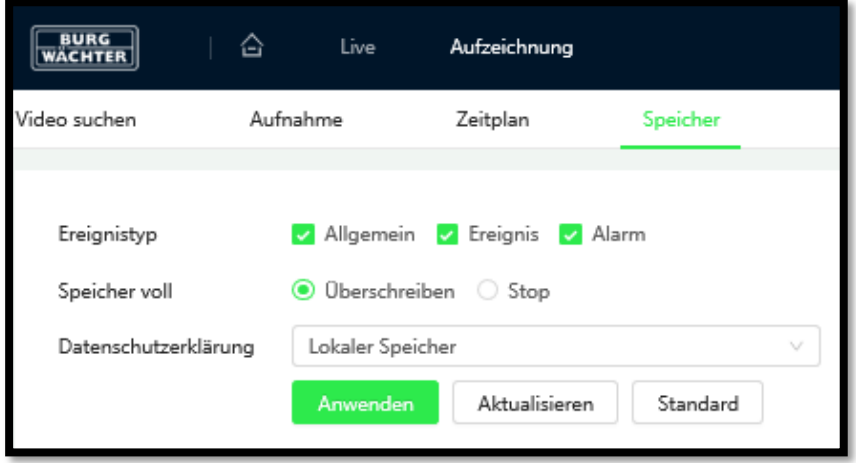

Im dem Fall das Netzwerkspeicher ausgewählt wird, muss dieser Konfiguriert werden.

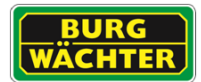

### **8.2 Bild Wiedergabe**

In der Bild-Wiedergabe können aufgenommene Schnappschüsse gesucht, angezeigt und exportiert werden.

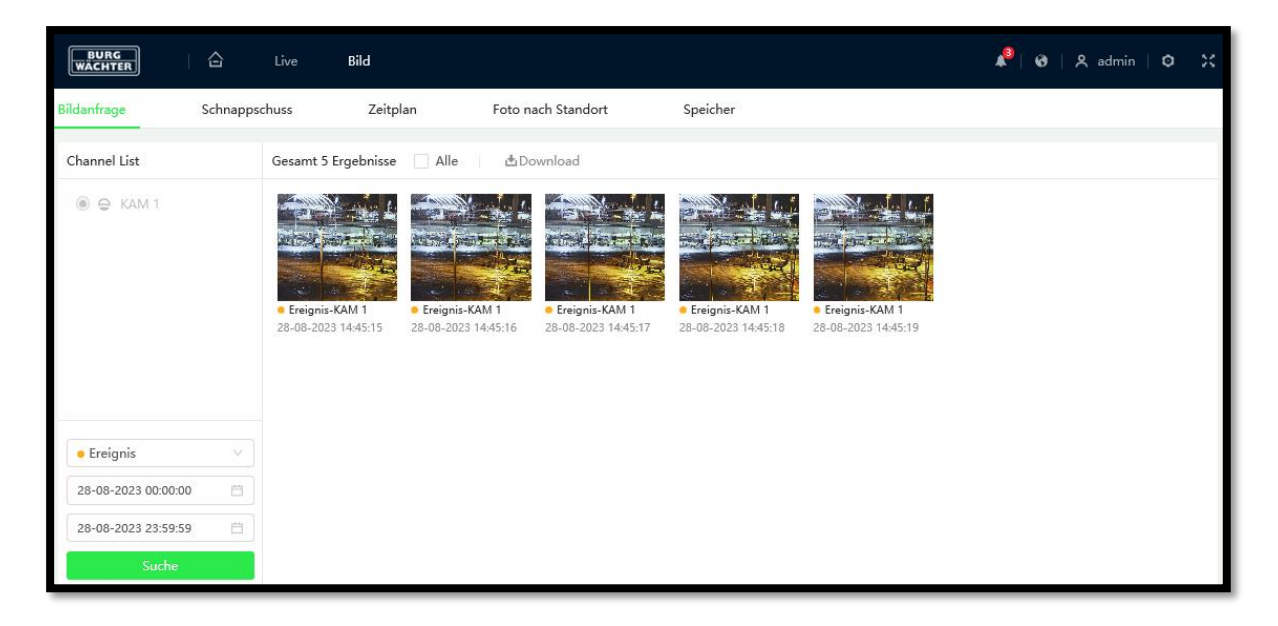

In der Dropdown-Liste links unten können Sie den Ereignistyp auswählen, nach dem Sie suchen möchten. In den Kalendern darunter können Start-, Enddatum und Zeit der Suche festgelegt werden.

Klicken Sie auf "Suche" um das ausgewählte Zeitfenster nach dem Ereignistypen zu durchsuchen. Die Ergebnisse der Suche werden rechts angezeigt.

Um ein aufgenommenes Bild anzusehen klicken Sie dies an. Es erscheint die folgende Wiedergabe Ansicht:

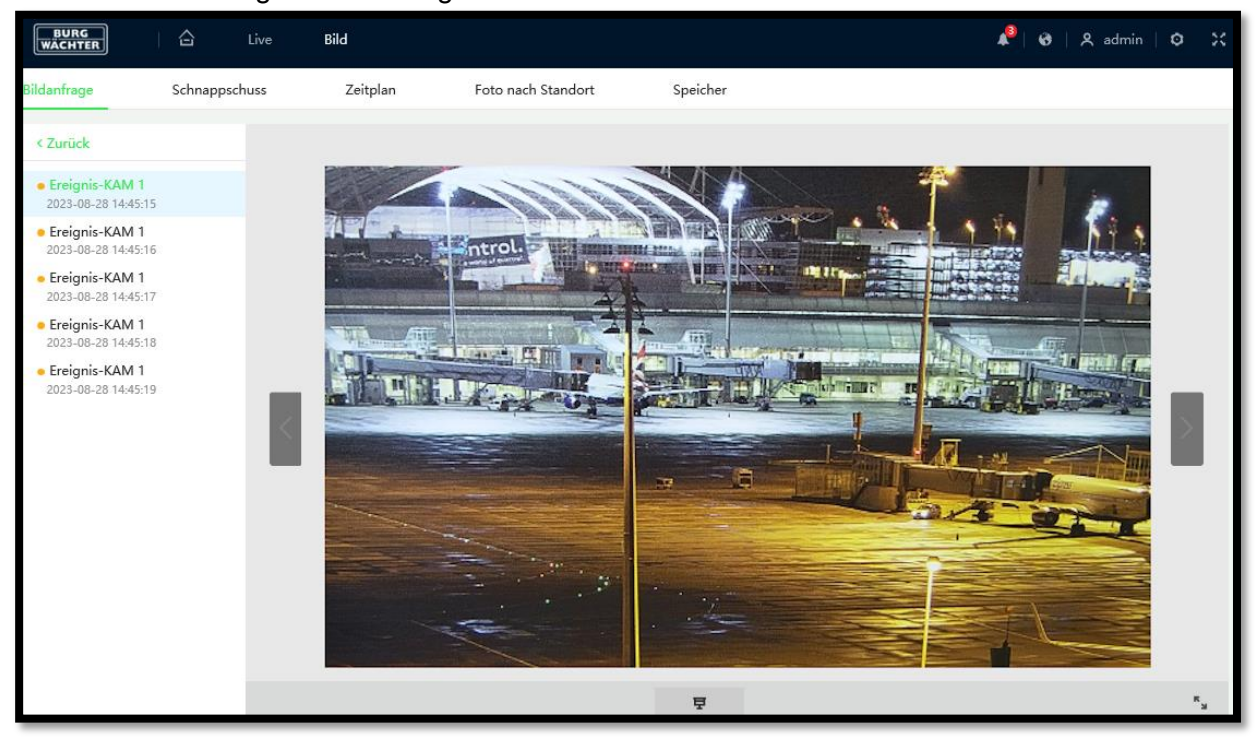

Klicken Sie auf die Pfeile links (rechts) um ein Bild zurück (vor) zu springen.

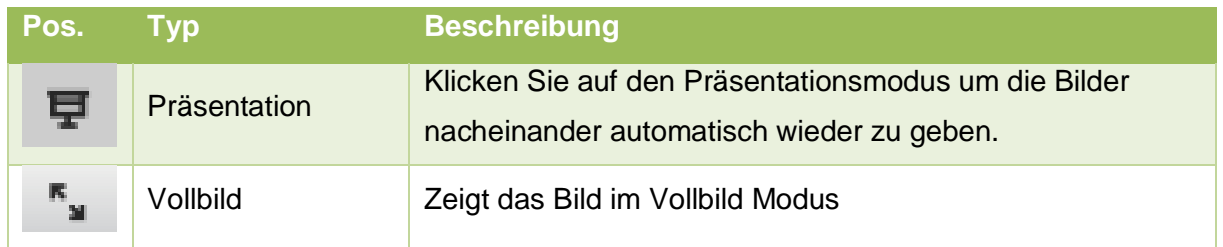

## 8.2.1 **Schnappschuss**

Nehmen Sie hier die Schnappschusseinstellungen vor. Die maximale Auflösung ist abhängig von dessen Auflösung.

Die Bildqualitätseinstellung bestimmt wie groß und detailliert ein Bild gespeichert wird. Je höher der Wert eingestellt wird, desto besser ist die Bildqualität.

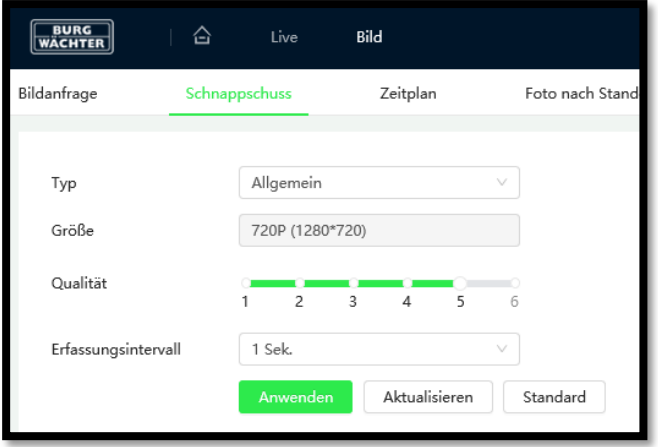

Das Erfassungsintervall gibt an in welchem Abstand, bei Allgemeiner Aufnahme, ein Schnappschuss aufgenommen werden soll. Die Zeit kann auch manuell eingegeben werden, wenn Sie "Benutzerdefiniert" auswählen.

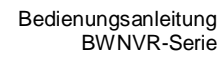

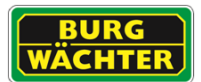

### 8.2.2 **Zeitplan**

Legen Sie hier den Zeitplan für die Aufnahmen fest.

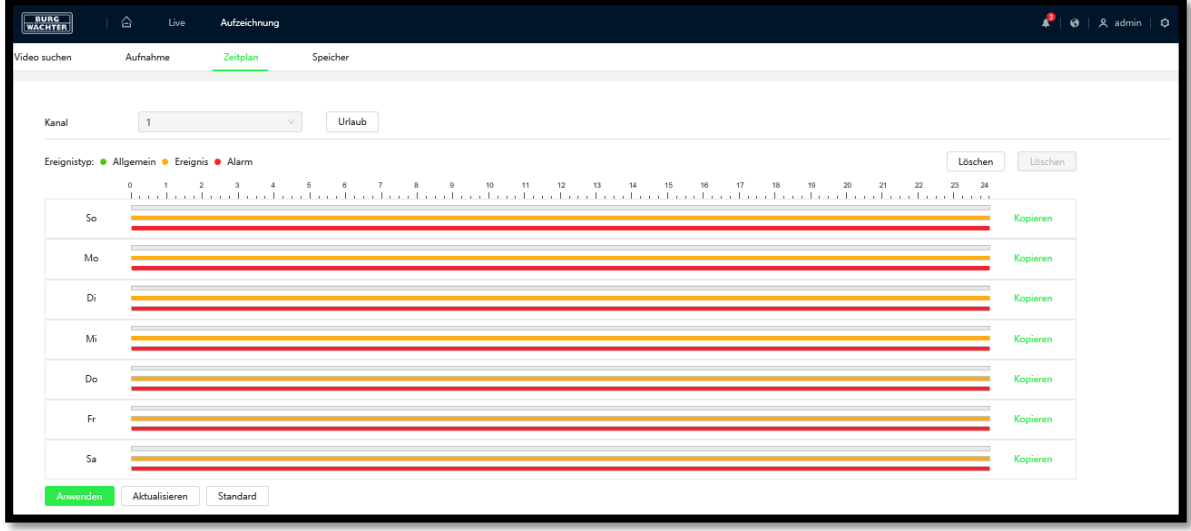

Wenn mehrere Tage gleich konfiguriert werden sollen, können Sie über "Kopieren" die eingestellten Zeiten auch auf andere Tage übertragen.

## 8.2.3 **Foto nach Standort**

Die Funktion ist ausschließlich bei PTZ Kameras verfügbar und ermöglicht es die Aufnahme von Schnappschüssen auf einzelne Presets zu begrenzen.

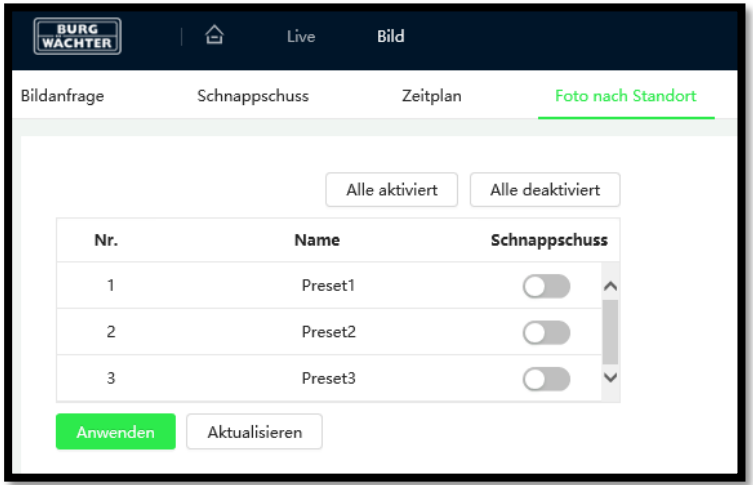

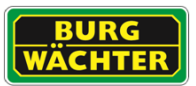

## 8.2.4 **Speicher**

Im Speicher Menü können Sie die Ereignistypen auswählen, die gespeichert werden sollen, ob der Speicher überschrieben werden soll, wenn der Speicher erschöpft ist und ob Sie auf der microSD Karte der Kamera oder einem Netzlaufwerk speichern möchten.

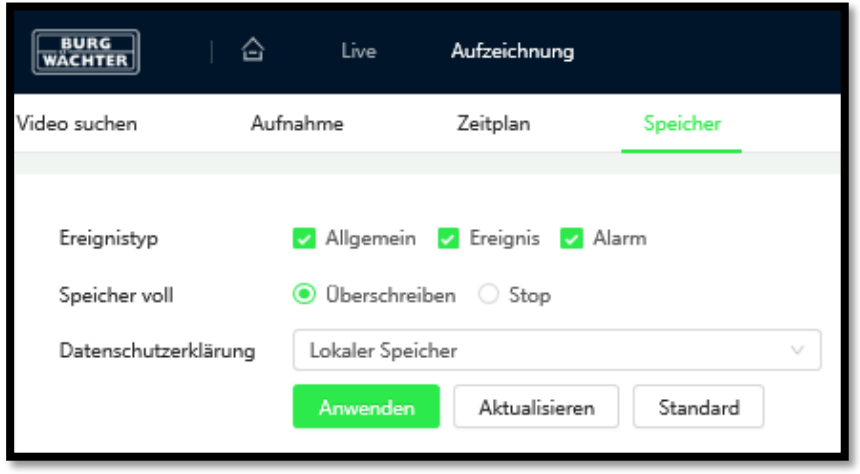

Im dem Fall das Netzwerkspeicher ausgewählt wird, muss dieser Konfiguriert werden.

## **9. Remote Verbindungen**

## **9.1 BURGcam App - P2P**

Um auf Ihr Gerät per App zugreifen zu können, müssen Sie dieses in ein Netzwerk einbinden, welches Zugriff auf das Internet hat. Wenn Sie die P2P Funktion aktivieren, stellt das System eine Verbindung zum BURGcloud P2P Server her. Bei erfolgreichem Verbindungsaufbau wechselt der Status binnen einer Minute auf "Online". Das System kann anschließend in Ihre App, z.B. durch einscannen des QR-Codes, eingebunden werden. Den P2P QR-Code zum Einbinden in die APP finden Sie unter:

- Verwaltung  $\rightarrow$  Netzwerk P2P Einstellung
- QR Code (oben rechts)
- Auf dem Gerätelabel

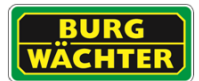

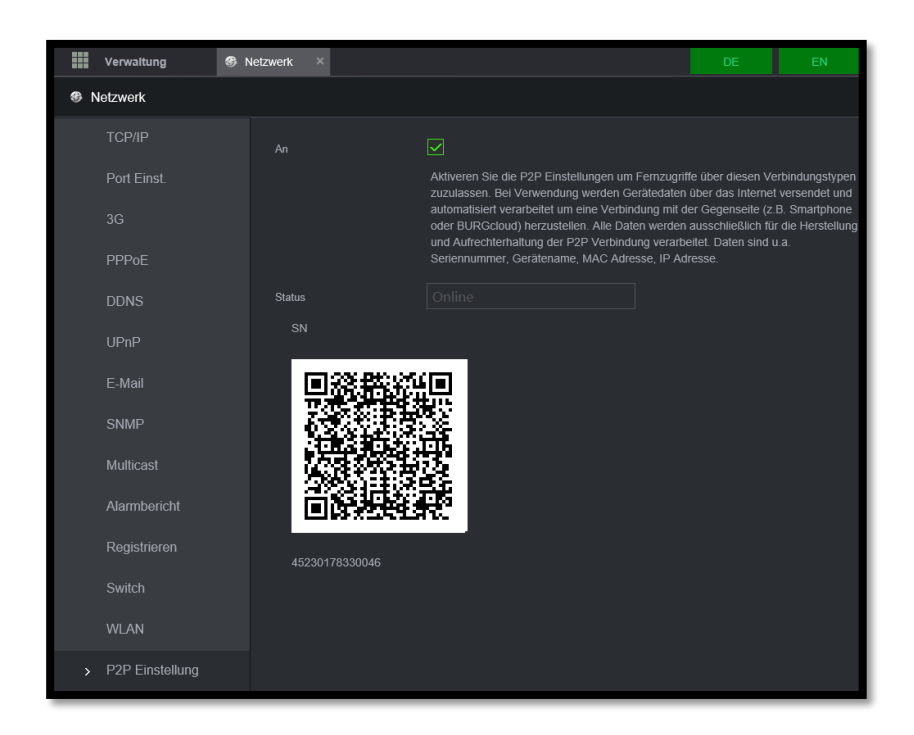

Alternativ können Sie in der App auch manuell im Netzwerk nach dem System suchen oder die Seriennummer eintragen.

#### **Hinweise zur P2P-Verbindung**

Sollte die Verbindung zum P2P Server nicht aufgebaut werden, prüfen Sie bitte folgendes schrittweise:

- 4) Prüfen Sie ob Sie im lokalen Netzwerk mit Ihrem Smartphone/Tablet, über die installierten BURGcam PRO App, eine Verbindung über die IP [nicht P2P] herstellen können.
- 5) Tragen Sie unter Einstellungen → Netzwerk → TCP/IP bei "Bevorzugter DNS Server" die IP "8.8.8.8" und bei "Alternate DNS Server" die IP "8.8.4.4" ein. Prüfen Sie den Verbindungsaufbau erneut.
- 6) Stellen Sie sicher, dass Ihr Gerät mit dem Router/Internet verbunden ist. Prüfen Sie:
- Ist die IP Adresse korrekt, nicht doppelt vergeben?
- Befindet sich das Gerät auf einem freien Netzwerk Port (kein Gastnetzwerk)?
- Sind Port- oder Rechte-Einschränkungen im Router für das Gerät/die IP aktiv?
- Ist ein Proxy-Server aktiv, der die Verbindung blockiert?
- Befindet sich das Gerät im selben Netzwerk wie der Router?

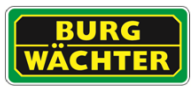

#### **Hinweise zur Geräteentsorgung**

Bitte beachten Sie im Fall der Entsorgung unbrauchbarer Geräte die geltenden gesetzlichen Vorschriften.

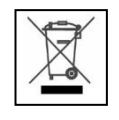

Dieses Symbol bedeutet, dass elektrische und elektronische Geräte am Ende ihrer Nutzungsdauer vom Hausmüll getrennt entsorgt werden müssen. Bitte entsorgen Sie das Gerät bei Ihrer örtlichen kommunalen Sammelstelle.

#### **Impressum**

Das Copyright dieser Bedienungsanleitung liegt ausschließlich bei BURG-GUARD GMBH. Jegliche Vervielfältigung auch auf elektronischen Datenträgern bedarf der schriftlichen Genehmigung der BURG-GUARD GMBH. Der Nachdruck – auch auszugsweise – ist verboten.

Irrtum und technische Änderungen vorbehalten.

BURG-GUARD ist ein eingetragenes Warenzeichen der BURG-GUARD GMBH. Übrige evtl. genannte Firmen- und Produktnamen sind Warenzeichen oder eingetragene Warenzeichen bzw. Marken der jeweiligen Inhaber.

\_\_\_\_\_\_\_\_\_\_\_\_\_\_\_\_\_\_\_\_\_\_\_\_\_\_\_\_\_\_\_\_\_\_\_\_\_\_\_\_\_\_\_\_\_\_\_\_\_\_\_\_\_\_\_\_\_\_\_\_\_\_\_\_\_\_\_\_\_\_\_\_\_\_

© Copyright: BURG-GUARD GMBH Wormgermühle 58540 Meinerzhagen Germany www.burg-guard.com

Ihr Fachhändler:

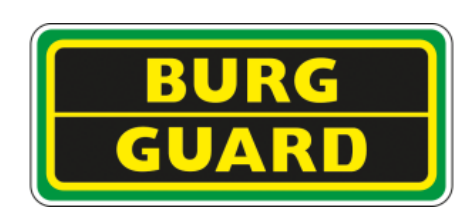